# **Dell PowerEdge R660xs**

Manual de instalación y servicio

**Número de parte: E87S Tipo reglamentario: E87S001 Abril de 2023 Rev. A00**

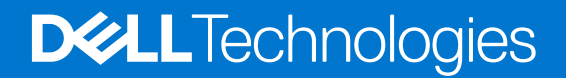

### Notas, precauciones y advertencias

**NOTA:** NOTE indica información importante que lo ayuda a hacer un mejor uso de su producto.

**PRECAUCIÓN: CAUTION indica la posibilidad de daños en el hardware o la pérdida de datos y le informa cómo evitar el problema.**

**AVISO: WARNING indica la posibilidad de daños en la propiedad, lesiones personales o la muerte.**

© 2023 Dell Inc. o sus filiales. Todos los derechos reservados. Dell Technologies, Dell y otras marcas comerciales son marcas comerciales de Dell Inc. o de sus subsidiarias. Puede que otras marcas comerciales sean marcas comerciales de sus respectivos propietarios.

# Tabla de contenido

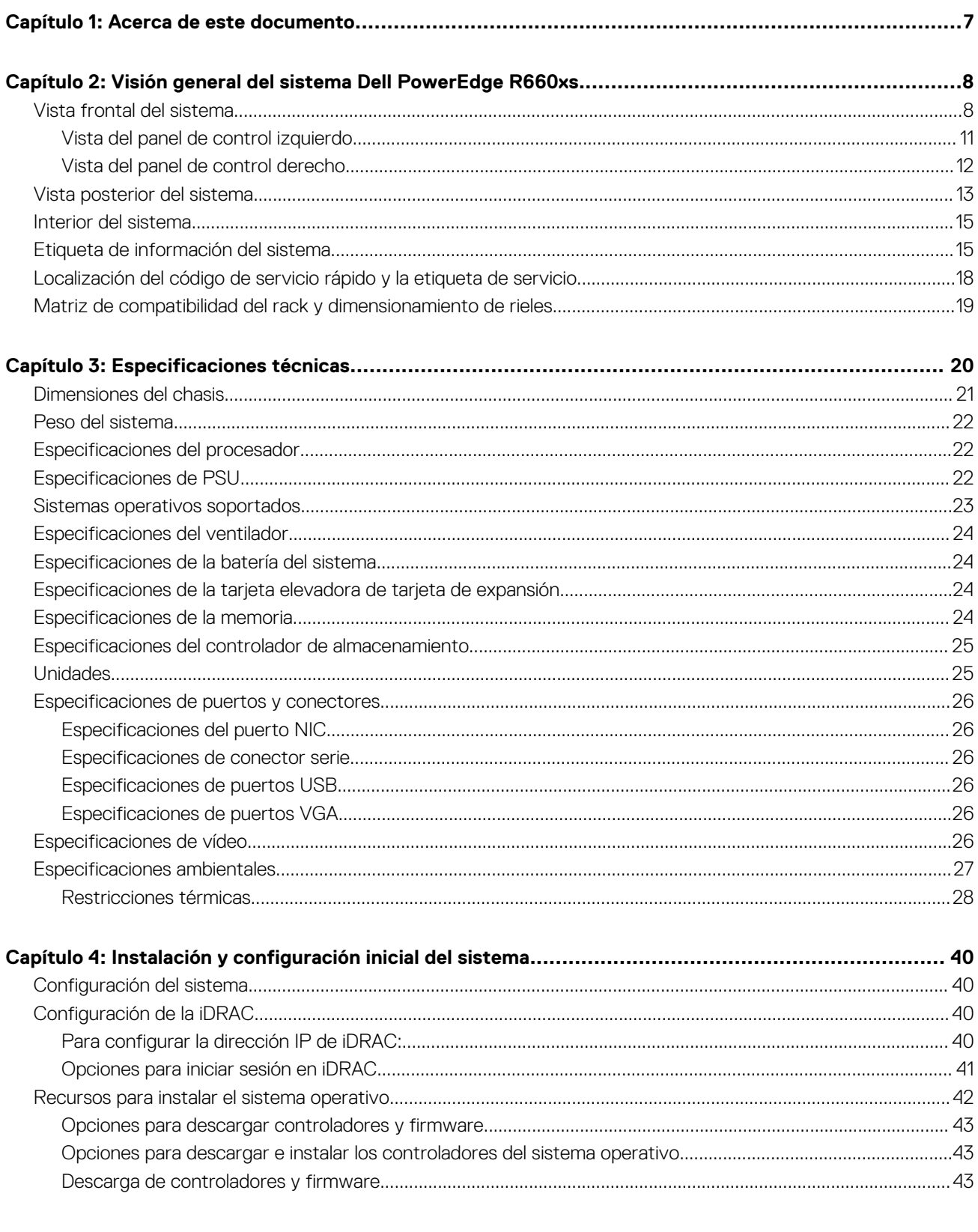

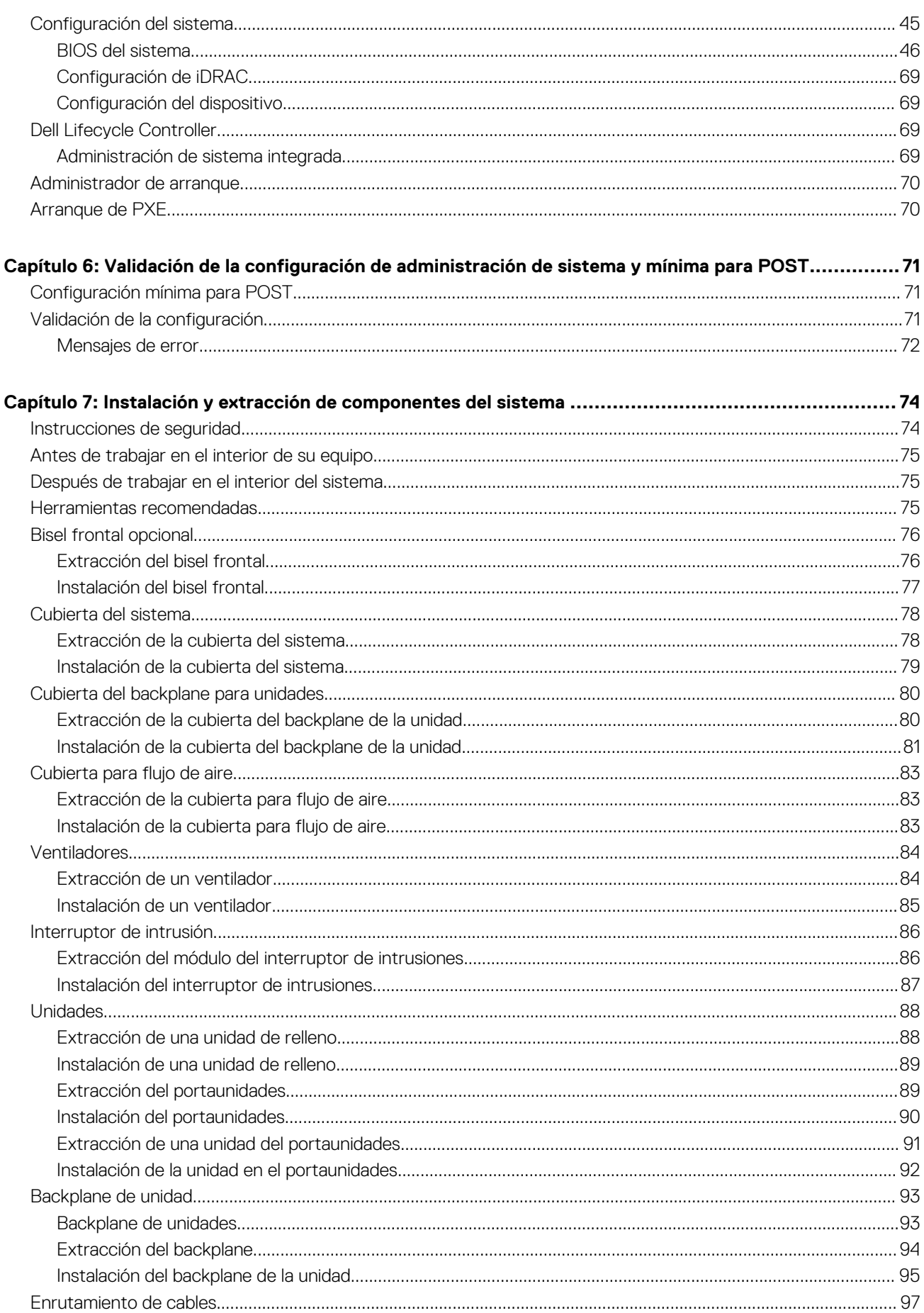

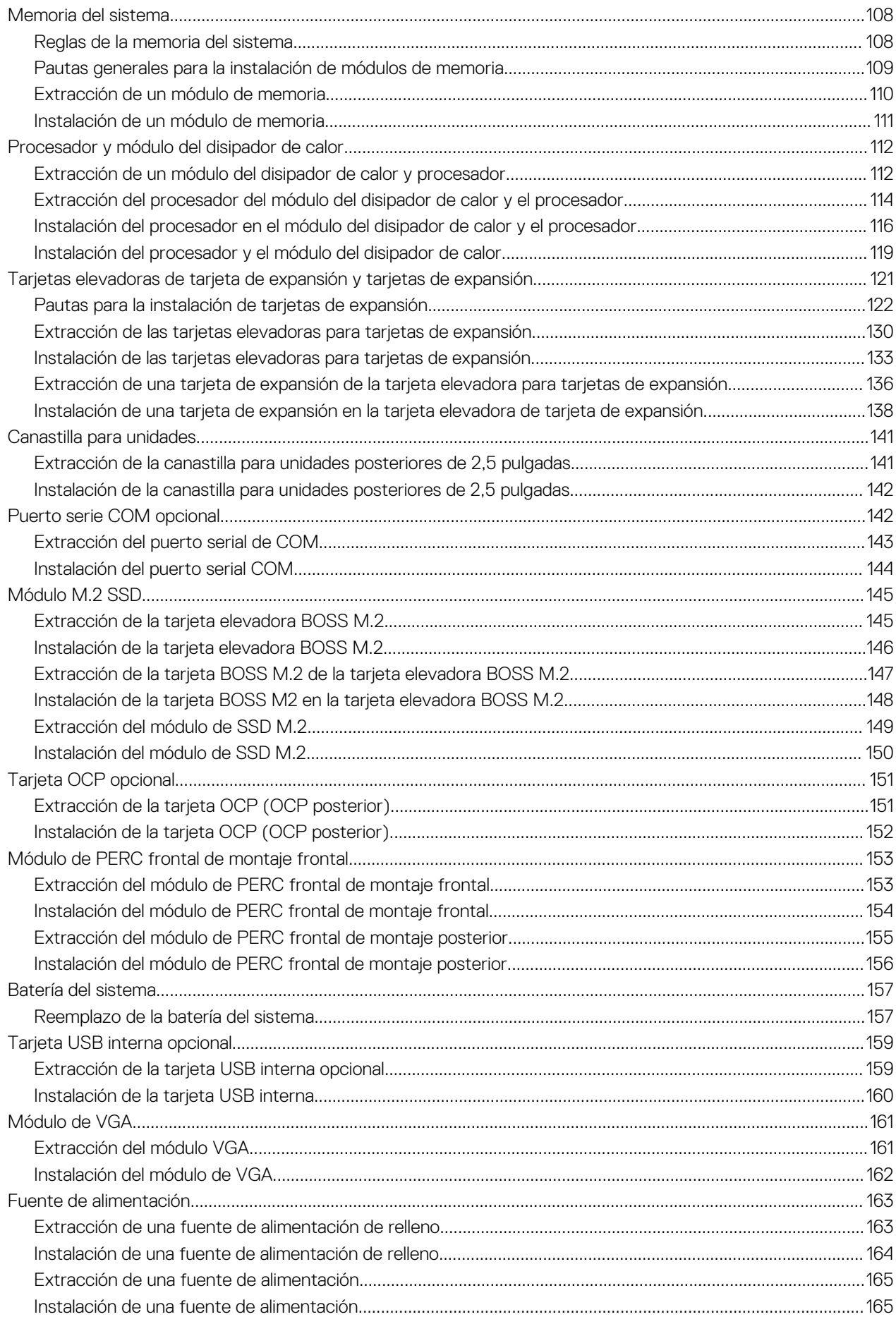

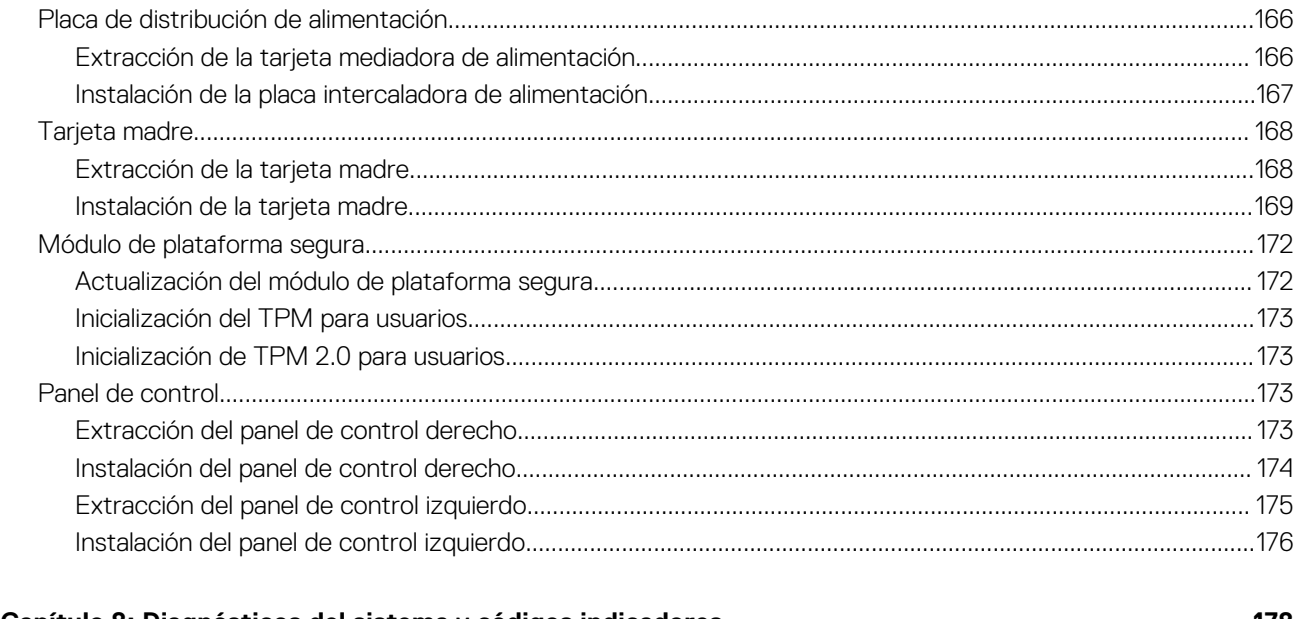

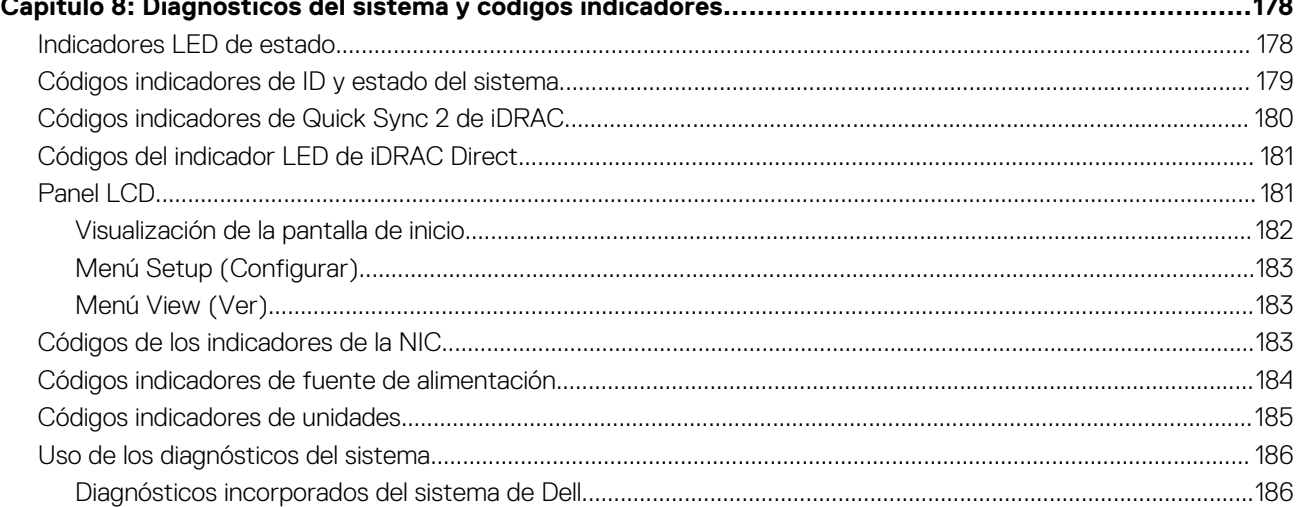

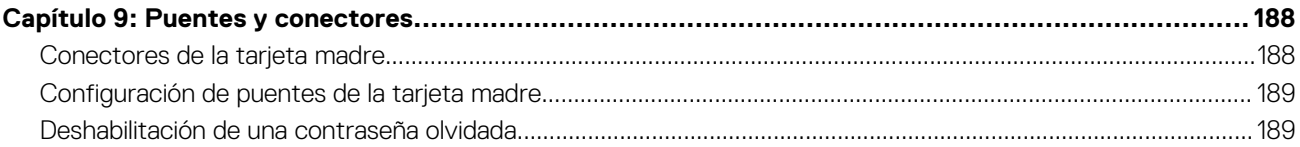

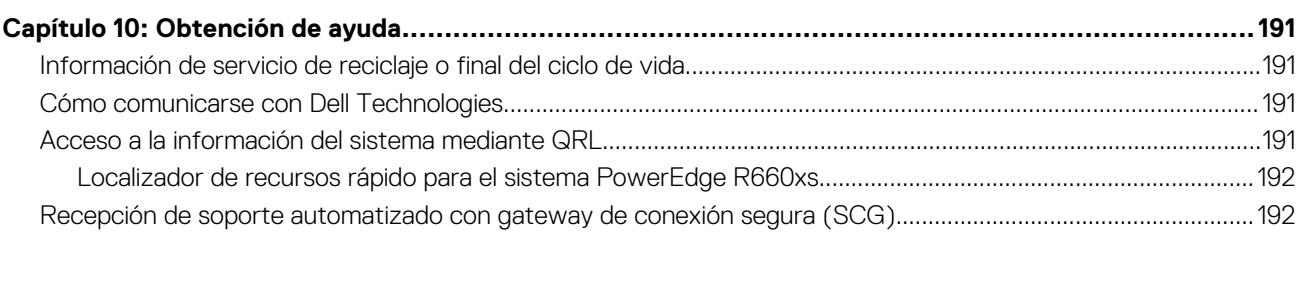

### 

# **Acerca de este documento**

**1**

<span id="page-6-0"></span>En este documento, se proporciona una descripción general del sistema, información sobre la instalación y el reemplazo de componentes, herramientas de diagnóstico y reglas que se deben seguir durante la instalación de ciertos componentes.

# <span id="page-7-0"></span>**Visión general del sistema Dell PowerEdge R660xs**

El sistema PowerEdge R660xs es un servidor de 1U compatible con lo siguiente:

- Hasta dos Procesadores escalables Intel Xeon de 4.ª generación con hasta 32 núcleos
- 16 ranuras de DIMM DDR5
- Dos fuentes de alimentación redundantes de CA o CC
- Hasta 4 de 3,5 pulgadas SAS/SATA (HDD/SSD)
- Hasta 8 de 2,5 pulgadas SAS/SATA/NVMe (HDD/SSD)
- Hasta 10 de 2,5 pulgadas SAS/SATA/NVMe (HDD/SSD)
- **NOTA:** Para obtener más información sobre cómo intercambiar en caliente el dispositivo SSD U.2 PCIe NVMe, consulte la *Guía del usuario de SSD PCIe NVMe Express Flash de Dell* en<https://www.dell.com/support> **> Examinar todos los productos** > **Infraestructura** > **Infraestructura de centro de datos** > **Controladoras y adaptadores de almacenamiento** > **SSD PCIe NVMe Express Flash de Dell PowerEdge** > **Documentación** > **Manuales y documentos**.

**NOTA:** Todas las instancias de unidades SAS o SATA se mencionan como unidades en este documento, a menos que se indique lo contrario.

**PRECAUCIÓN: No instale GPU, tarjetas de red u otros dispositivos de PCIe en el sistema que no hayan sido validados y probados por Dell. El daño causado por la instalación de hardware no autorizada e invalidada anulará la garantía del sistema.**

#### **Temas:**

- Vista frontal del sistema
- [Vista posterior del sistema](#page-12-0)
- [Interior del sistema](#page-14-0)
- [Etiqueta de información del sistema](#page-14-0)
- [Localización del código de servicio rápido y la etiqueta de servicio](#page-17-0)
- [Matriz de compatibilidad del rack y dimensionamiento de rieles](#page-18-0)

## **Vista frontal del sistema**

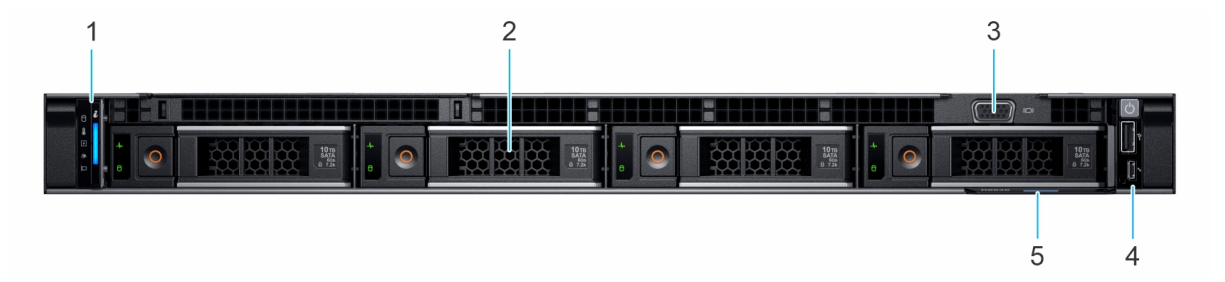

#### **Ilustración 1. Vista frontal de un sistema de 4 unidades de 3,5 pulgadas**

#### **Tabla 1. Funciones disponibles en la parte frontal del sistema**

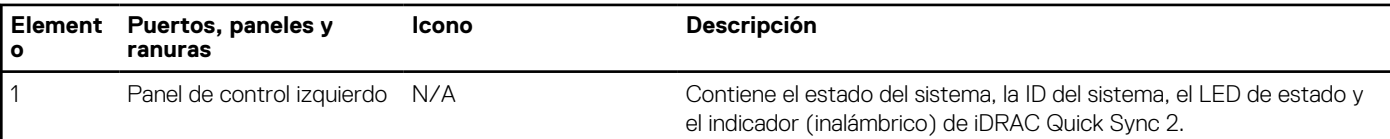

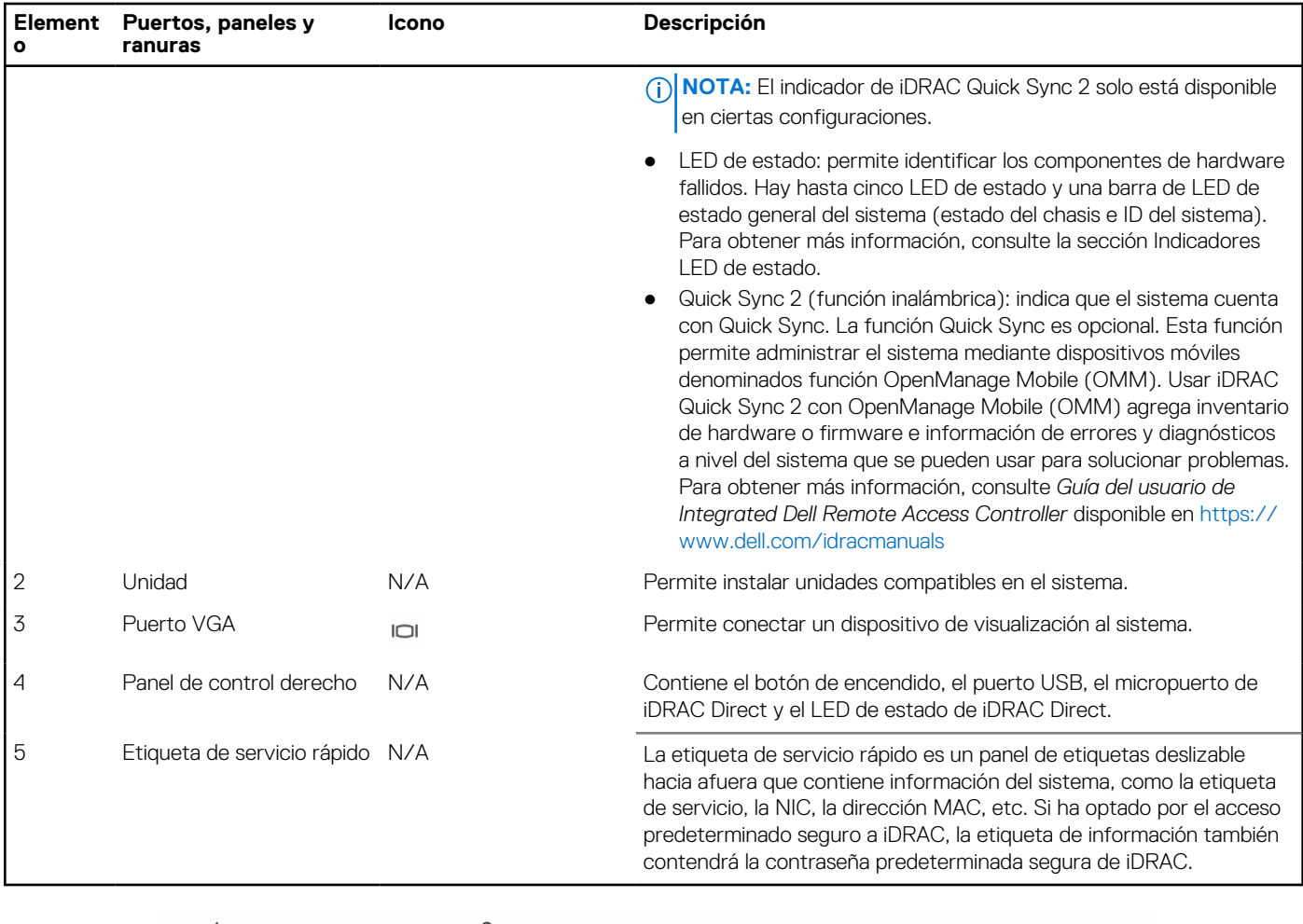

### **Tabla 1. Funciones disponibles en la parte frontal del sistema (continuación)**

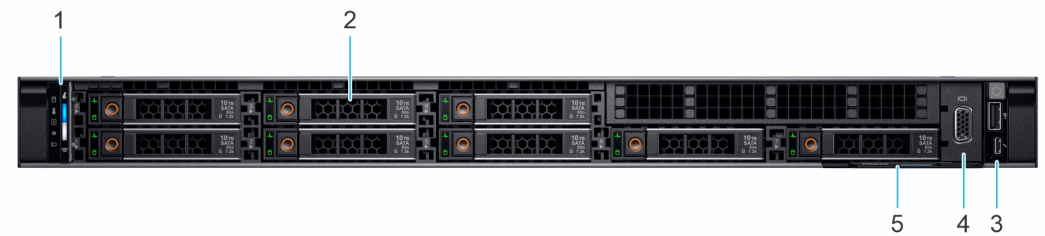

### **Ilustración 2. Vista frontal de un sistema de 8 unidades de 2,5 pulgadas**

### **Tabla 2. Funciones disponibles en la parte frontal del sistema**

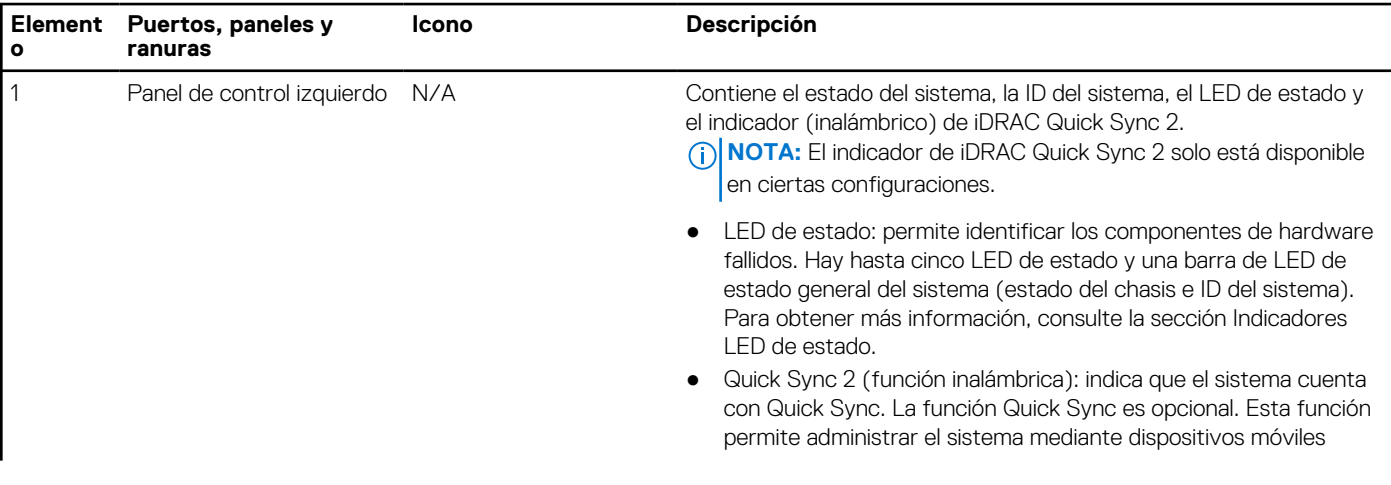

### **Tabla 2. Funciones disponibles en la parte frontal del sistema (continuación)**

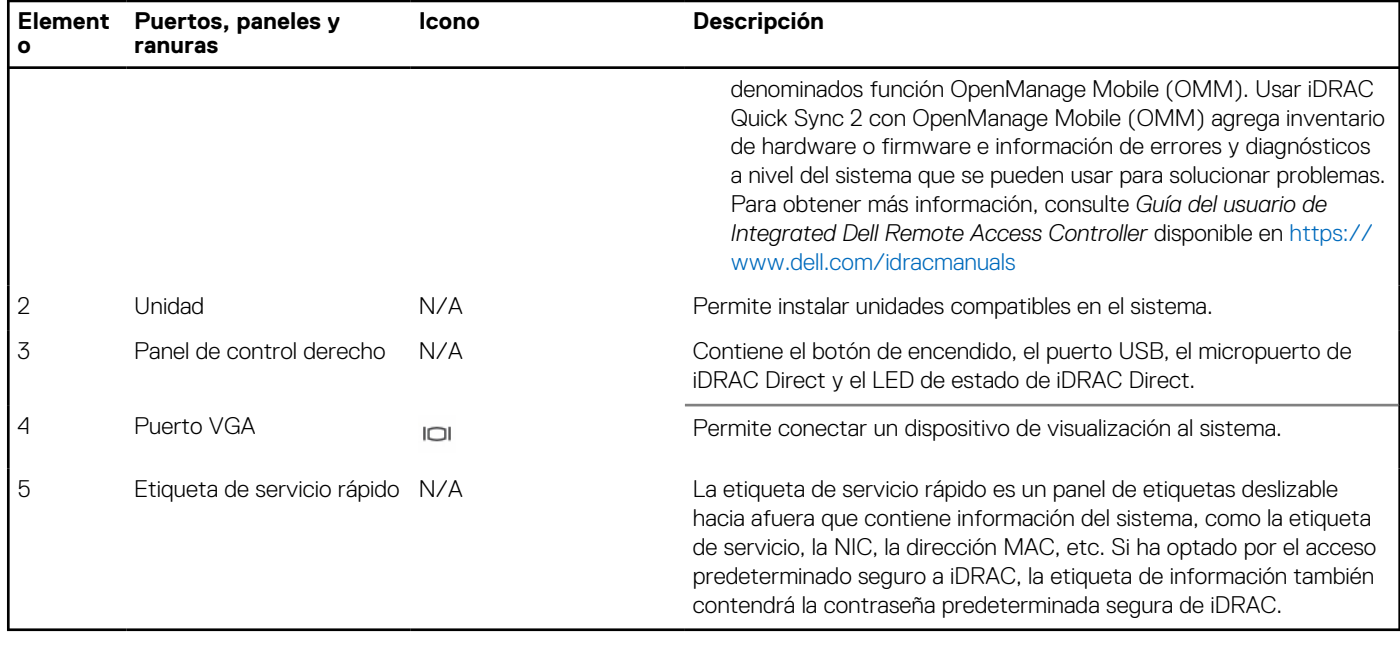

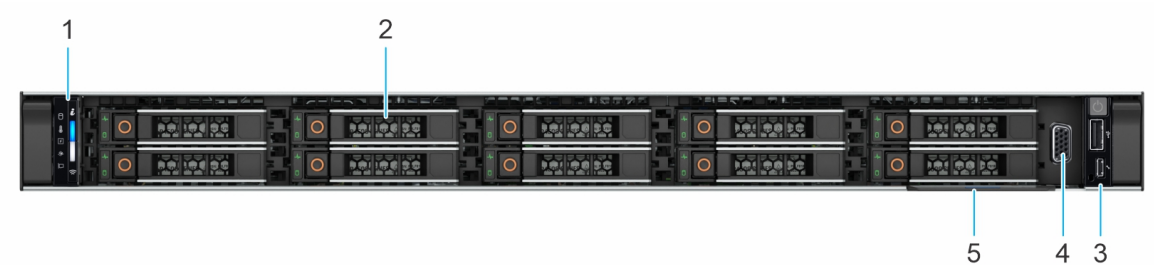

#### **Ilustración 3. Vista frontal de un sistema de 10 unidades de 2,5 pulgadas**

### **Tabla 3. Funciones disponibles en la parte frontal del sistema**

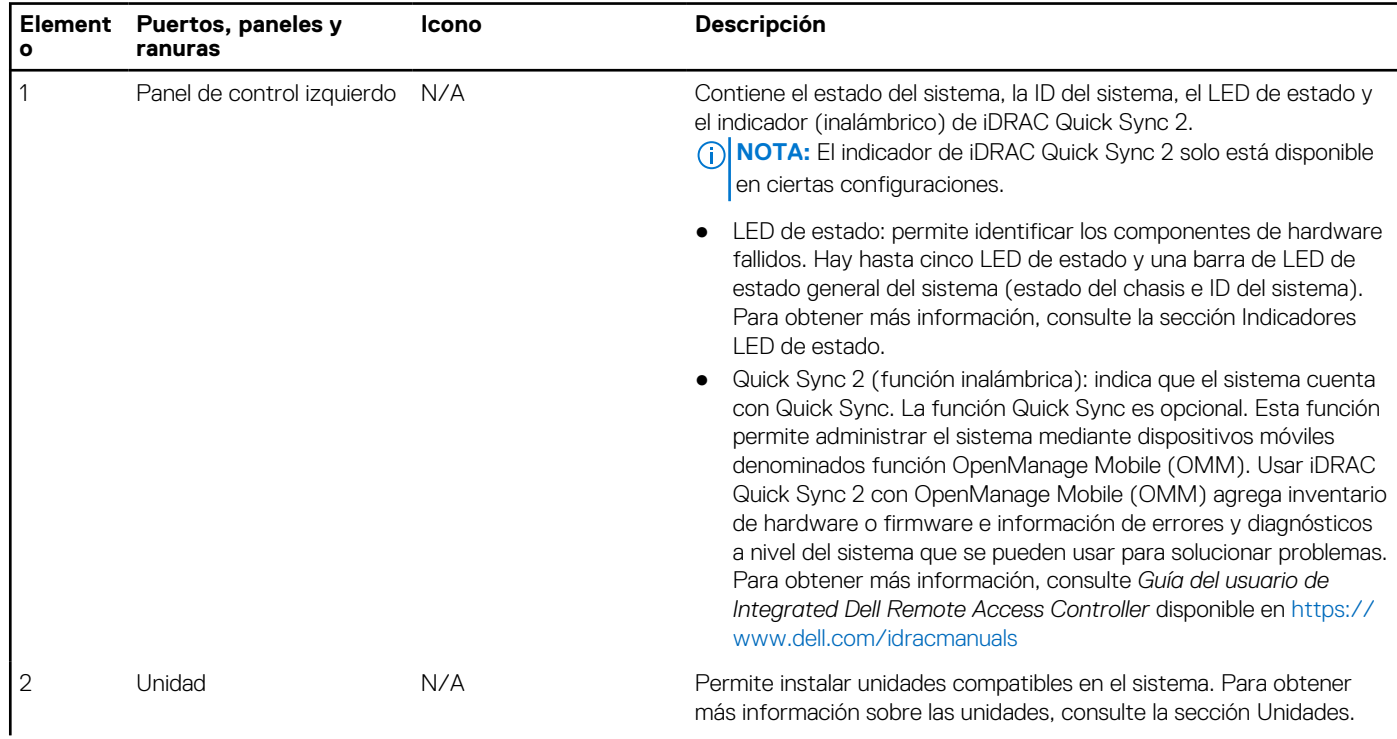

<span id="page-10-0"></span>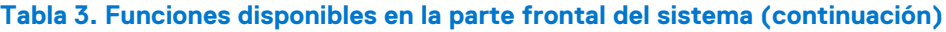

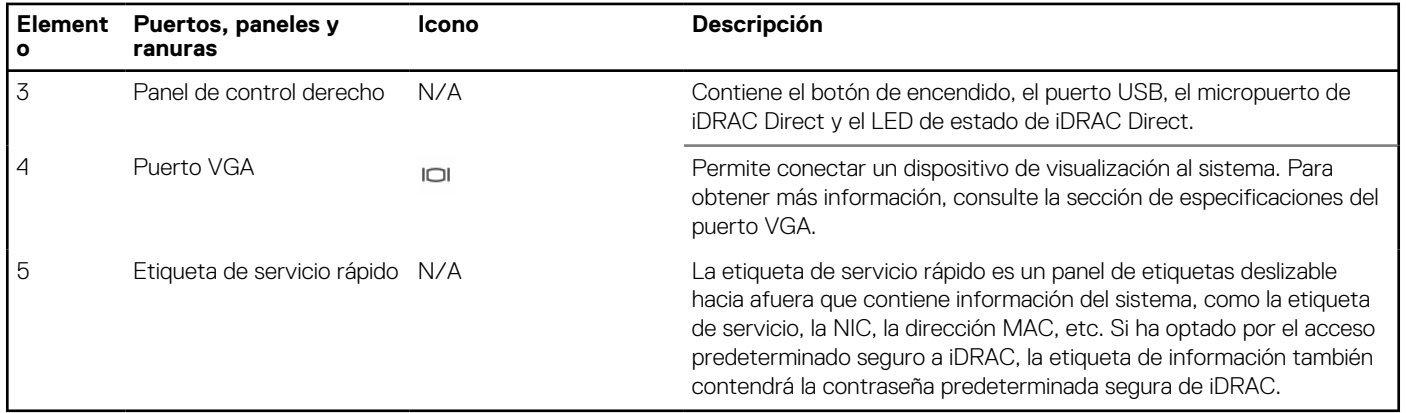

### **Vista del panel de control izquierdo**

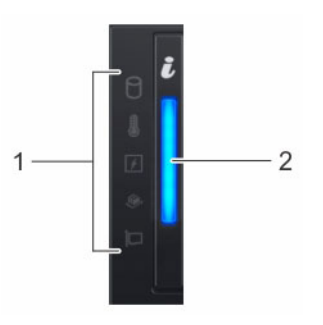

#### **Ilustración 4. Panel de control izquierdo**

### **Tabla 4. Panel de control izquierdo**

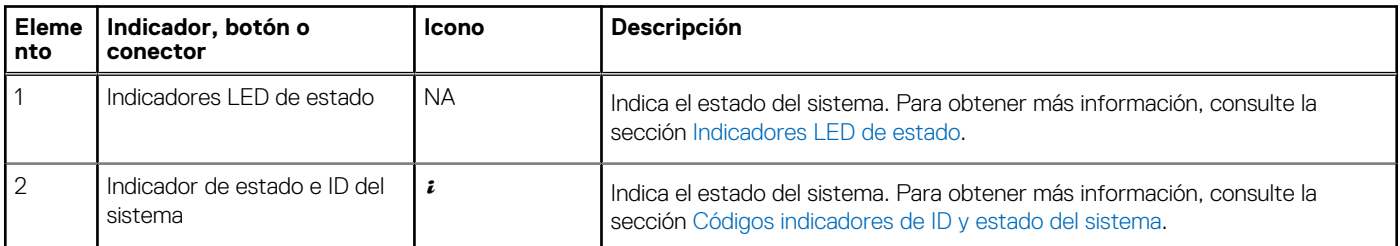

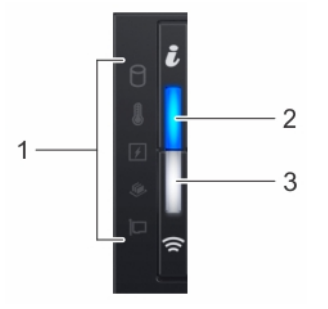

**Ilustración 5. Panel de control izquierdo con indicador opcional de iDRAC Quick Sync 2**

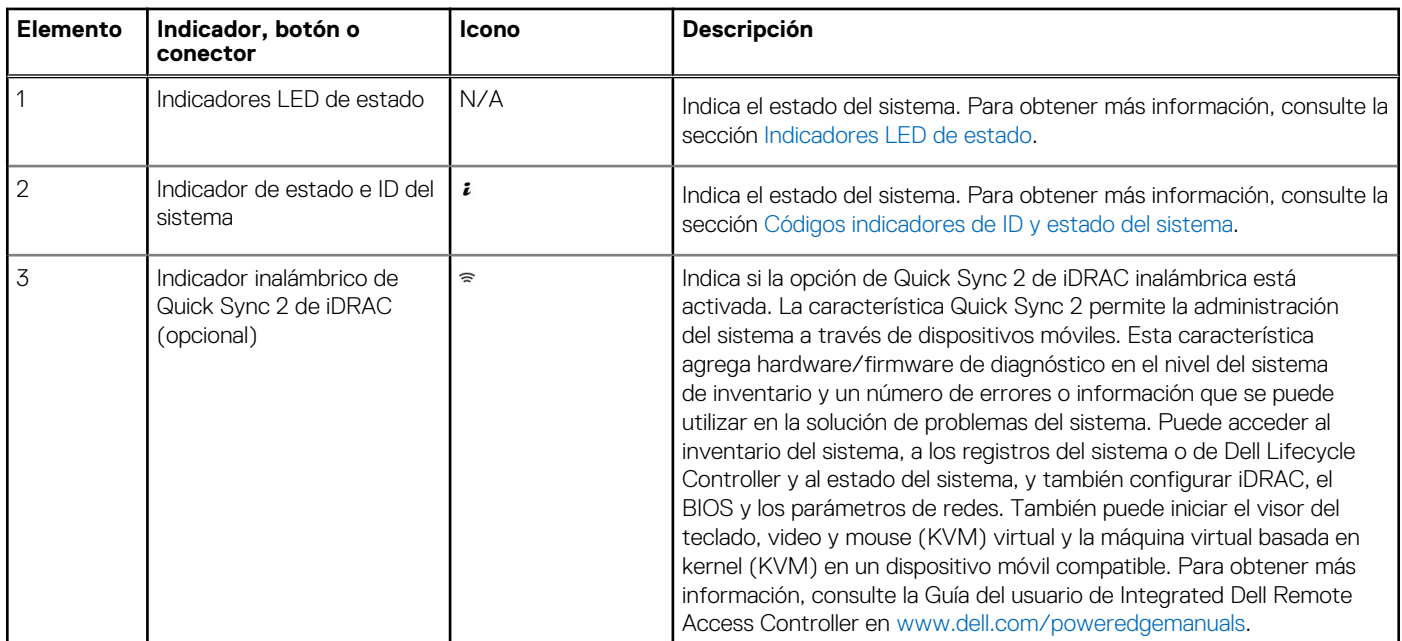

### <span id="page-11-0"></span>**Tabla 5. Panel de control izquierdo con indicador opcional de iDRAC Quick Sync 2**

**NOTA:** Para obtener más información sobre los códigos indicadores, consulte la sección [Diagnósticos del sistema y códigos](#page-177-0) [indicadores.](#page-177-0)

### **Vista del panel de control derecho**

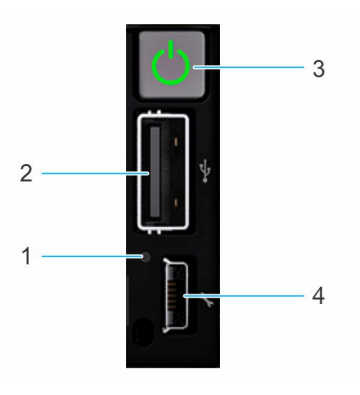

### **Ilustración 6. Panel de control derecho**

#### **Tabla 6. Panel de control derecho**

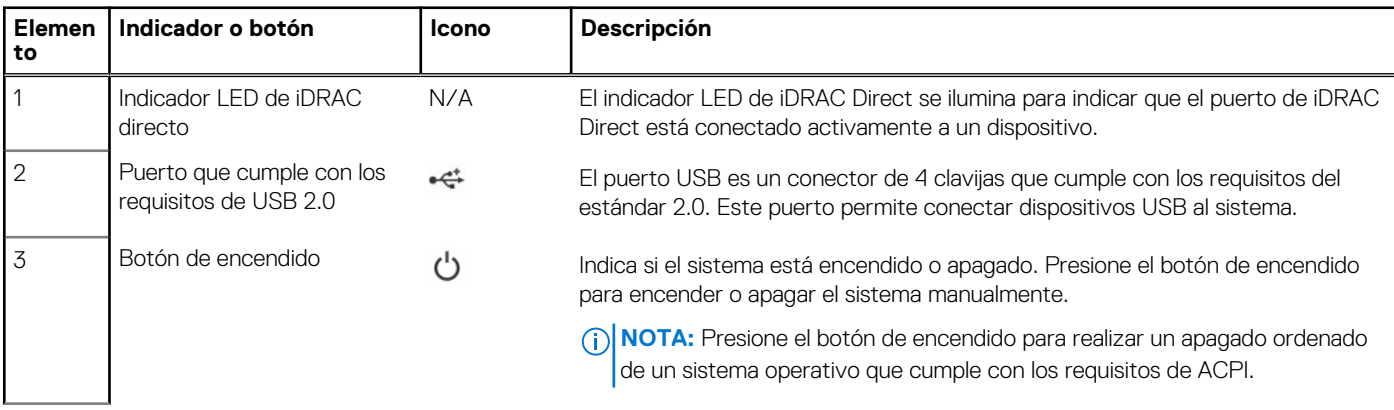

### <span id="page-12-0"></span>**Tabla 6. Panel de control derecho (continuación)**

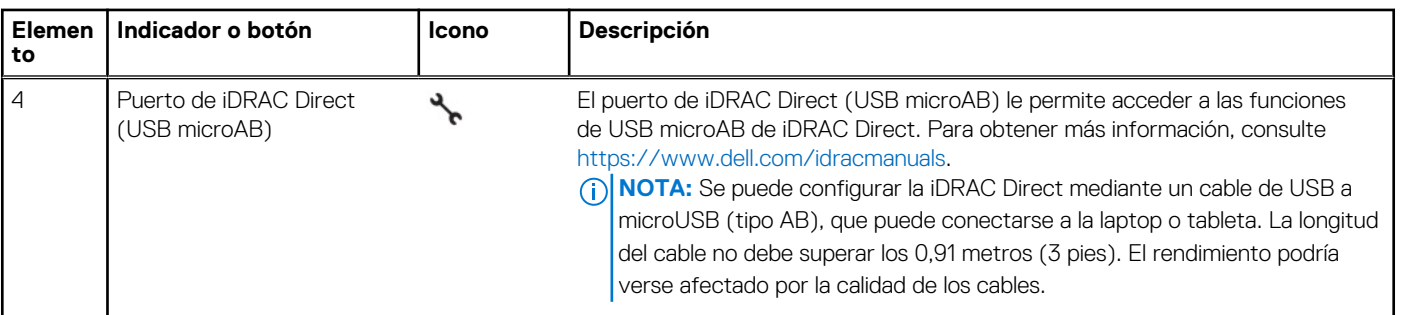

## **Vista posterior del sistema**

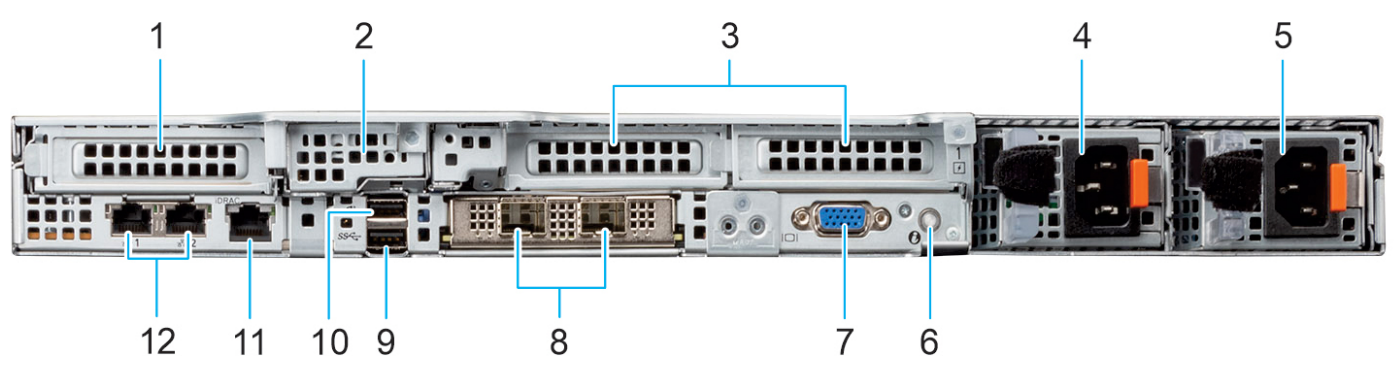

### **Ilustración 7. Vista posterior del sistema**

### **Tabla 7. Vista posterior del sistema**

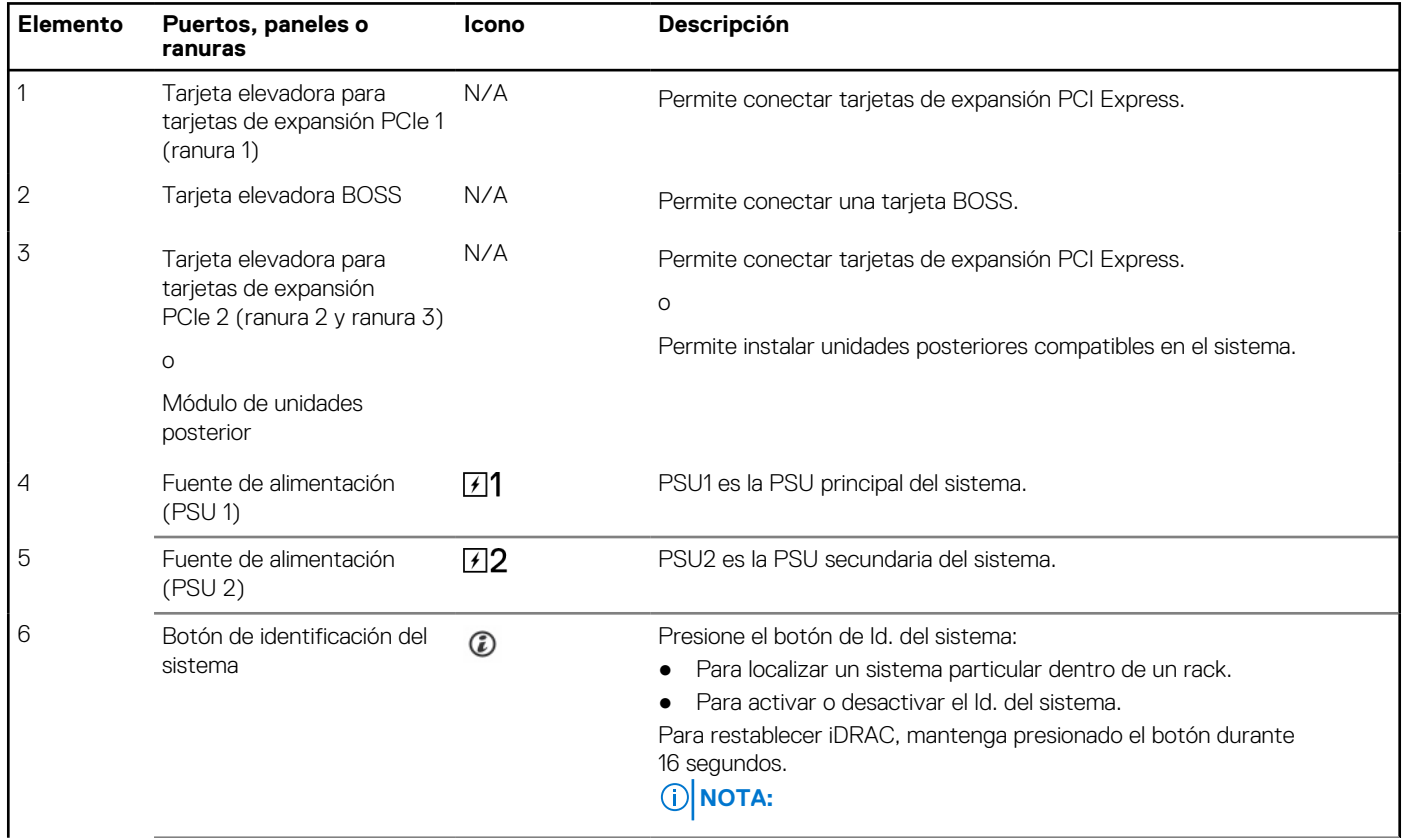

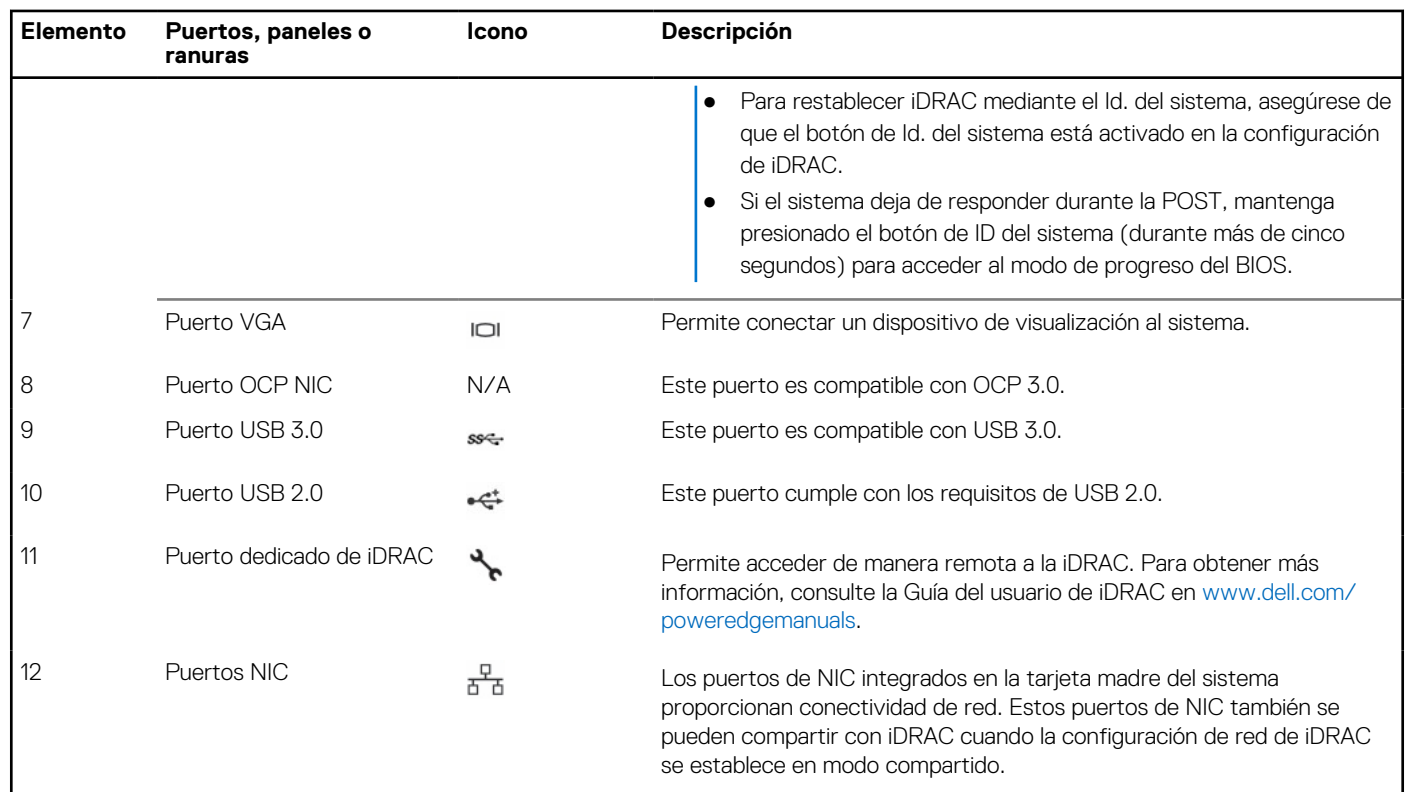

### **Tabla 7. Vista posterior del sistema (continuación)**

## <span id="page-14-0"></span>**Interior del sistema**

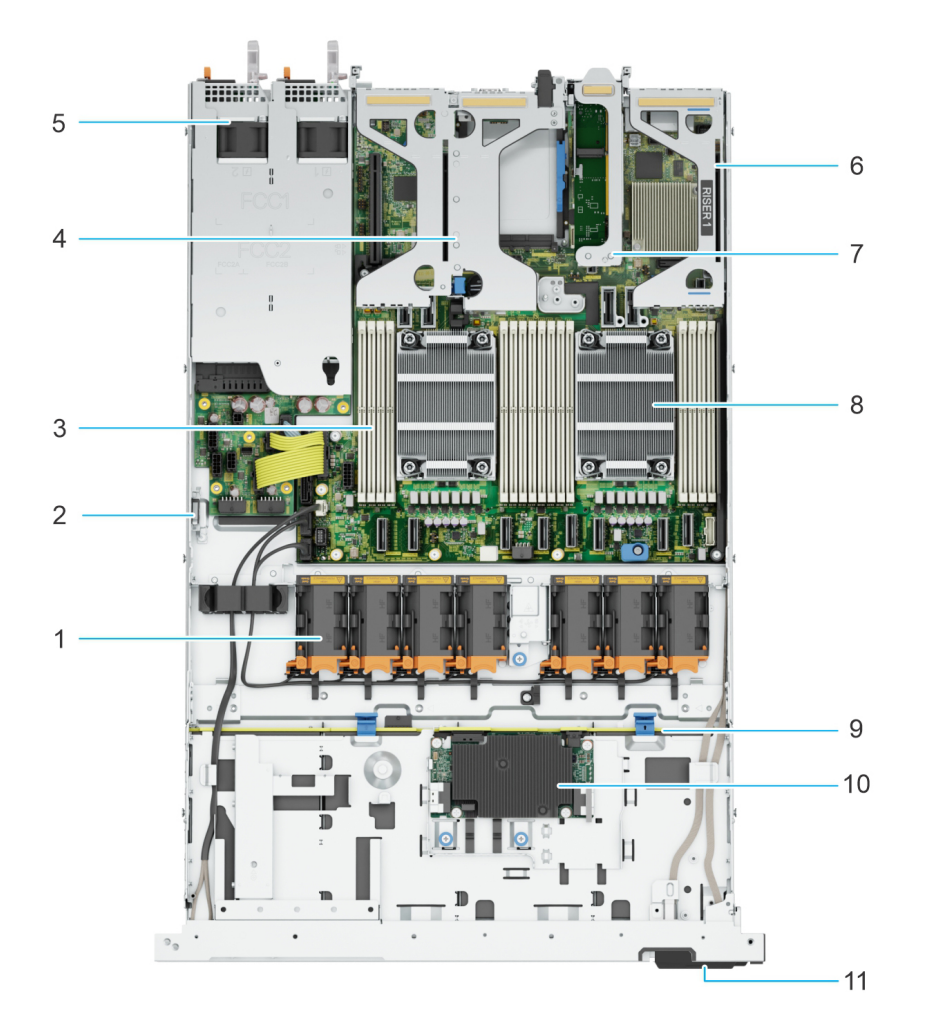

#### **Ilustración 8. Interior del sistema**

- 
- 3. Ranuras de módulos de memoria de mortes de ser elevadora 2
- 
- 7. Tarjeta elevadora BOSS 8. Disipador de calor
- 9. Backplane de unidades 10. PERC frontal
- 11. Etiqueta de servicio rápido
- 1. Ventilador 2. Interruptor de intrusión
	-
- 5. PSU 1 y PSU 2 6. Tarjeta elevadora 1
	-
	-

### **Etiqueta de información del sistema**

La etiqueta de información del sistema se encuentra en la parte posterior de la cubierta del sistema.

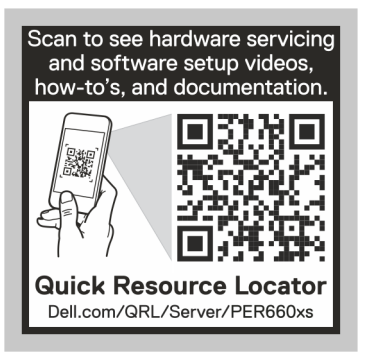

#### **Ilustración 9. QRL**

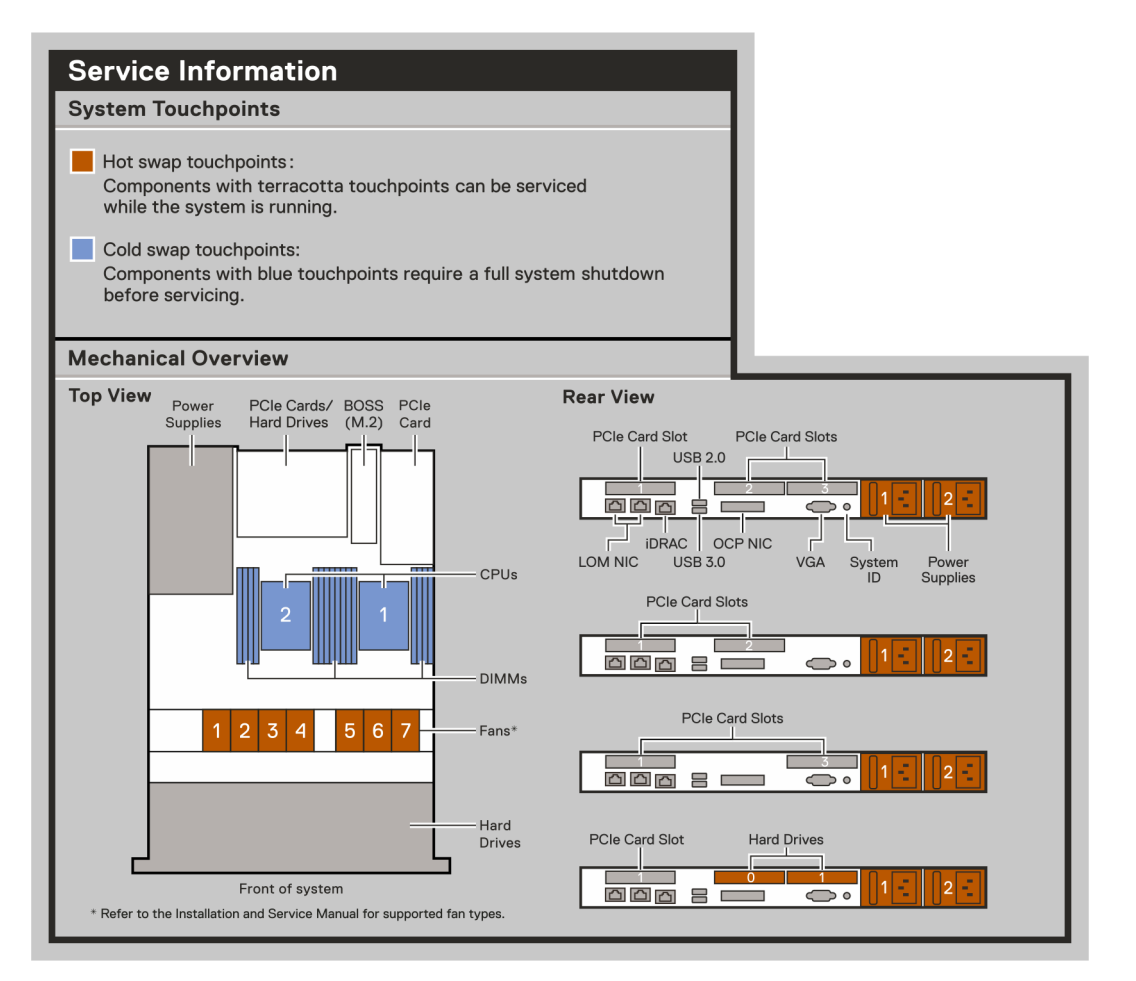

**Ilustración 10. Información de servicio**

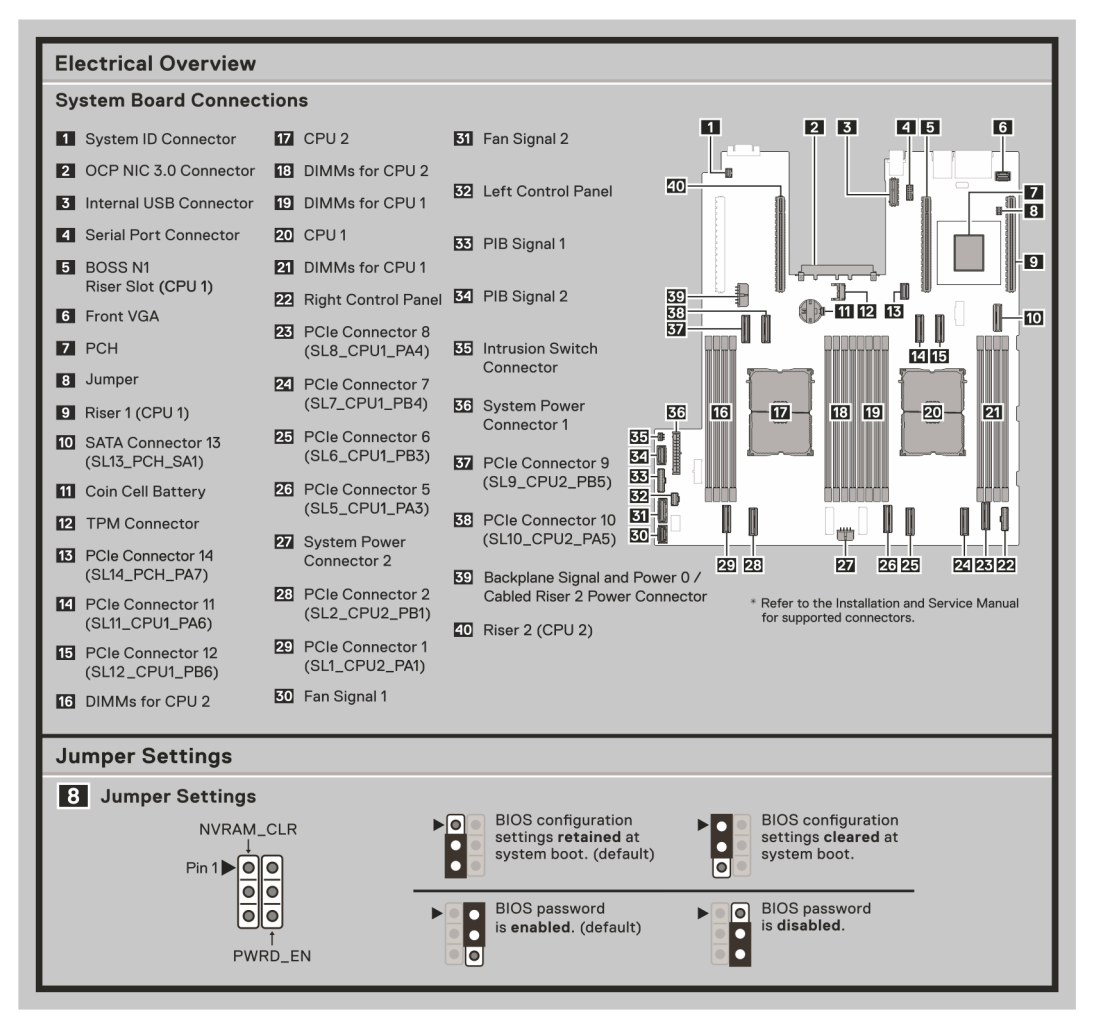

**Ilustración 11. Visión general de las características eléctricas**

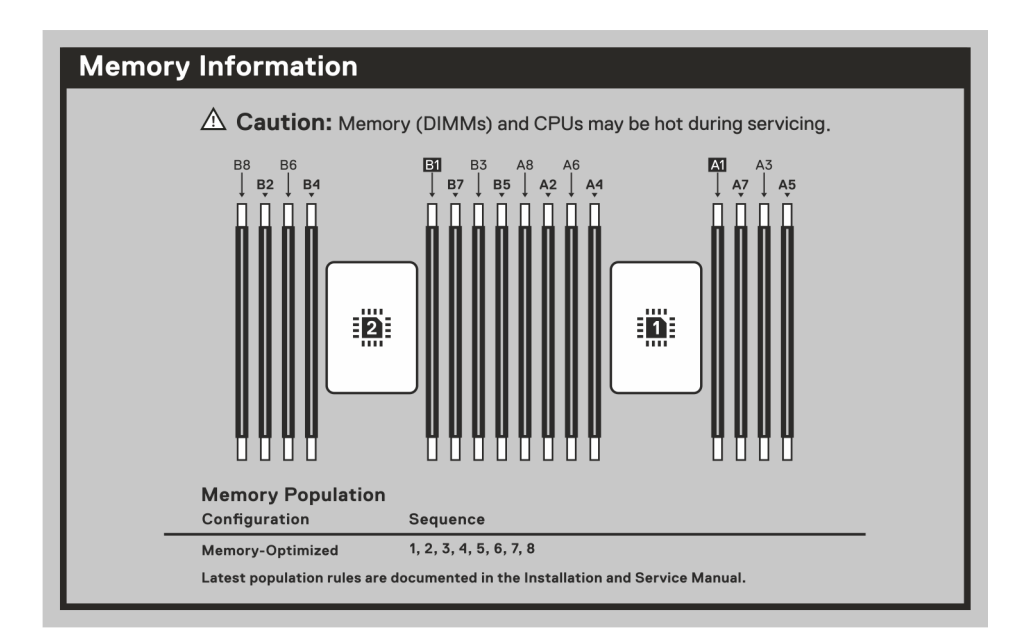

**Ilustración 12. Información de la memoria**

<span id="page-17-0"></span>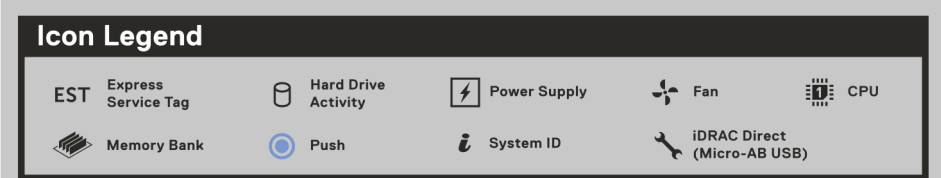

#### **Ilustración 13. Leyenda del icono**

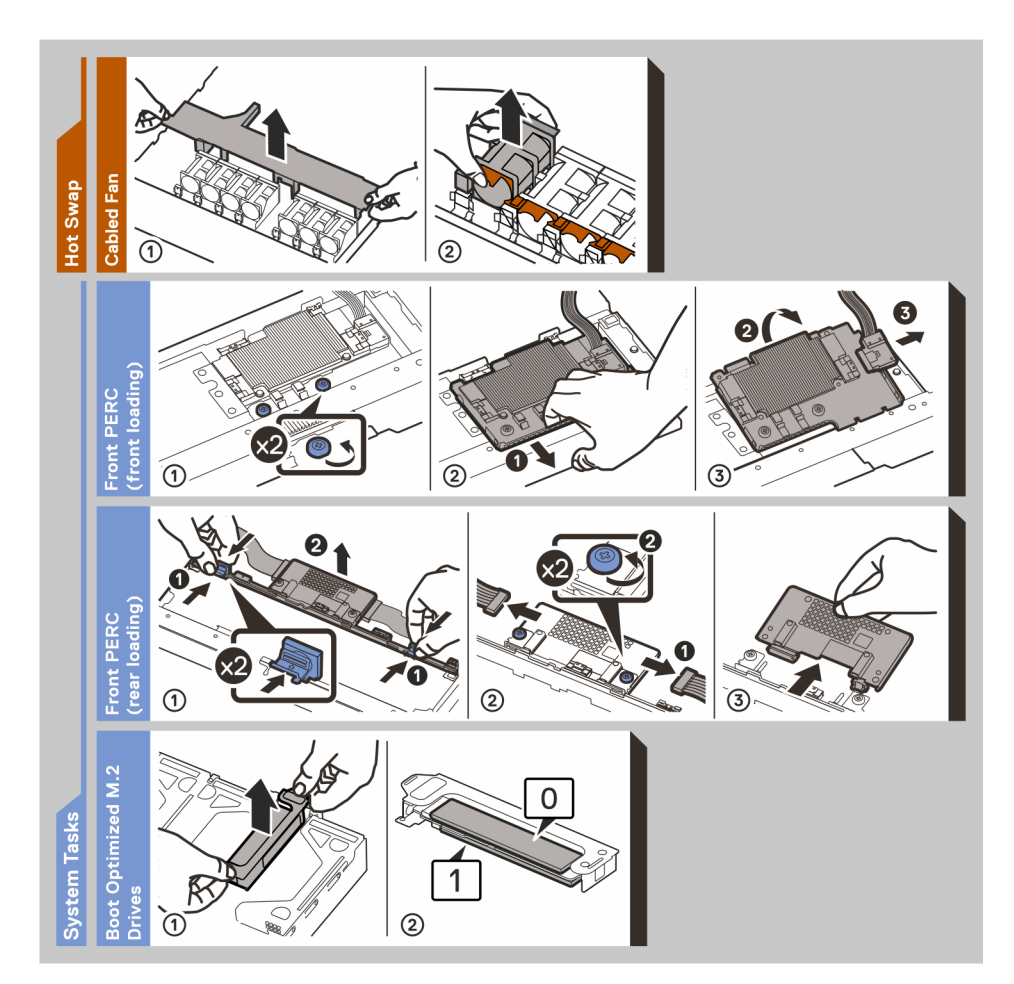

#### **Ilustración 14. Tarea del sistema**

## **Localización del código de servicio rápido y la etiqueta de servicio**

El código de servicio rápido y la etiqueta de servicio únicos se utilizan para identificar el sistema.

La etiqueta de información se encuentra en la parte frontal del sistema e incluye información del sistema, como la etiqueta de servicio, el código de servicio rápido, la fecha de fabricación, la NIC, la dirección MAC, la etiqueta de QRL, etc. Si ha optado por el acceso predeterminado seguro a iDRAC, la etiqueta de información también contiene la contraseña predeterminada segura de iDRAC.

<span id="page-18-0"></span>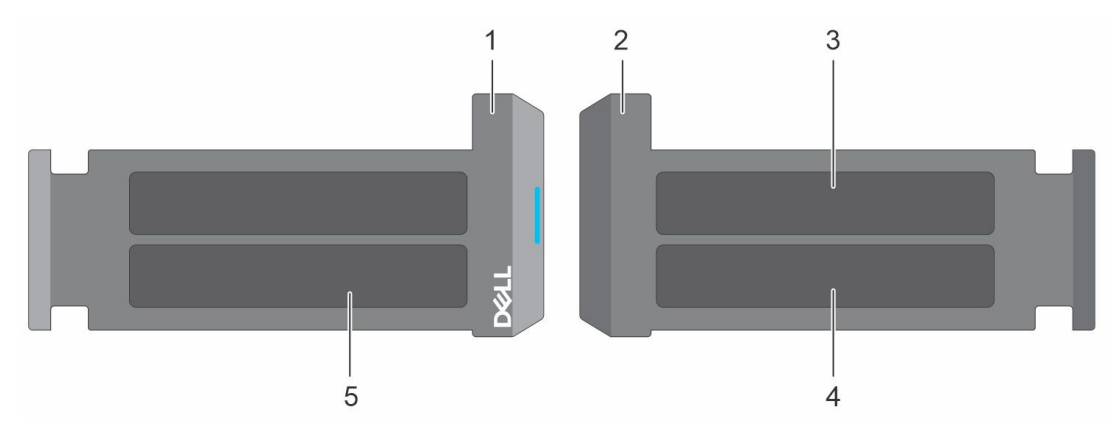

#### **Ilustración 15. Localización del código de servicio rápido y la etiqueta de servicio**

- 1. Etiqueta de información (vista frontal)
- 2. Etiqueta de información (vista posterior)
- 3. Etiqueta de OpenManage Mobile (OMM)
- 4. Dirección MAC del iDRAC y etiqueta de contraseña segura de iDRAC
- 5. Etiqueta de servicio, código de servicio rápido, etiqueta de QRL

La minietiqueta de servicio empresarial (MEST) se encuentra en la parte posterior del sistema que incluye la etiqueta de servicio (ST), el código de servicio rápido (Exp Svc Code) y la fecha de fabricación (Mfg. Date). Dell utiliza el Exp Svc Code para dirigir las llamadas de soporte al personal adecuado.

Como alternativa, la información de la etiqueta de servicio se encuentra en una etiqueta en la pared izquierda del chasis.

## **Matriz de compatibilidad del rack y dimensionamiento de rieles**

Para obtener información específica sobre las soluciones de rieles compatibles con el sistema, consulte la *Matriz de compatibilidad del rack y dimensionamiento de rieles de sistemas Dell Enterprise*, disponible en [https://i.dell.com/sites/csdocuments/](https://i.dell.com/sites/csdocuments/Business_solutions_engineering-Docs_Documents/en/rail-rack-matrix.pdf) [Business\\_solutions\\_engineering-Docs\\_Documents/en/rail-rack-matrix.pdf.](https://i.dell.com/sites/csdocuments/Business_solutions_engineering-Docs_Documents/en/rail-rack-matrix.pdf)

El documento proporciona la información que aparece a continuación:

- Detalles específicos sobre los tipos de rieles y sus funcionalidades.
- Rango de ajuste de rieles para diversos tipos de bridas de montaje en rack.
- Profundidad del riel con y sin accesorios de manejo de cables
- Tipos de racks compatibles con diversos tipos de bridas de montaje en rack.

# **Especificaciones técnicas**

<span id="page-19-0"></span>En esta se describen las especificaciones técnicas y ambientales del sistema. **Temas:**

- [Dimensiones del chasis](#page-20-0)
- [Peso del sistema](#page-21-0)
- [Especificaciones del procesador](#page-21-0)
- [Especificaciones de PSU](#page-21-0)
- [Sistemas operativos soportados](#page-22-0)
- [Especificaciones del ventilador](#page-23-0)
- [Especificaciones de la batería del sistema](#page-23-0)
- [Especificaciones de la tarjeta elevadora de tarjeta de expansión](#page-23-0)
- [Especificaciones de la memoria](#page-23-0)
- [Especificaciones del controlador de almacenamiento](#page-24-0)
- [Unidades](#page-24-0)
- [Especificaciones de puertos y conectores](#page-25-0)
- [Especificaciones de vídeo](#page-25-0)
- [Especificaciones ambientales](#page-26-0)

## <span id="page-20-0"></span>**Dimensiones del chasis**

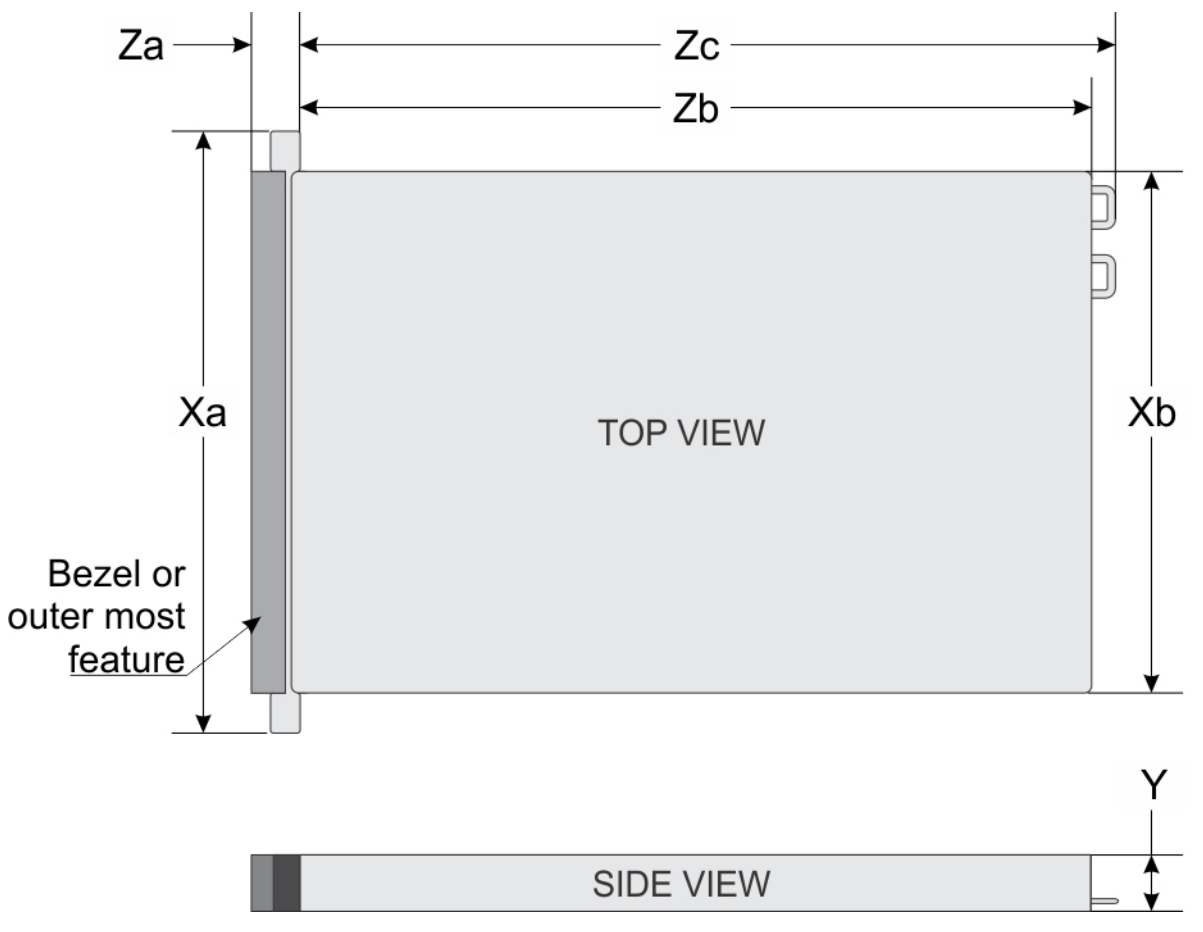

#### **Ilustración 16. Dimensiones del chasis**

### **Tabla 8. Dimensiones del chasis de PowerEdge R660xs**

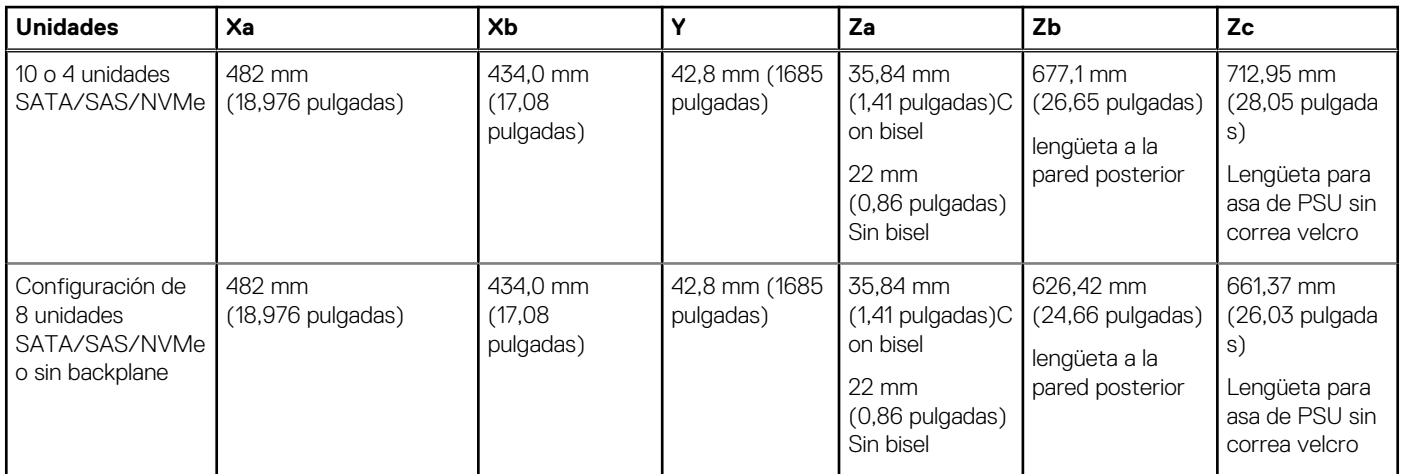

**NOTA:** Zb es la superficie externa de la pared posterior nominal, donde están ubicados los conectores de I/O de la tarjeta madre del sistema.

## <span id="page-21-0"></span>**Peso del sistema**

### **Tabla 9. Peso del sistema PowerEdge R660xs**

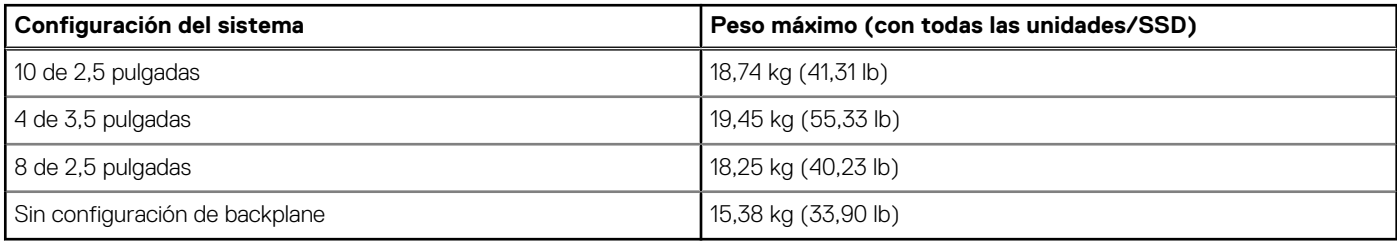

### **Tabla 10. Recomendaciones para el manejo del peso del sistema PowerEdge**

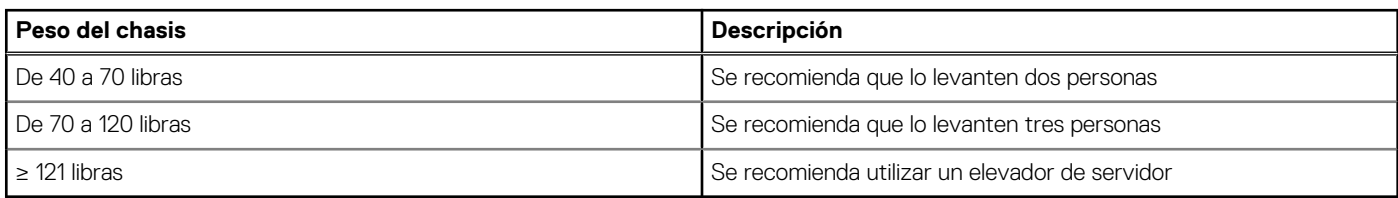

## **Especificaciones del procesador**

### **Tabla 11. Especificaciones de procesador para PowerEdge R660xs**

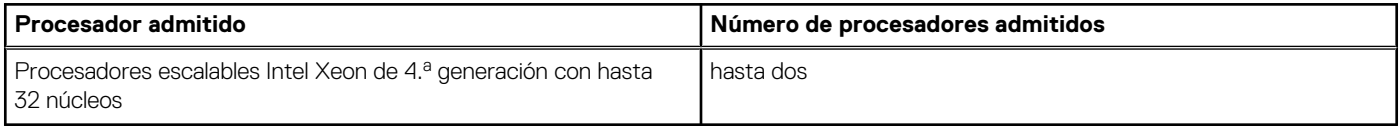

### **Especificaciones de PSU**

El sistema PowerEdge R660xs es compatible con hasta dos fuentes de alimentación (PSU) de CA o CC.

#### **Tabla 12. Especificaciones de la PSU de R660xs**

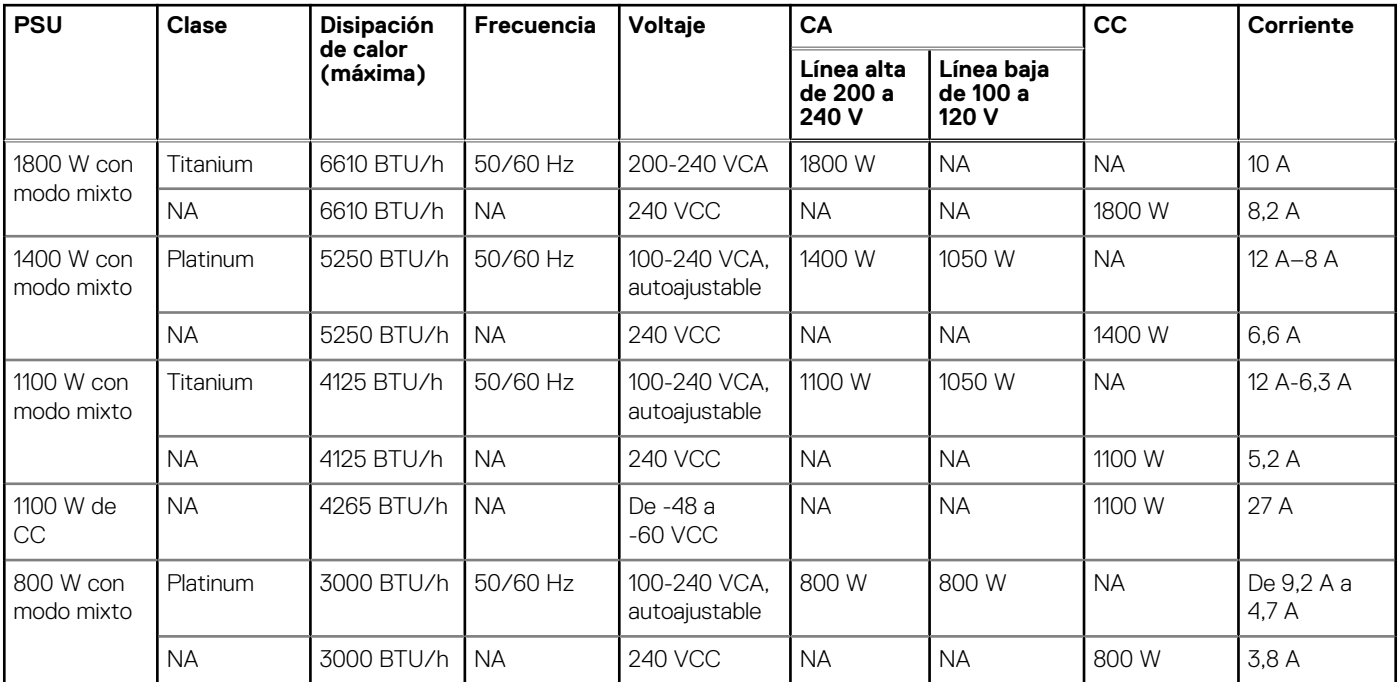

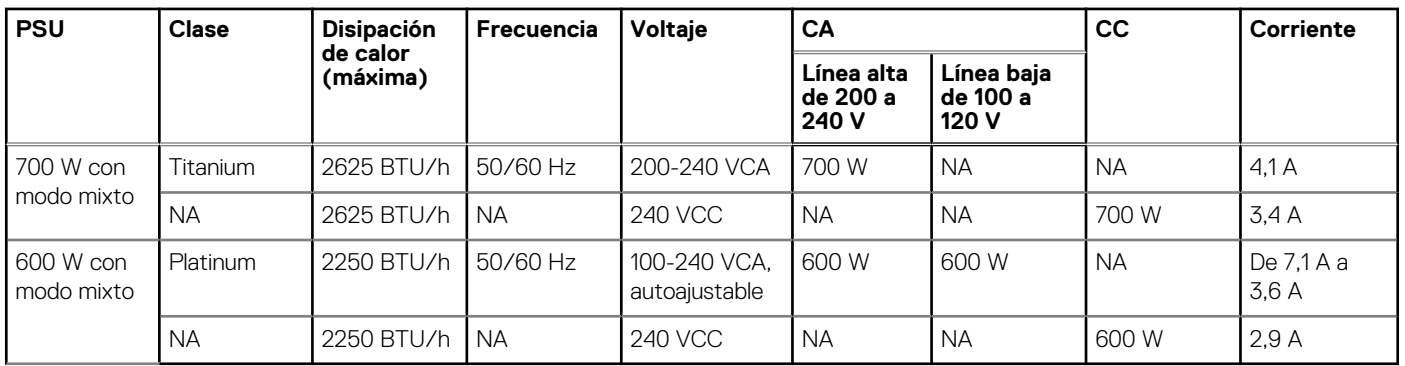

### <span id="page-22-0"></span>**Tabla 12. Especificaciones de la PSU de R660xs (continuación)**

**(i)** NOTA: Este sistema también ha sido diseñado para la conexión a sistemas de alimentación de TI con un voltaje entre fases no superior a 240 V.

**NOTA:** La disipación de calor se calcula mediante la potencia en vatios del sistema de alimentación.

**NOTA:** Cuando seleccione o actualice la configuración del sistema, para garantizar un consumo de energía óptimo, verifique el consumo de energía del sistema con la Herramienta de planificación de la infraestructura empresarial, disponible en [Dell.com/calc.](https://dell-eipt-landingpage.azurewebsites.net/)

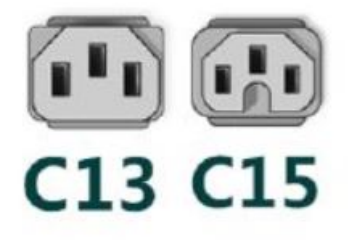

#### **Ilustración 17. Cables de alimentación de la PSU**

#### **Tabla 13. Cables de alimentación de la PSU**

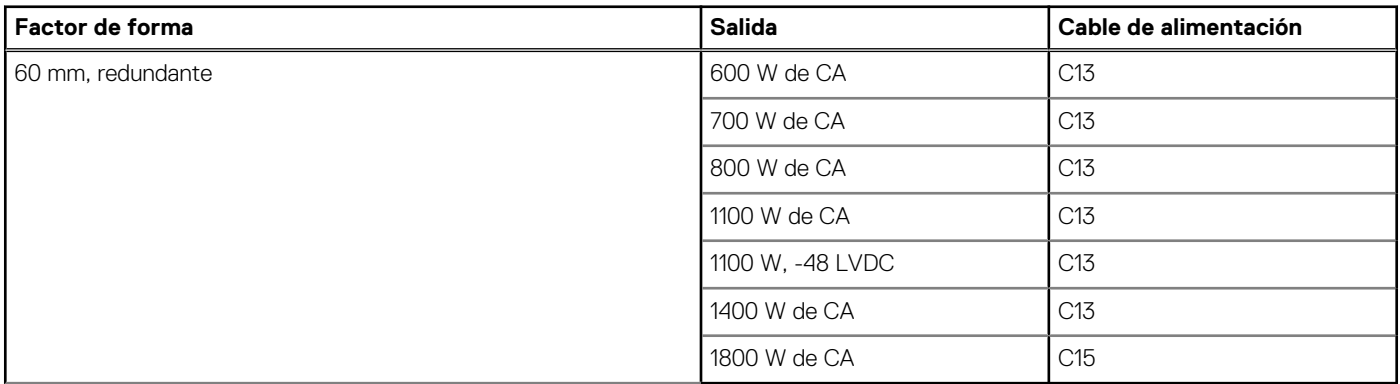

**NOTA:** El cable de alimentación C13 combinado con el cable de alimentación del puente C14 al C15 se puede utilizar para adaptar la PSU de 1800 W.

### **Sistemas operativos soportados**

El sistema PowerEdge R660xs es compatible con los siguientes sistemas operativos:

- Canonical Ubuntu Server LTS
- Microsoft Windows Server con Hyper-V
- Red Hat Enterprise Linux
- **SUSE Linux Enterprise Server**

<span id="page-23-0"></span>VMware vSAN/ESXi

Para obtener más información, visite [www.dell.com/ossupport](https://www.dell.com/ossupport).

## **Especificaciones del ventilador**

El sistema PowerEdge R660xs es compatible con hasta siete ventiladores intercambiables en caliente estándar (STD) y ventiladores de nivel Gold de alto rendimiento (HPR).

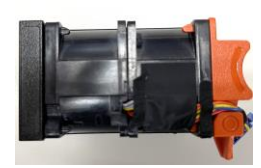

**Ilustración 18. Ventilador intercambiable en caliente estándar**

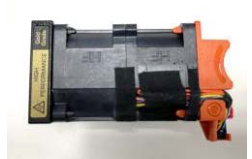

**Ilustración 19. Ventilador intercambiable en caliente de nivel Gold de alto rendimiento (HPR)**

## **Especificaciones de la batería del sistema**

El sistema PowerEdge R660xs admite una batería Pila tipo botón de litio CR 2032 de 3 V.

## **Especificaciones de la tarjeta elevadora de tarjeta de expansión**

El sistema PowerEdge R660xs es compatible con tres tarjetas de expansión PCI express (PCIe) de 5.ª generación como máximo.

#### **Tabla 14. Ranuras de tarjetas de expansión compatibles con la tarjeta madre del sistema**

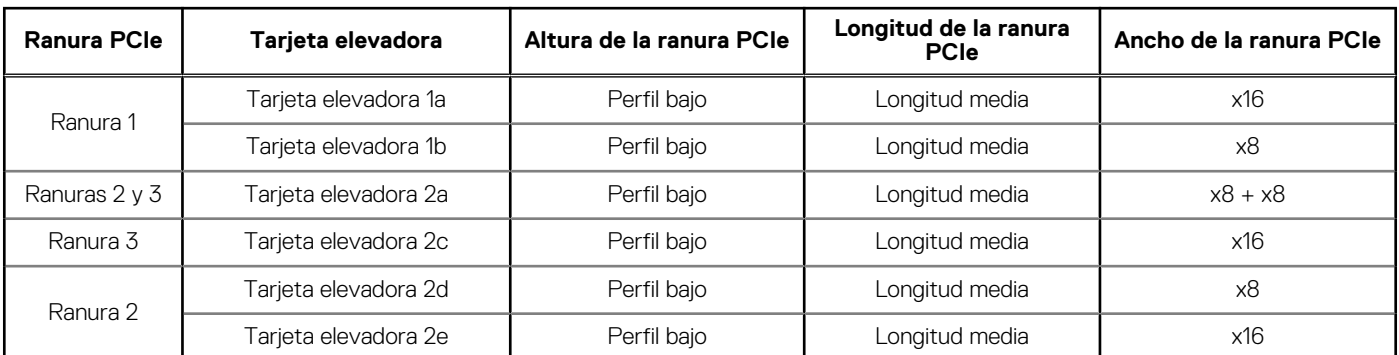

### **Especificaciones de la memoria**

El sistema PowerEdge R660xs es compatible con las siguientes especificaciones de memoria para un funcionamiento optimizado.

### <span id="page-24-0"></span>**Tabla 15. Especificaciones de la memoria**

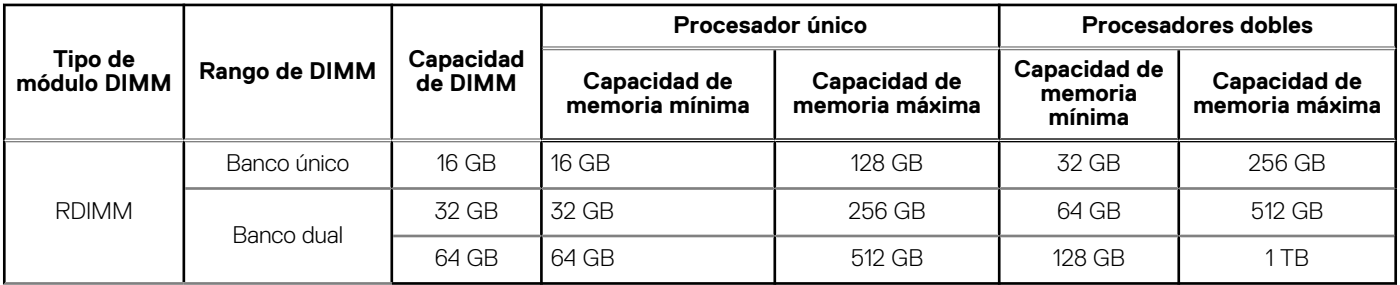

#### **Tabla 16. Conectores de módulo de memoria**

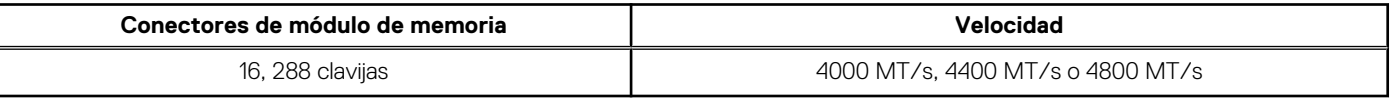

**NOTA:** Las ranuras de DIMM de memoria no se pueden conectar en caliente.

```
NOTA: El procesador puede reducir el cumplimiento de la velocidad de DIMM nominal.
```
## **Especificaciones del controlador de almacenamiento**

El sistema PowerEdge R660xs es compatible con las siguientes tarjetas controladoras:

#### **Tabla 17. Tarjetas controladoras de almacenamiento**

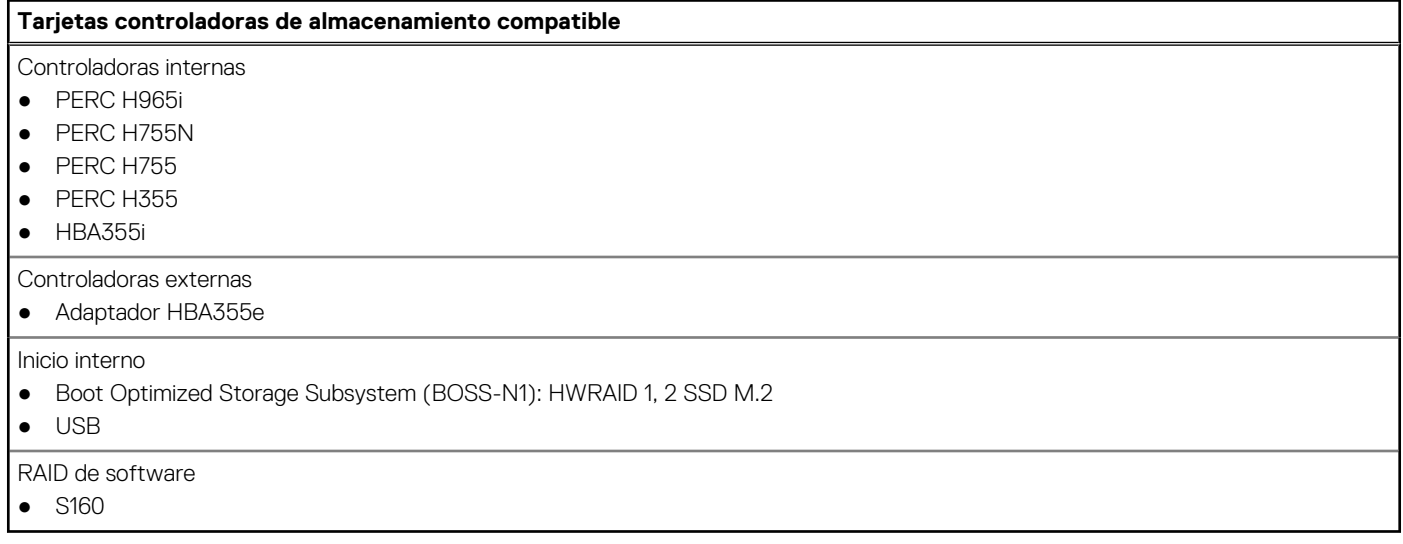

### **Unidades**

El sistema PowerEdge R660xs es compatible con lo siguiente:

- unidad 0
- Hasta 4 de 3,5 pulgadas SAS/SATA (HDD/SSD)
- Hasta 8 de 2,5 pulgadas SAS/SATA/NVMe (HDD/SSD)
- Hasta 10 de 2,5 pulgadas SAS/SATA/NVMe (HDD/SSD)
- Hasta 2 unidades (HDD/SSD) SAS/SATA/NVMe de 2,5 pulgadas en la parte posterior del sistema
- **NOTA:** Para obtener más información sobre cómo intercambiar en caliente el dispositivo SSD U.2 PCIe NVMe, consulte la *Guía del usuario de SSD PCIe NVMe Express Flash de Dell* en<https://www.dell.com/support> **> Examinar todos los productos** > **Infraestructura** > **Infraestructura de centro de datos** > **Controladoras y adaptadores de almacenamiento** > **SSD PCIe NVMe Express Flash de Dell PowerEdge** > **Documentación** > **Manuales y documentos**.

## <span id="page-25-0"></span>**Especificaciones de puertos y conectores**

### **Especificaciones del puerto NIC**

El sistema PowerEdge R660xs es compatible con hasta dos puertos de controladora de interfaz de red (NIC) de 10/100/1000 Mbps, integrados en la LAN de la placa base (LOM) e integrados en las tarjetas Open Compute Project (OCP).

#### **Tabla 18. Especificación del puerto de la NIC para el sistema**

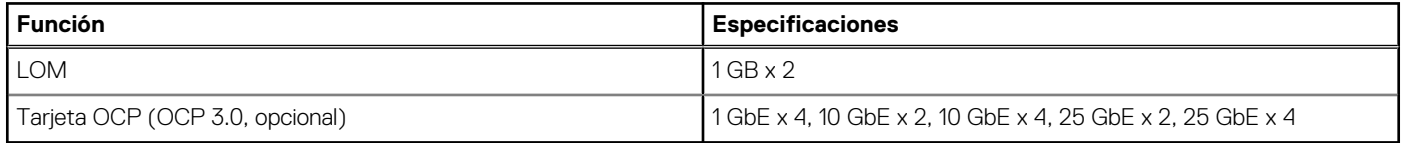

### **Especificaciones de conector serie**

El sistema PowerEdge R660xs es compatible con Un conector serial de tipo de tarjeta opcional en la parte posterior del sistema, el cual es un Conector de 9 patas, Equipo de terminal de datos (DTE), Compatible con 16550 .

El proceso para instalar la tarjeta del conector serie opcional es similar al de un soporte de relleno de tarjeta de expansión.

### **Especificaciones de puertos USB**

#### **Tabla 19. Especificaciones de puertos USB para el sistema PowerEdge R660xs**

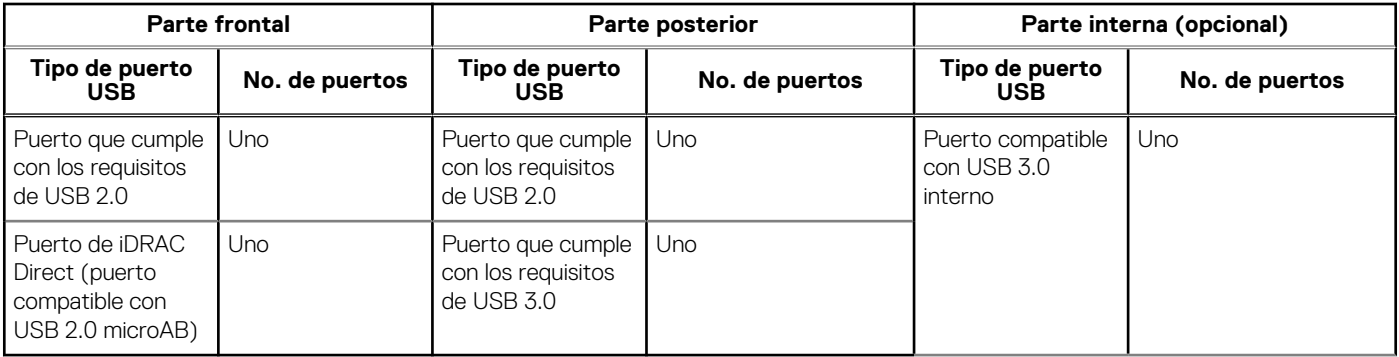

**NOTA:** El puerto que cumple con los requisitos de USB 2.0 solo se puede usar como puerto de administración o iDRAC Direct.

**NOTA:** Las especificaciones de USB 2.0 proporcionan alimentación de 5 V en un solo cable para encender dispositivos USB conectados. Una carga de unidad se define como 100 mA en USB 2.0 y 150 mA en USB 3.0. Un dispositivo puede obtener un máximo de 5 cargas de unidades (500 mA) desde un puerto en USB 2.0; 6 (900 mA) en USB 3.0.

**NOTA:** La interfaz de USB 2.0 puede proporcionar alimentación a los periféricos de baja potencia, pero debe adherirse a la especificación de USB. Se requiere una fuente de alimentación externa para que funcionen los periféricos de mayor potencia, como las unidades de CD/DVD externas.

### **Especificaciones de puertos VGA**

El sistema PowerEdge R660xs es compatible con dos puertos VGA de DB-15, cada uno en los paneles frontal y posterior del sistema.

## **Especificaciones de vídeo**

El sistema PowerEdge R660xs es compatible con la controladora gráfica integrada Matrox G200 con 16 MB de buffer de trama de video.

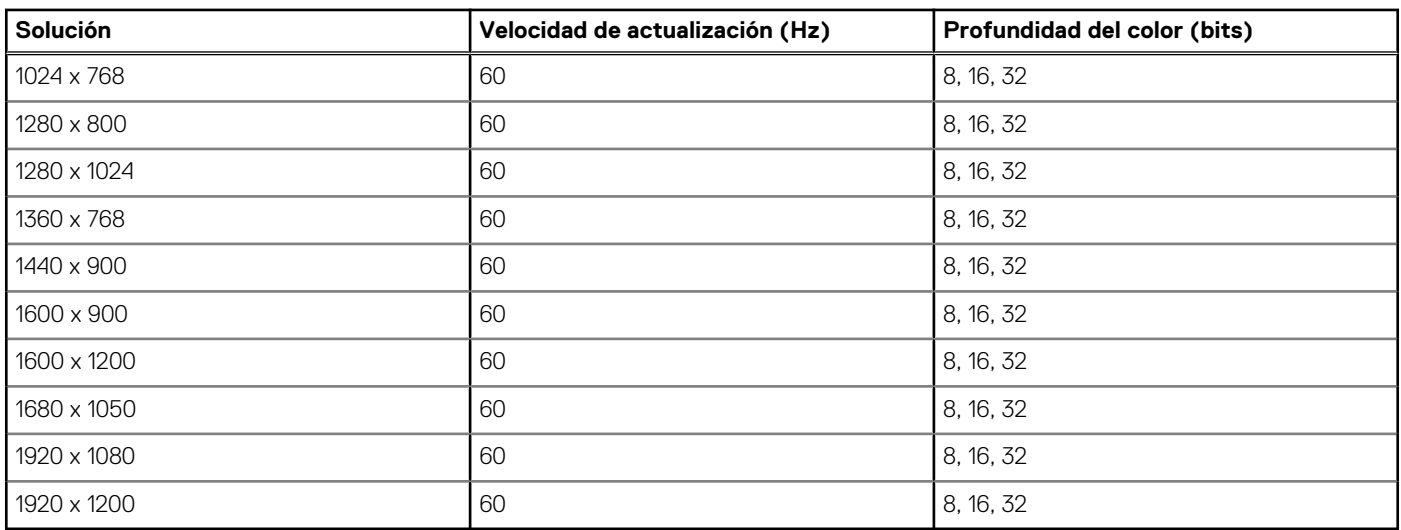

### <span id="page-26-0"></span>**Tabla 20. Opciones de resolución de video compatibles con el sistema**

## **Especificaciones ambientales**

**NOTA:** Para obtener más información sobre las certificaciones medioambientales, consulte la *Hoja de datos medioambientales de productos* ubicada con los *documentos* en [www.dell.com/support/home](https://www.dell.com/support/home).

#### **Tabla 21. Especificaciones de funcionamiento continuo para ASHRAE A2**

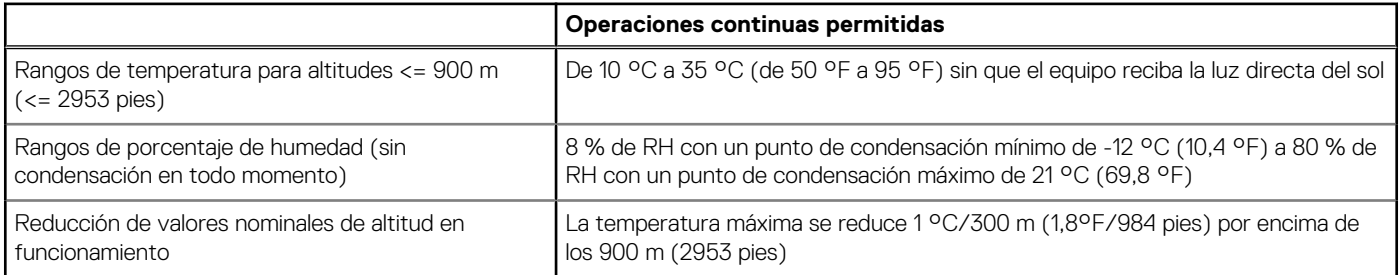

### **Tabla 22. Especificaciones de funcionamiento continuo para ASHRAE A3**

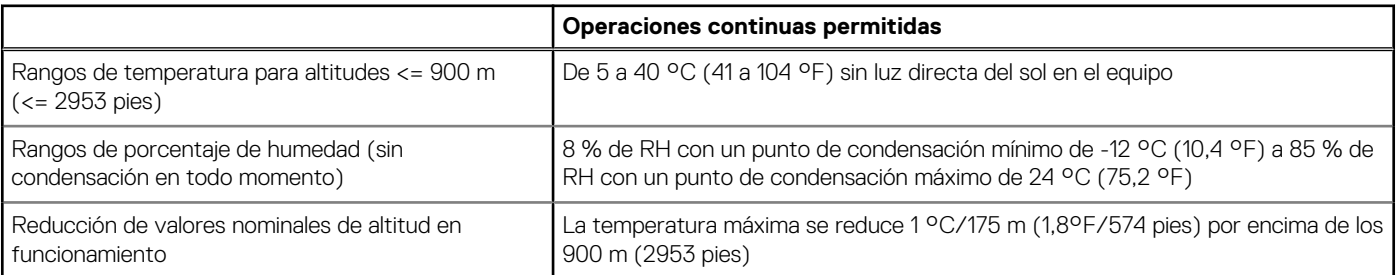

### **Tabla 23. Especificaciones de funcionamiento continuo para ASHRAE A4**

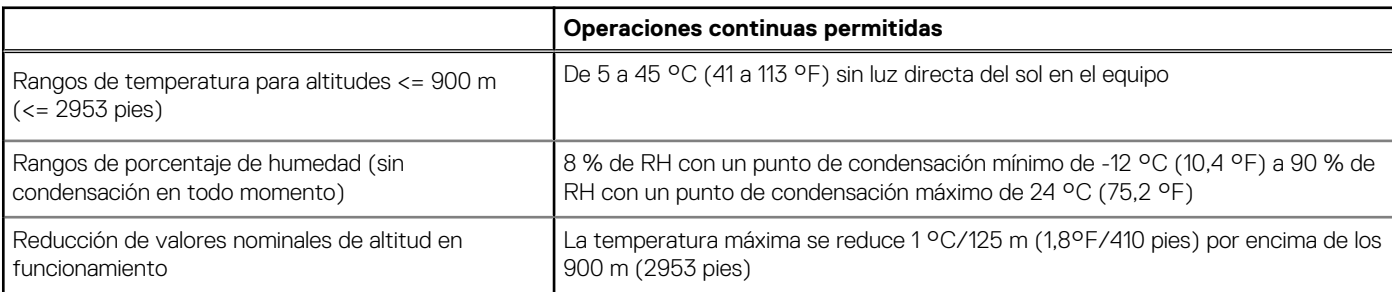

### <span id="page-27-0"></span>**Tabla 24. Especificaciones de funcionamiento continuo para entornos resistentes**

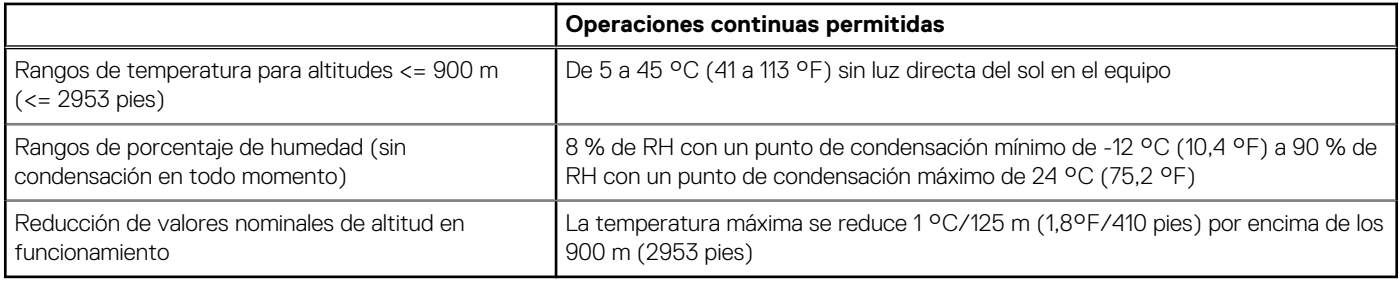

### **Tabla 25. Especificaciones ambientales comunes para ASHRAE A2, A3, A4 y entornos resistentes**

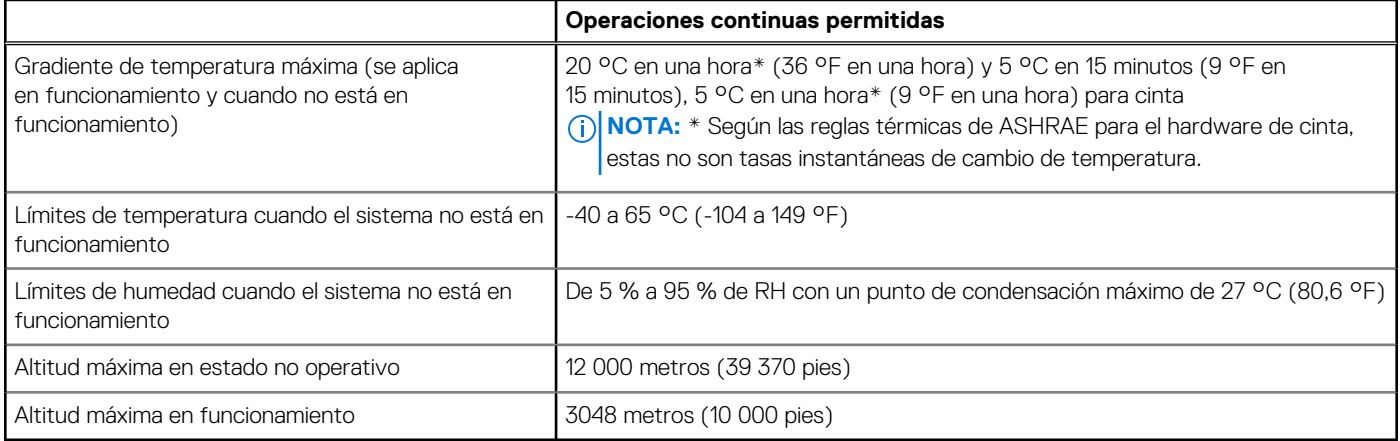

#### **Tabla 26. Especificaciones de vibración máxima**

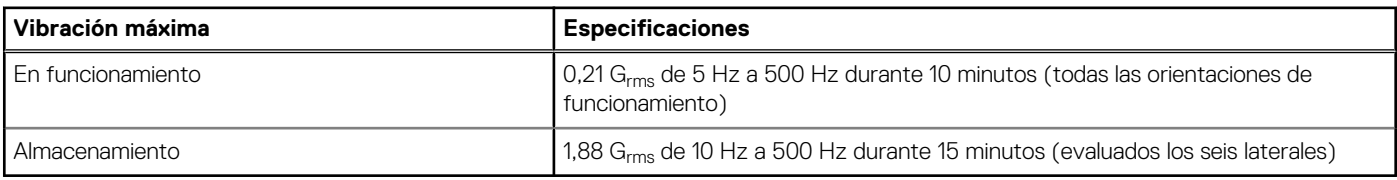

### **Tabla 27. Especificaciones de impulso de impacto máximo**

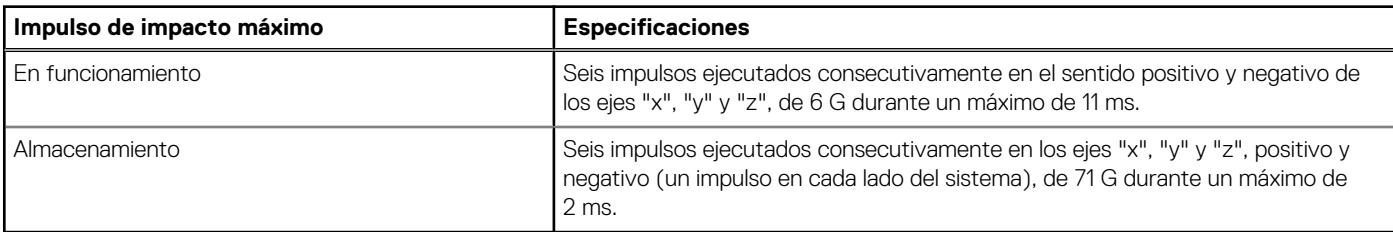

### **Restricciones térmicas**

### **Tabla 28. Matriz de restricción térmica para el procesador y los ventiladores**

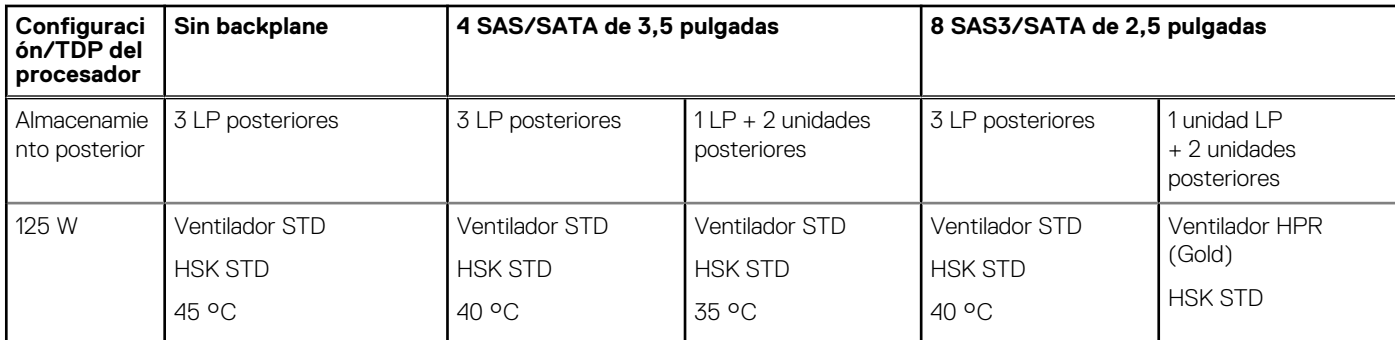

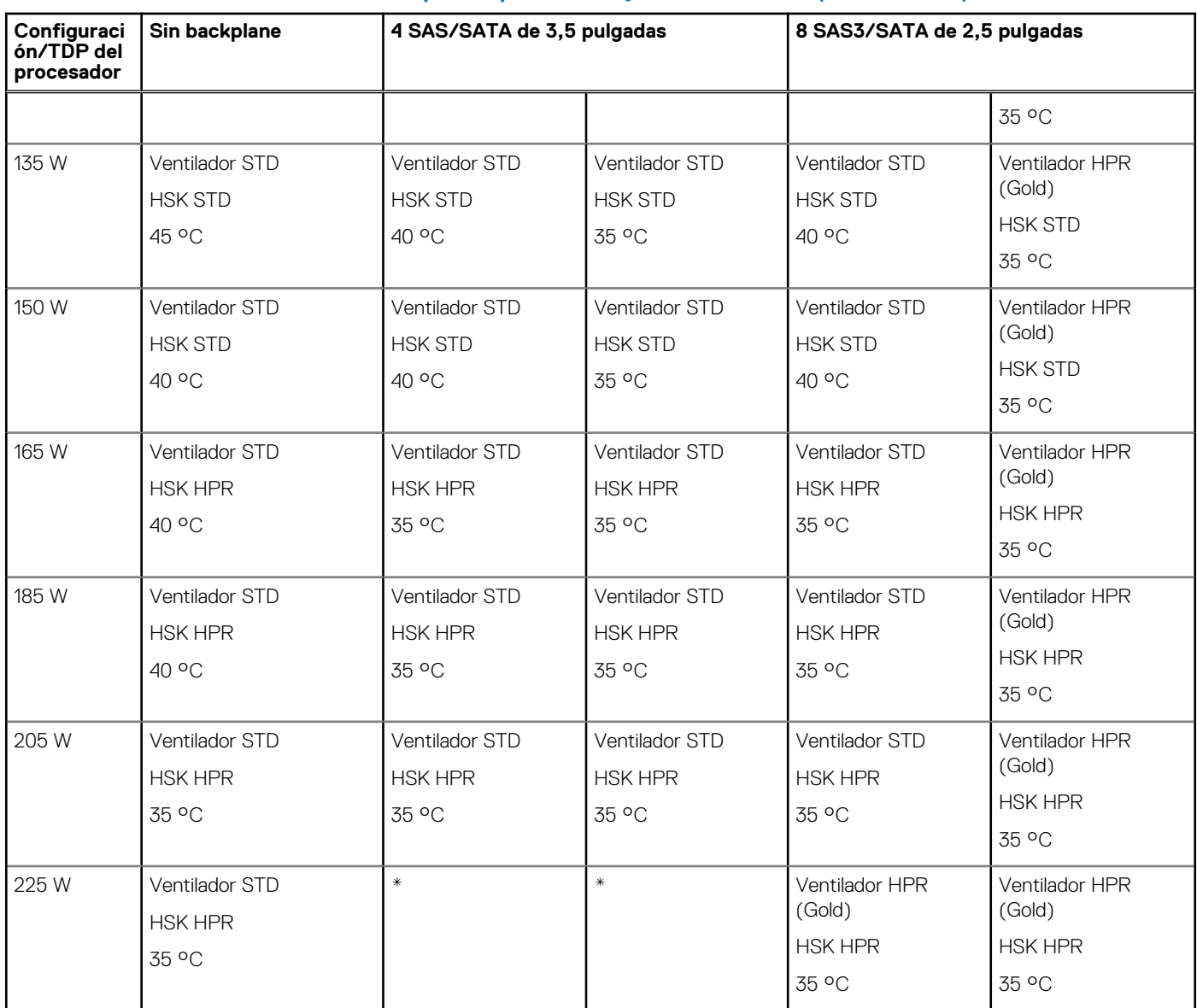

### **Tabla 28. Matriz de restricción térmica para el procesador y los ventiladores (continuación)**

### **Tabla 29. Matriz de restricción térmica para el procesador y los ventiladores**

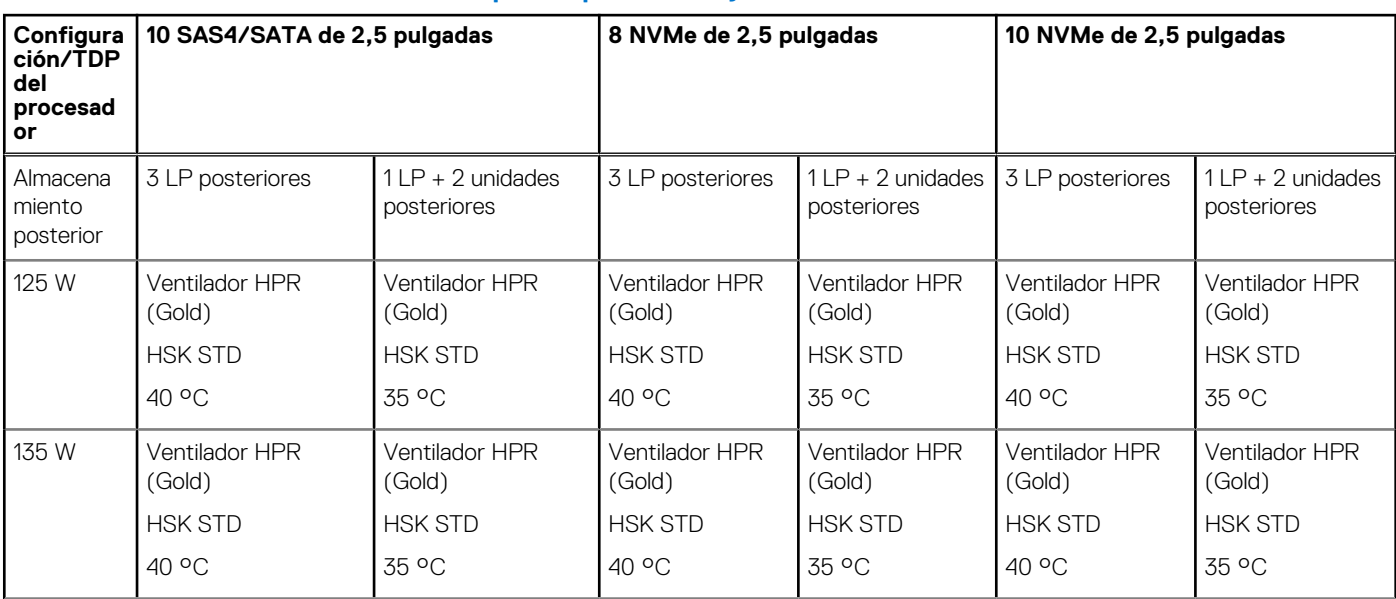

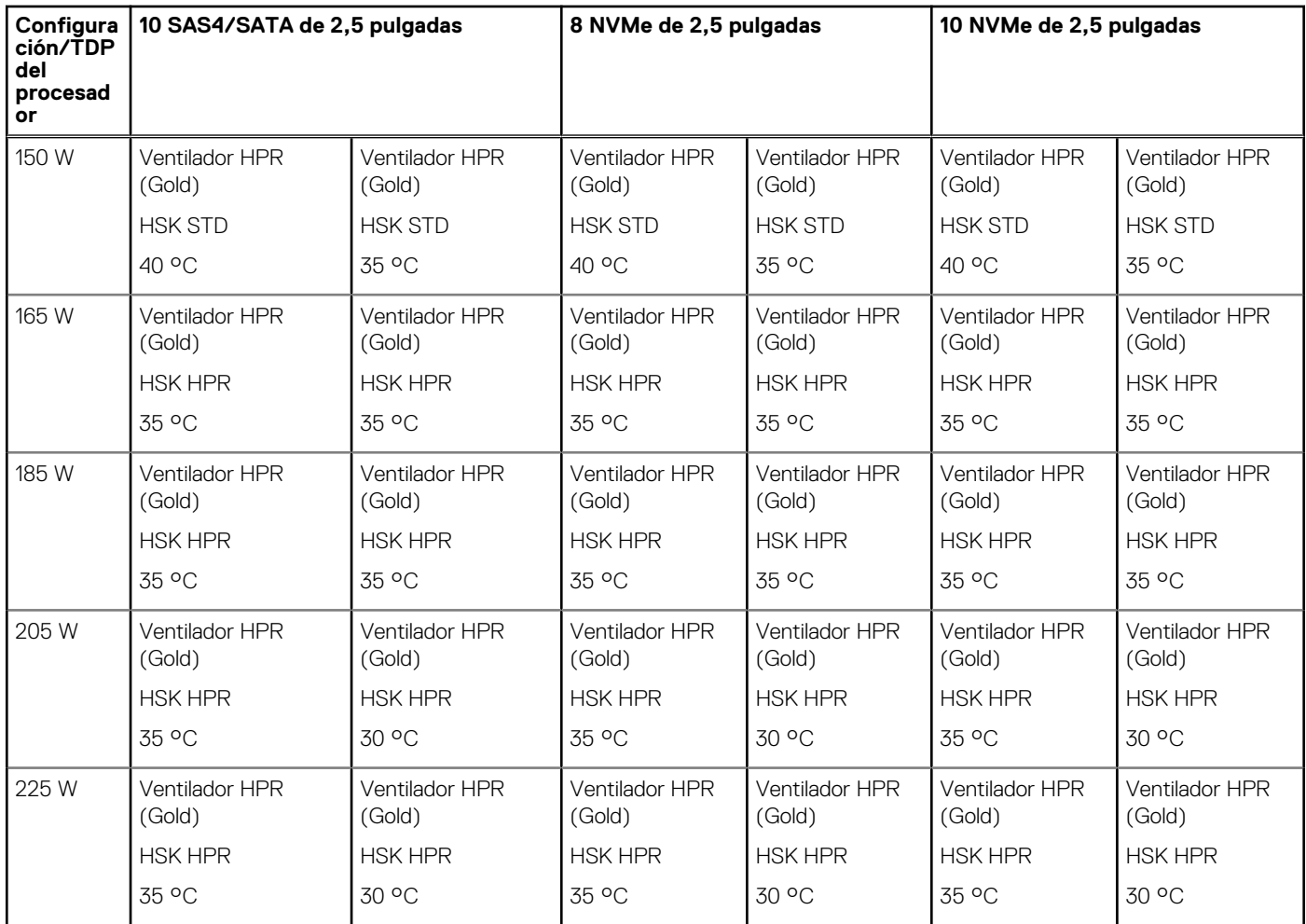

### **Tabla 29. Matriz de restricción térmica para el procesador y los ventiladores (continuación)**

### **NOTA:**

\* Configuraciones compatibles en siguiente diapositiva "Tabla de restricción térmica de CPU > 205 W/225 W y con restricción de hardware".

\*\* Se requieren 5 ventiladores para configuración de 1 procesador sin módulo de almacenamiento posterior.

\*\*\* Se requieren 7 ventiladores para una configuración de 2 procesadores y de 1 procesador con módulo de almacenamiento posterior.

### **Tabla 30. Matriz de restricción térmica para el procesador y los ventiladores con TDP > 205 W/225 W**

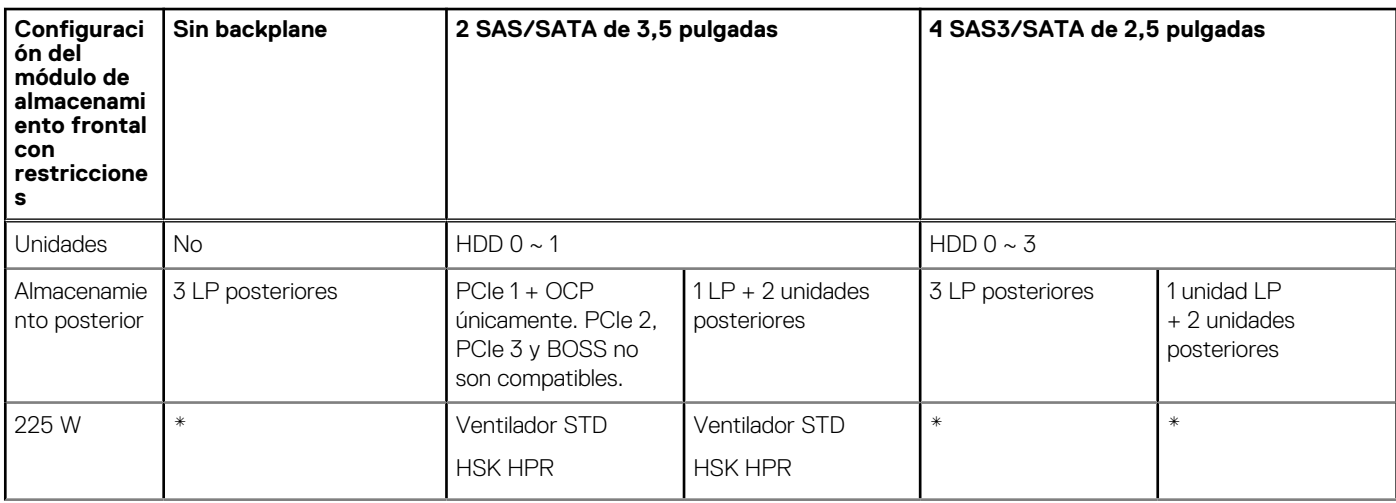

#### **Tabla 30. Matriz de restricción térmica para el procesador y los ventiladores con TDP > 205 W/ 225 W (continuación)**

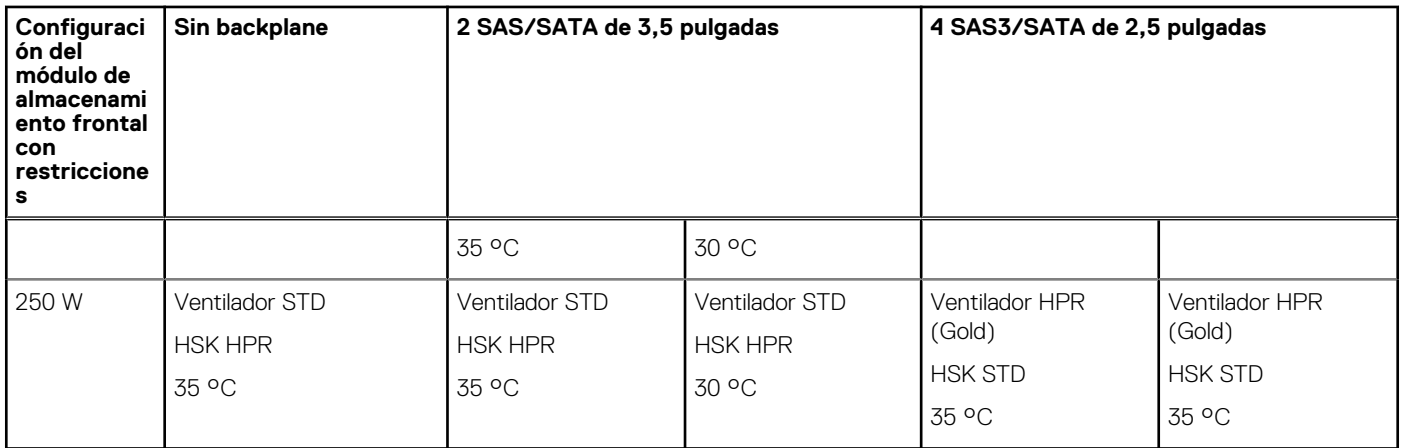

### **Tabla 31. Matriz de restricción térmica para el procesador y los ventiladores con TDP > 205 W/225 W**

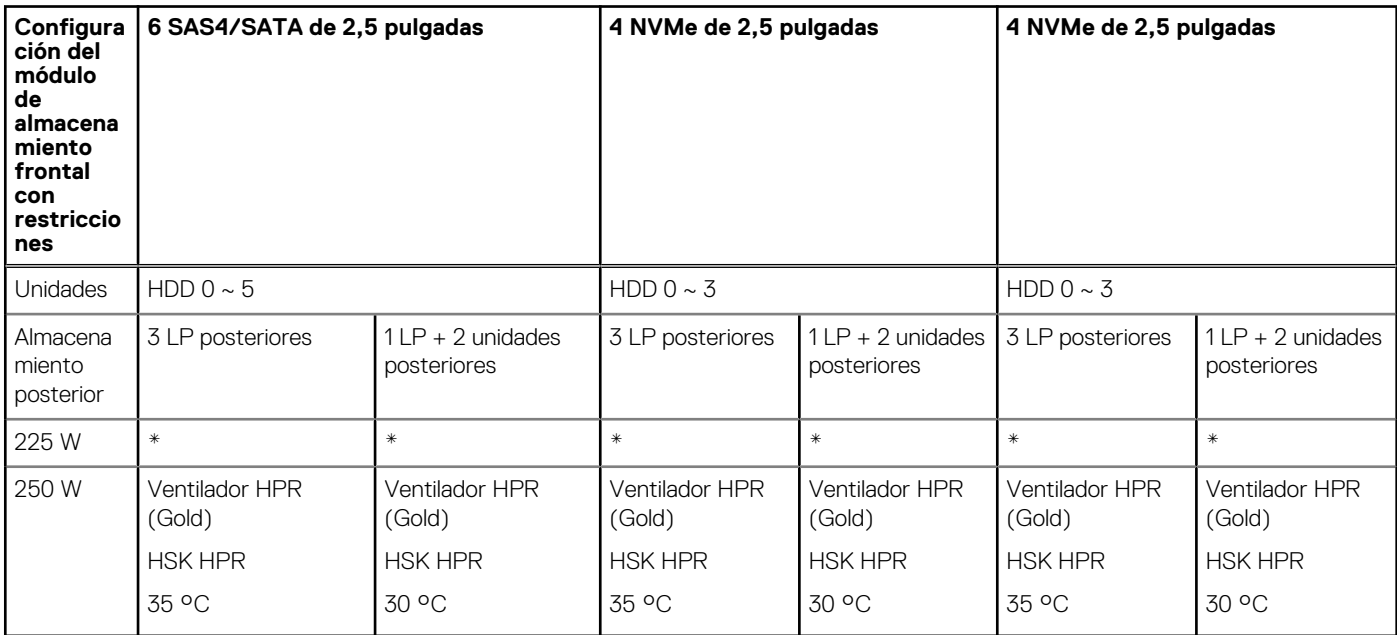

### **NOTA:**

\* Configuraciones compatibles en "Tabla de restricción térmica sin restricción de hardware".

\*\* Excepto la configuración con corredor de aire frío: se requieren 5 ventiladores para una configuración de 1 procesador sin módulo de almacenamiento posterior.

\*\*\* Excepto la configuración con corredor de aire frío: se requieren 7 ventiladores para una configuración de 2 procesadores y una configuración de 1 procesador con RM.

#### **Tabla 32. Referencia de etiqueta**

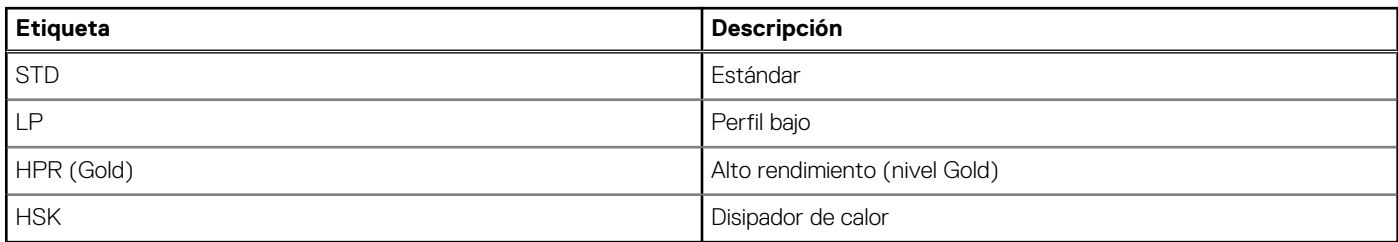

### Restricción térmica para ASHRAE A2/A3/A4

### **Tabla 33. Configuración sin BP con iDRAC**

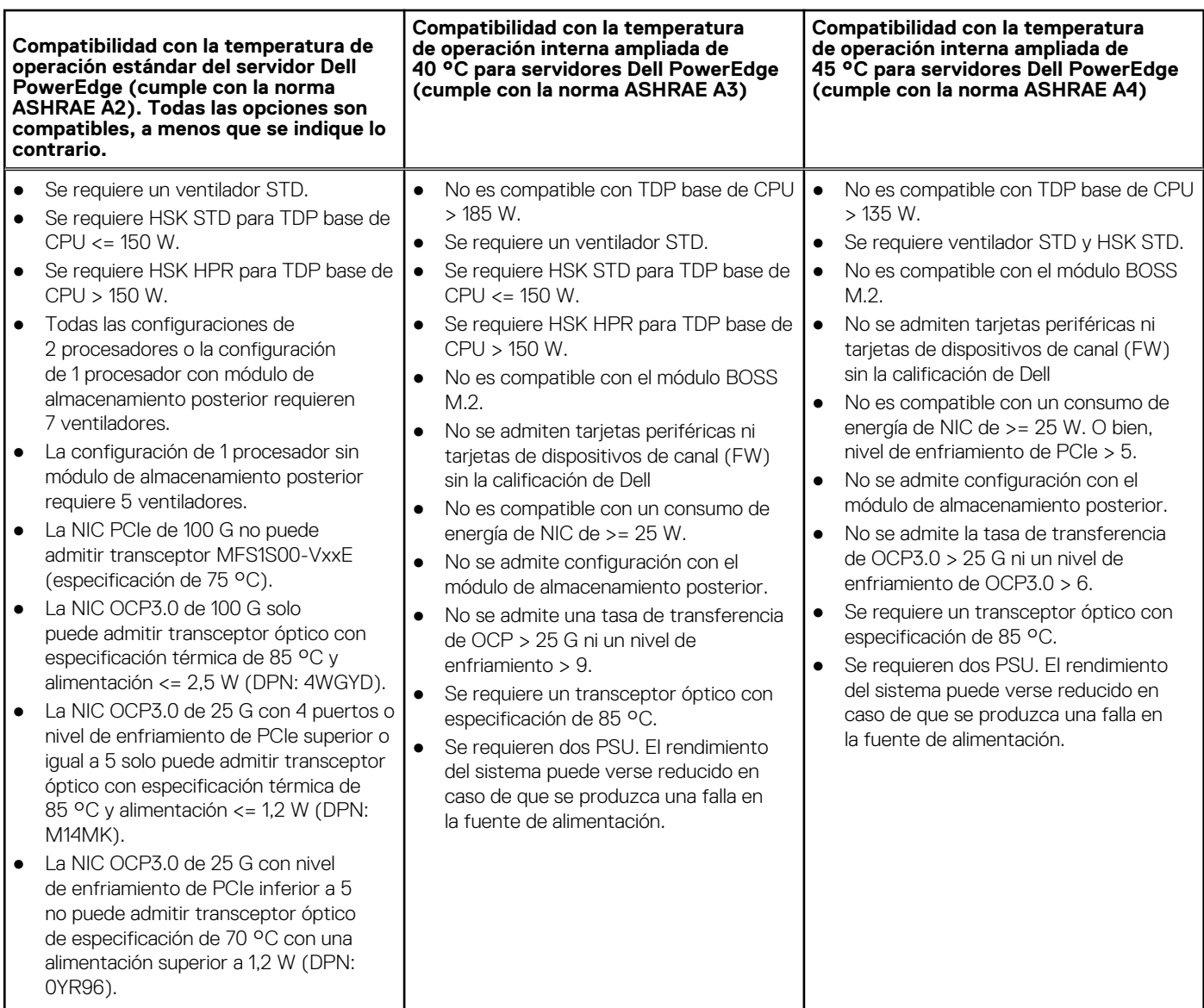

### **Tabla 34. Configuración de 4 unidades SAS/SATA de 3,5 pulgadas con iDRAC**

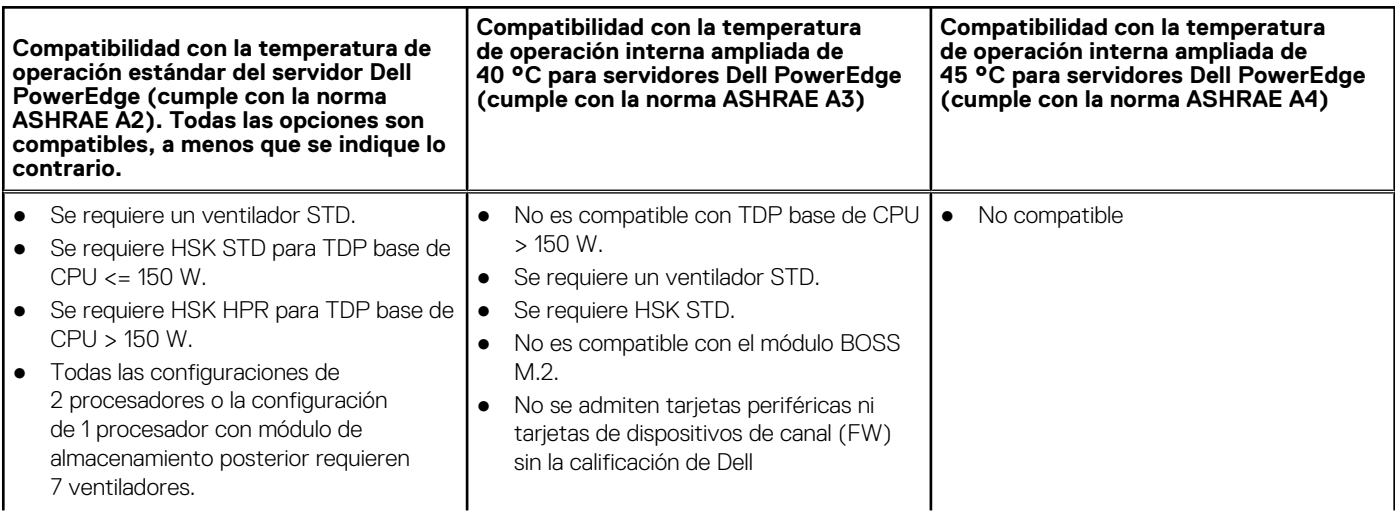

### **Tabla 34. Configuración de 4 unidades SAS/SATA de 3,5 pulgadas con iDRAC**

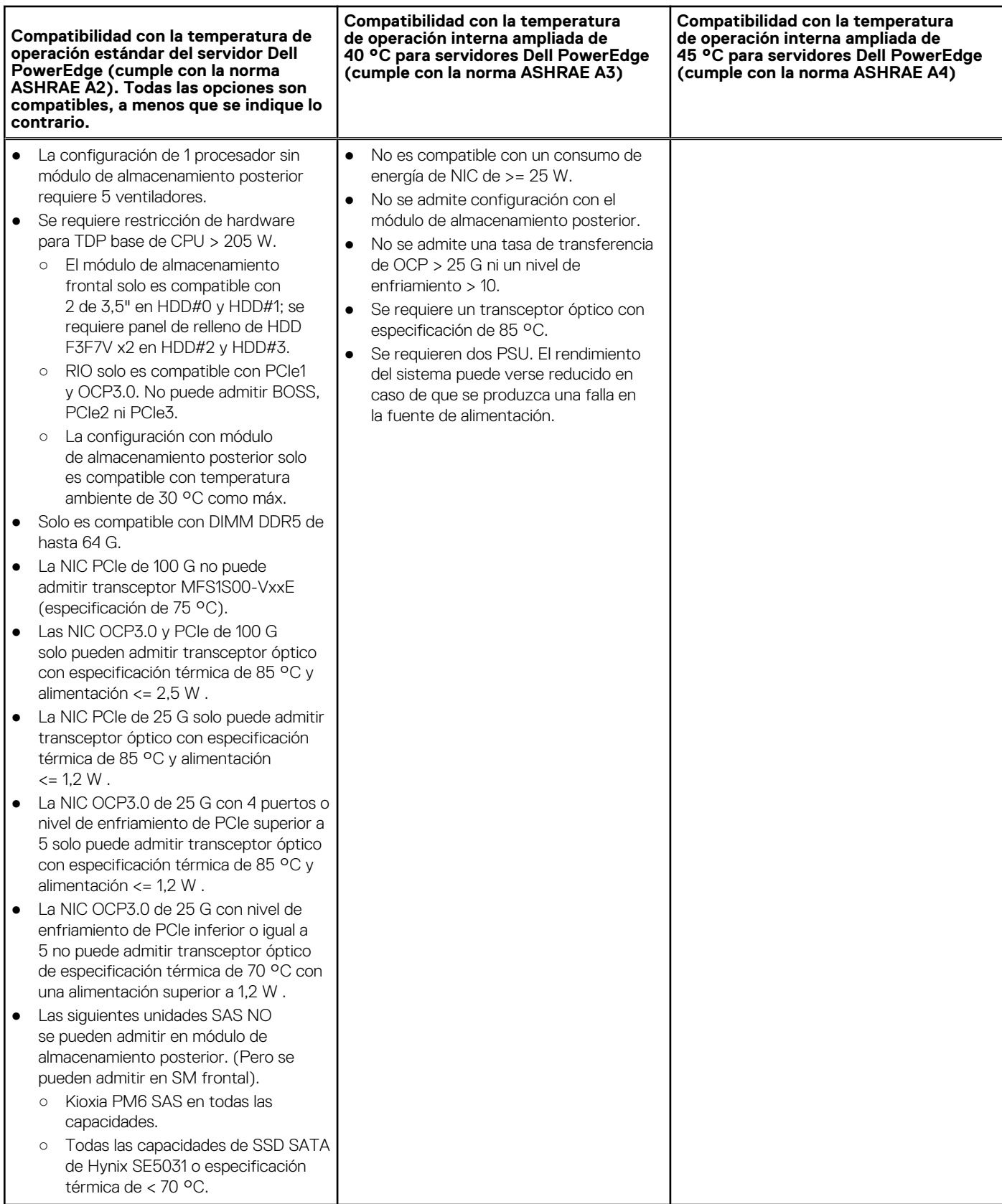

### **Tabla 35. Configuración de 8 unidades SAS3/SATA de 2,5 pulgadas con iDRAC**

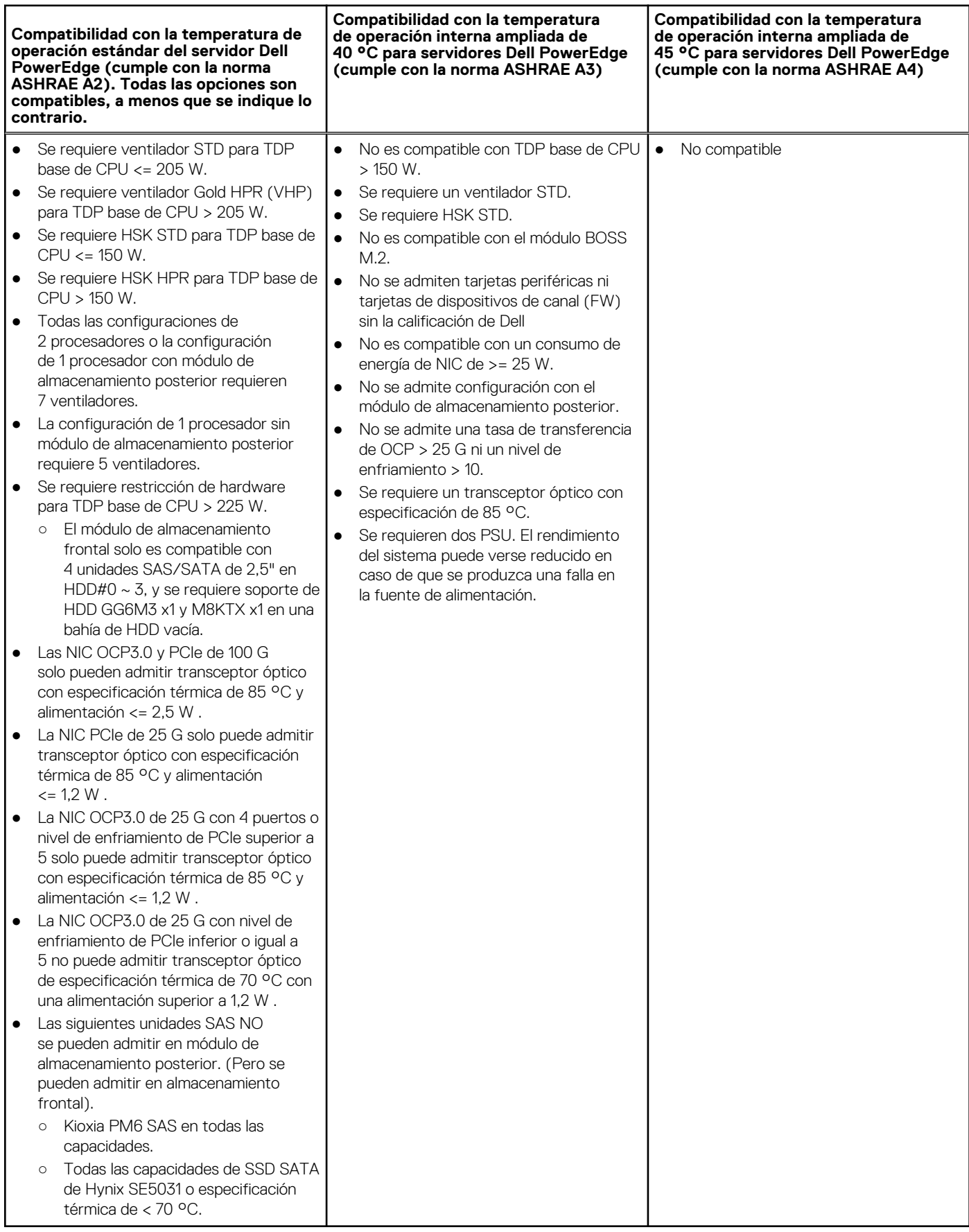

### **Tabla 36. Configuración de 10 unidades SAS4/SATA de 2,5 pulgadas con iDRAC**

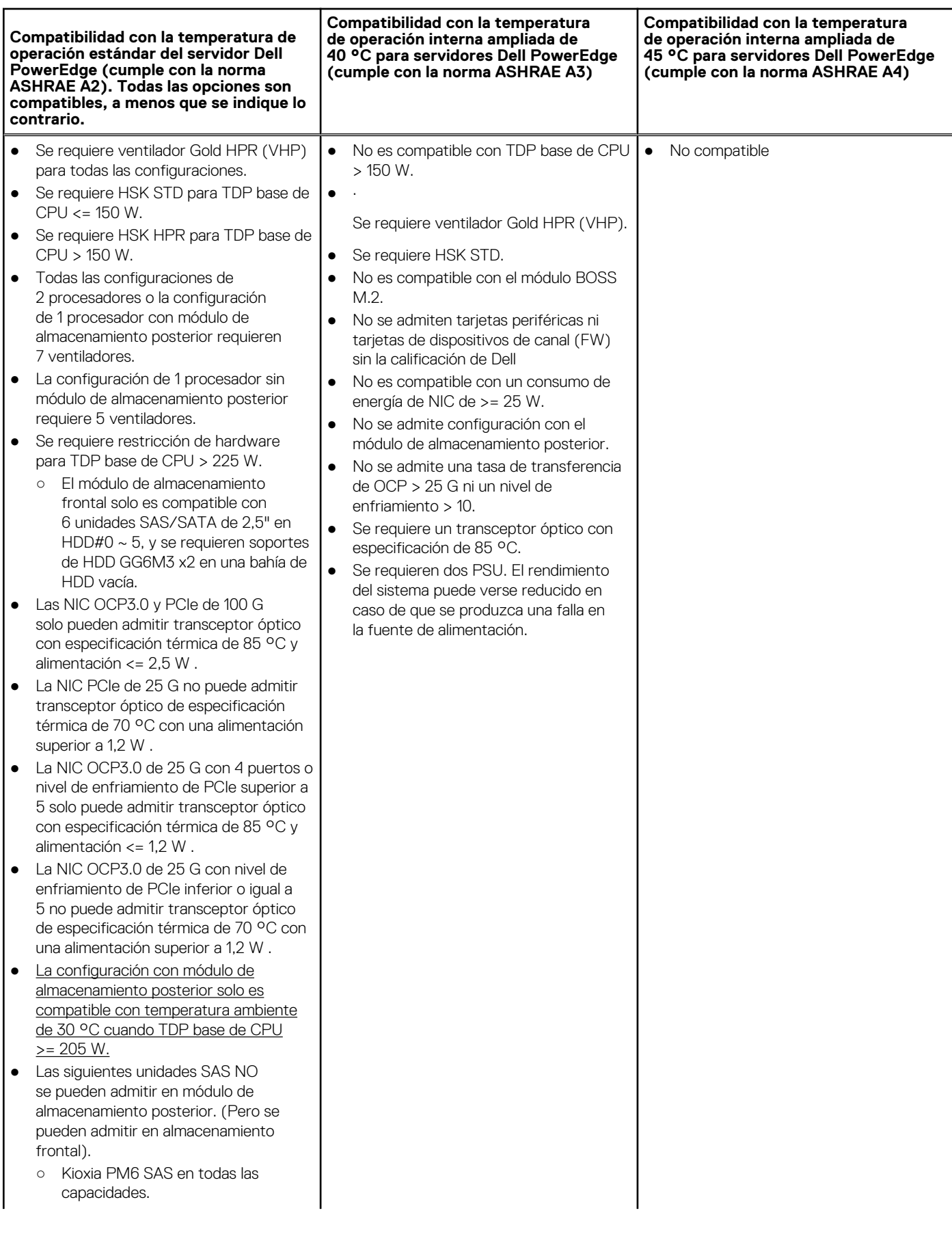

### **Tabla 36. Configuración de 10 unidades SAS4/SATA de 2,5 pulgadas con iDRAC**

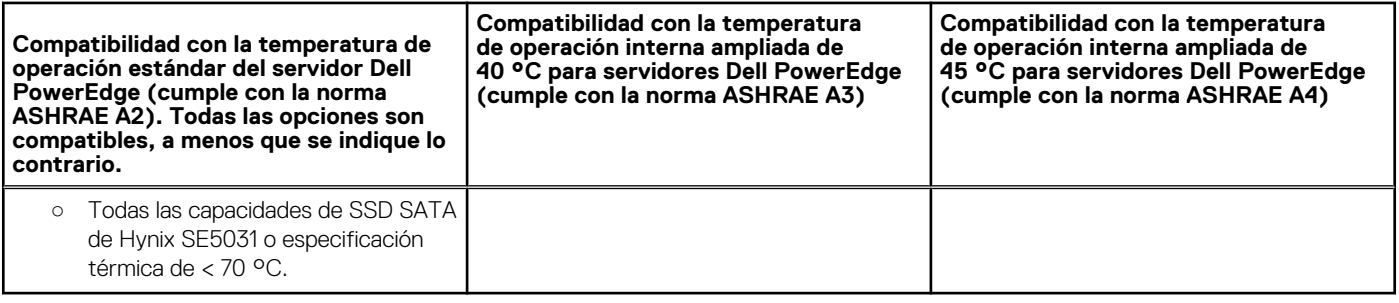

### **Tabla 37. Configuración de 8 unidades NVMe de 2,5 pulgadas con iDRAC**

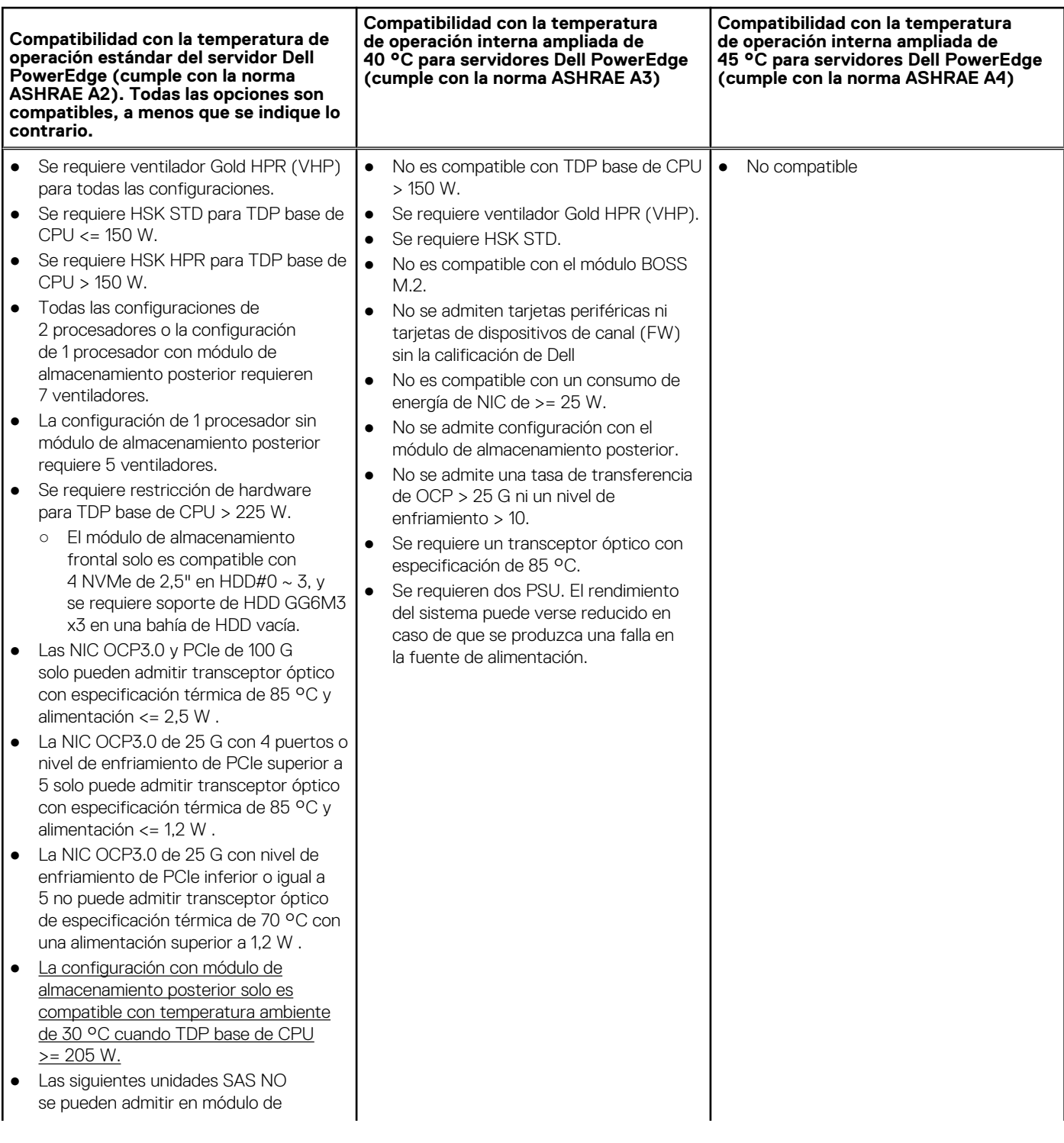
#### **Tabla 37. Configuración de 8 unidades NVMe de 2,5 pulgadas con iDRAC**

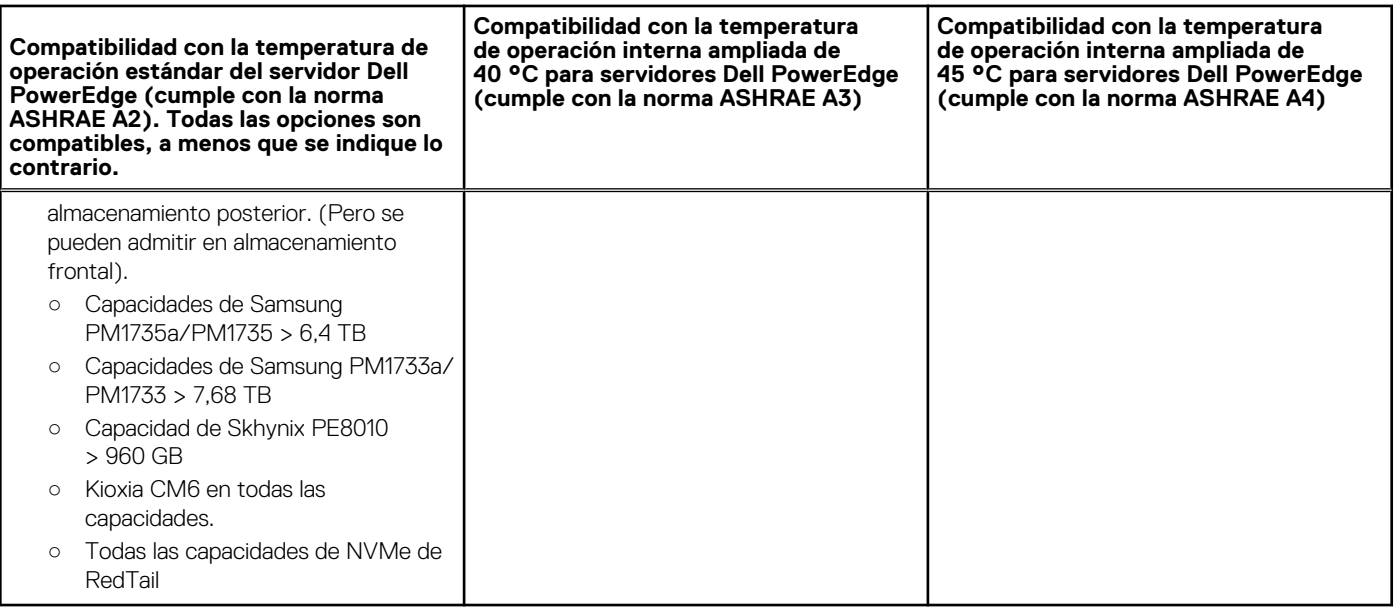

#### **Tabla 38. Configuración de 10 unidades NVMe de 2,5 pulgadas con iDRAC**

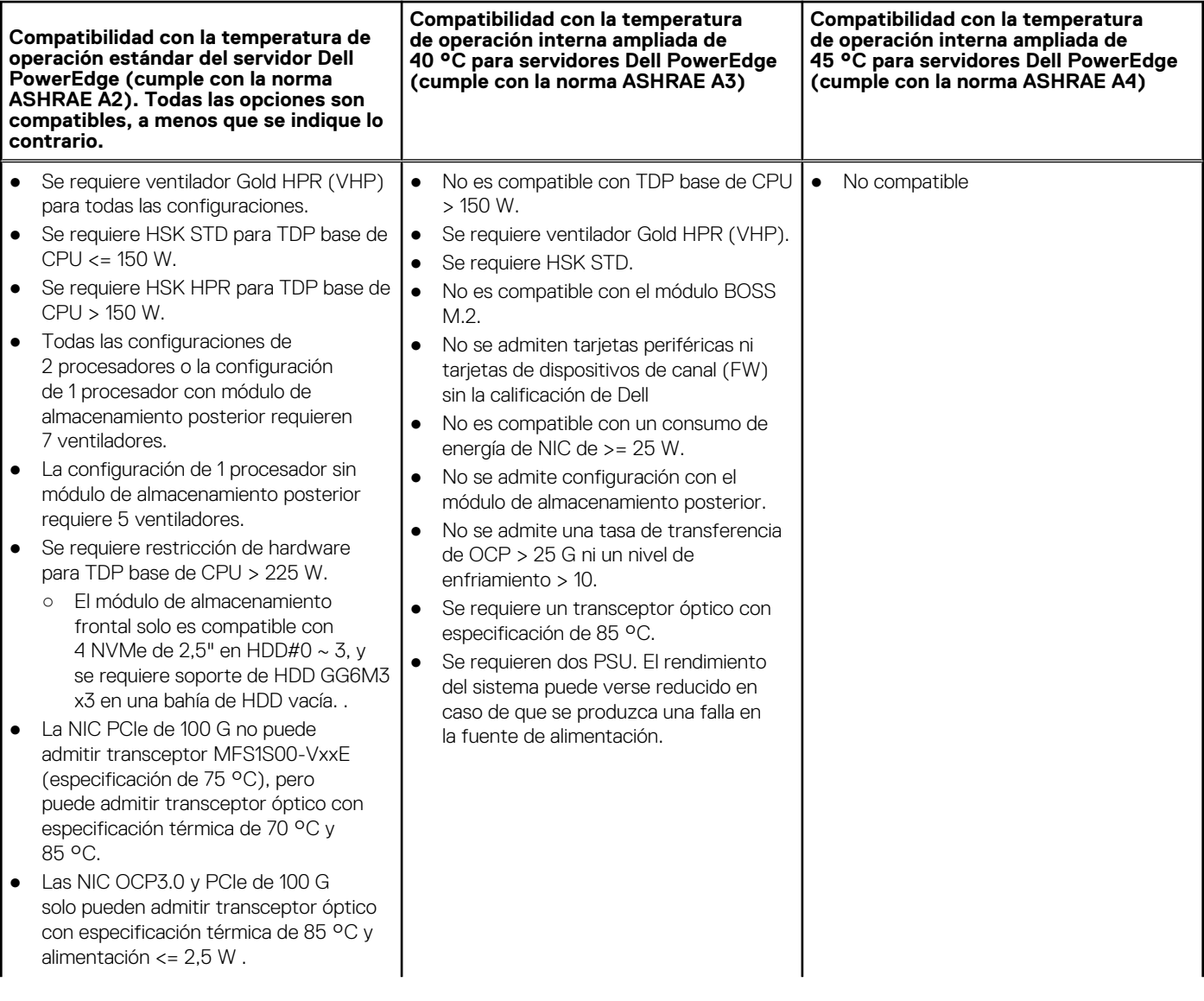

#### **Tabla 38. Configuración de 10 unidades NVMe de 2,5 pulgadas con iDRAC**

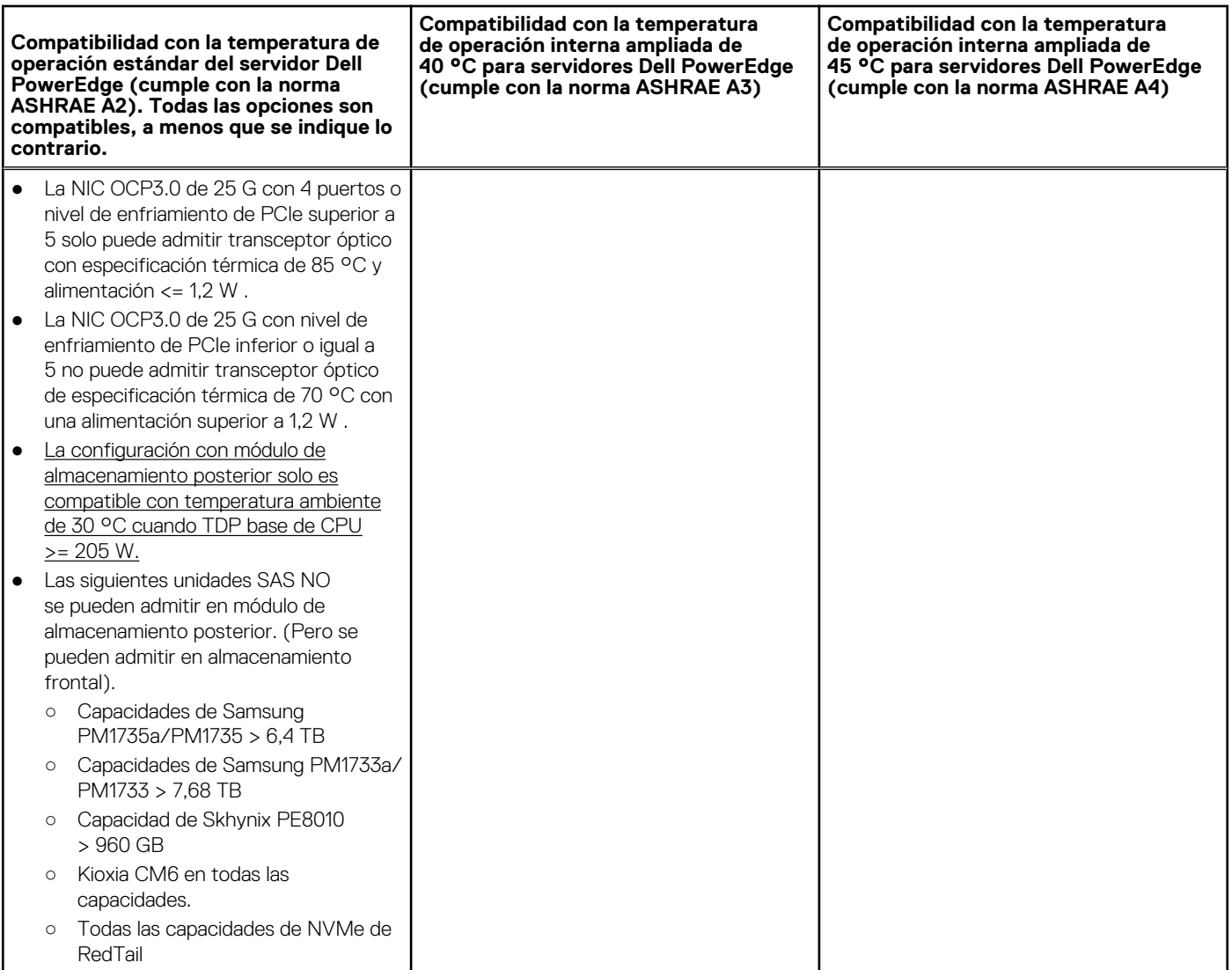

#### **Tabla 39. Configuración de la solución térmica**

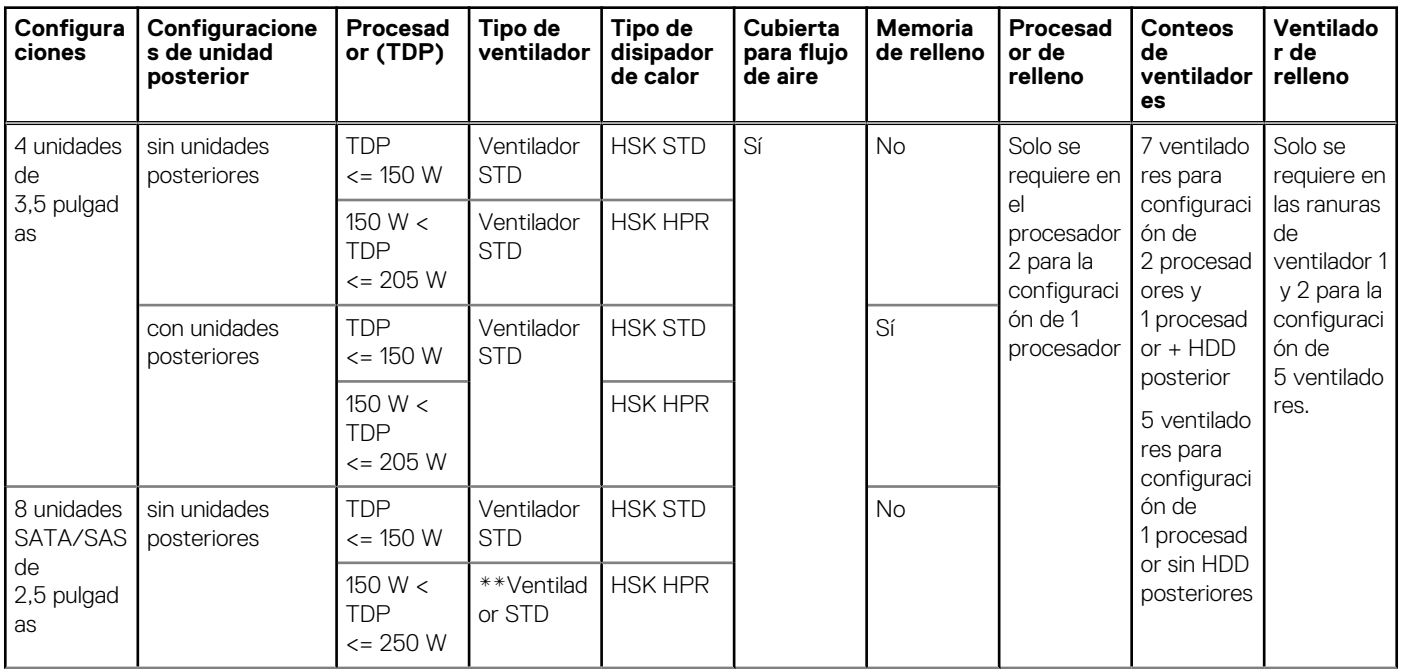

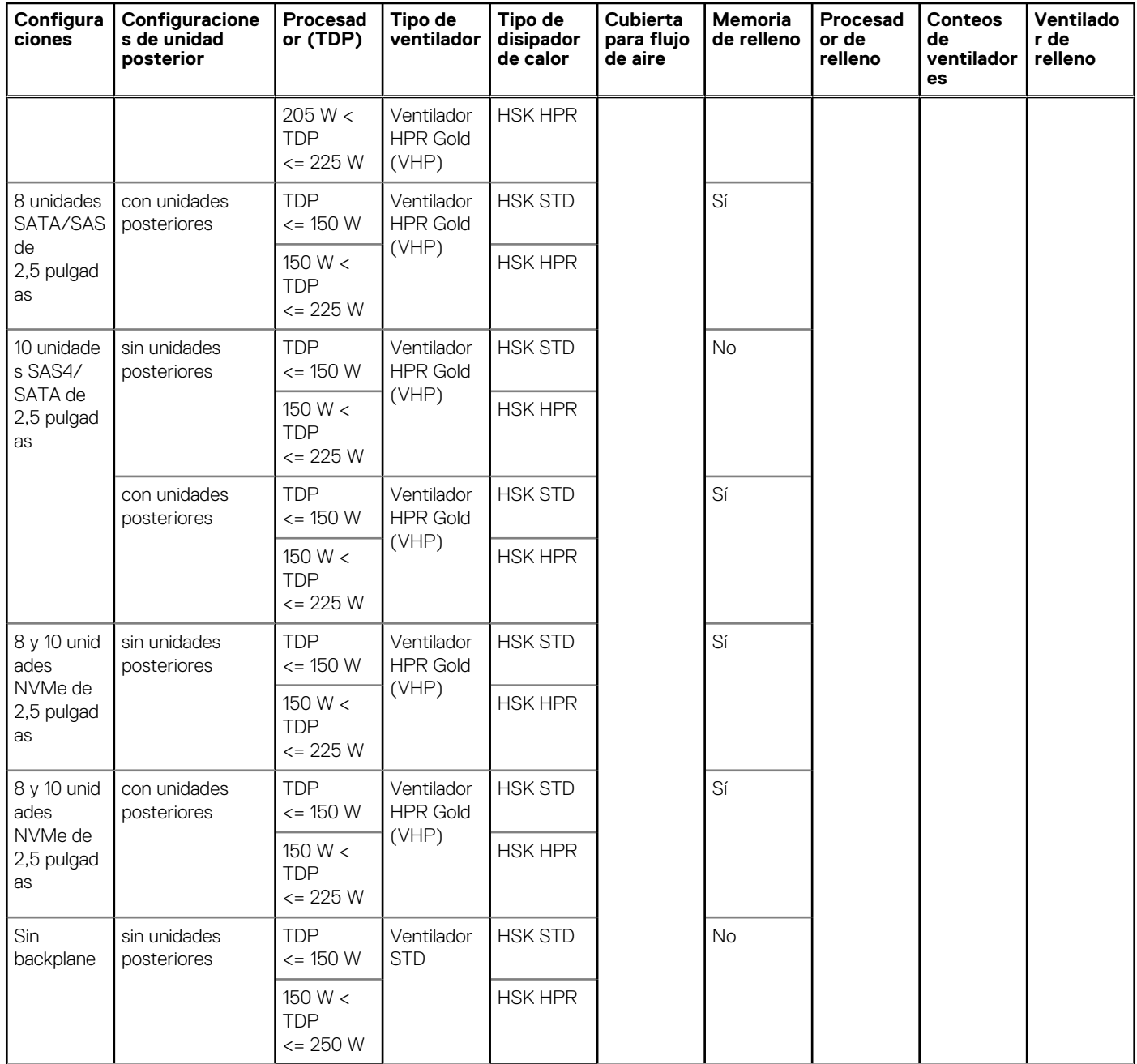

#### **Tabla 39. Configuración de la solución térmica (continuación)**

# **Instalación y configuración inicial del sistema**

En esta sección, se describen las tareas para la instalación inicial y la configuración del sistema Dell. En esta sección, también se proporcionan pasos generales para configurar el sistema y guías de referencia para obtener información detallada.

#### **Temas:**

- Configuración del sistema
- Configuración de la iDRAC
- [Recursos para instalar el sistema operativo](#page-41-0)

## **Configuración del sistema**

Siga los siguientes pasos para configurar el sistema:

#### **Pasos**

- 1. Desempaque el sistema.
- 2. Instale el sistema en el rack. Para obtener más información, consulte las guías de accesorios de manejo de cables e instalación de rieles correspondientes a la solución de administración de cables y rieles en [www.dell.com/poweredgemanuals](https://www.dell.com/poweredgemanuals).
- 3. Conecte los periféricos al sistema y el sistema a la toma de corriente.
- 4. Encienda el sistema.

Para obtener información sobre la configuración del sistema, consulte la *Guía de introducción* enviada con el sistema. **(i)** NOTA: Para obtener información sobre la administración de la configuración básica y las características del sistema, consulte el

capítulo Aplicaciones de administración previas al sistema operativo.

## **Configuración de la iDRAC**

Integrated Dell Remote Access Controller (iDRAC) se diseñó para aumentar su productividad como administrador del sistema y mejorar la disponibilidad general de los servidores Dell. iDRAC le envía alertas sobre problemas del sistema, lo ayuda a realizar actividades de administración remota y reduce la necesidad de acceso físico al sistema.

## **Para configurar la dirección IP de iDRAC:**

Para permitir la comunicación entre el sistema y la iDRAC, primero debe configurar los ajustes de red en función de la infraestructura de red. La opción de configuración de red está establecida en **DHCP** de manera predeterminada.

**NOTA:** Si desea una configuración de IP estática, debe solicitarla en el momento de la compra. Œ

Puede configurar la dirección IP de iDRAC mediante una de las interfaces que se muestran en la tabla siguiente. Para obtener información sobre cómo configurar la dirección IP de iDRAC, consulte los enlaces de documentación que se proporcionan en la tabla siguiente.

#### **Tabla 40. Interfaces para configurar la dirección IP de iDRAC**

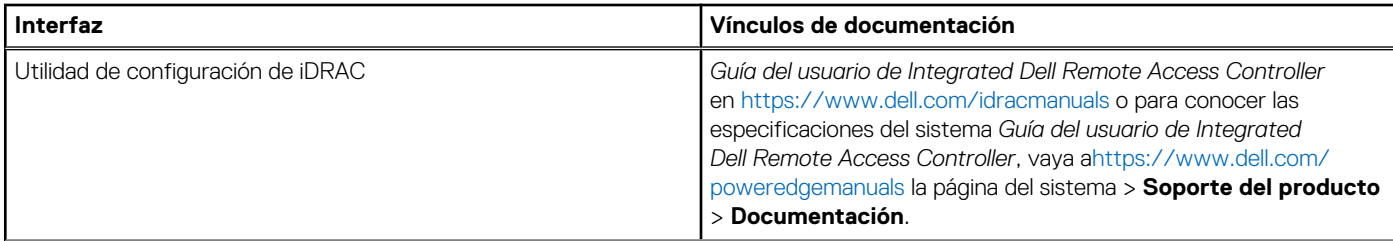

#### **Tabla 40. Interfaces para configurar la dirección IP de iDRAC (continuación)**

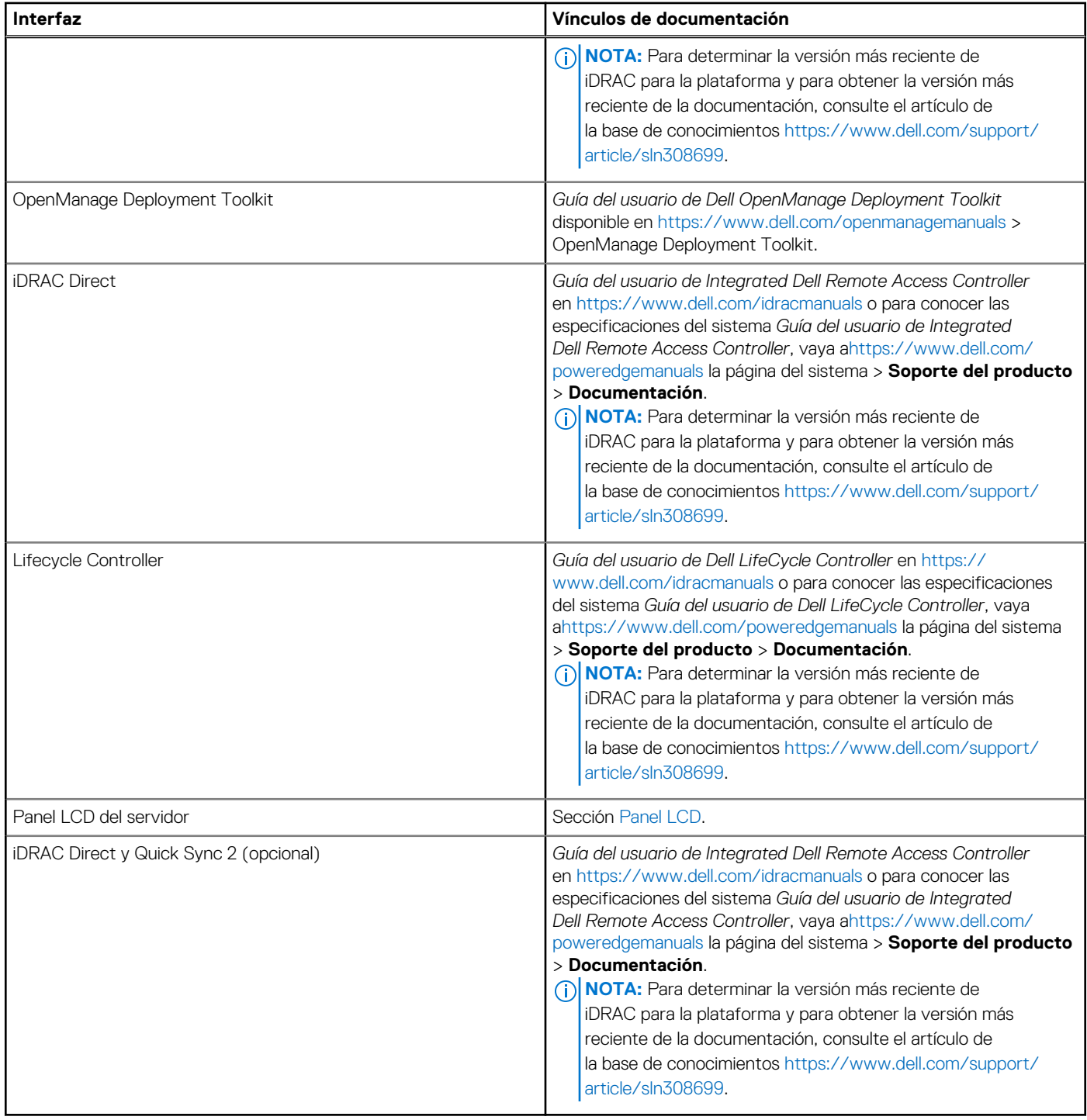

**NOTA:** Para acceder a iDRAC, asegúrese de conectar el cable de Ethernet al puerto de red dedicado de iDRAC o el puerto iDRAC Direct mediante el cable micro USB (tipo AB). También puede obtener acceso a la iDRAC a través del modo de LOM compartido, si eligió un sistema con el modo de LOM compartido habilitado.

## **Opciones para iniciar sesión en iDRAC**

Para iniciar sesión en la interfaz de usuario web de iDRAC, abra un navegador e ingrese la dirección IP.

Puede iniciar sesión en iDRAC como:

● Usuario de iDRAC

- <span id="page-41-0"></span>Usuario de Microsoft Active Directory
- Protocolo ligero de acceso a directorios (LDAP)

En la pantalla de inicio de sesión que aparece, si optó por el acceso predeterminado seguro a iDRAC, el nombre de usuario predeterminado es root e introduzca la contraseña predeterminada segura de iDRAC disponible en la parte posterior de la etiqueta de información. Si optó por la contraseña heredada, utilice el nombre de usuario y la contraseña de iDRAC heredados (root y calvin). La contraseña predeterminada de iDRAC estará en blanco en la etiqueta de información. Luego, se le solicitará que cree una contraseña de su elección antes de continuar. También puede iniciar sesión mediante Single Sign On o la tarjeta inteligente.

**NOTA:** Asegúrese de cambiar el nombre de usuario y la contraseña predeterminados después de configurar la dirección IP de la iDRAC.

Para obtener más información sobre el inicio de sesión en la iDRAC y las licencias de la iDRAC, consulte la *Guía del usuario de Integrated Dell Remote Access Controller* en [www.dell.com/idracmanuals](https://www.dell.com/idracmanuals).

**(i)** NOTA: Para determinar la versión más reciente de iDRAC para la plataforma y para obtener la versión más reciente de la documentación, consulte el artículo de la base de conocimientos [https://www.dell.com/support/article/sln308699.](https://www.dell.com/support/article/sln308699)

También puede acceder a iDRAC mediante el protocolo de línea de comandos de RACADM. Para obtener más información, consulte *Guía* de la CLI de RACADM de Integrated Dell Remote Access Controller disponible en [https://www.dell.com/idracmanuals.](https://www.dell.com/idracmanuals)

También puede acceder a iDRAC mediante la herramienta de automatización, Redfish API. Para obtener más información, consulte *Guía de API de Redfish de la Guía del usuario de Integrated Dell Remote Access Controller* disponible en [https://developer.dell.com.](https://developer.dell.com)

## **Recursos para instalar el sistema operativo**

Si el sistema se envía sin sistema operativo, puede instalar un sistema operativo compatible mediante uno de los recursos que se proporcionan en la tabla siguiente. Para obtener información sobre cómo instalar el sistema operativo, consulte los enlaces de documentación que se proporcionan en la tabla siguiente.

#### **Tabla 41. Recursos para instalar el sistema operativo**

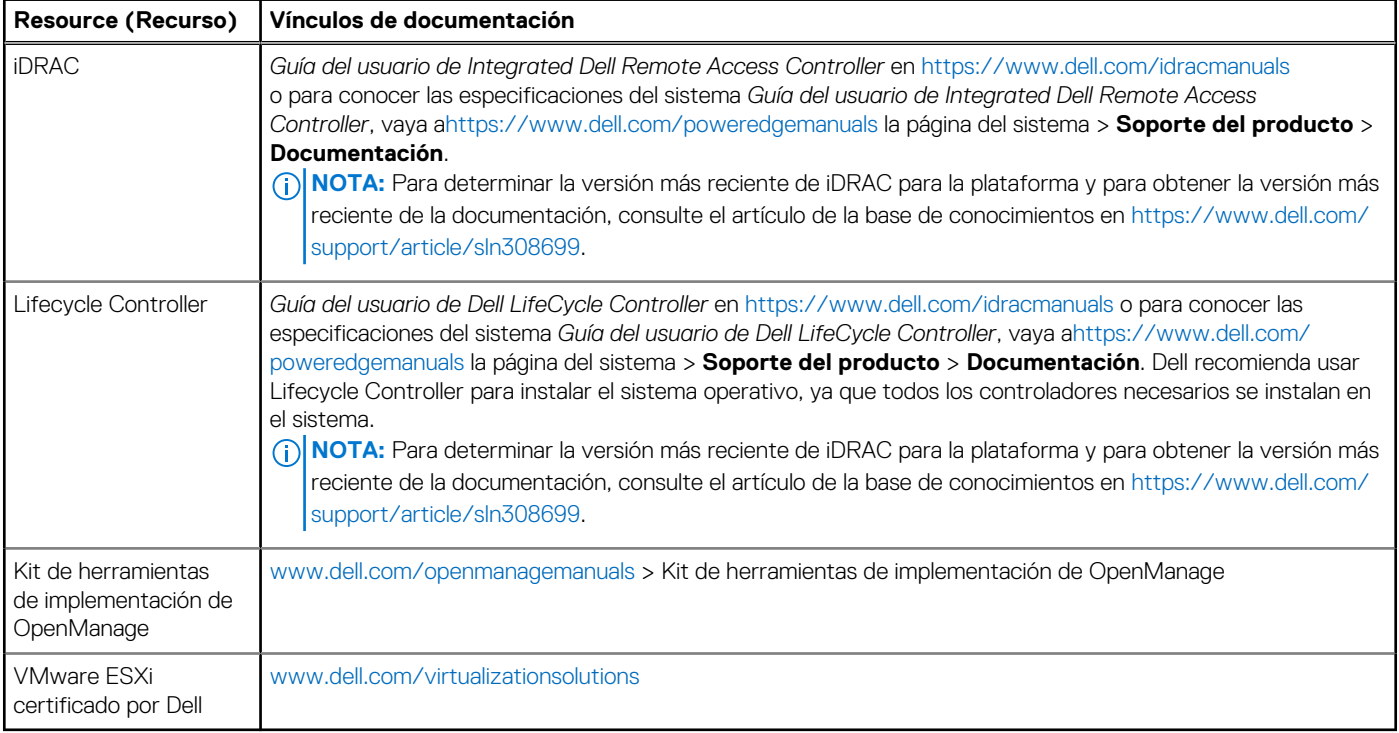

**NOTA:** Para obtener más información sobre la instalación y los videos de instrucciones para sistemas operativos compatibles con sistemas PowerEdge, consulte [Sistemas operativos compatibles con sistemas Dell PowerEdge](https://www.youtube.com/playlist?list=PLe5xhhyFjDPdZ370QxaUBdENO3EKsPA2z).

## **Opciones para descargar controladores y firmware**

Puede descargar firmware desde el sitio de soporte de Dell. Para obtener información sobre cómo descargar el firmware, consulte la sección Descarga de controladores y firmware.

También puede elegir cualquiera de las siguientes opciones para descargar el firmware. Para obtener información sobre cómo descargar el firmware, consulte los enlaces de documentación que se proporcionan en la tabla siguiente.

#### **Tabla 42. Opciones para descargar firmware**

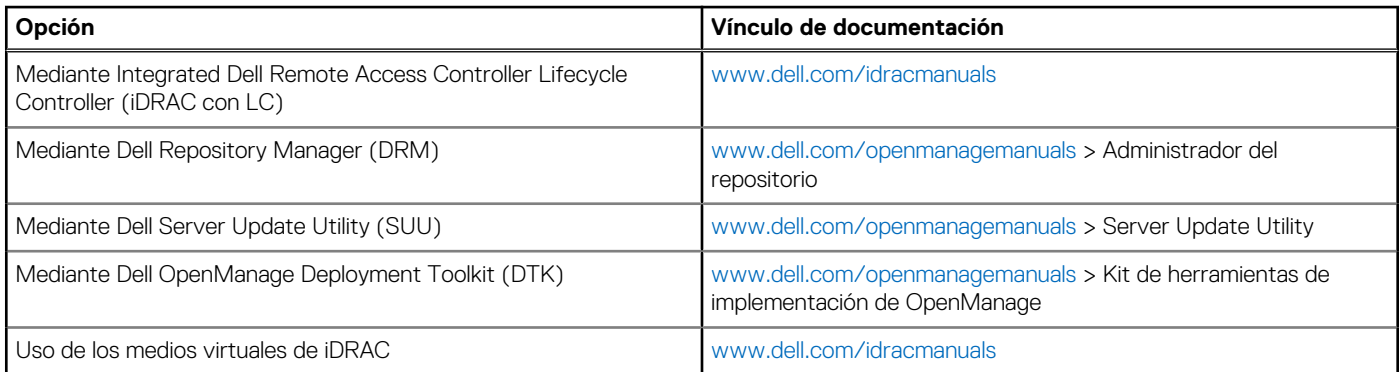

## **Opciones para descargar e instalar los controladores del sistema operativo**

Puede seleccionar cualquiera de las siguientes opciones para descargar e instalar los controladores del sistema operativo. Para obtener información acerca de cómo descargar o instalar los controladores del sistema operativo, consulte los enlaces de documentación que se proporcionan en la tabla siguiente.

#### **Tabla 43. Opciones para descargar e instalar los controladores del sistema operativo**

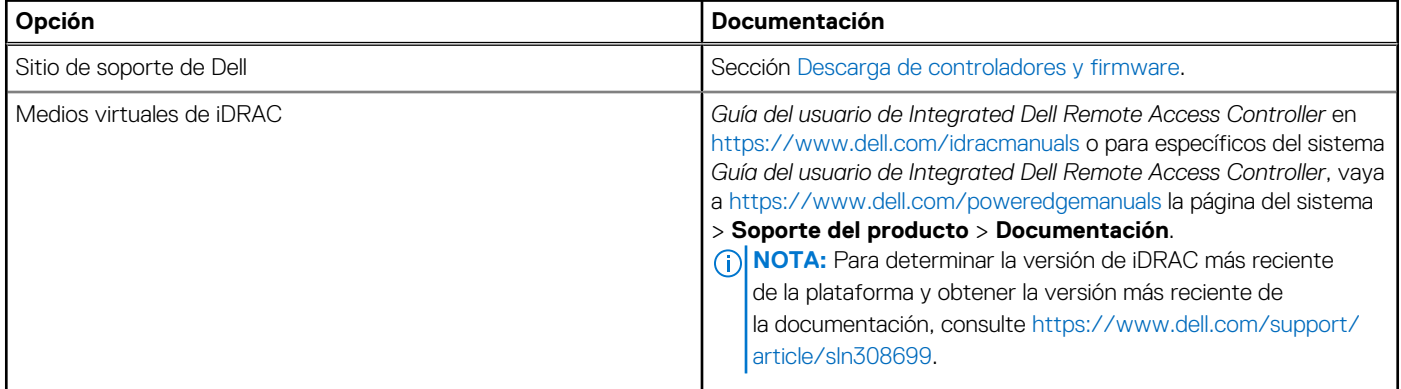

### **Descarga de controladores y firmware**

Se recomienda que descargue e instale el BIOS, los controladores y el firmware de administración de sistemas más reciente en el sistema.

#### **Requisitos previos**

Asegúrese de borrar la caché del navegador web antes de descargar los controladores y el firmware.

#### **Pasos**

- 1. Vaya a [www.dell.com/support/drivers.](https://www.dell.com/support/drivers)
- 2. Ingrese la etiqueta de servicio del sistema en el campo **Ingresar etiqueta de servicio de Dell, ID de producto de Dell o modelo** y presione Intro.

**NOTA:** Si no tiene la etiqueta de servicio, haga clic en **Ver todos los productos** y navegue hasta su producto.

- 3. En la página del producto que aparece, haga clic en **Controladores y descargas**. En la página **Controladores y descargas**, se muestran todos los controladores que corresponden al sistema.
- 4. Descargue los controladores en una unidad USB, un CD o un DVD.

## **Aplicaciones de administración previas al sistema operativo**

Puede administrar la configuración básica y las características de un sistema sin necesidad de iniciar el sistema operativo mediante el uso del firmware del sistema.

## Opciones que se utilizan para administrar las aplicaciones previas al sistema operativo

Puede utilizar cualquiera de las siguientes opciones para administrar las aplicaciones previas al sistema operativo:

- Configuración del sistema
- Dell Lifecycle Controller
- Administrador de arranque
- Entorno de ejecución previa al inicio (PXE)

#### **Temas:**

- Configuración del sistema
- **[Dell Lifecycle Controller](#page-68-0)**
- [Administrador de arranque](#page-69-0)
- [Arranque de PXE](#page-69-0)

## **Configuración del sistema**

#### Mediante

la opción **Configuración del sistema**, puede establecer los ajustes del BIOS, los ajustes de iDRAC y los ajustes del dispositivo del sistema.

Puede acceder a la configuración del sistema mediante cualquiera de las siguientes interfaces:

- Interfaz gráfica de usuario: para acceder al tablero de iDRAC, haga clic en **Configuraciones** > **Configuración del BIOS**.
- Navegador de texto: para activar el navegador de texto, utilice el redireccionamiento de consola.

#### Para ver

**Configuración del sistema**, encienda el sistema, presione F2 y haga clic en **Menú principal de configuración del sistema**

**(i)** NOTA: Si el sistema operativo comienza a cargar antes de presionar F2, espere a que el sistema termine de iniciar, reinícielo e intente nuevamente.

Las opciones en la

en la pantalla **Menú principal de la configuración del sistema** se describen en la siguiente tabla:

#### **Tabla 44. Menú principal de configuración del sistema**

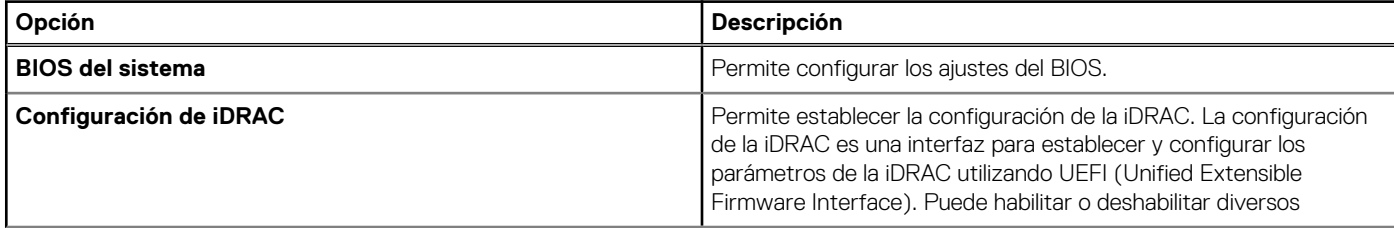

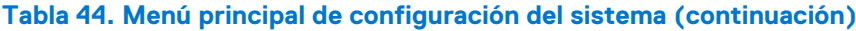

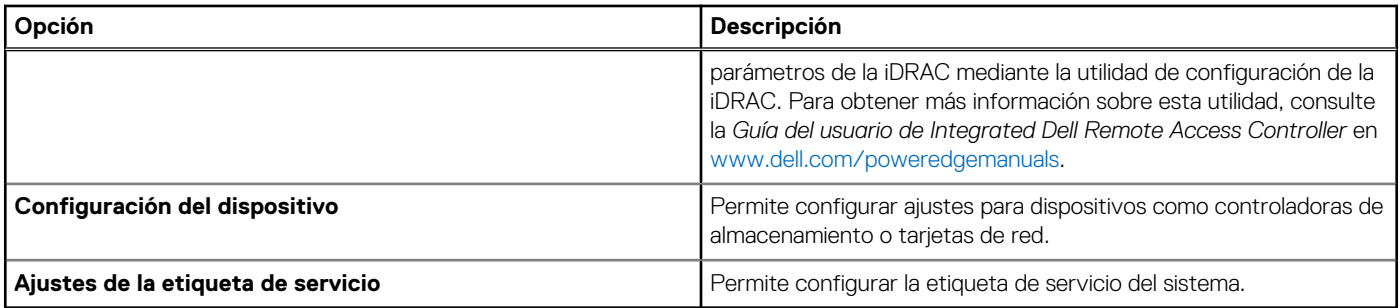

## **BIOS del sistema**

Para ver la pantalla **BIOS del sistema**, encienda el sistema, presione F2 y haga clic en **Menú principal de la configuración del sistema** > **BIOS del sistema**.

### **Información del sistema**

Para ver la pantalla **Información del sistema**, encienda el sistema, presione F2 y haga clic en **Menú principal de la configuración del sistema** > **BIOS del sistema** > **Información del sistema**.

#### **Tabla 45. Detalles de Información del sistema**

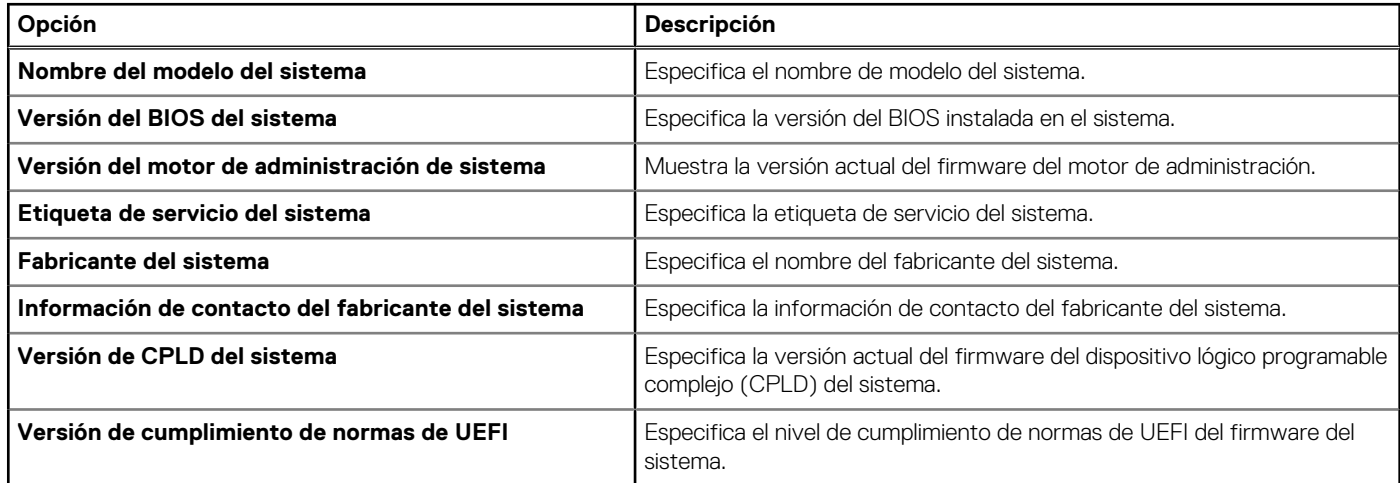

### **Configuración de memoria**

Para ver la pantalla **Configuración de memoria**, encienda el sistema, presione F2 y haga clic en **Menú principal de la configuración del sistema** > **BIOS del sistema** > **Configuración de memoria**.

#### **Tabla 46. Detalles de Configuración de memoria**

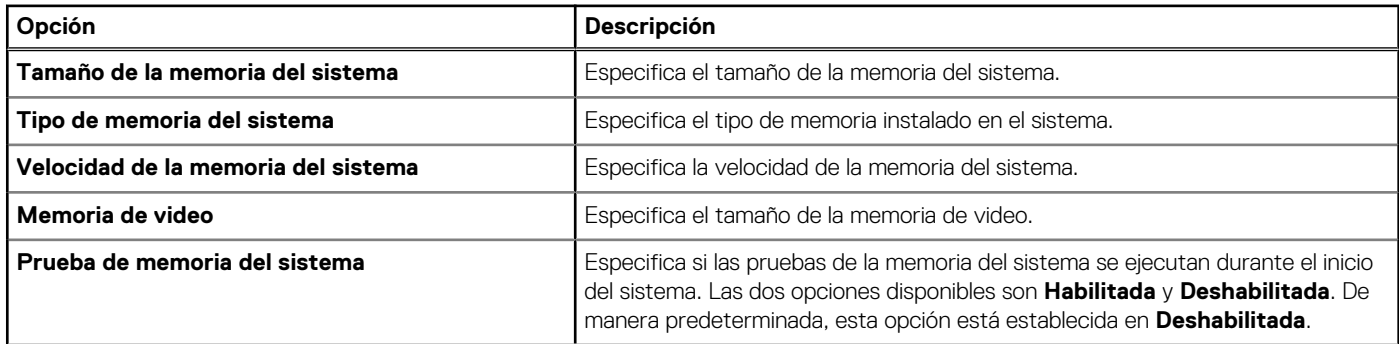

#### **Tabla 46. Detalles de Configuración de memoria (continuación)**

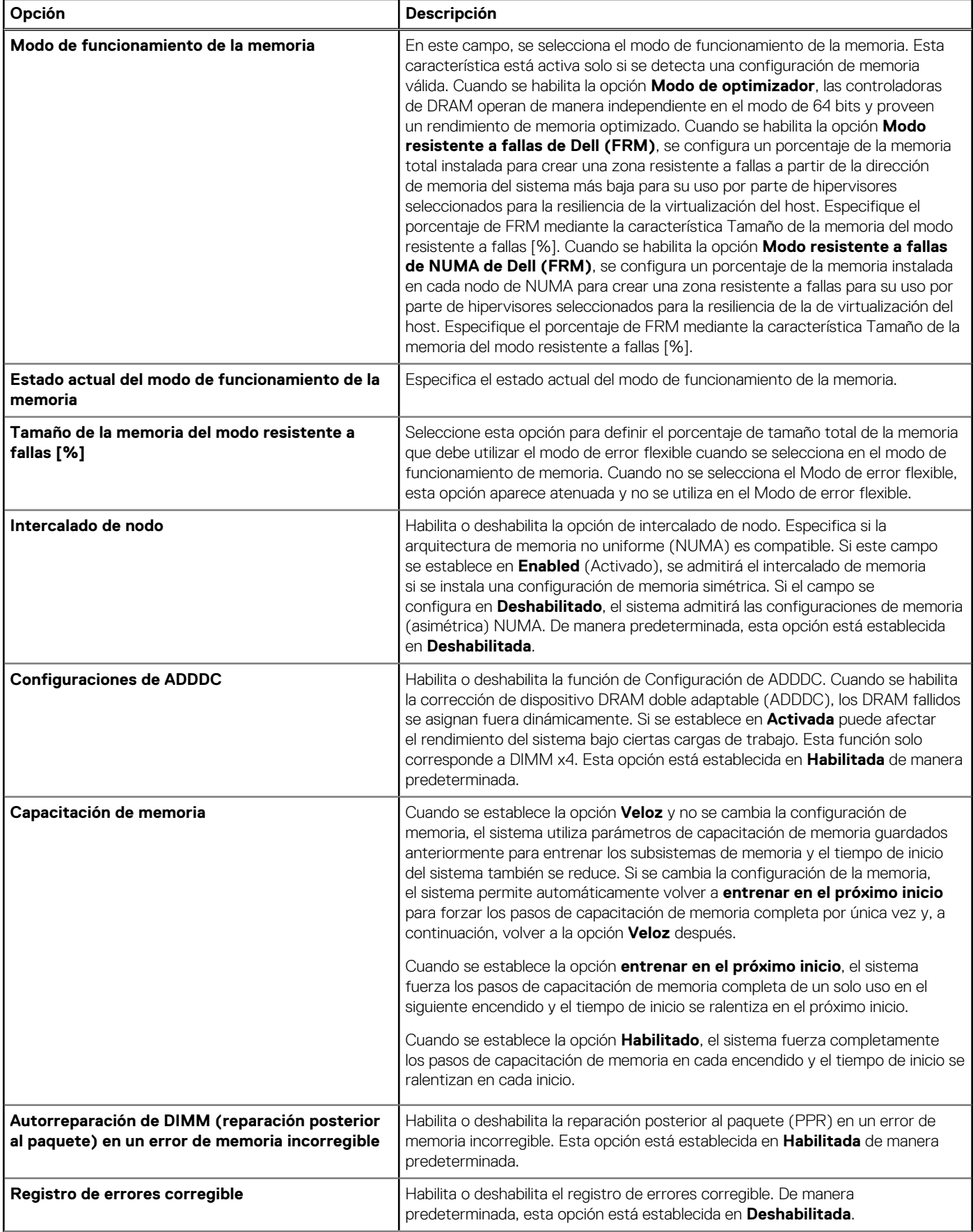

#### **Tabla 46. Detalles de Configuración de memoria (continuación)**

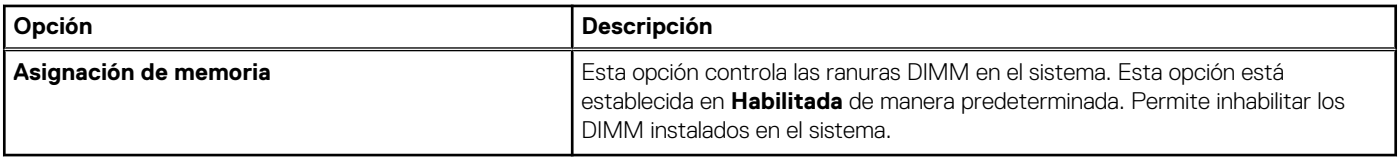

### **Configuración del procesador**

Para ver la pantalla **Configuración del procesador**, encienda el sistema, presione F2 y haga clic en **Menú principal de la configuración del sistema** > **BIOS del sistema** > **Configuración del procesador**.

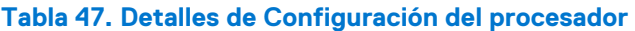

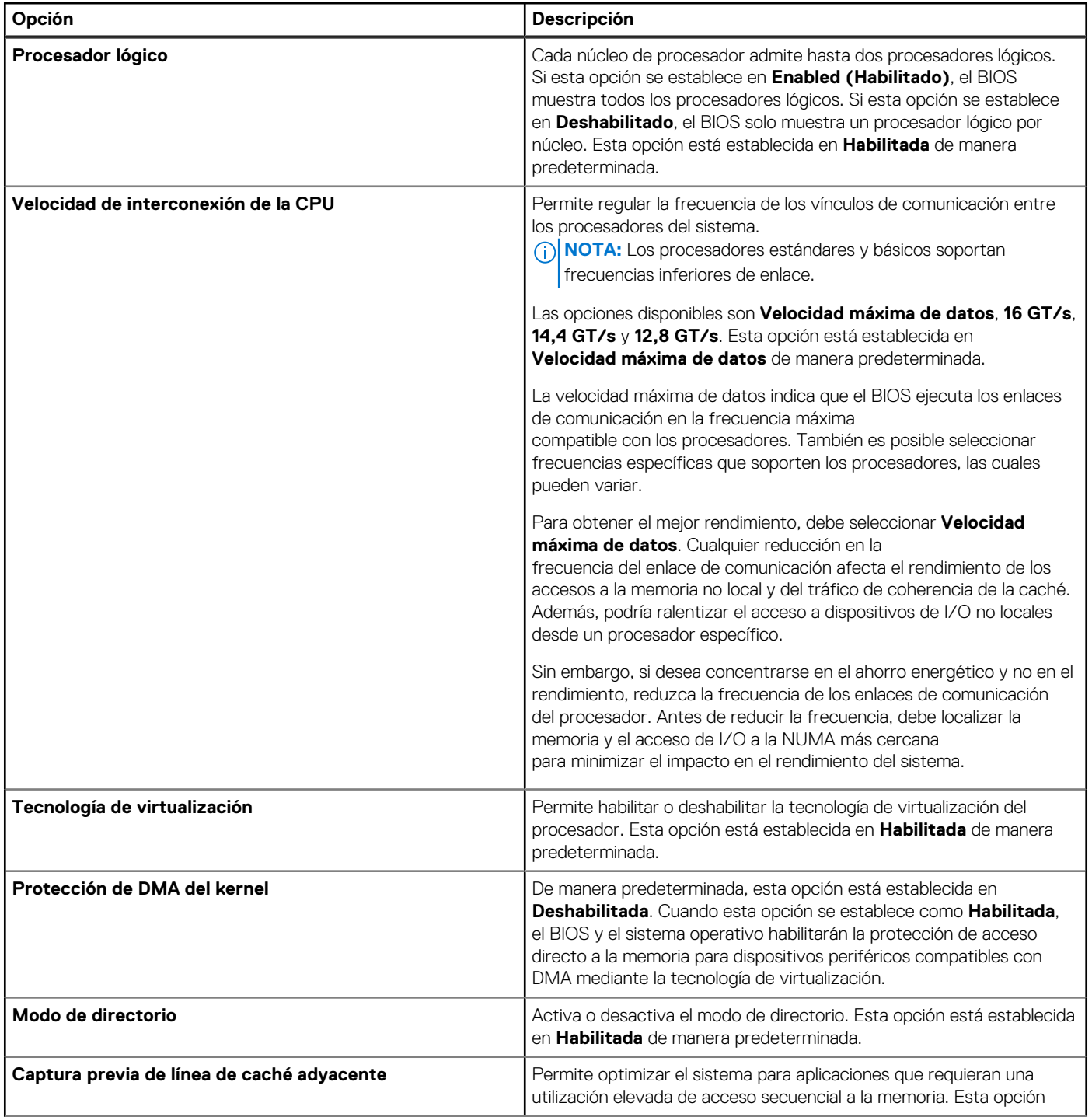

#### **Tabla 47. Detalles de Configuración del procesador (continuación)**

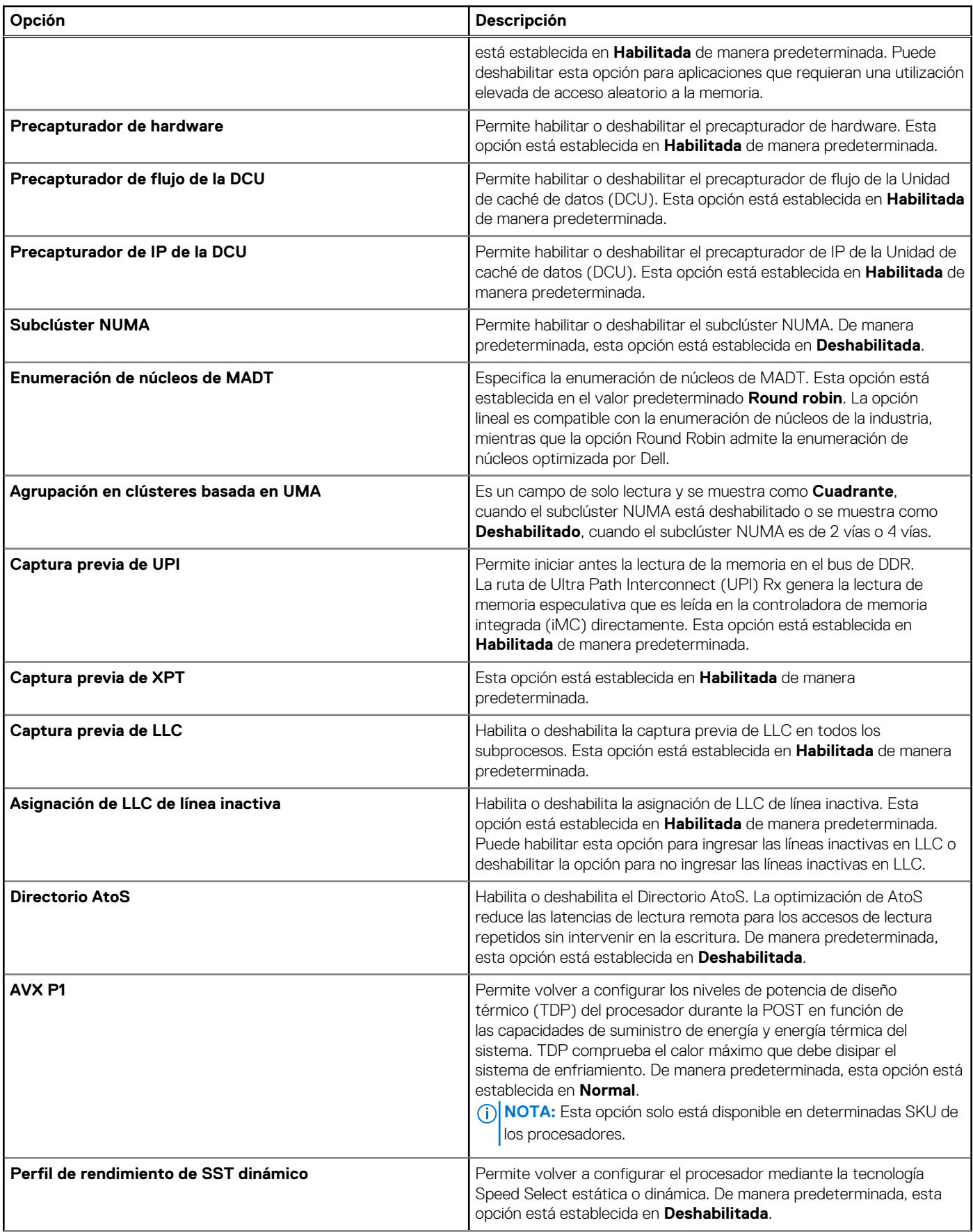

#### **Tabla 47. Detalles de Configuración del procesador (continuación)**

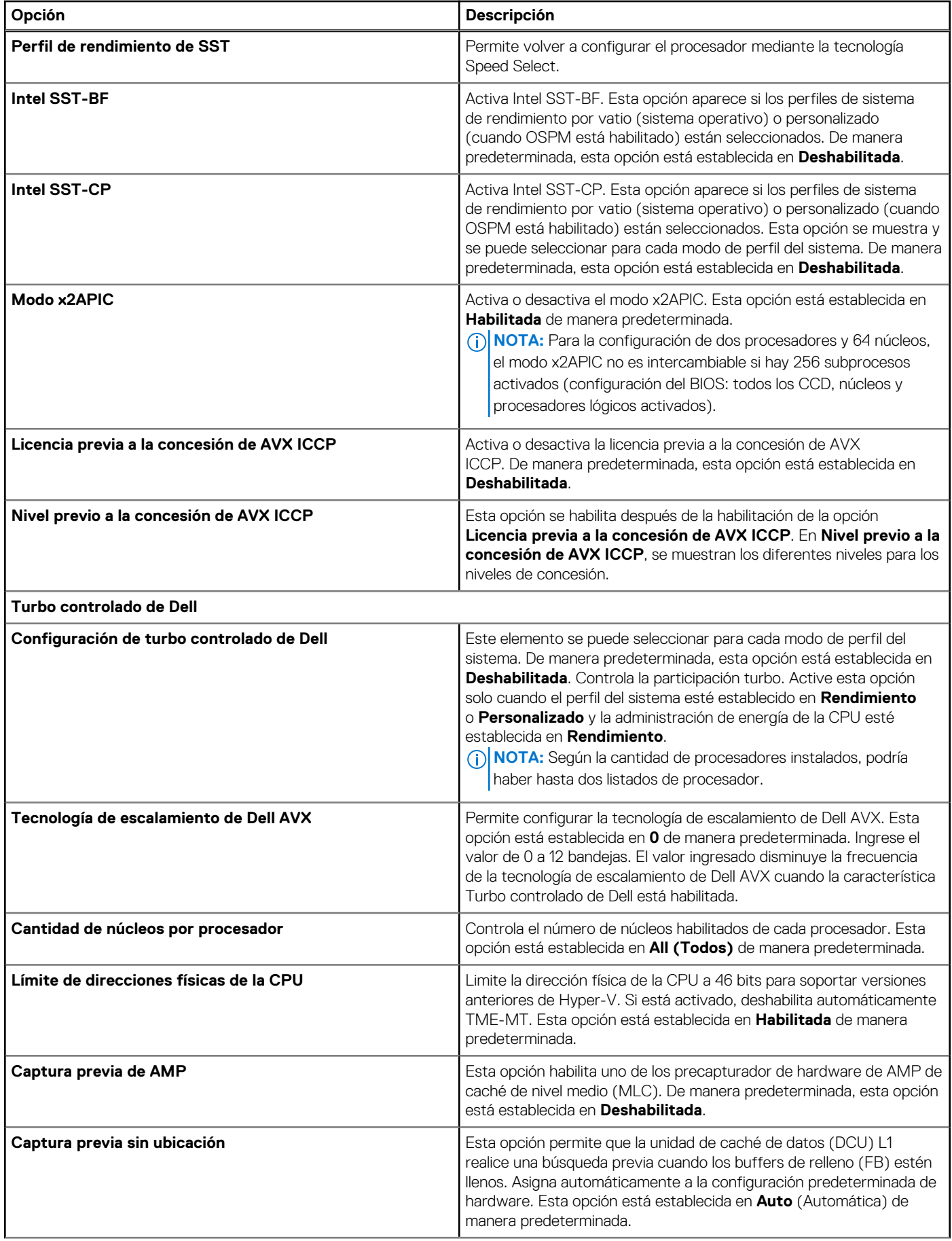

#### **Tabla 47. Detalles de Configuración del procesador (continuación)**

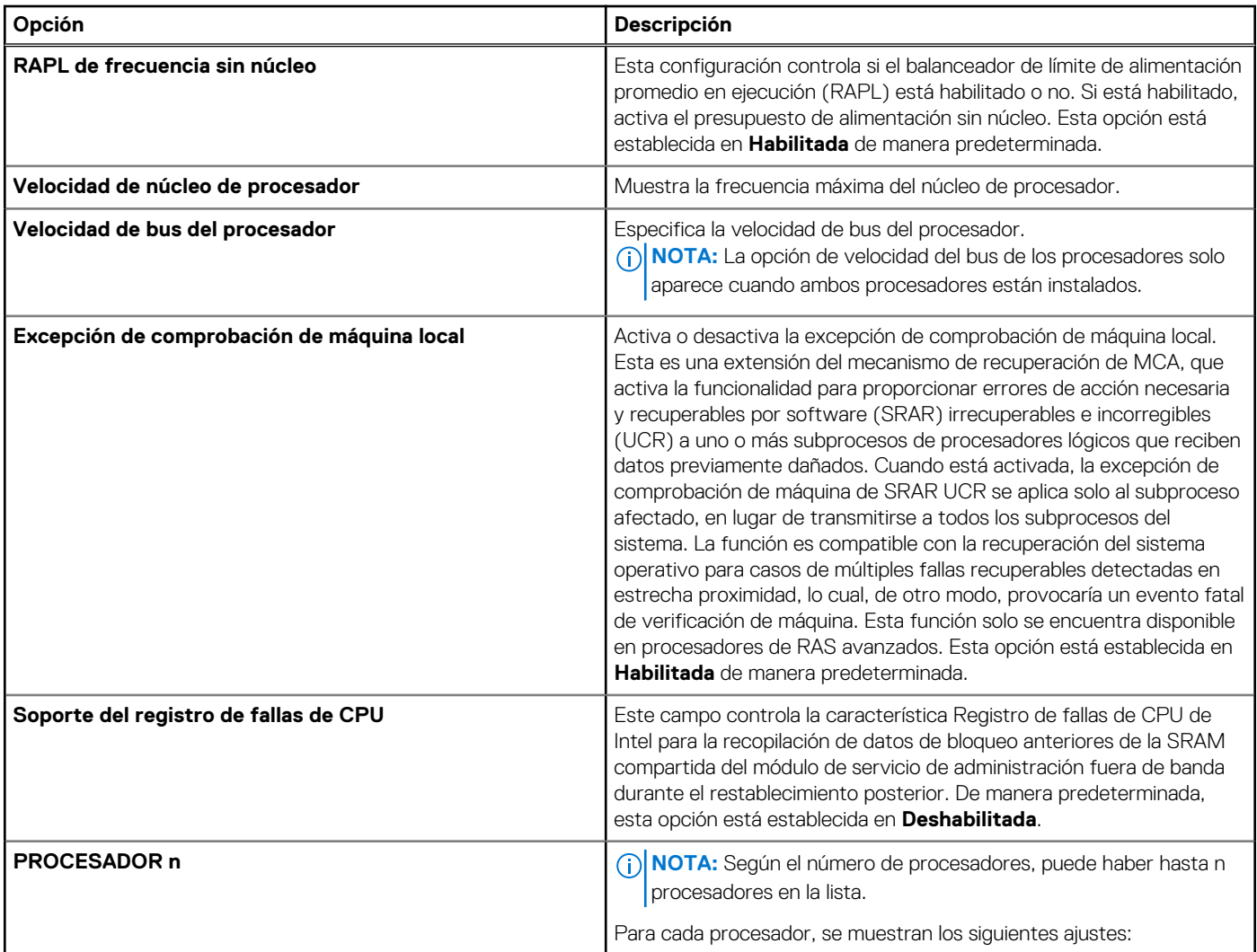

#### **Tabla 48. Detalles del procesador n**

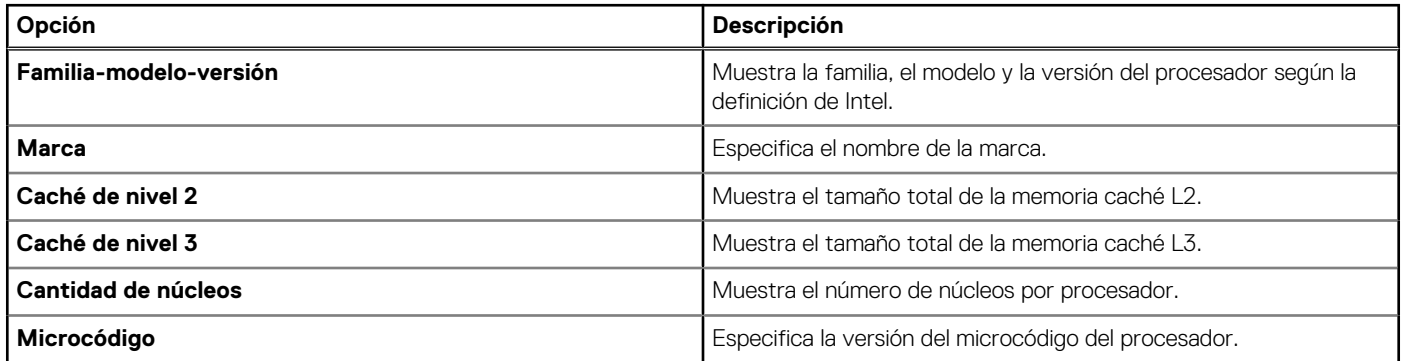

### **Configuración de SATA**

Para ver la pantalla **Configuración de SATA**, encienda el sistema, presione F2 y haga clic en **Menú principal de la configuración del sistema** > **BIOS del sistema** > **Configuración de SATA**.

#### **Tabla 49. Detalles de la Configuración de SATA**

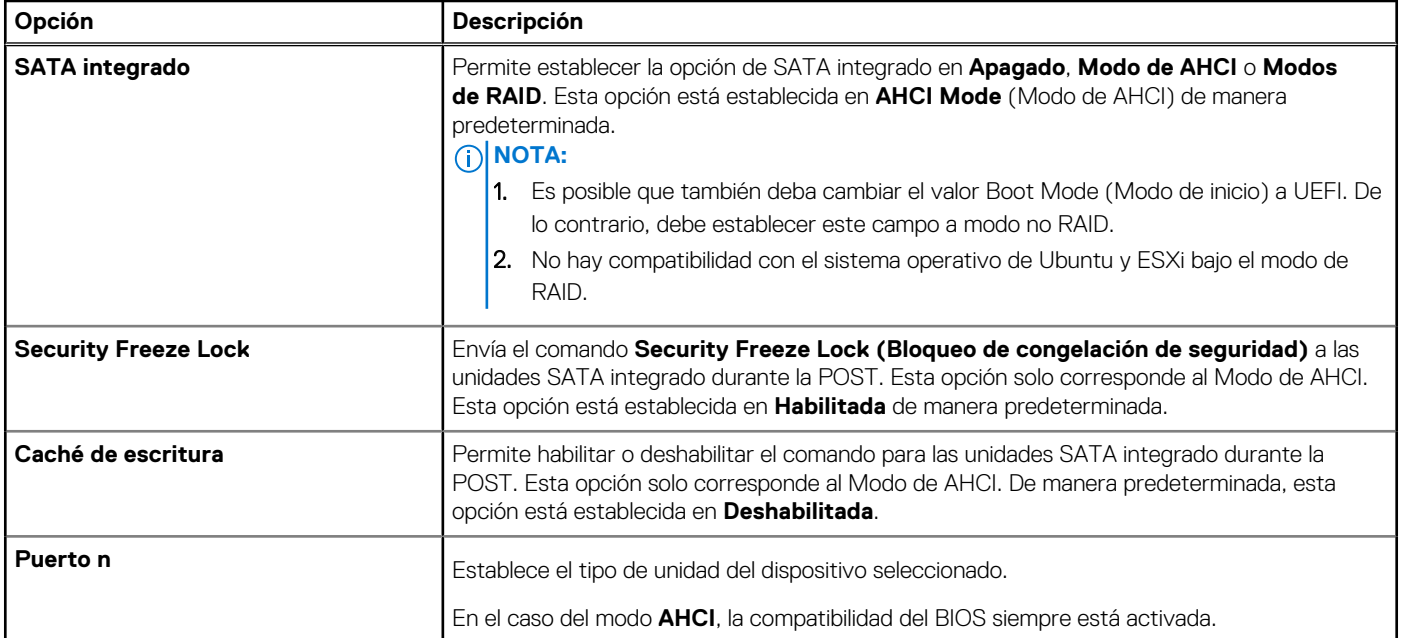

#### **Tabla 50. Puerto n**

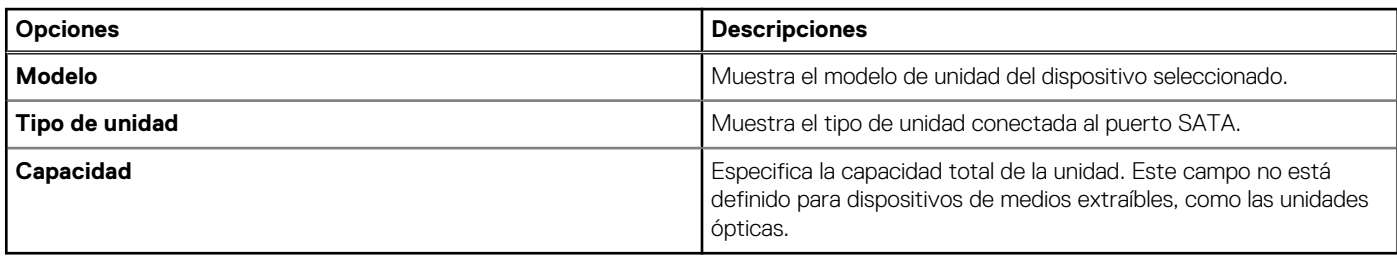

### **Configuración de NVMe**

Esta opción establece el modo de la unidad NVMe. Si el sistema contiene las unidades de NVMe que desea configurar en un arreglo RAID, debe establecer este campo y el campo de SATA integrado en el menú de configuración de SATA al modo de RAID. Es posible que también deba cambiar la configuración del modo de arranque a UEFI.

Para ver la pantalla **Configuración de NVMe**, encienda el sistema, presione F2 y haga clic en **Menú principal de la configuración del sistema** > **BIOS del sistema** > **Configuración de NVMe**.

#### **Tabla 51. Detalles de la configuración de NVMe**

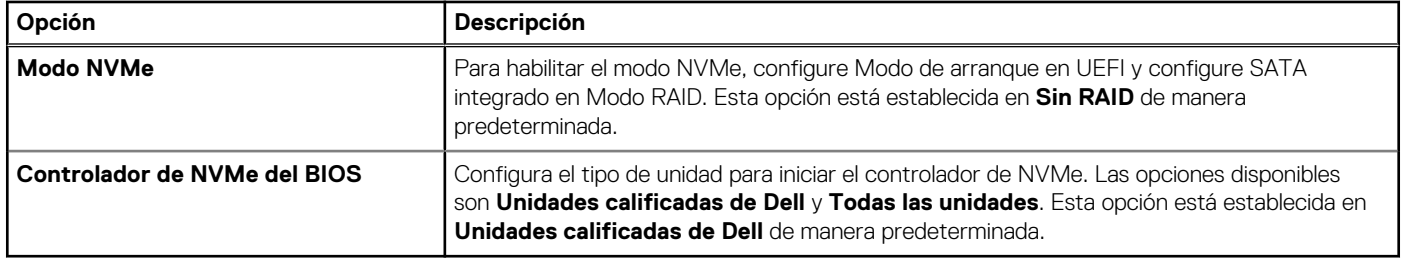

### **Configuración de arranque**

Puede utilizar la pantalla **Boot Settings** (Configuración de arranque) para establecer el modo de inicio en **BIOS** o **UEFI**. También le permite especificar el orden de inicio. La **Configuración de arranque** solo es compatible con el modo **UEFI.**

● **UEFI**: la interfaz de firmware extensible unificada (Unified Extensible Firmware Interface o UEFI) es una nueva interfaz entre sistemas operativos y firmware de plataformas. La interfaz está compuesta por tablas de datos con información relativa a la plataforma y

llamadas de servicio de tiempo de ejecución y de inicio, disponibles para el sistema operativo y su cargador. Los siguientes beneficios están disponibles cuando **Boot Mode (Modo de inicio)** se configura en **UEFI**:

- Compatibilidad para particiones de unidad superiores a 2 TB.
- Seguridad mejorada (p. ej., inicio seguro de UEFI).
- Menos tiempo para iniciar.

 $(i)$ **NOTA:** Para ejecutar el inicio desde unidades NVMe, debe usar solamente el modo de inicio de UEFI.

● **BIOS**: el **Modo de inicio del BIOS** es el modo de inicio heredado. Se conserva para mantener la compatibilidad con versiones anteriores.

Para ver la pantalla **Configuración de inicio**, encienda el sistema, presione F2 y haga clic en **Menú principal de la configuración del sistema** > **BIOS del sistema** > **Configuración de inicio**.

#### **Tabla 52. Detalles de Configuración de inicio**

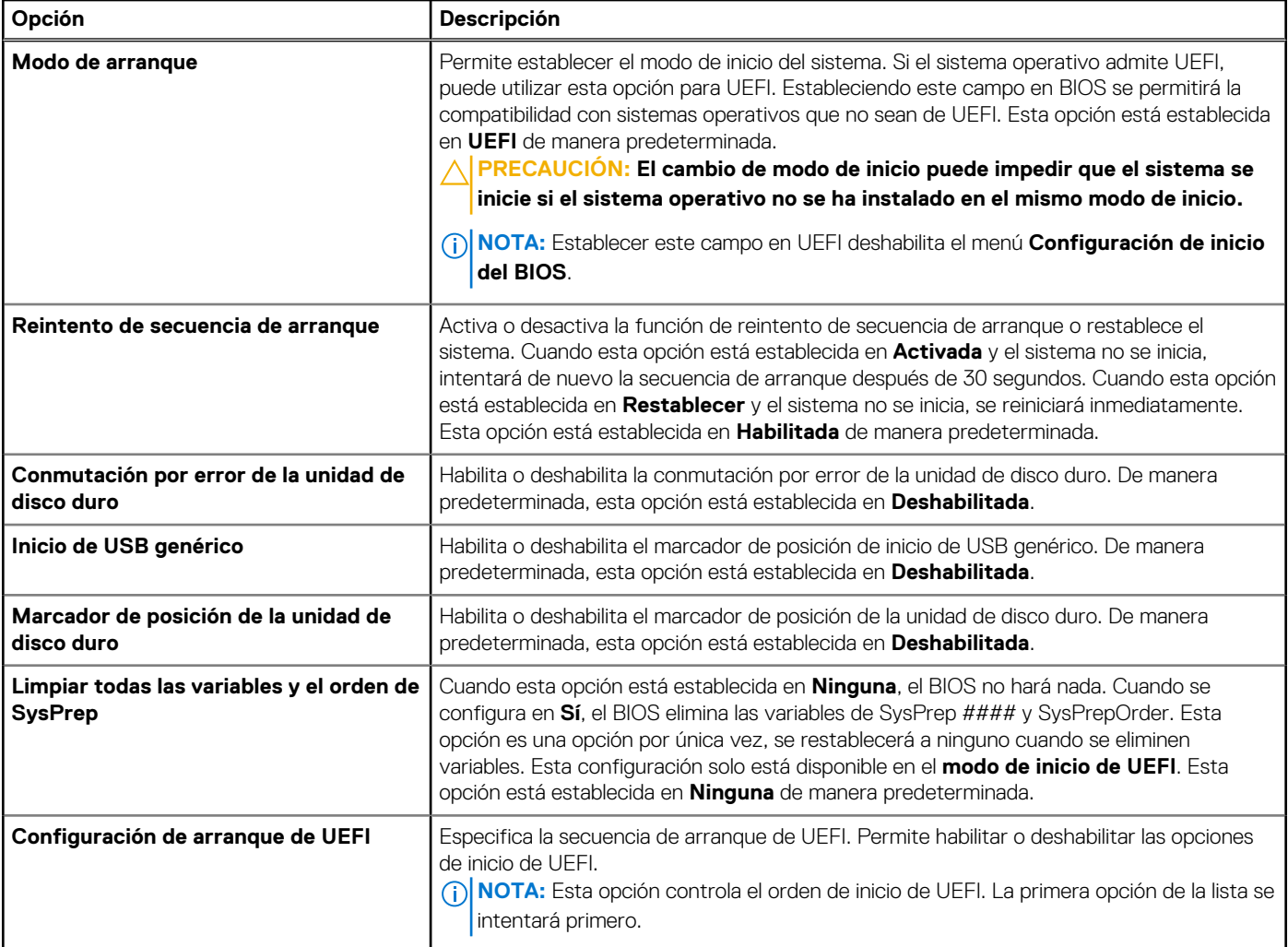

#### **Tabla 53. Configuración de arranque de UEFI**

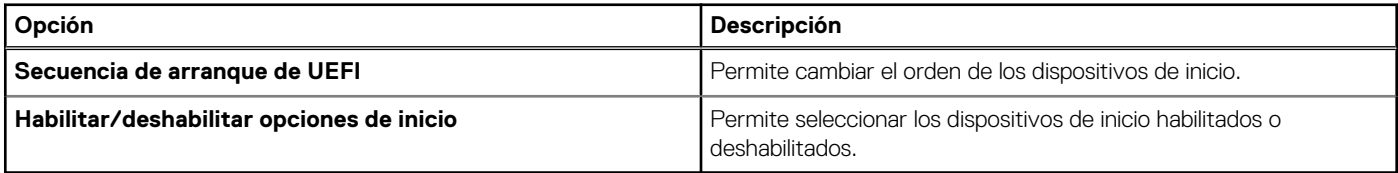

#### **Selección del modo de inicio del sistema**

La opción Configuración del sistema permite especificar uno de los siguientes modos de inicio para instalar el sistema operativo:

● El modo de inicio UEFI (el valor predeterminado) es una interfaz de inicio mejorada de 64 bits. Si ha configurado el sistema para que se inicie en modo UEFI, este reemplaza al BIOS del sistema.

- 1. En el **Menú principal de configuración del sistema**, haga clic en **Configuración de inicio** y seleccione **Modo de inicio**.
- 2. Seleccione el modo de arranque UEFI en el que desea que se inicie el sistema.
	- **PRECAUCIÓN: El cambio de modo de inicio puede impedir que el sistema se inicie si el sistema operativo no se ha instalado en el mismo modo de inicio.**
- 3. Una vez que el sistema se inicia en el modo especificado, instale el sistema operativo desde ese modo.
- **NOTA:** Para poder instalarse desde el modo de inicio UEFI, un sistema operativo debe ser compatible con UEFI. Los sistemas ⋒ operativos DOS y de 32 bits no son compatibles con UEFI y sólo pueden instalarse desde el modo de inicio BIOS.

**NOTA:** Para obtener la información más reciente acerca de sistemas operativos soportados, visite [www.dell.com/ossupport](https://www.dell.com/ossupport)  $(i)$ 

#### **Cambio del orden de inicio**

#### **Sobre esta tarea**

Es posible que deba cambiar el orden de inicio si desea iniciar desde una llave USB o unas unidades ópticas. Las siguientes instrucciones pueden variar si ha seleccionado **BIOS** para **Boot Mode (Modo de inicio)**.

**NOTA:** El cambio de la secuencia de arranque de la unidad solo es compatible en el modo de arranque del BIOS.  $(i)$ 

#### **Pasos**

- 1. En la pantalla **Menú principal de configuración del sistema**, haga clic en **BIOS del sistema** > **Configuración de arranque** > **Configuración de arranque de UEFI** > **Secuencia de arranque de UEFI**.
- 2. Utilice las teclas de dirección para seleccionar un dispositivo de inicio y utilice las teclas + y para desplazar el orden del dispositivo hacia abajo o hacia arriba.
- 3. Haga clic en **Exit (Salir)** y, a continuación, haga clic en **Yes (Sí)** para guardar la configuración al salir.

**NOTA:** También puede habilitar o deshabilitar los dispositivos de orden de arranque, según sea necesario.  $(i)$ 

### **Configuración de red**

Para ver la pantalla **Configuración de red**, encienda el sistema, presione F2 y haga clic en **Menú principal de la configuración del sistema** > **BIOS del sistema** > **Configuración de red**.

 $(i)$ **NOTA:** La configuración de red no es compatible con el modo de arranque del BIOS.

#### **Tabla 54. Detalles de Configuración de red**

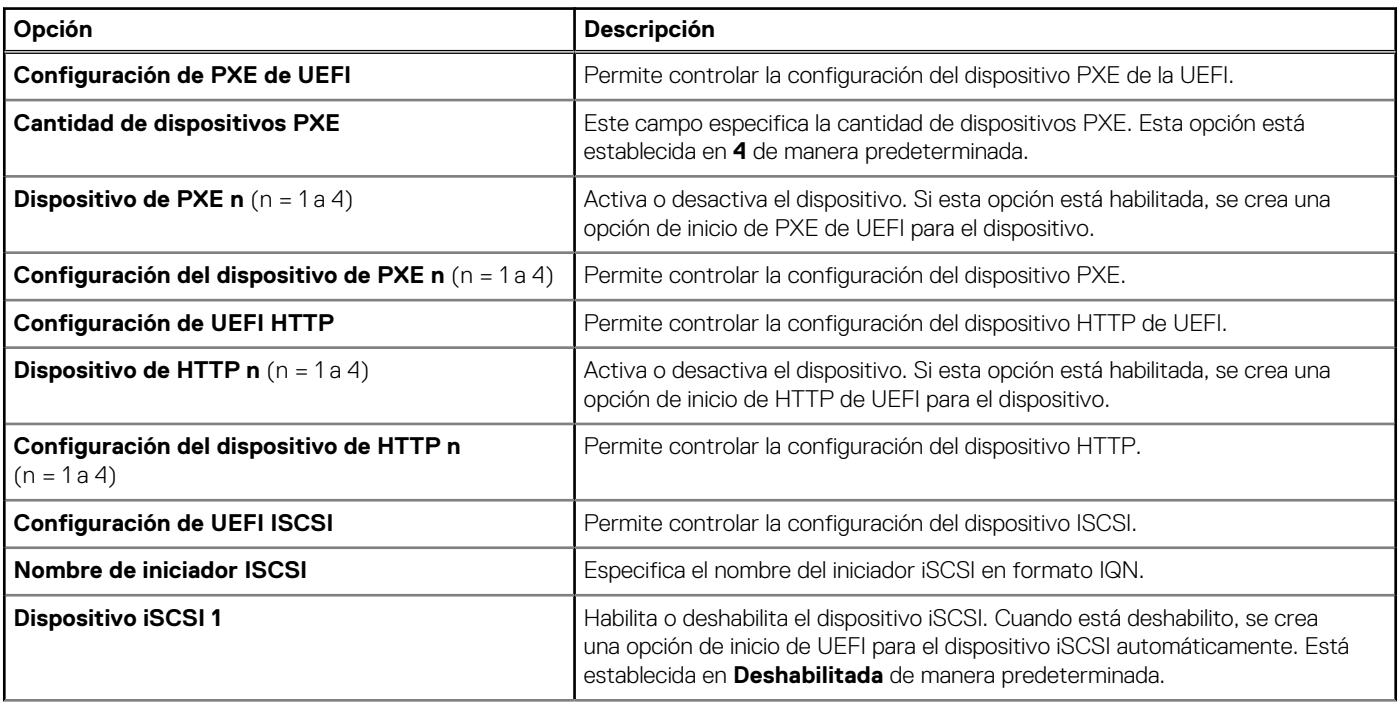

#### **Tabla 54. Detalles de Configuración de red (continuación)**

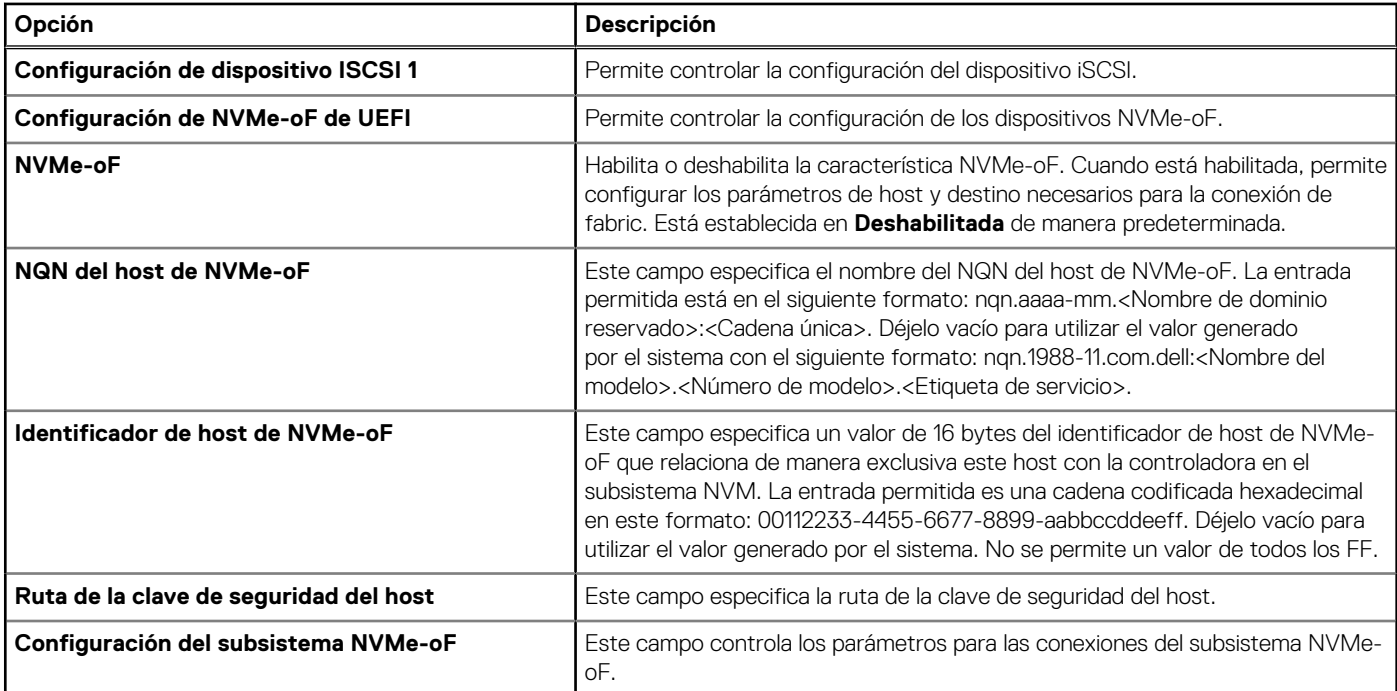

#### **Tabla 55. Detalles de Configuración del dispositivo de PXE n**

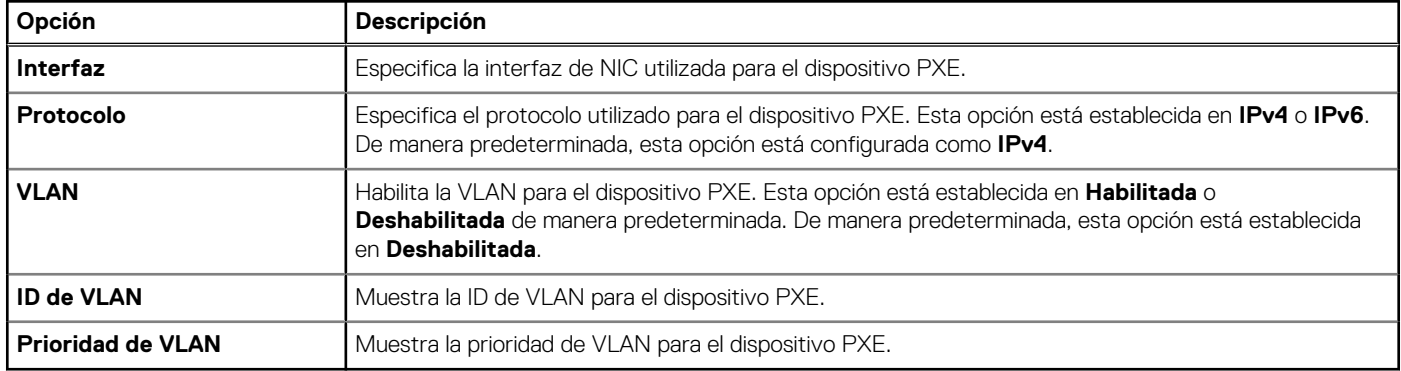

#### **Tabla 56. Detalles de Configuración del dispositivo n de HTTP**

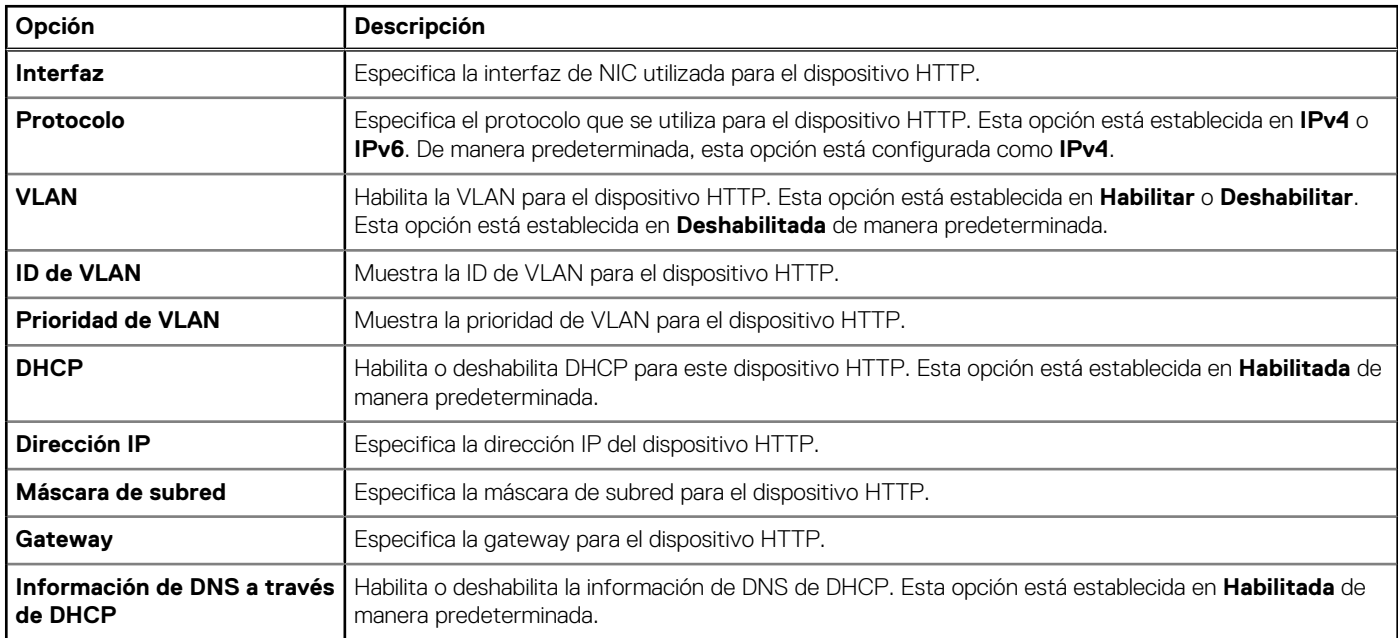

#### **Tabla 56. Detalles de Configuración del dispositivo n de HTTP (continuación)**

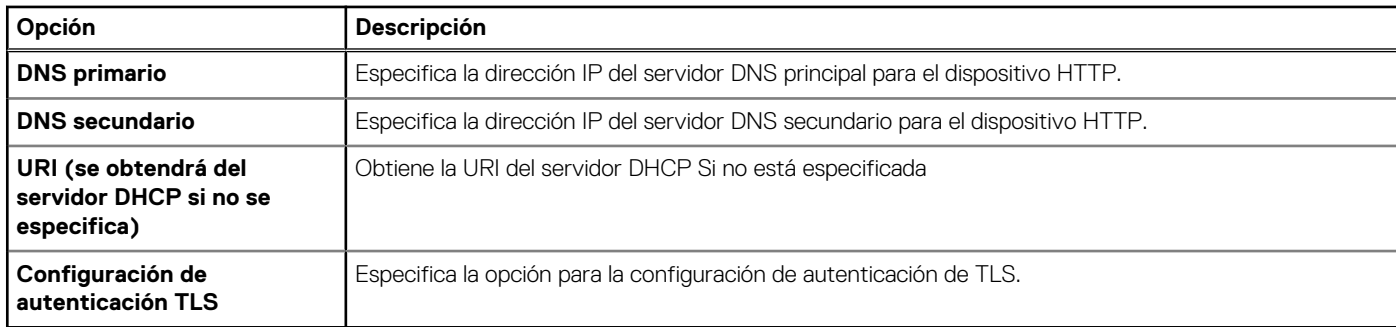

#### **Tabla 57. Detalles de la pantalla Configuración de dispositivo de ISCSI 1**

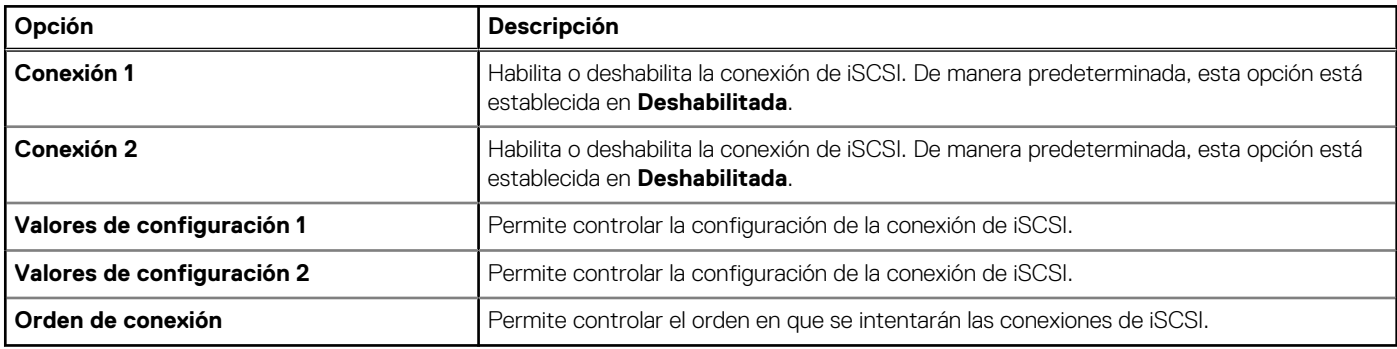

#### **Tabla 58. Detalles de Configuración de conexión 1**

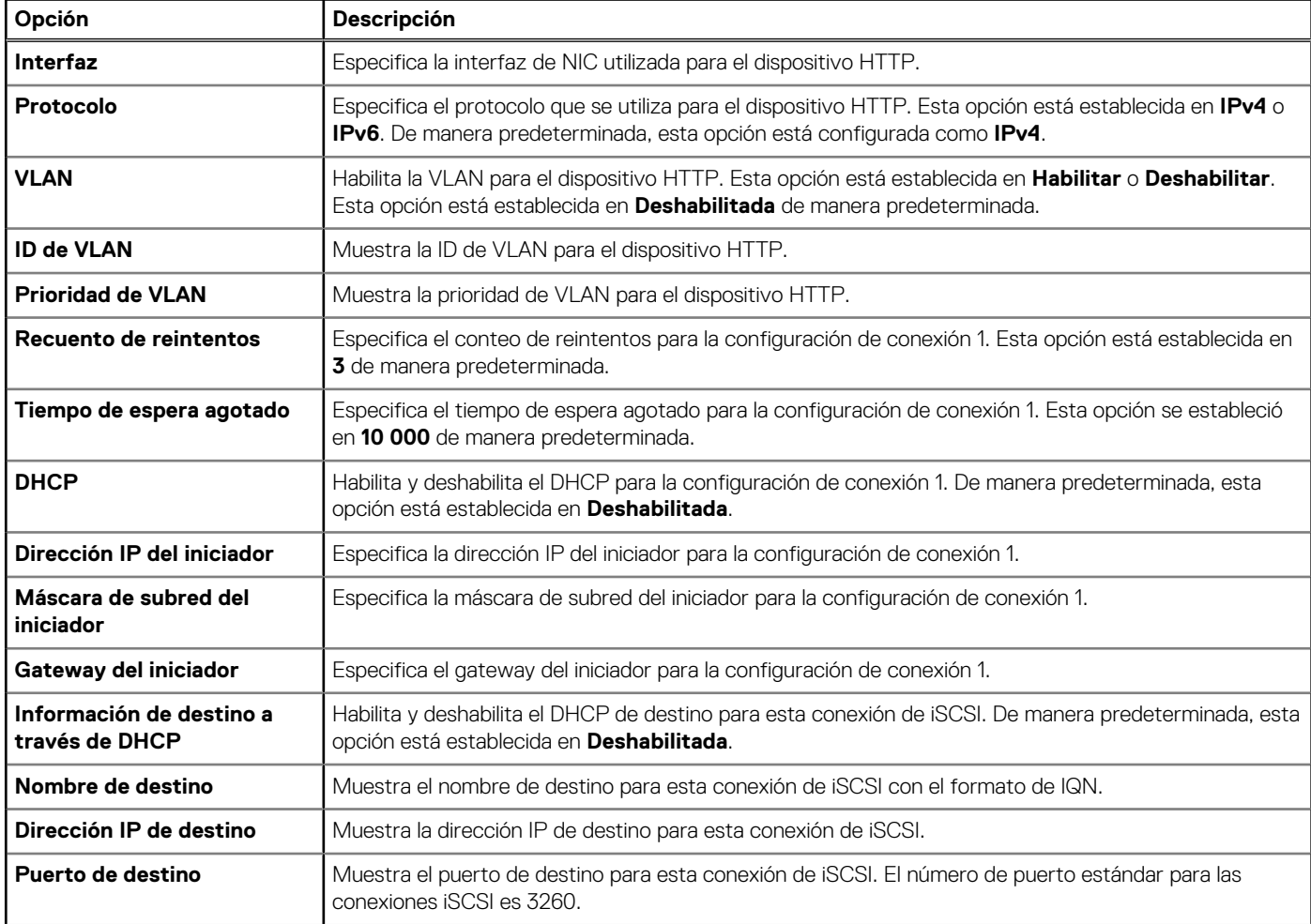

#### **Tabla 58. Detalles de Configuración de conexión 1 (continuación)**

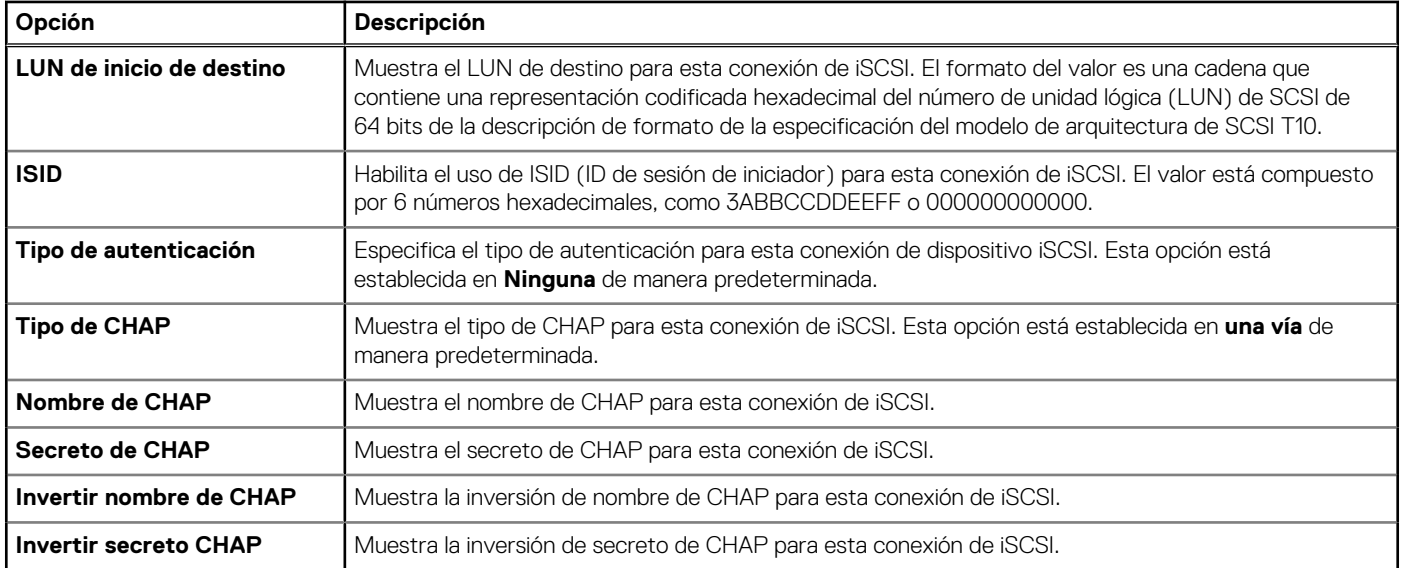

#### **Tabla 59. Detalles de la pantalla Configuración de autenticación TLS**

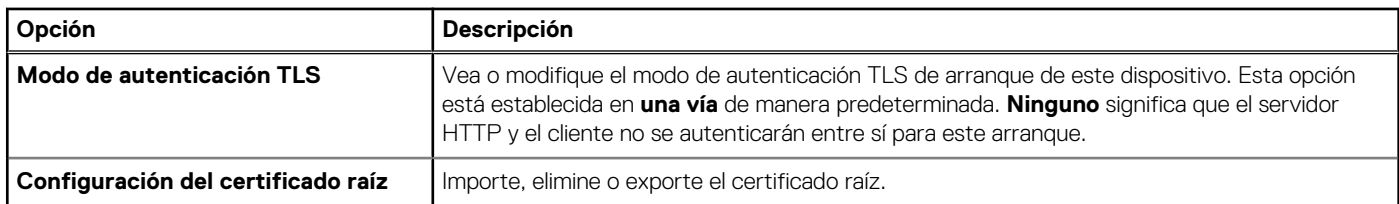

#### **Tabla 60. Detalles de la pantalla Configuración del subsistema NVMe-oF**

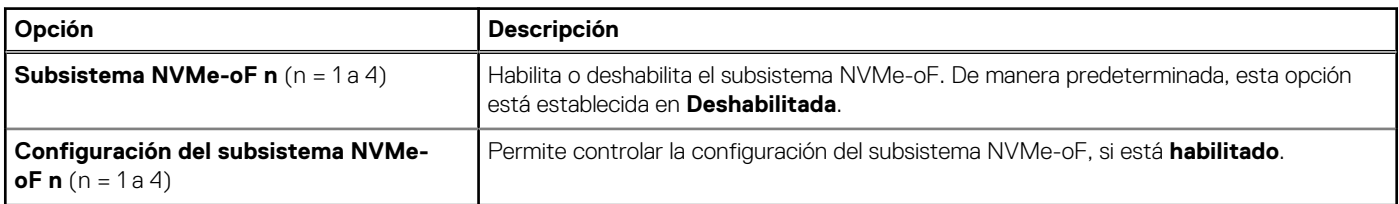

#### **Tabla 61. Configuración del subsistema NVMe-oF n**

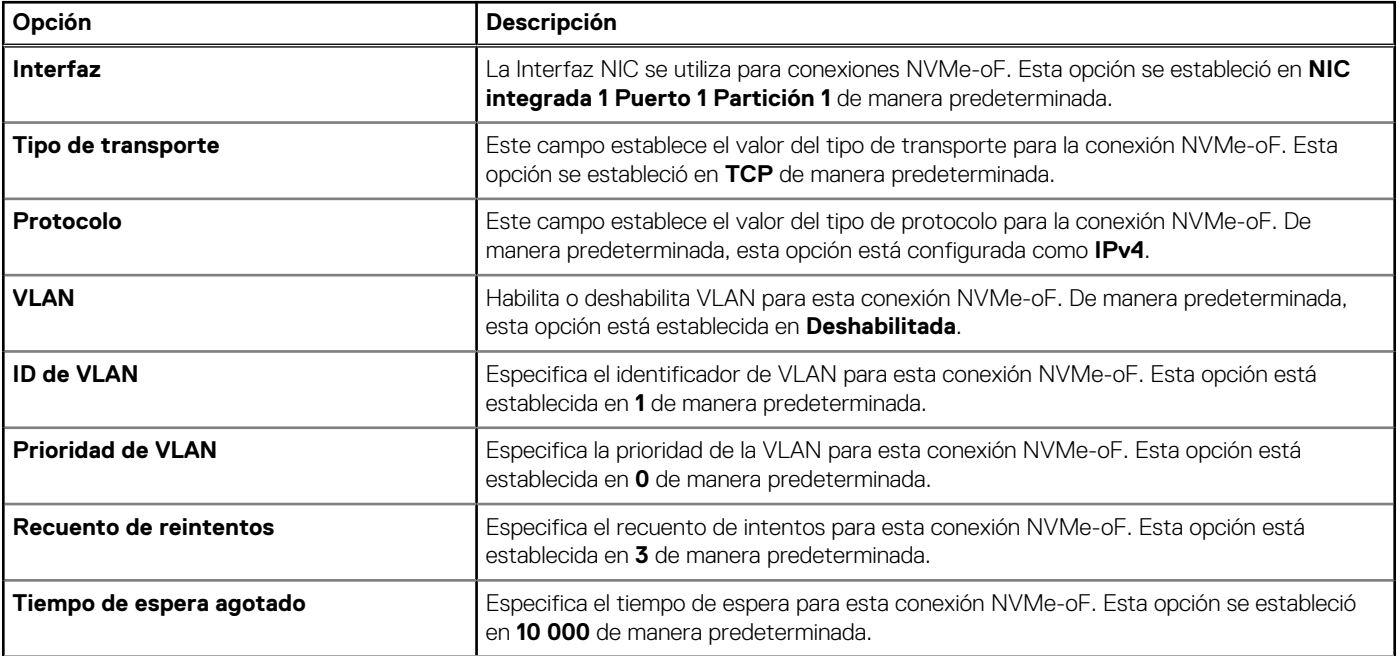

#### **Tabla 61. Configuración del subsistema NVMe-oF n (continuación)**

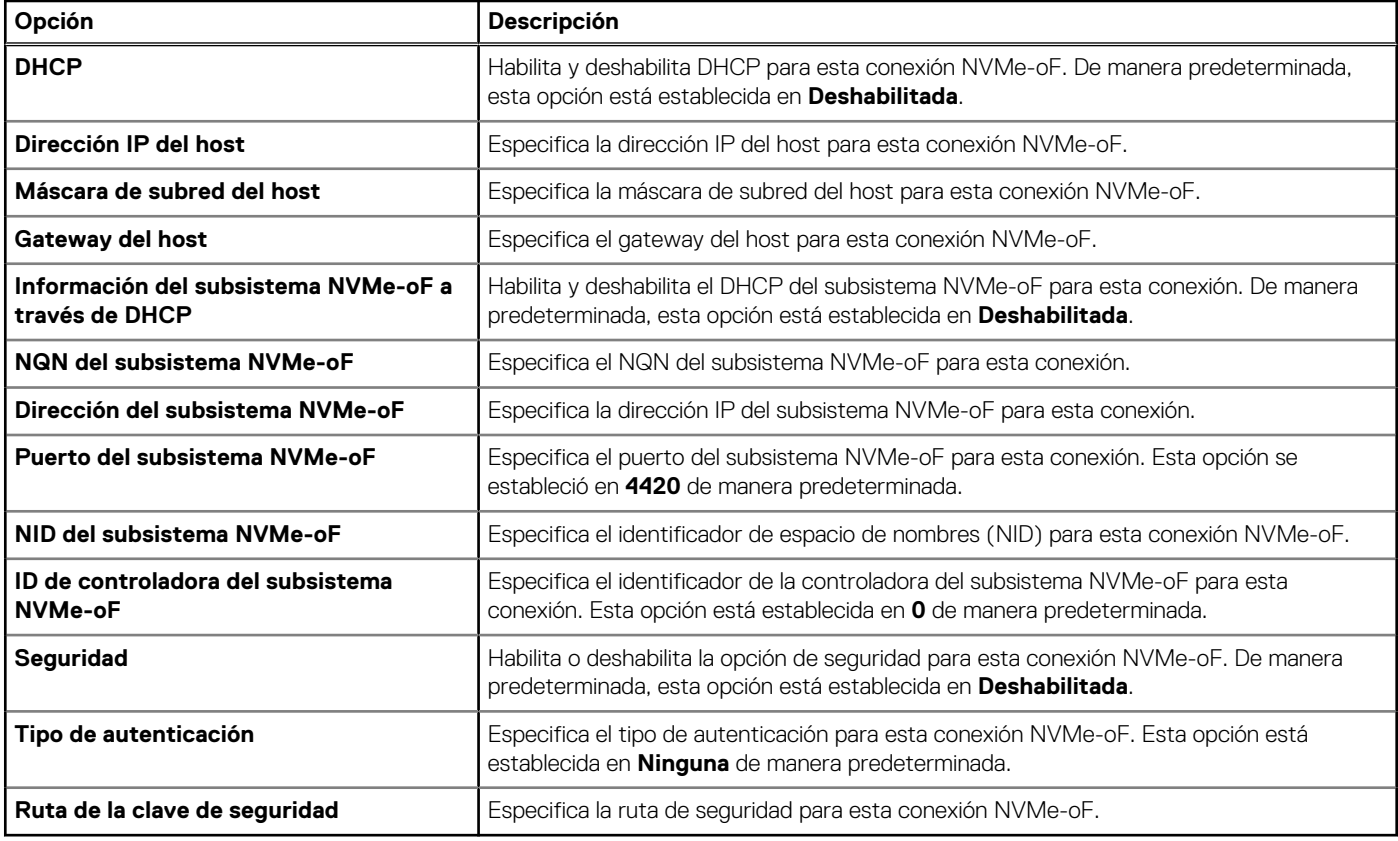

### **Dispositivos integrados**

Para ver la pantalla **Dispositivos integrados**, encienda el sistema, presione F2 y haga clic en **Menú principal de la configuración del sistema** > **BIOS del sistema** > **Dispositivos integrados**.

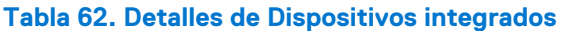

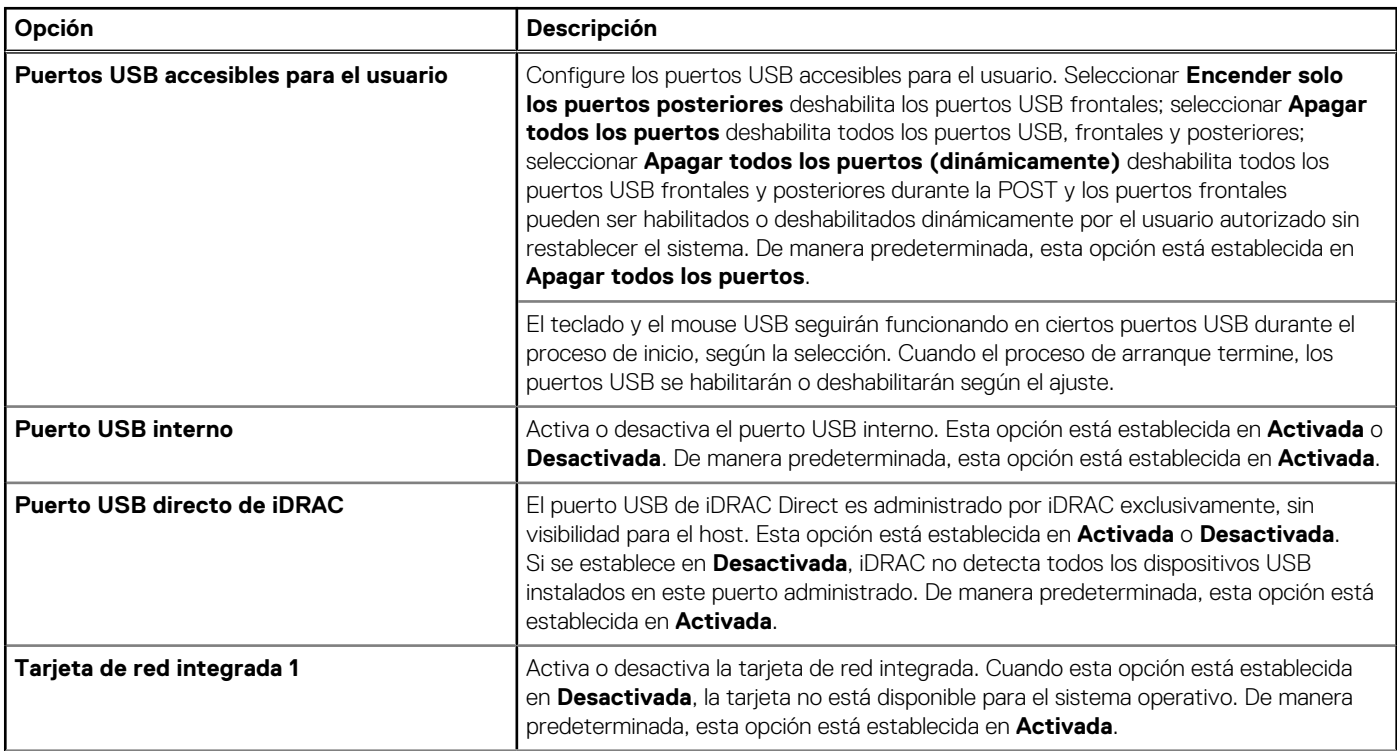

#### **Tabla 62. Detalles de Dispositivos integrados (continuación)**

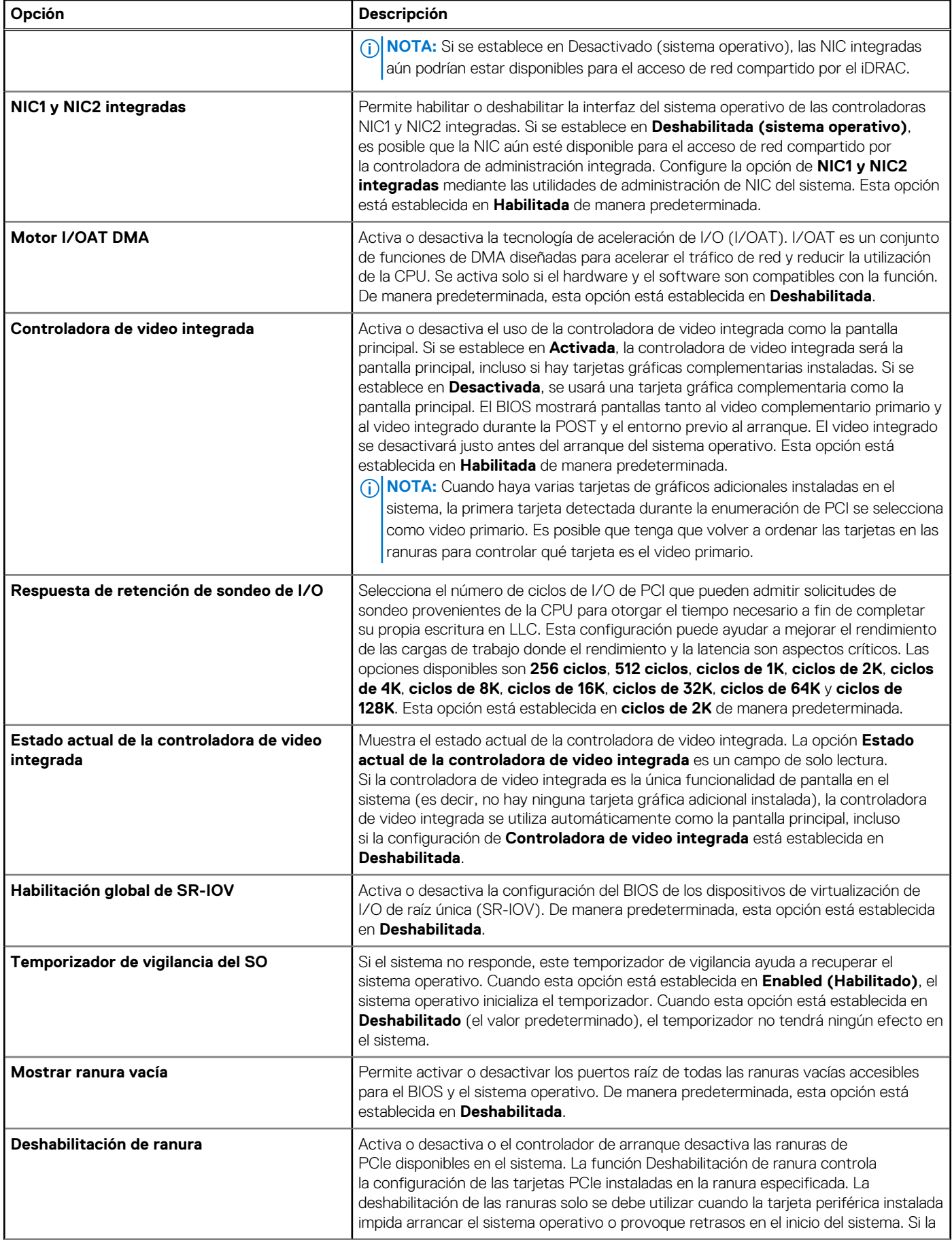

#### **Tabla 62. Detalles de Dispositivos integrados (continuación)**

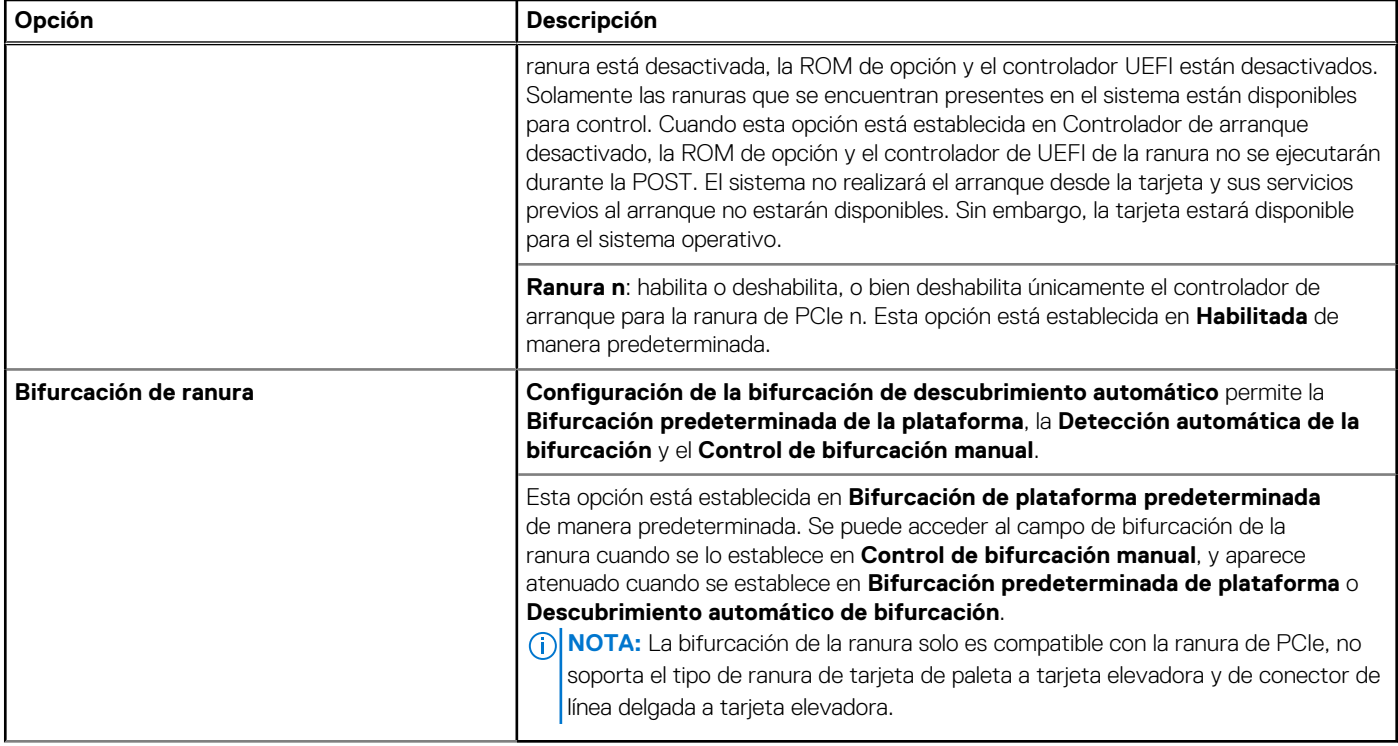

### **Comunicación serie**

Para ver la pantalla **Comunicación en serie**, encienda el sistema, presione F2 y haga clic en **Menú principal de configuración del sistema** > **BIOS del sistema** > **Comunicación en serie**.

**NOTA:** El puerto serial es opcional para el sistema PowerEdge R660xs. La opción de comunicación en serie solo corresponde si el puerto serie COM está instalado en el sistema.

#### **Tabla 63. Detalles de Comunicación en serie**

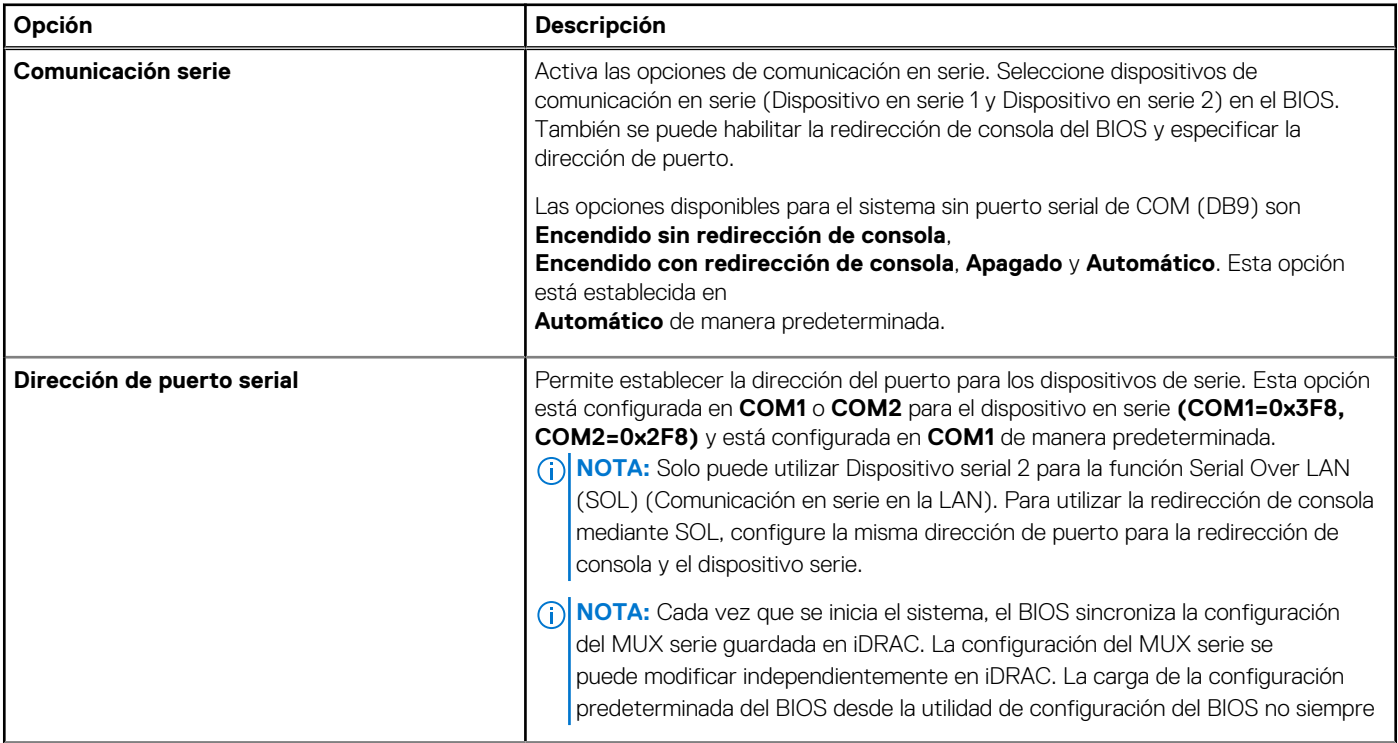

#### **Tabla 63. Detalles de Comunicación en serie (continuación)**

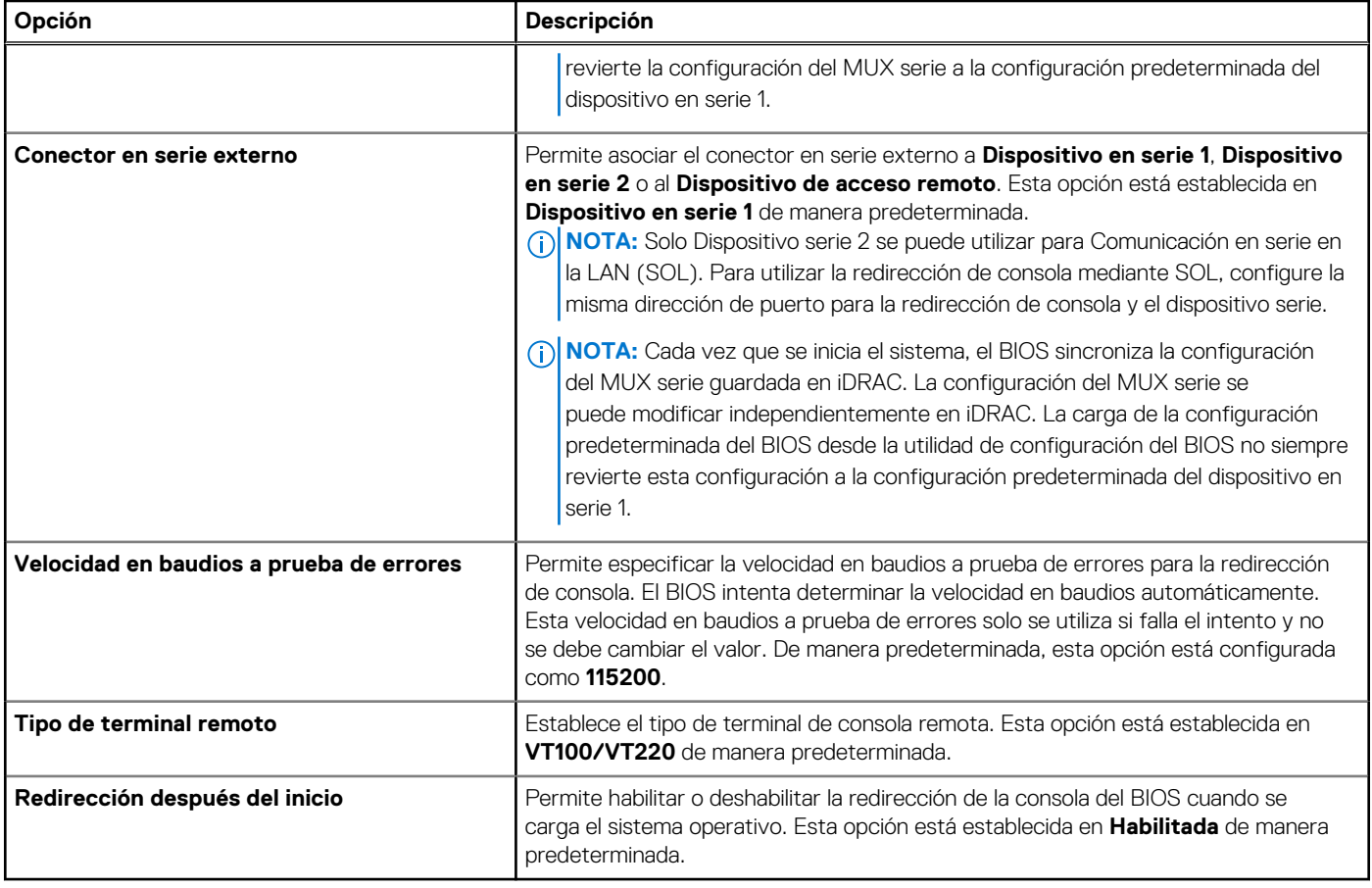

### **Configuración del perfil del sistema**

Para ver la pantalla **Configuración del perfil del sistema**, encienda el sistema, presione F2 y haga clic en **Menú principal de la configuración del sistema** > **BIOS del sistema** > **Configuración del perfil del sistema**.

#### **Tabla 64. Detalles de Configuración del perfil del sistema**

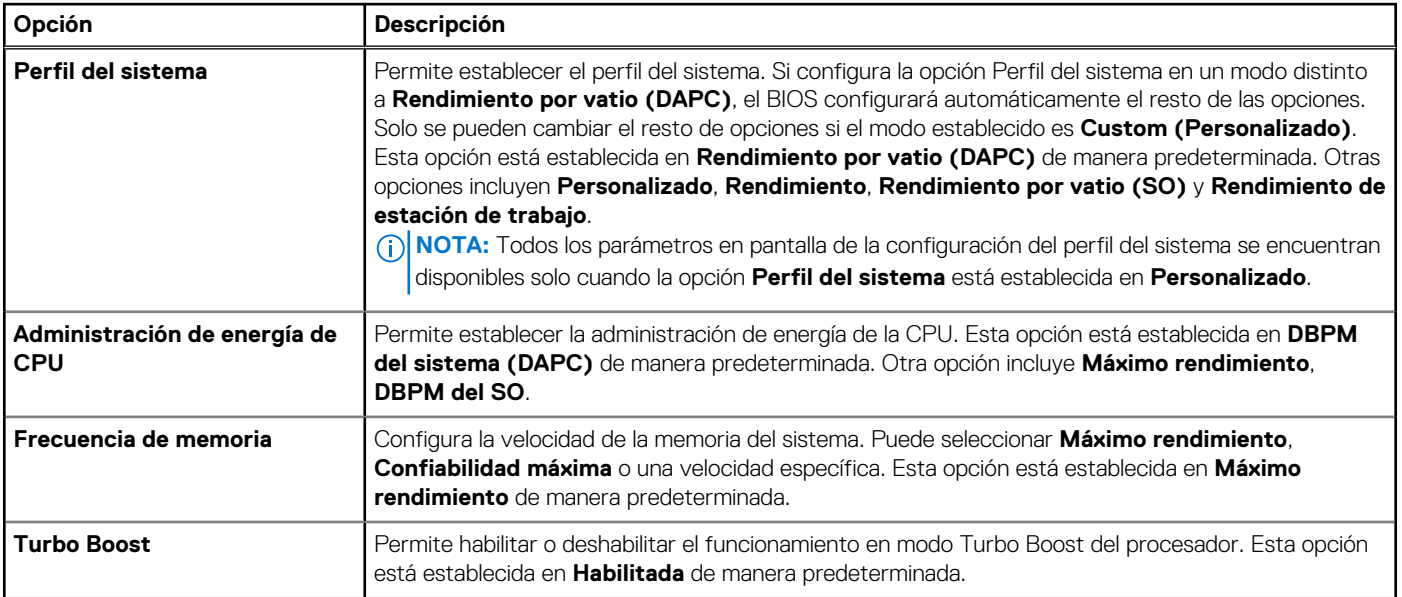

#### **Tabla 64. Detalles de Configuración del perfil del sistema (continuación)**

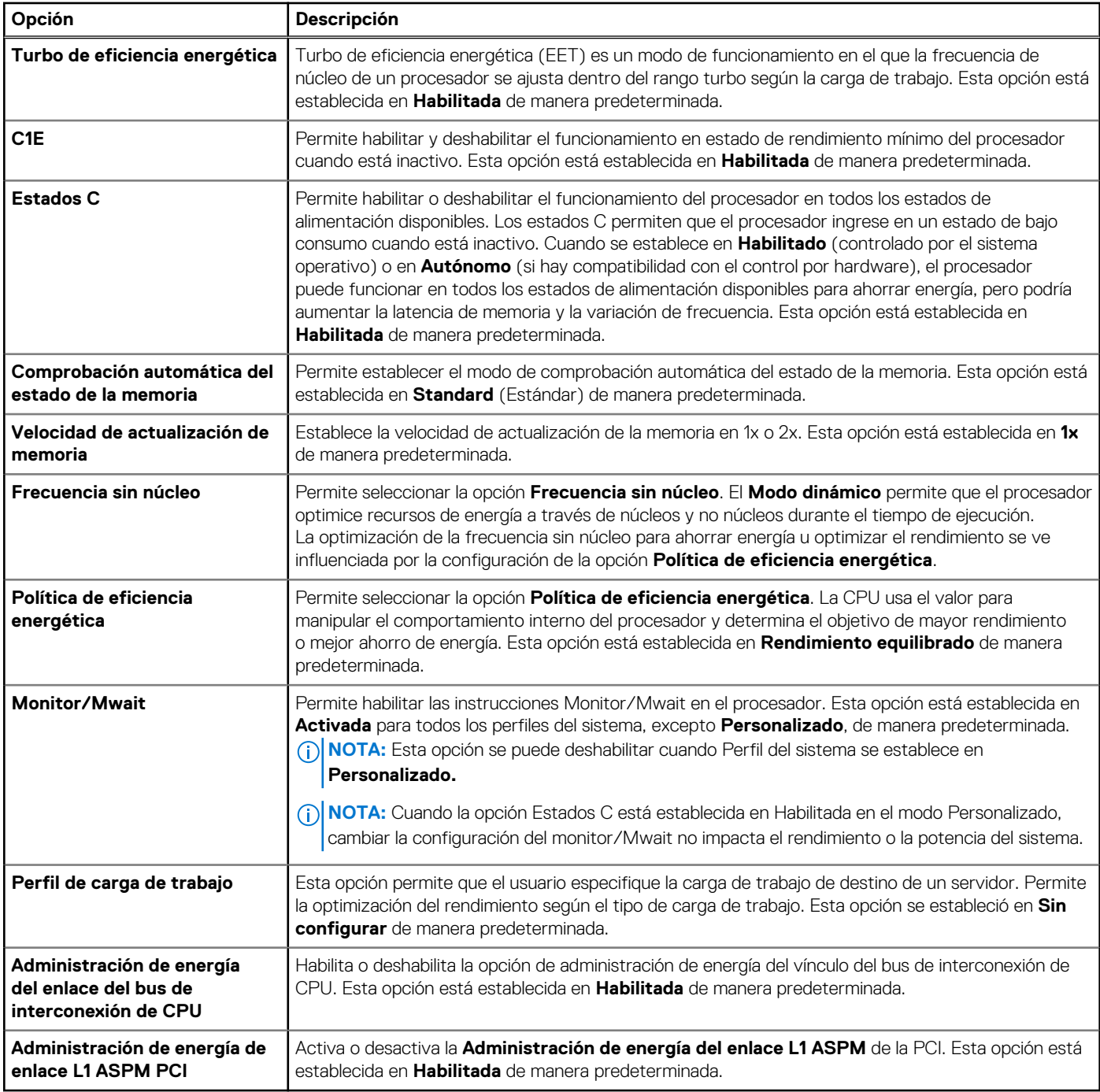

### **Seguridad del sistema**

Para ver la pantalla **Seguridad del sistema**, encienda el sistema, presione F2 y haga clic en **Menú principal de configuración del sistema** > **BIOS del sistema** > **Seguridad del sistema**.

#### **Tabla 65. Detalles de Seguridad del sistema**

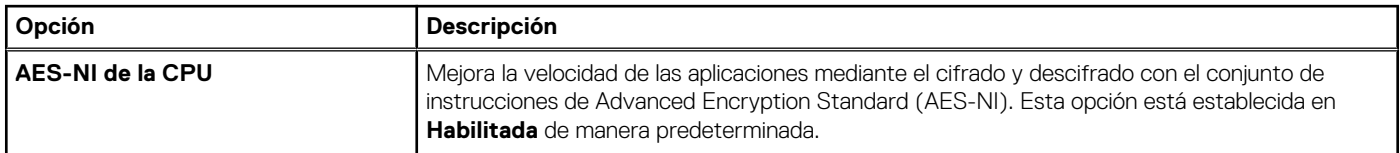

#### **Tabla 65. Detalles de Seguridad del sistema (continuación)**

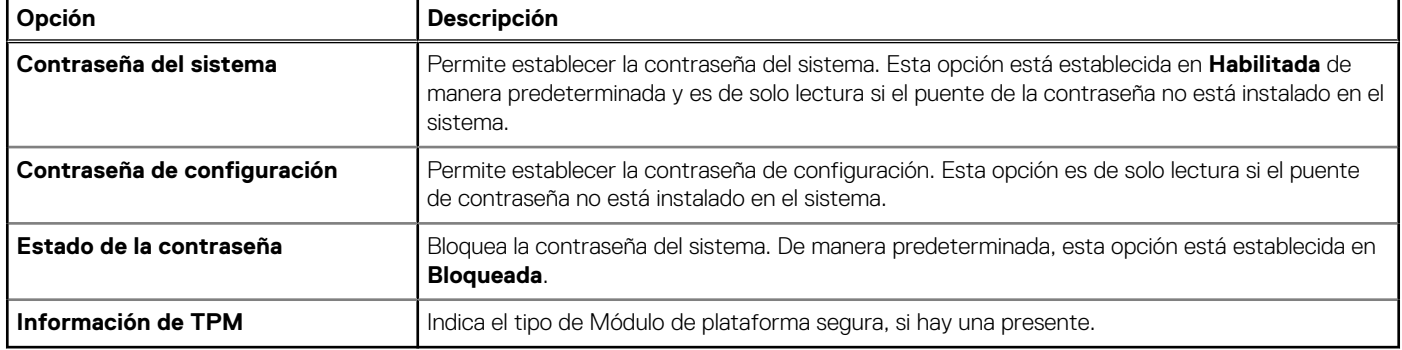

#### **Tabla 66. Información de seguridad de TPM 2.0**

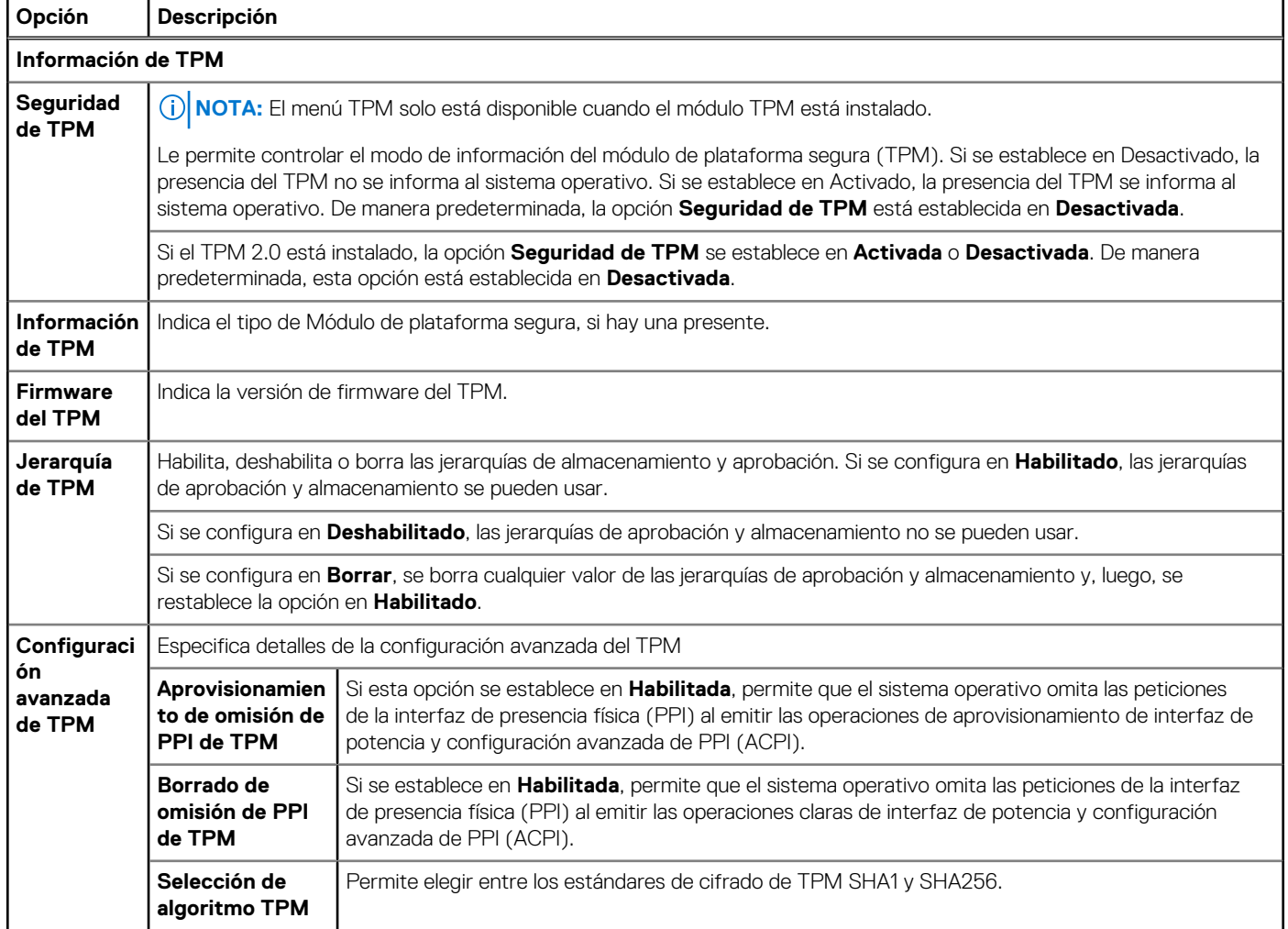

#### **Tabla 67. Detalles de Seguridad del sistema**

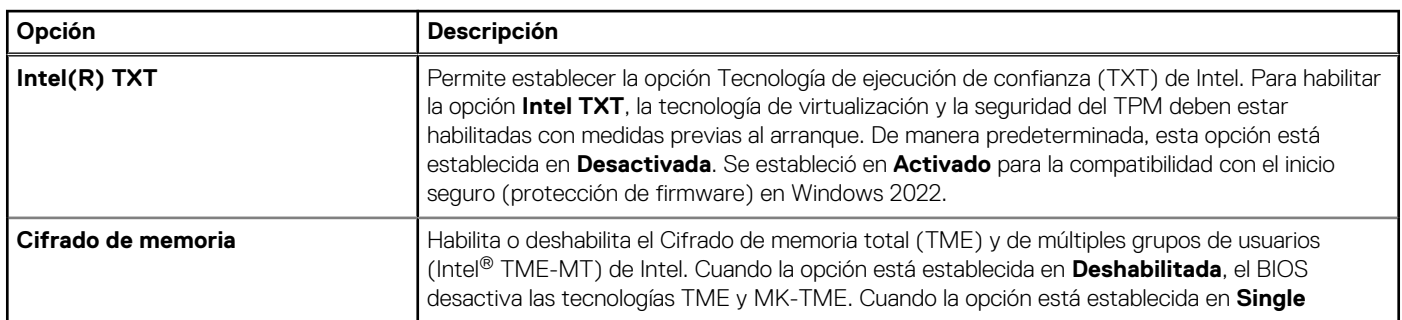

#### **Tabla 67. Detalles de Seguridad del sistema (continuación)**

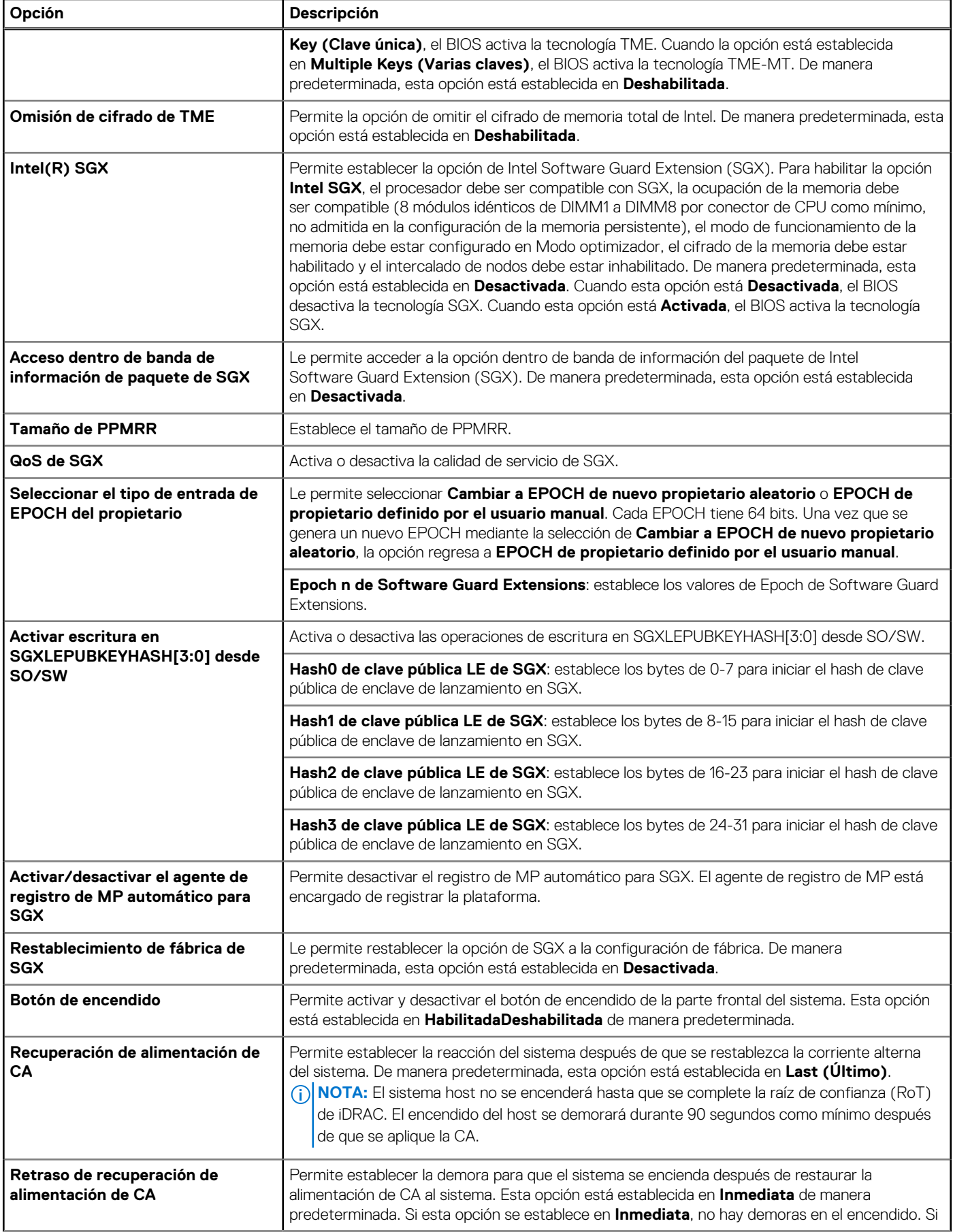

#### **Tabla 67. Detalles de Seguridad del sistema (continuación)**

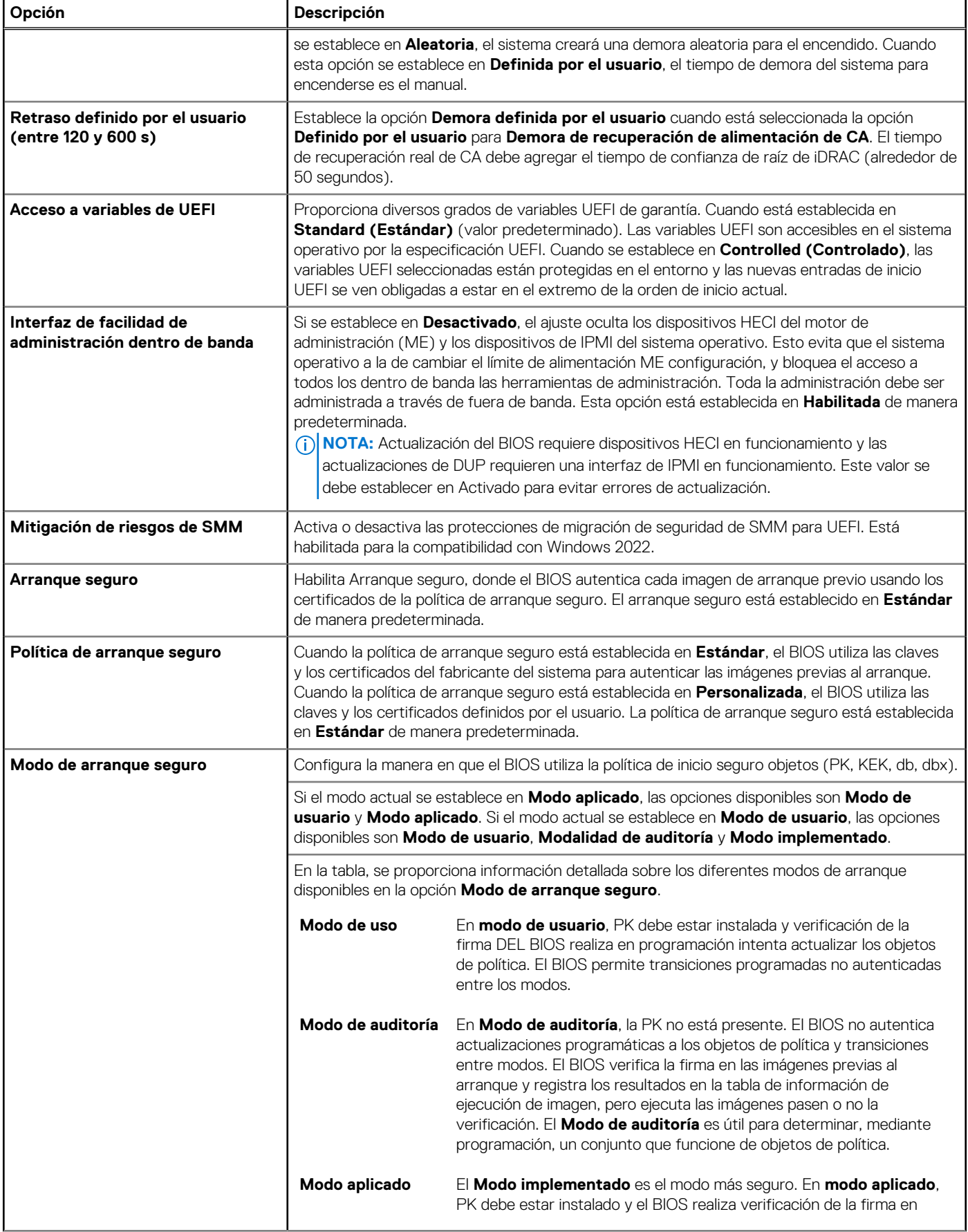

#### **Tabla 67. Detalles de Seguridad del sistema (continuación)**

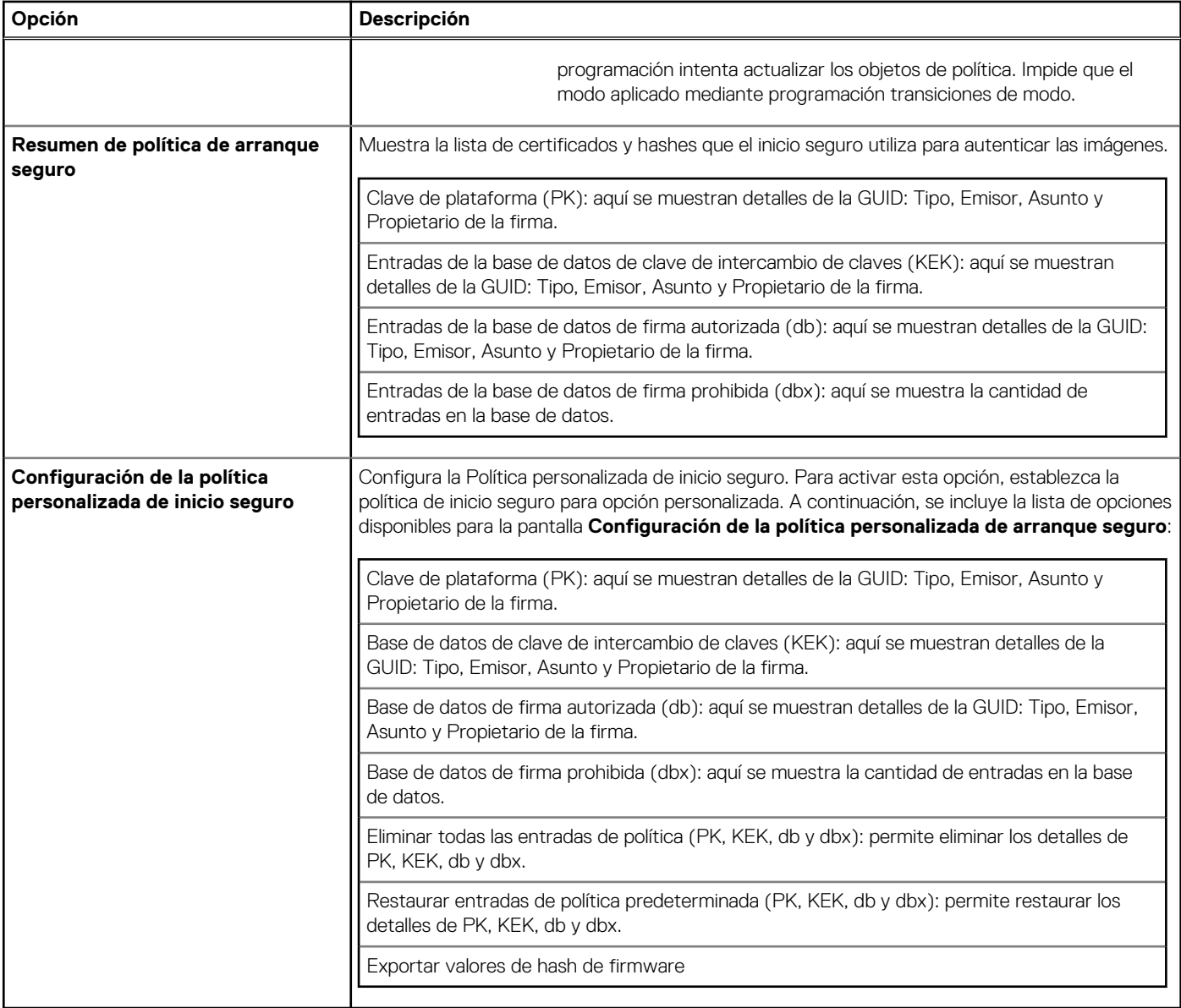

#### **Asignación de contraseña del sistema y de configuración**

#### **Requisitos previos**

Asegúrese de que el puente de contraseña esté habilitado. El puente de contraseña habilita o deshabilita las características de la contraseña del sistema y la contraseña de configuración. Para obtener más información, consulte la sección de .

**NOTA:** Si la configuración del puente de contraseña está deshabilitada, se eliminan las contraseñas actuales del sistema y de configuración, y no necesitará proporcionar la contraseña del sistema para iniciarlo.

#### **Pasos**

- 1. Para entrar a la configuración del sistema, presione F2 inmediatamente después de iniciar o reiniciar el sistema.
- 2. En la pantalla **Menú principal de la configuración del sistema**, haga clic en **BIOS del sistema** > **Seguridad del sistema**.
- 3. En la pantalla **Seguridad del sistema**, compruebe que la opción **Estado de la contraseña** está en **Desbloqueado**.
- 4. En el campo **Contraseña del sistema**, escriba la contraseña del sistema y presione Entrar o Tab.

Utilice las siguientes reglas para asignar la contraseña del sistema:

● Una contraseña puede tener hasta 32 caracteres.

Aparecerá un mensaje para que introduzca de nuevo la contraseña del sistema.

- 5. Vuelva a introducir la contraseña del sistema y, a continuación, haga clic en **Aceptar**.
- 6. En el campo **Contraseña del sistema**, escriba la contraseña del sistema y, a continuación, pulse la tecla Intro o el tabulador. Aparecerá un mensaje para que introduzca de nuevo la contraseña de configuración.
- 7. Vuelva a introducir la contraseña de configuración y, a continuación, haga clic en **Aceptar**.
- 8. Presione Esc para volver a la pantalla BIOS del Sistema. Presione Esc nuevamente.
	- Un mensaje le indicará que guarde los cambios.
	- **NOTA:** La protección por contraseña no se aplicará hasta que reinicie el sistema.

#### **Uso de la contraseña del sistema para proteger el sistema**

#### **Sobre esta tarea**

Si ha asignado una contraseña de configuración, el sistema la acepta como contraseña del sistema alternativa.

#### **Pasos**

- 1. Encienda o reinicie el sistema.
- 2. Escriba la contraseña del sistema y presione Intro.

#### **Siguientes pasos**

Cuando la opción **Estado de la contraseña** está establecida en **Bloqueado**, escriba la contraseña del sistema y presione Intro cuando se le solicite al reiniciar.

**(i)** NOTA: Si escribe una contraseña del sistema incorrecta, el sistema muestra un mensaje y le solicita que vuelva a ingresarla. Dispone de tres intentos para escribir la contraseña correcta. Tras el tercer intento erróneo, el sistema muestra un mensaje de error indicando que ha sistema dejado de funcionar y se debe apagar. Este error aparecerá aunque apague y reinicie el sistema, y lo hará hasta que se introduzca la contraseña correcta.

#### **Eliminación o modificación de una contraseña del sistema y de la configuración**

#### **Requisitos previos**

**NOTA:** No se puede eliminar ni modificar una contraseña existente del sistema o de configuración si el **Estado de la contraseña** se estableció en **Bloqueado**.

#### **Pasos**

- 1. Para ingresar a la configuración del sistema, presione F2 inmediatamente después de encender o reiniciar el sistema.
- 2. En la pantalla **Menú principal de la configuración del sistema**, haga clic en **BIOS del sistema** > **Seguridad del sistema**.
- 3. En la pantalla **Seguridad del sistema**, asegúrese de que el **Estado de la contraseña** está establecido en **Desbloqueado**.
- 4. En el campo **Contraseña del sistema**, modifique, altere o elimine la contraseña del sistema existente, y, a continuación, presione Entrar o Tab.
- 5. En el campo **Contraseña del sistema**, modifique, altere o elimine la contraseña de configuración existente, y, a continuación, pulse la tecla Intro o el tabulador.

Si modifica la contraseña del sistema o de la configuración, se le solicitará mediante un mensaje que vuelva a introducir la contraseña nueva. Si elimina la contraseña del sistema o de la configuración, se le solicitará mediante un mensaje que confirme la eliminación.

- 6. Presione Esc para volver a la pantalla **BIOS del sistema**. Presione Esc de nuevo y un mensaje le indicará que guarde los cambios.
- 7. Seleccione **Setup Password (Contraseña de configuración)**, modifique o elimine la contraseña de configuración existente, y presione Entrar o Tab.
	- **NOTA:** Si modifica la contraseña del sistema o la contraseña de configuración, aparecerá un mensaje que le solicitará que vuelva a introducir la nueva contraseña. Si elimina la contraseña del sistema o la contraseña de configuración, aparecerá un mensaje que le solicitará que confirme la eliminación.

#### **Funcionamiento con la contraseña de configuración habilitada**

Si la opción **Setup Password** (Configurar contraseña) está establecida en **Enabled** (Habilitada), introduzca la contraseña de configuración correcta antes de modificar las opciones de configuración del sistema.

Dispone de tres intentos para introducir la contraseña correcta. Si no lo hace, el sistema mostrará este mensaje:

Invalid Password! Number of unsuccessful password attempts: <x> System Halted! Must power down.

El mensaje de error aparecerá aunque apague y reinicie el sistema hasta que ingrese la contraseña correcta. Las siguientes opciones son excepciones:

- Si la **Contraseña del sistema** no está **Habilitada** y no está bloqueada con la opción **Estado de la contraseña**, puede asignar una contraseña del sistema. Para obtener más información, consulte la sección de la pantalla de configuración de seguridad del Sistema. No puede deshabilitar ni cambiar una contraseña del sistema existente.
- **NOTA:** Puede utilizar la opción de estado de la contraseña y la opción de contraseña de configuración para proteger la contraseña del sistema de cambios no autorizados.

### **Control de SO redundante**

Para ver la pantalla **Control de sistema operativo redundante**, encienda el sistema, presione F2 y haga clic en **Menú principal de configuración del sistema** > **BIOS del sistema** > **Control de sistema operativo redundante**.

#### **Tabla 68. Detalles de Control de sistema operativo redundante**

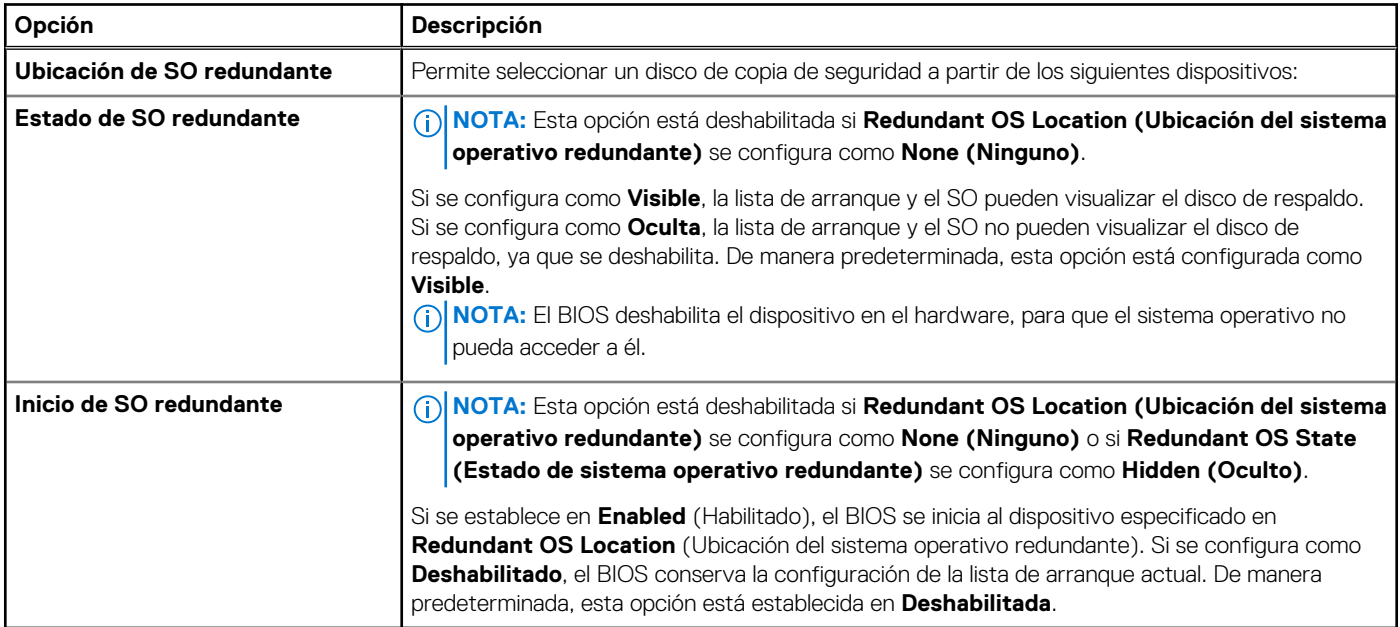

#### **Otros ajustes**

Para ver la pantalla **Otros ajustes**, encienda el sistema, presione F2 y haga clic en **Menú principal de la configuración del sistema** > **BIOS del sistema** > **Otros ajustes**.

#### **Tabla 69. Detalles de Otros ajustes**

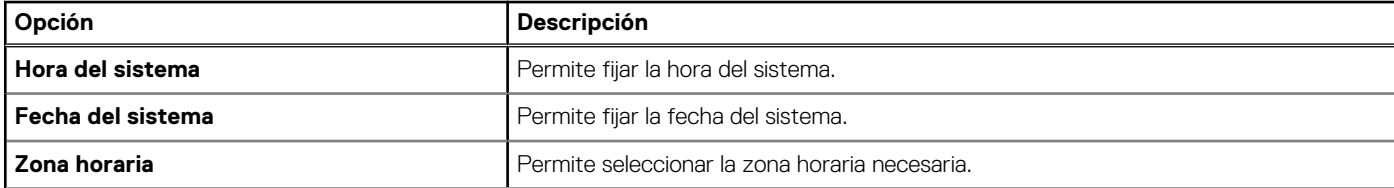

#### <span id="page-68-0"></span>**Tabla 69. Detalles de Otros ajustes (continuación)**

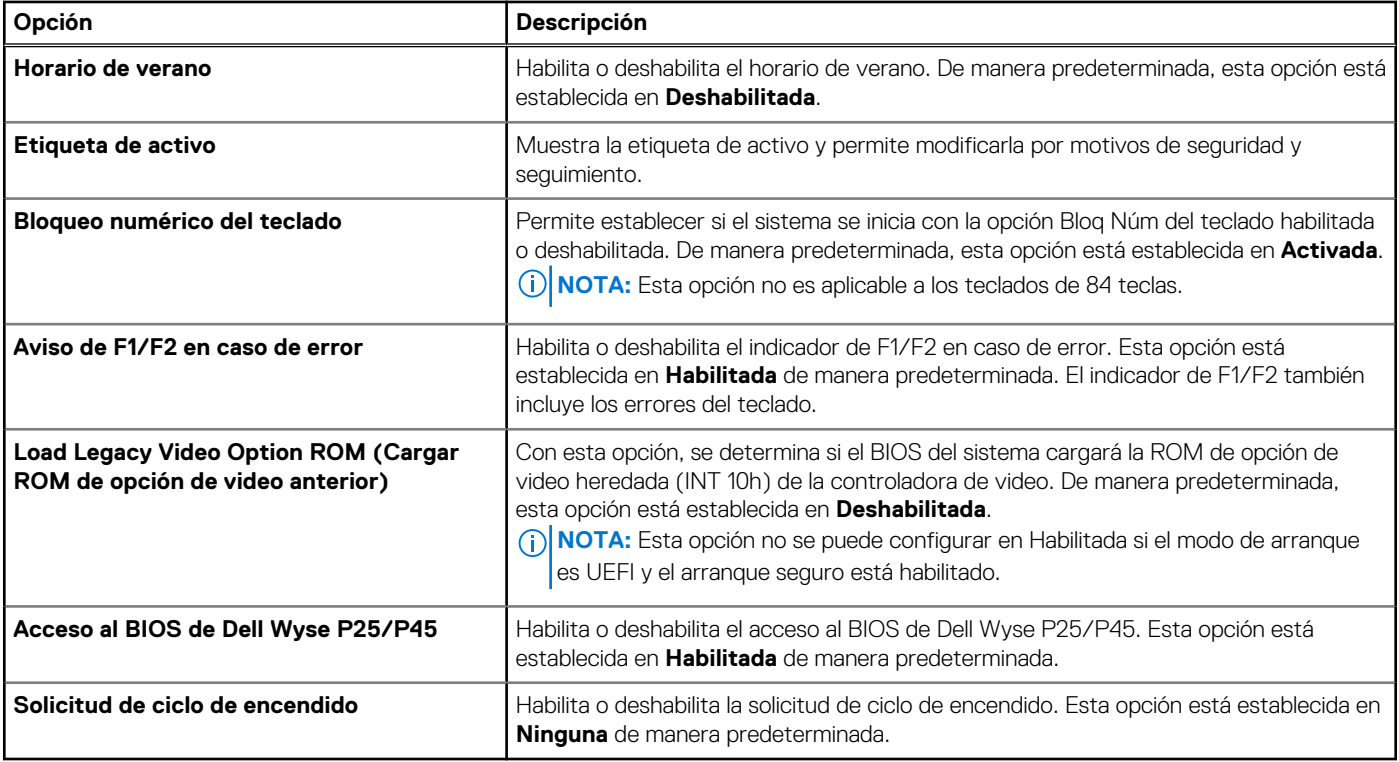

## **Configuración de iDRAC**

La configuración de la iDRAC es una interfaz que se puede utilizar para establecer y configurar los parámetros de la iDRAC utilizando UEFI. Puede habilitar o deshabilitar diversos parámetros de la iDRAC mediante la configuración de la iDRAC.

**NOTA:** Para acceder a algunas funciones de la configuración de la iDRAC se requiere la actualización de la licencia de iDRAC Enterprise.

Para obtener más información sobre cómo usar iDRAC, consulte la *Guía del usuario de Integrated Dell Remote Access Controller* en <https://www.dell.com/idracmanuals>.

## **Configuración del dispositivo**

La **Configuración del dispositivo** le permite configurar los parámetros del dispositivo, como las controladoras de almacenamiento o las tarjetas de red.

## **Dell Lifecycle Controller**

Dell Lifecycle Controller (LC) proporciona capacidades avanzadas de administración de sistemas integrados, lo que incluye implementación, configuración, actualización, mantenimiento y diagnóstico de los sistemas. LC se distribuye como parte de la solución fuera de banda de la iDRAC y las aplicaciones integradas Unified Extensible Firmware Interface (UEFI) del sistema Dell.

## **Administración de sistema integrada**

Lifecycle Controller de Dell proporciona administración de sistema integrada avanzada durante el ciclo de vida del sistema. Dell Lifecycle Controller se puede iniciar durante la secuencia de arranque y funciona independientemente del sistema operativo.

**NOTA:** Puede que determinadas configuraciones de plataforma no admitan el conjunto completo de funciones que ofrece Dell Œ Lifecycle Controller.

Para obtener más información acerca de la configuración de Dell Lifecycle Controller, la configuración de hardware y firmware, y la implementación del sistema operativo, consulte la documentación de Dell Lifecycle Controller en<https://www.dell.com/idracmanuals>.

## <span id="page-69-0"></span>**Administrador de arranque**

La pantalla **Administrador de arranque** permite seleccionar las opciones de arranque y las utilidades de diagnóstico. Para ingresar al **Administrador de arranque**, encienda el sistema y presione F11.

#### **Tabla 70. Detalles del Administrador de arranque**

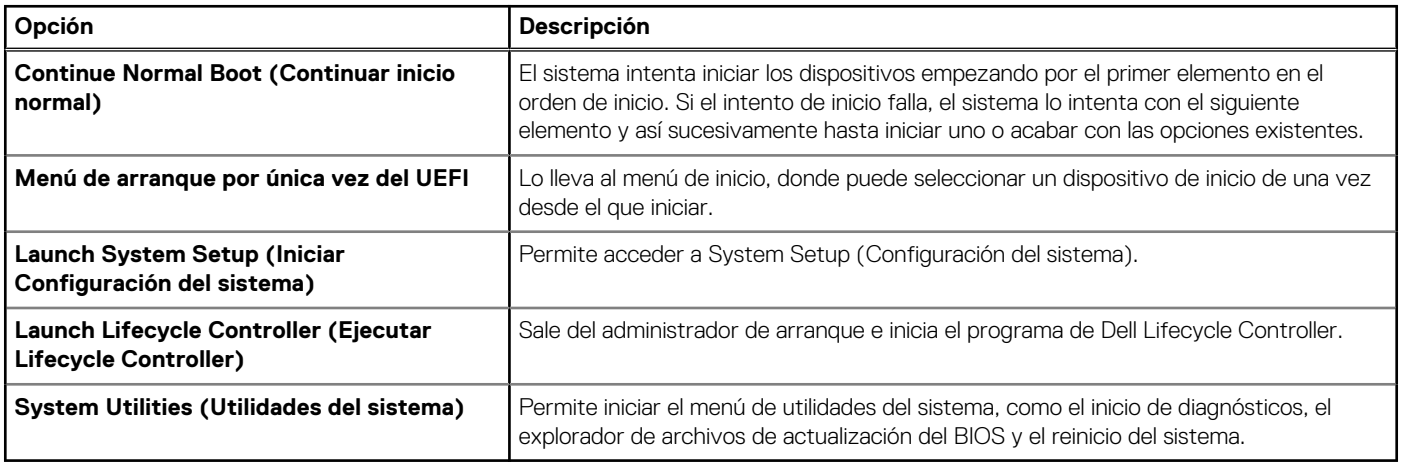

## **Arranque de PXE**

Puede utilizar la opción de ambiente de ejecución previo al arranque (PXE) para iniciar y configurar los sistemas en red de manera remota.

Para acceder a la opción **Arranque de PXE**, inicie el sistema y presione F12 durante la POST en lugar de utilizar la secuencia de arranque estándar de la configuración del BIOS. No aparecerá ningún menú ni le permitirá administrar los dispositivos de red.

## **6**

## **Validación de la configuración de administración de sistema y mínima para POST**

En esta sección, se describe la validación de la configuración de la administración de sistema y el requisito sistema del sistema para POST del sistema Dell.

#### **Temas:**

- Configuración mínima para POST
- Validación de la configuración

## **Configuración mínima para POST**

Los componentes que se enumeran a continuación son la configuración mínima para POST:

- Una sola unidad de fuente de alimentación
- Tarieta madre
- Un procesador en el conector de procesador 1
- Un módulo de memoria (DIMM) instalado en el conector A1

## **Validación de la configuración**

La nueva generación de sistemas Dell agregó flexibilidad de interconexión y características avanzadas de administración de iDRAC para recopilar información precisa sobre la configuración del sistema y generar informes de errores de configuración.

Cuando el sistema está encendido, la información sobre los cables, las tarjetas elevadoras, los backplanes, las fuentes de alimentación, la tarjeta flotante (fPERC o BOSS) y el procesador que están instalados se obtiene de la CPLD y se analizan las asignaciones de memoria del backplane. Esta información forma una configuración única, que se compara con una de las configuraciones calificadas que están almacenadas en una tabla mantenida por iDRAC.

Uno o más sensores se asignan a cada uno de los elementos de configuración. Durante la POST, cualquier error de validación de la configuración se registra en el registro de eventos del sistema (SEL)/LifeCycle (LC). Los eventos notificados se categorizan en la tabla de error de validación de la configuración.

#### **Tabla 71. Error de validación de la configuración**

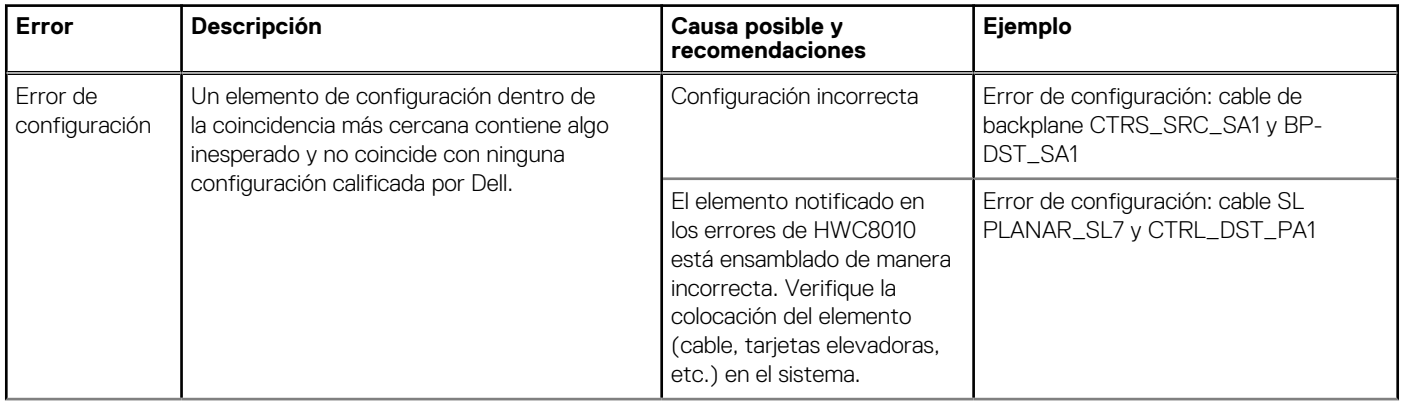

#### **Tabla 71. Error de validación de la configuración (continuación)**

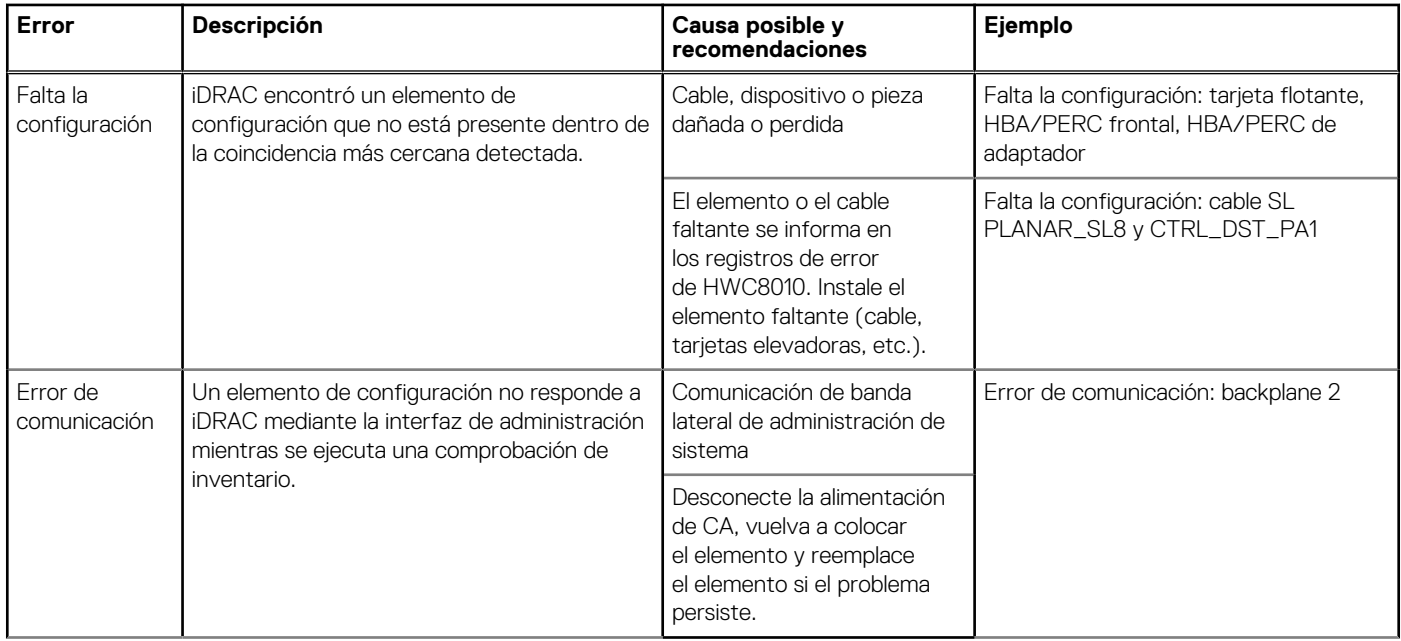

## **Mensajes de error**

En esta sección, se describen los mensajes de error que se muestran en la pantalla durante la POST o se capturan en el registro de eventos del sistema registro (SEL)/LifeCycle (LC).

#### **Tabla 72. Mensaje de error HWC8010**

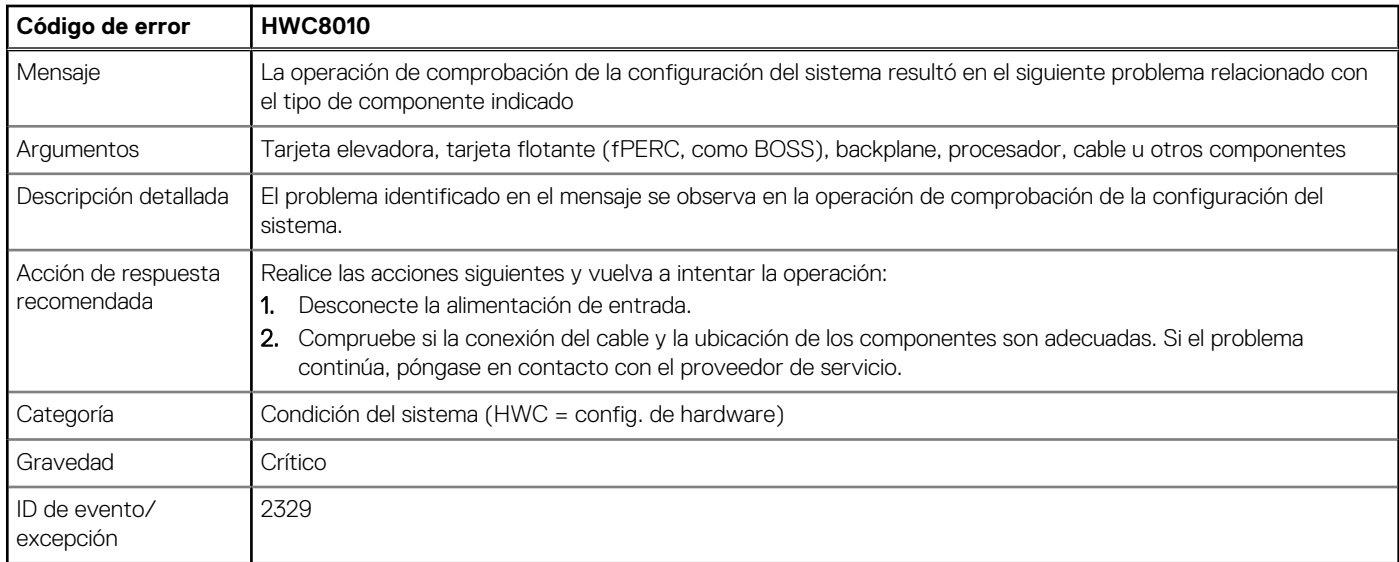

#### **Tabla 73. Mensaje de error HWC8011**

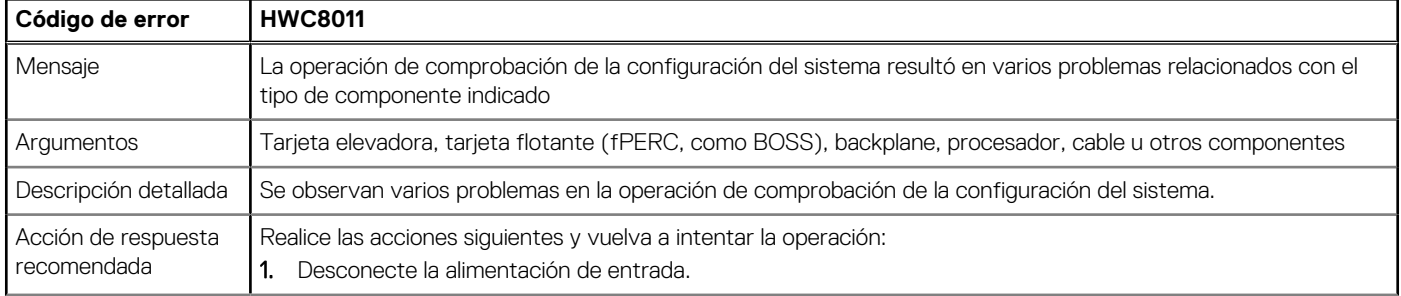
## **Tabla 73. Mensaje de error HWC8011 (continuación)**

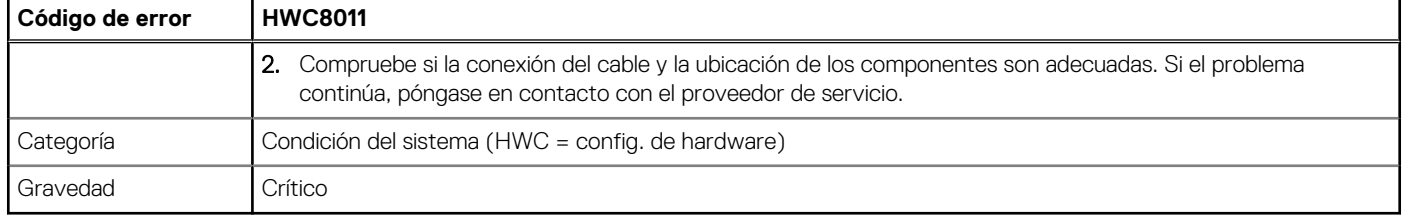

# **7**

# <span id="page-73-0"></span>**Instalación y extracción de componentes del sistema**

### **Temas:**

- Instrucciones de seguridad
- [Antes de trabajar en el interior de su equipo](#page-74-0)
- [Después de trabajar en el interior del sistema](#page-74-0)
- [Herramientas recomendadas](#page-74-0)
- **[Bisel frontal opcional](#page-75-0)**
- [Cubierta del sistema](#page-77-0)
- [Cubierta del backplane para unidades](#page-79-0)
- [Cubierta para flujo de aire](#page-82-0)
- **[Ventiladores](#page-83-0)**
- [Interruptor de intrusión](#page-85-0)
- [Unidades](#page-87-0)
- [Backplane de unidad](#page-92-0)
- [Enrutamiento de cables](#page-96-0)
- [Memoria del sistema](#page-107-0)
- [Procesador y módulo del disipador de calor](#page-111-0)
- [Tarjetas elevadoras de tarjeta de expansión y tarjetas de expansión](#page-120-0)
- [Canastilla para unidades](#page-140-0)
- [Puerto serie COM opcional](#page-141-0)
- [Módulo M.2 SSD](#page-144-0)
- [Tarjeta OCP opcional](#page-150-0)
- [Módulo de PERC frontal de montaje frontal](#page-152-0)
- [Batería del sistema](#page-156-0)
- **Tarieta USB interna opcional**
- [Módulo de VGA](#page-160-0)
- [Fuente de alimentación](#page-162-0)
- [Placa de distribución de alimentación](#page-165-0)
- Tarieta madre
- [Módulo de plataforma segura](#page-171-0)
- [Panel de control](#page-172-0)

# **Instrucciones de seguridad**

- **(i)** NOTA: Siempre que necesite levantar el sistema, pida la ayuda de otros. Con el fin de evitar lesiones, no intente levantar el sistema usted solo.
- **PRECAUCIÓN: Asegúrese de que dos o más personas levanten el sistema de forma horizontal desde la caja y lo coloquen sobre una superficie plana, un elevador de rack o en los rieles.**

## **AVISO: Abrir o quitar la cubierta del sistema mientras este está sistemaencendido podría exponerlo a riesgo de descargas eléctricas.**

**AVISO: No utilice el sistema sin la cubierta durante más de cinco minutos. Si se utiliza el sistema sin la cubierta se**  $\bigwedge$ **podrían dañar los componentes.**

- <span id="page-74-0"></span>**PRECAUCIÓN: Muchas de las reparaciones deben ser realizadas únicamente por un técnico de servicio autorizado. El usuario debe llevar a cabo únicamente las tareas de solución de problemas y las reparaciones sencillas autorizadas en la documentación del producto o indicadas por el personal de servicio y soporte en línea o por teléfono. Los daños causados por reparaciones no autorizadas por Dell no están cubiertos por la garantía. Lea y siga las instrucciones de seguridad que se envían con el producto.**
- **NOTA:** Se recomienda utilizar siempre una alfombrilla y una muñequera antiestáticas al manipular los componentes del interior del ⋒ sistema.

**PRECAUCIÓN: Para garantizar un funcionamiento y un enfriamiento adecuados, todas las bahías y los ventiladores del sistema deben estar ocupados con un componente o módulo de relleno.**

- **NOTA:** Cuando reemplace la PSU intercambiable en caliente, después del próximo arranque del servidor, la nueva PSU se actualizará automáticamente al mismo firmware y la misma configuración que la reemplazada. Para actualizar a la versión más reciente del firmware y cambiar la configuración, consulte la *Guía del usuario de Lifecycle Controller* en <https://www.dell.com/idracmanuals>.
- **NOTA:** Cuando reemplace una tarjeta NIC, FC o controladora de almacenamiento fallida por el mismo tipo de tarjeta, después de encender el sistema, la nueva tarjeta se actualizará automáticamente al mismo firmware y la misma configuración que la fallida. Para actualizar a la versión más reciente del firmware y cambiar la configuración, consulte la *Guía del usuario de Lifecycle Controller* en <https://www.dell.com/idracmanuals>.

# **Antes de trabajar en el interior de su equipo**

### **Requisitos previos**

Siga las reglas de seguridad que se enumeran en [Instrucciones de seguridad.](#page-73-0)

### **Pasos**

- 1. Apague el sistema y todos los periféricos conectados.
- 2. Desconecte el sistema de la toma de corriente y desconecte los periféricos.
- 3. Quite el sistema del rack, si corresponde. Para obtener más información, consulte la *Guía de instalación del riel* correspondiente a sus soluciones de rieles en [www.dell.com/](https://www.dell.com/poweredgemanuals) [poweredgemanuals.](https://www.dell.com/poweredgemanuals)
- 4. Quite la cubierta del sistema.

# **Después de trabajar en el interior del sistema**

### **Requisitos previos**

Siga las reglas de seguridad que se enumeran en [Instrucciones de seguridad.](#page-73-0)

### **Pasos**

- 1. Reemplace la cubierta del sistema.
- 2. Instale el sistema en el rack, si corresponde. Para obtener más información, consulte la *Guía de instalación del riel* correspondiente a su sistema en [www.dell.com/](https://www.dell.com/poweredgemanuals) [poweredgemanuals.](https://www.dell.com/poweredgemanuals)
- 3. Vuelva a conectar los periféricos, conecte el sistema a la toma de corriente y encienda el sistema.

# **Herramientas recomendadas**

Necesita algunas de las siguientes herramientas o todas para llevar a cabo los procedimientos de extracción e instalación:

- Llave para la cerradura del bisel. La llave es necesaria únicamente si el sistema incluye un bisel.
- Destornillador Phillips n.º 1
- Destornillador Phillips n.º 2
- <span id="page-75-0"></span>Destornillador Torx n.º T30
- Destornillador de tuercas hexagonales de 5 mm
- Punzón de plástico
- Destornillador de punta plana de 1/4 de pulgada
- Muñequera de conexión a tierra conectada a tierra
- Estera protegida contra descargas electrostáticas
- Alicates de punta fina

Necesita las siguientes herramientas para montar los cables para una unidad de fuente de alimentación de CC.

- Herramienta engarzadora manual AMP 90871-1, o equivalente
- Tyco Electronics 58433-3 o equivalente
- Alicates pelacables que puedan quitar el aislamiento de un cable de cobre 10 AWG aislado, que sea trenzado o sólido
	- **NOTA:** Usar Alpha Wire, número de referencia 3080 o equivalente (trenzado 65/30).

# **Bisel frontal opcional**

**NOTA:** El panel LCD es opcional en el bisel frontal. Si el bisel frontal tiene un panel LCD, consulte la sección [Panel LCD](#page-180-0).

# **Extracción del bisel frontal**

Los procedimientos para quitar el bisel frontal con y sin panel LCD son los mismos.

### **Requisitos previos**

- 1. Siga las reglas de seguridad que se enumeran en [Instrucciones de seguridad](#page-73-0).
- 2. Mantenga la llave del bisel al alcance de su mano.
	- **NOTA:** La llave del bisel forma parte del paquete del bisel de la pantalla LCD.

- 1. Desbloquee el embellecedor.
- 2. Presione el botón de liberación y desenganche el extremo izquierdo del bisel.
- 3. Desenganche el extremo derecho y extraiga el bisel.

<span id="page-76-0"></span>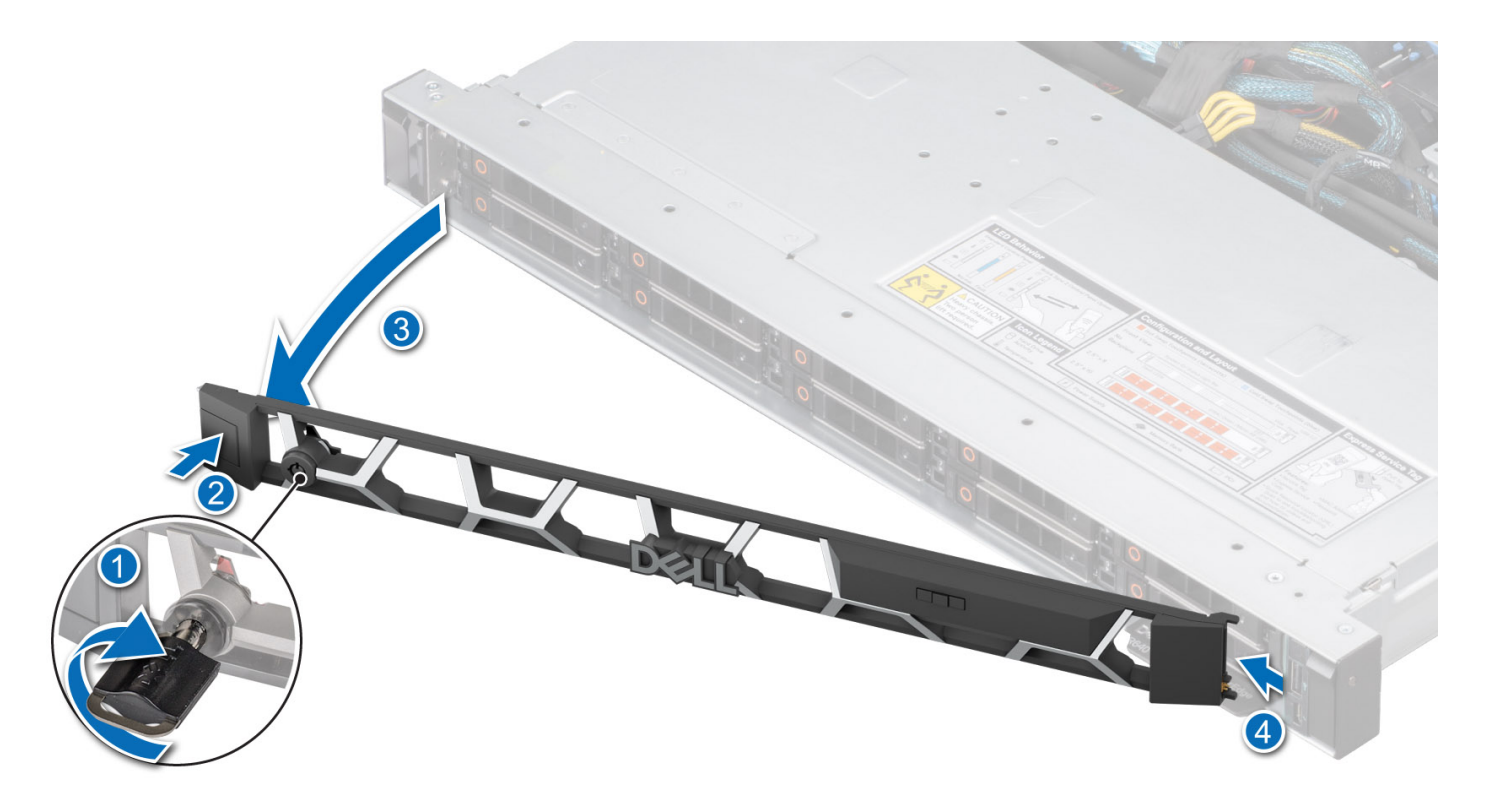

**Ilustración 20. Extracción del bisel frontal con el panel LCD**

### **Siguientes pasos**

Reemplace el bisel frontal.

## **Instalación del bisel frontal**

Los procedimientos para instalar el bisel frontal con y sin panel LCD son los mismos.

### **Requisitos previos**

- 1. Siga las reglas de seguridad que se enumeran en [Instrucciones de seguridad](#page-73-0).
- 2. Localice y extraiga la llave del bisel.
	- **NOTA:** La llave del bisel forma parte del paquete del bisel de la pantalla LCD.

- 1. Alinee e inserte las pestañas del bisel en las ranuras del sistema.
- 2. Presione el bisel hasta que el botón de liberación encaje en su lugar.
- 3. Bloquee el bisel.

<span id="page-77-0"></span>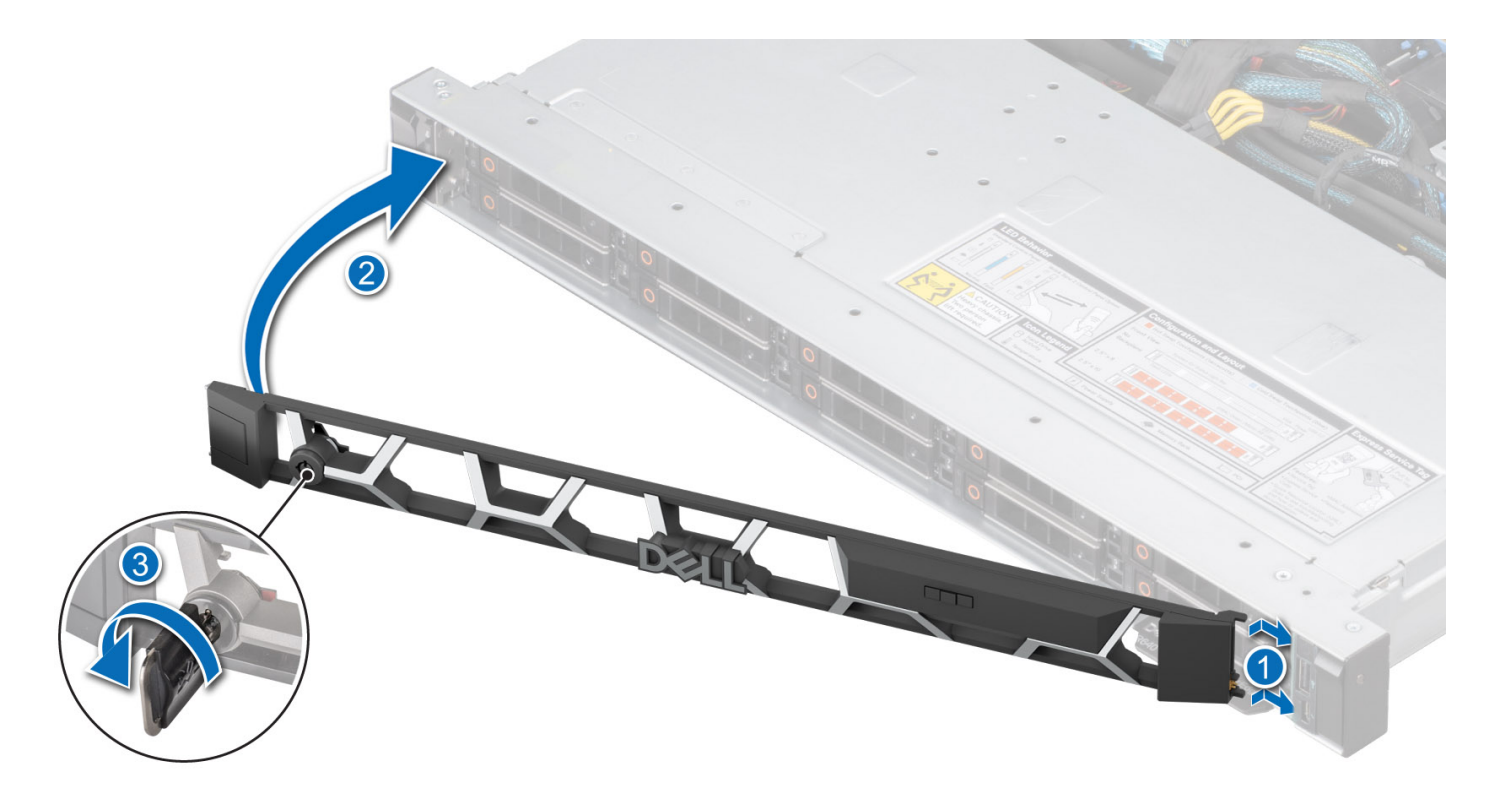

**Ilustración 21. Instalación del bisel frontal con el panel LCD**

# **Cubierta del sistema**

# **Extracción de la cubierta del sistema**

### **Requisitos previos**

- 1. Siga las reglas de seguridad que se enumeran en [Instrucciones de seguridad](#page-73-0).
- 2. Apague el sistema y todos los periféricos conectados.
- 3. Desconecte el sistema de la toma de corriente y los periféricos.

- 1. Con un destornillador Phillips n.º 2 o un destornillador de cabeza plana de 1/4 de pulgada, gire la cerradura en el sentido contrario a las agujas del reloj, hacia la posición de desbloqueo.
- 2. Levante el pestillo de liberación hasta que la cubierta del sistema se deslice hacia atrás.
- 3. Levante la cubierta para quitarla del sistema.

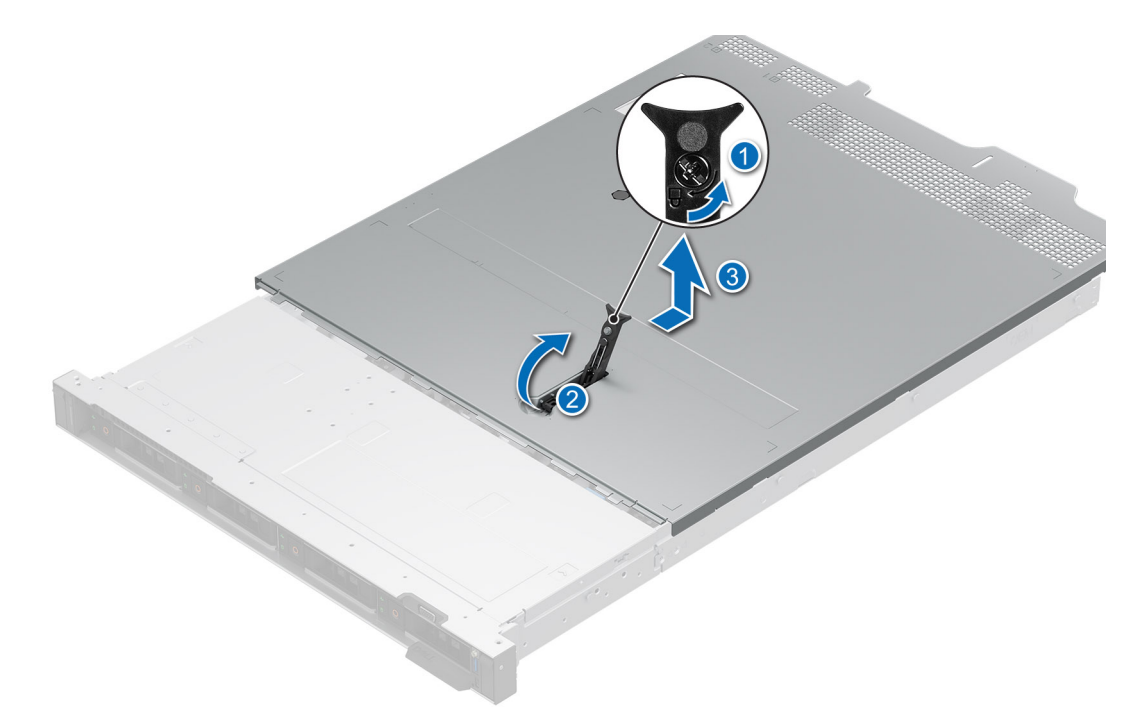

**Ilustración 22. Extracción de la cubierta del sistema**

#### **Siguientes pasos**

[Reemplace la cubierta del sistema.](#page-77-0)

## **Instalación de la cubierta del sistema**

### **Requisitos previos**

- 1. Siga las reglas de seguridad que se enumeran en [Instrucciones de seguridad](#page-73-0).
- 2. Siga el procedimiento que se indica en [Antes de trabajar en el interior de su equipo](#page-74-0).
- 3. Asegúrese de que todos los cables internos estén conectados y colocados correctamente, y de que no queden herramientas ni piezas adicionales dentro del sistema.

- 1. Alinee las lengüetas de la cubierta del sistema con las ranuras guía del sistema.
- 2. Cierre el pestillo de liberación de la cubierta del sistema.
- 3. Con un destornillador Phillips n.º 2 o un destornillador de cabeza plana de 1/4 de pulgada, gire la cerradura en el sentido de las agujas del reloj hacia la posición de bloqueo.

<span id="page-79-0"></span>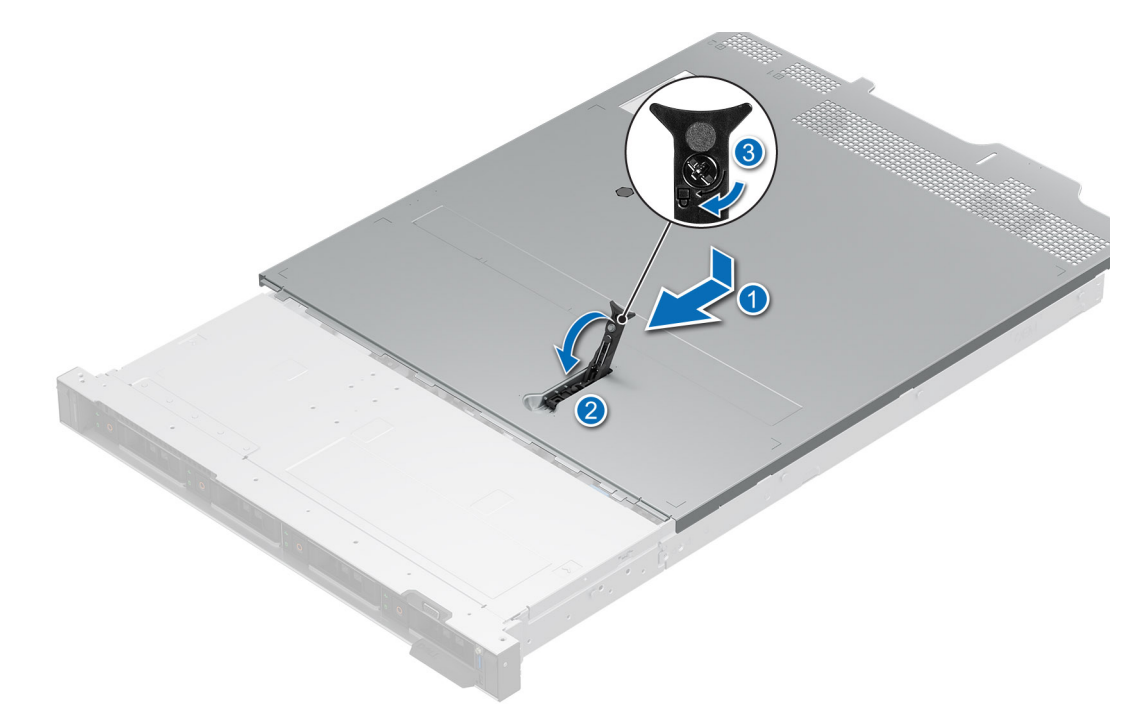

**Ilustración 23. Instalación de la cubierta del sistema**

#### **Siguientes pasos**

Siga el procedimiento que se indica en [Después de trabajar en el interior del sistema.](#page-74-0)

# **Cubierta del backplane para unidades**

## **Extracción de la cubierta del backplane de la unidad**

### **Requisitos previos**

- 1. Siga las reglas de seguridad que se enumeran en [Instrucciones de seguridad](#page-73-0).
- 2. Siga el procedimiento que se indica en [Antes de trabajar en el interior de su equipo](#page-74-0).

- 1. Deslice la cubierta del backplane en la dirección de las flechas marcadas en la cubierta.
- 2. Levante la cubierta del backplane para quitarla del sistema.

<span id="page-80-0"></span>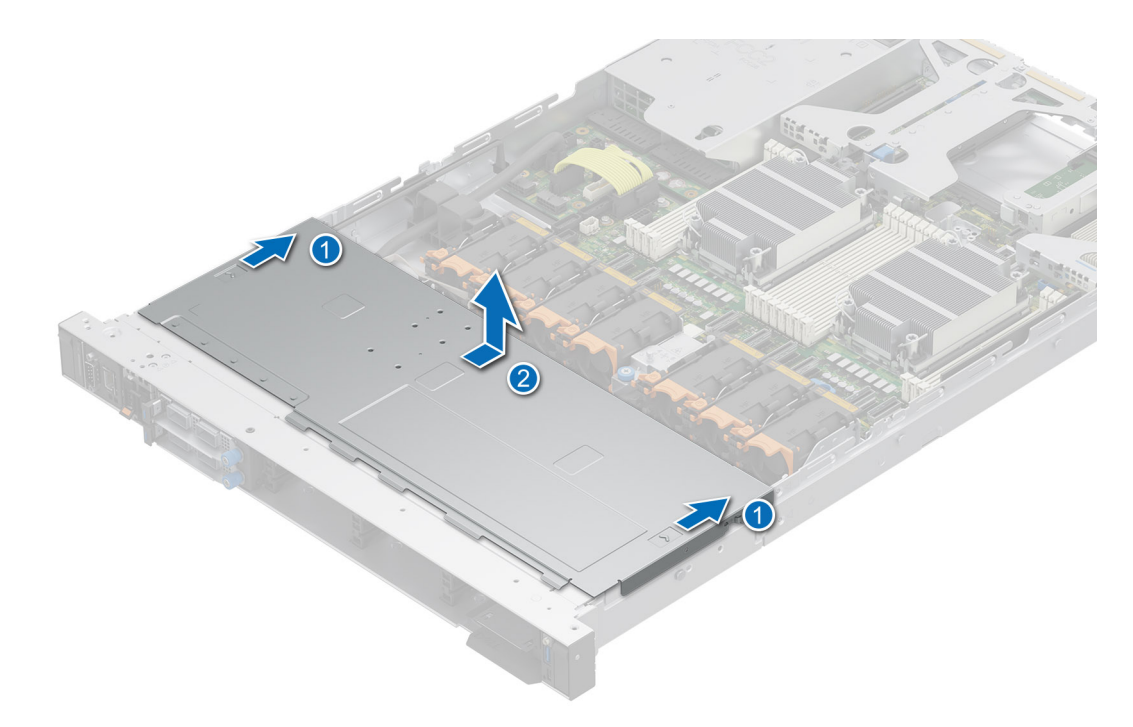

**Ilustración 24. Extracción de la cubierta del backplane de la unidad**

### **Siguientes pasos**

Reemplace la cubierta del backplane.

# **Instalación de la cubierta del backplane de la unidad**

### **Requisitos previos**

Siga las reglas de seguridad que se enumeran en [Instrucciones de seguridad.](#page-73-0)

- 1. Alinee la cubierta del backplane con las ranuras guía del sistema.
- 2. Deslice la cubierta del backplane hacia la parte frontal del sistema hasta que la cubierta del backplane encaje en su lugar.

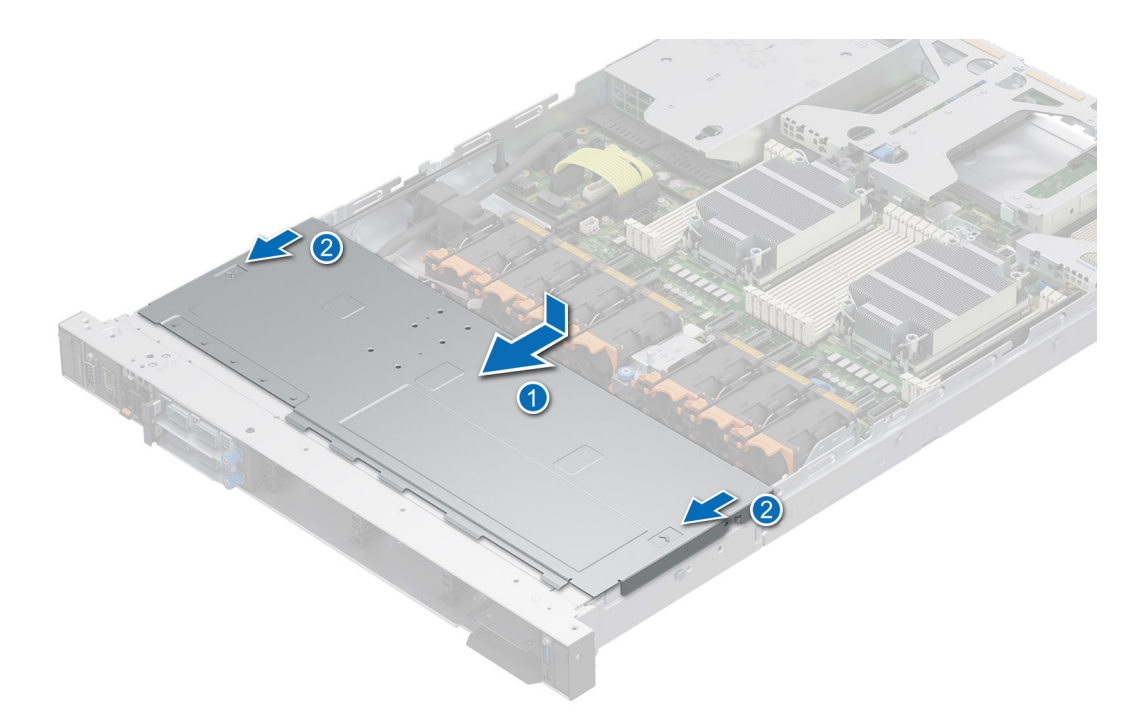

**Ilustración 25. Instalación de la cubierta del backplane de la unidad**

### **Siguientes pasos**

Siga el procedimiento que se indica en [Después de trabajar en el interior del sistema.](#page-74-0)

# <span id="page-82-0"></span>**Cubierta para flujo de aire**

## **Extracción de la cubierta para flujo de aire**

### **Requisitos previos**

**PRECAUCIÓN: Nunca utilice el sistema cuando no esté presente la funda de enfriamiento. El sistema puede sobrecalentarse rápidamente, lo que da como resultado el apagado del sistema y la pérdida de datos.**

- 1. Siga las reglas de seguridad que se enumeran en [Instrucciones de seguridad](#page-73-0).
- 2. Siga el procedimiento que se indica en [Antes de trabajar en el interior de su equipo](#page-74-0).

#### **Pasos**

Sujete la cubierta para flujo de aire en ambos extremos y levante la cubierta para extraerla del sistema.

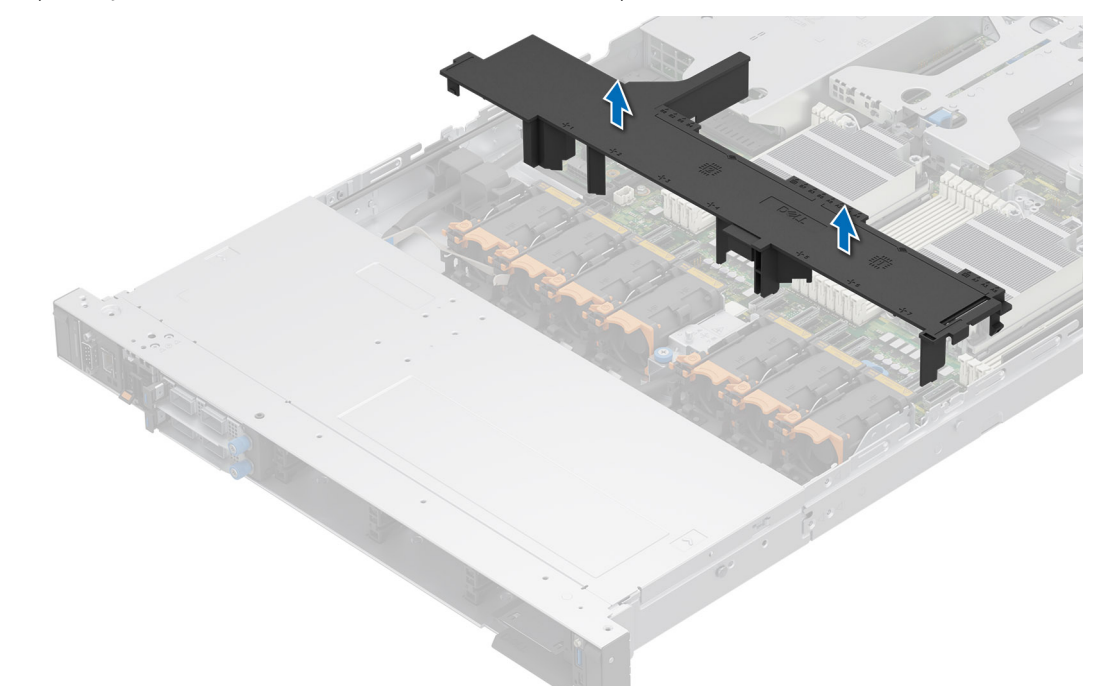

### **Ilustración 26. Extracción de la cubierta para flujo de aire**

#### **Siguientes pasos**

Reemplace la cubierta para flujo de aire.

## **Instalación de la cubierta para flujo de aire**

### **Requisitos previos**

- 1. Siga las reglas de seguridad que se enumeran en [Instrucciones de seguridad](#page-73-0).
- 2. Siga el procedimiento que se indica en [Antes de trabajar en el interior de su equipo](#page-74-0).

- 1. Alinee la ranura de la cubierta para flujo de aire con el separador del chasis.
- 2. Baje la cubierta para flujo de aire hacia el sistema hasta que quede asentada firmemente.

<span id="page-83-0"></span>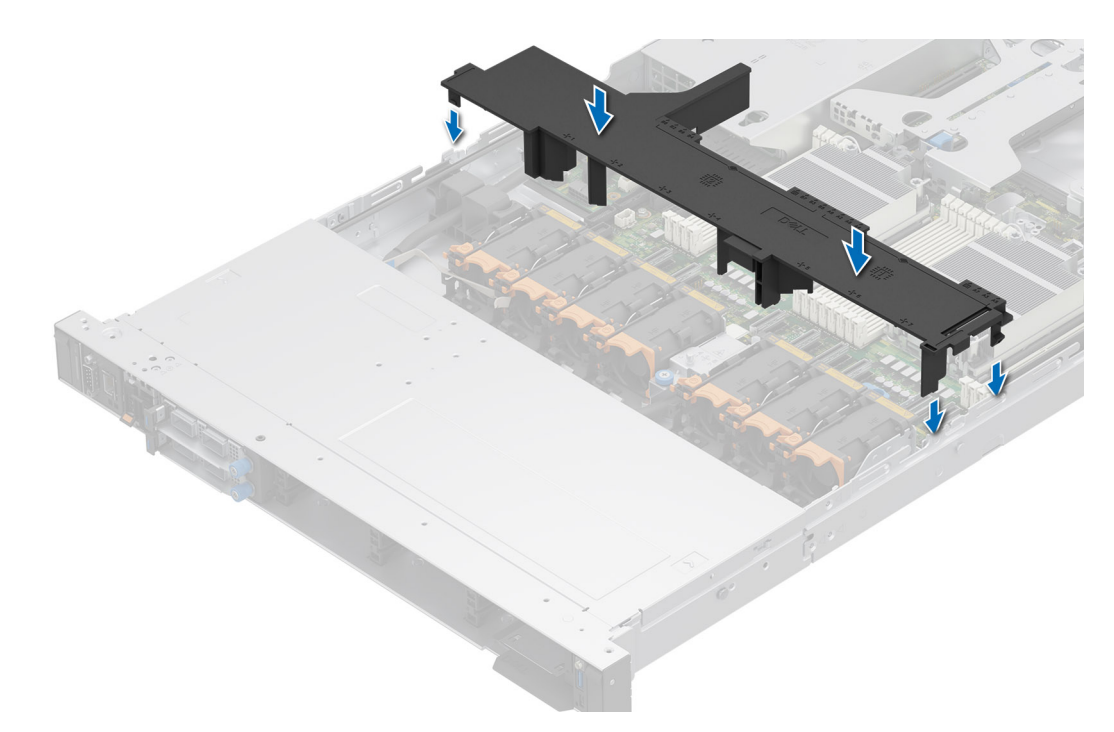

**Ilustración 27. Instalación de la cubierta para flujo de aire**

### **Siguientes pasos**

Siga el procedimiento que se indica en [Después de trabajar en el interior del sistema.](#page-74-0)

# **Ventiladores**

## **Extracción de un ventilador**

### **Requisitos previos**

- 1. Siga las reglas de seguridad que se enumeran en [Instrucciones de seguridad](#page-73-0).
- 2. Siga el procedimiento que se indica en [Antes de trabajar en el interior de su equipo](#page-74-0).
- 3. [Quite la cubierta para flujo de aire.](#page-82-0)

### **Pasos**

Sostenga la pestaña naranja y levante el ventilador para quitarlo de la canastilla del ventilador.

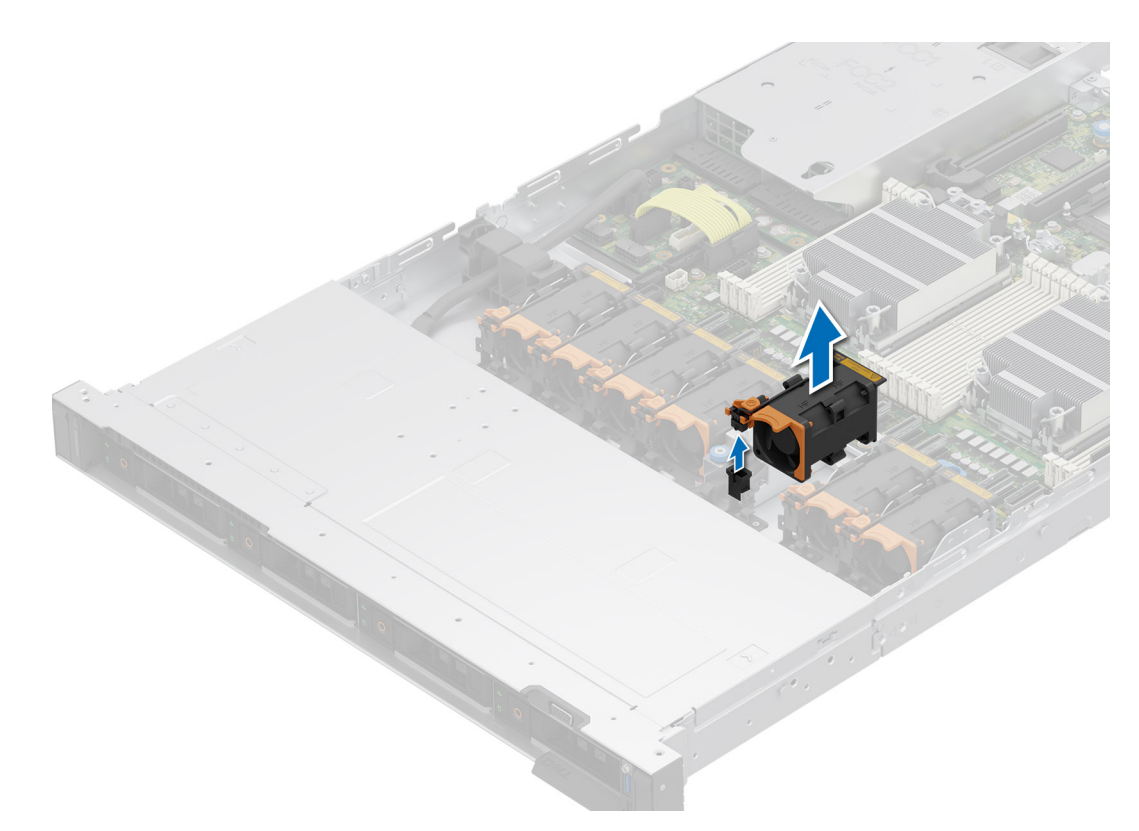

### **Ilustración 28. Extracción de un ventilador**

### **Siguientes pasos**

Reemplace un ventilador.

## **Instalación de un ventilador**

### **Requisitos previos**

- 1. Siga las reglas de seguridad que se enumeran en [Instrucciones de seguridad](#page-73-0).
- 2. Siga el procedimiento que se indica en [Antes de trabajar en el interior de su equipo](#page-74-0).

### **Pasos**

Baje e inserte el ventilador en la canastilla hasta que quede asentado firmemente.

<span id="page-85-0"></span>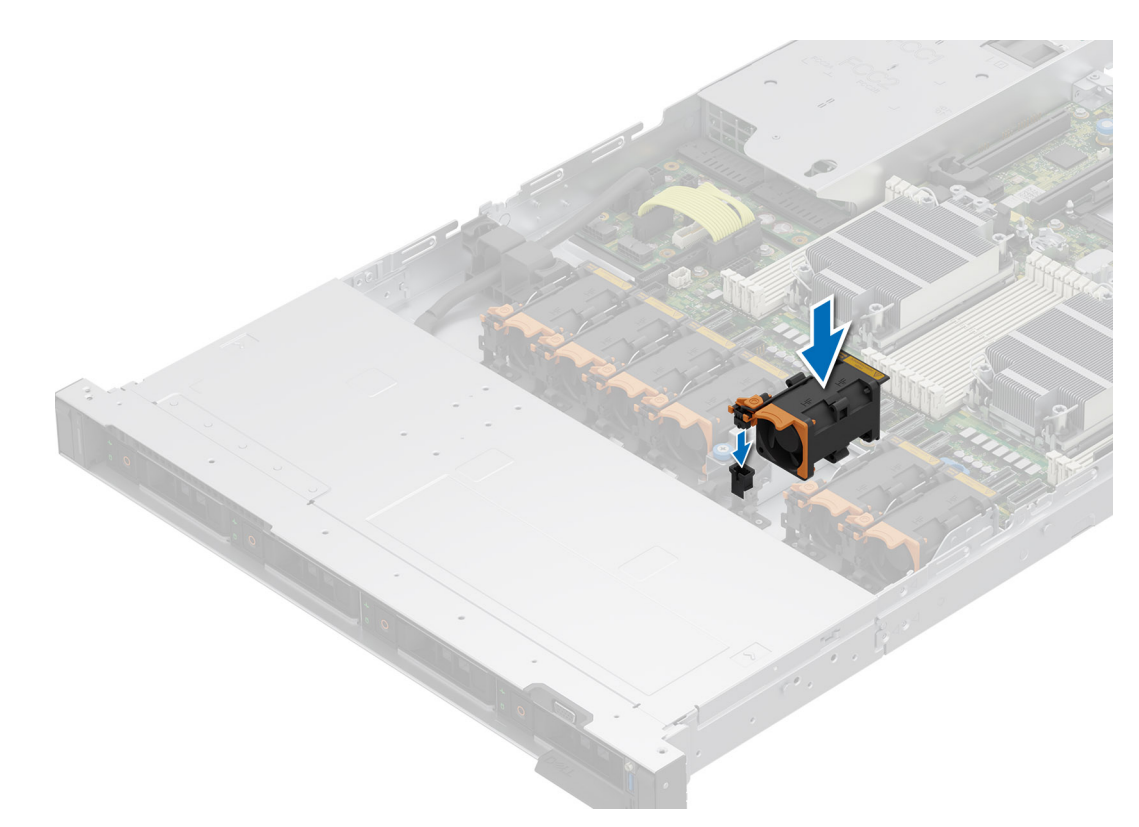

## **Ilustración 29. Instalación de un ventilador**

#### **Siguientes pasos**

- 1. [Instale la cubierta para flujo de aire.](#page-82-0)
- 2. Siga el procedimiento que se indica en [Después de trabajar en el interior del sistema](#page-74-0).

# **Interruptor de intrusión**

Esta es una pieza que solo puede reemplazar el técnico de servicio.

## **Extracción del módulo del interruptor de intrusiones**

### **Requisitos previos**

- 1. Siga las reglas de seguridad que se enumeran en [Instrucciones de seguridad](#page-73-0).
- 2. Siga el procedimiento que se indica en [Antes de trabajar en el interior de su equipo](#page-74-0).
- 3. [Quite la cubierta para flujo de aire.](#page-82-0)

### **Pasos**

1. Desconecte y quite el cable del interruptor de intrusión del conector en la tarjeta madre del sistema.

Observe el enrutamiento del cable a medida que lo retire del sistema.

- 2. Con un destornillador Phillips n.º 1, quite el tornillo que fija el módulo del switch de intrusión.
- 3. Levante el módulo del switch de intrusión para quitarlo del sistema.

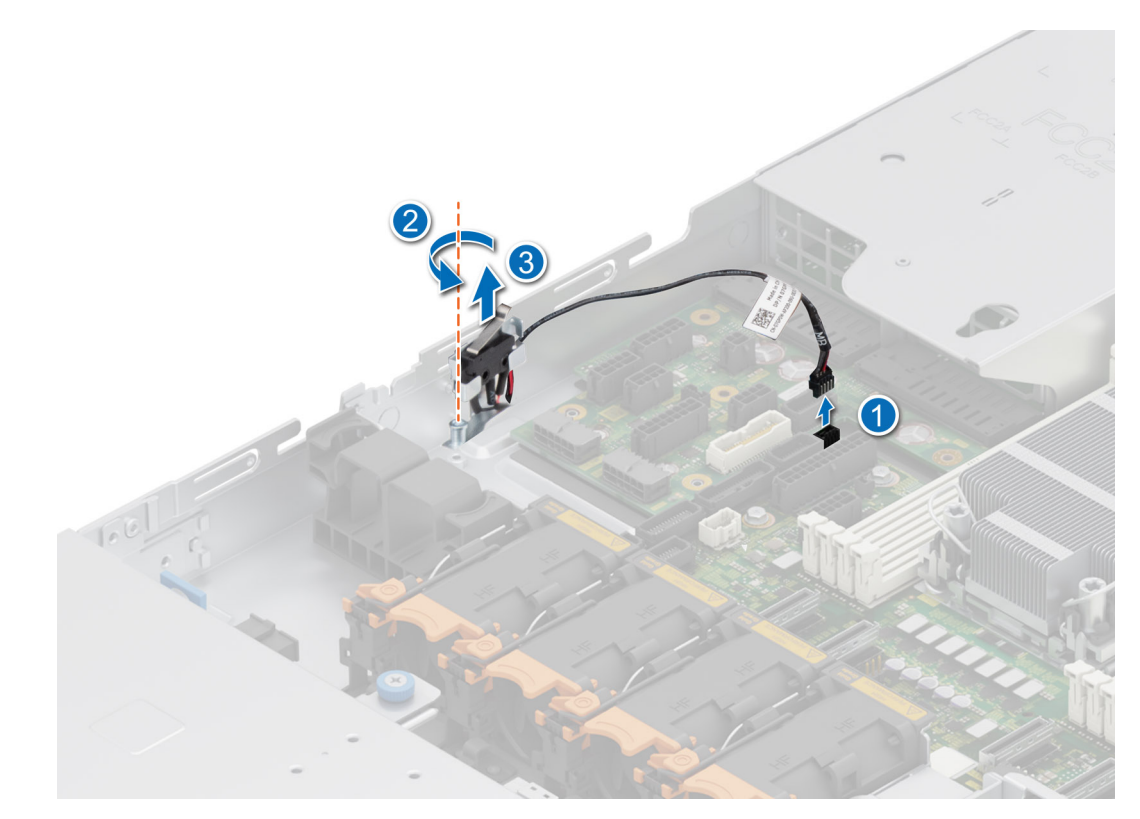

**Ilustración 30. Extracción del módulo del interruptor de intrusiones**

### **Siguientes pasos**

Reemplace el interruptor de intrusión.

## **Instalación del interruptor de intrusiones**

### **Requisitos previos**

- 1. Siga las reglas de seguridad que se enumeran en [Instrucciones de seguridad](#page-73-0).
- 2. Siga el procedimiento que se indica en [Antes de trabajar en el interior de su equipo](#page-74-0).
- 3. [Quite la cubierta para flujo de aire.](#page-82-0)

### **Pasos**

- 1. Alinee e inserte el módulo del switch de intrusión hasta que quede firmemente asentado en la ranura del sistema.
- 2. Con un destornillador Phillips n.º 1, ajuste el tornillo que fija el módulo del switch de intrusión.
- 3. Conecte el cable del interruptor de intrusiones a su conector en la tarjeta madre.

**NOTA:** Coloque el cable correctamente a fin de evitar que quede pinzado o doblado.

<span id="page-87-0"></span>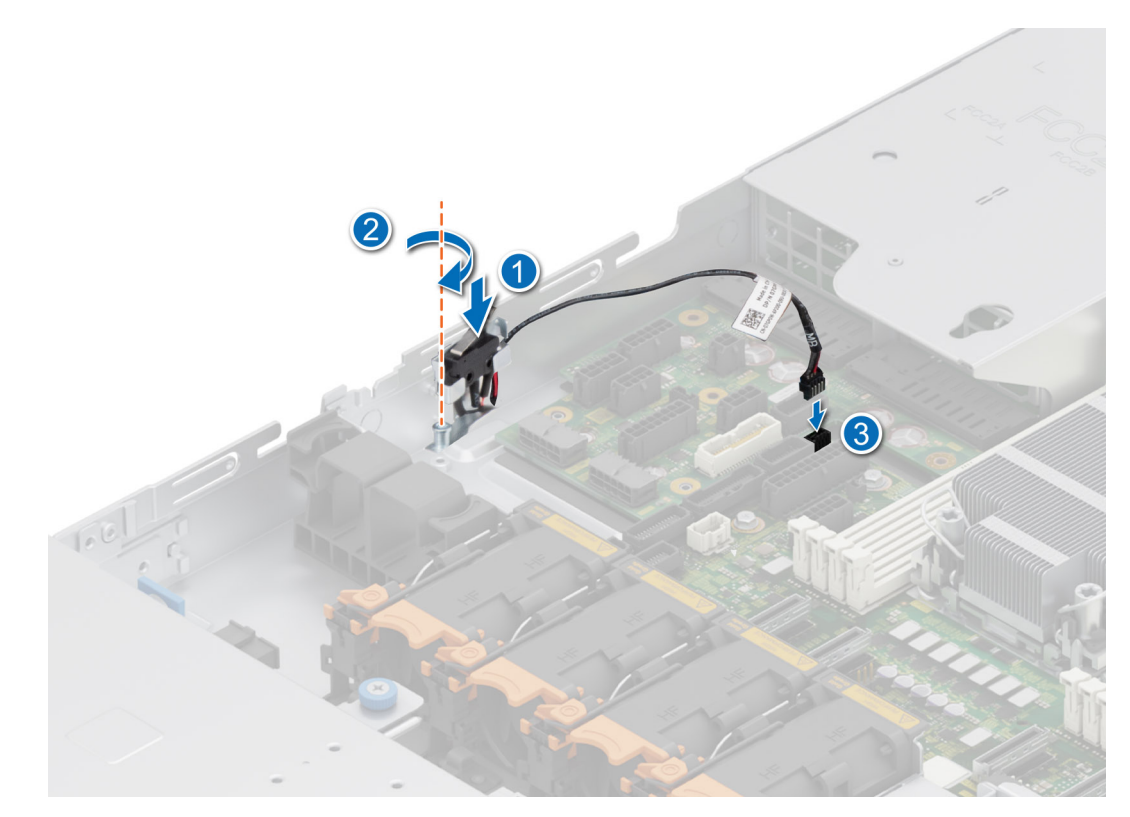

**Ilustración 31. Instalación del interruptor de intrusiones**

### **Siguientes pasos**

- 1. [Instale la cubierta para flujo de aire.](#page-82-0)
- 2. Siga el procedimiento que se indica en [Después de trabajar en el interior del sistema](#page-74-0).

# **Unidades**

## **Extracción de una unidad de relleno**

### **Requisitos previos**

- 1. Siga las reglas de seguridad que se enumeran en [Instrucciones de seguridad](#page-73-0).
- 2. [Extraiga el bisel frontal](#page-75-0) en caso de que esté instalado.
- **PRECAUCIÓN: Para mantener un enfriamiento adecuado del sistema, se deben instalar unidades de relleno en todas las ranuras de unidad vacías.**

### **Pasos**

Presione el botón de liberación y deslice la unidad de relleno para quitarla de la ranura de unidad.

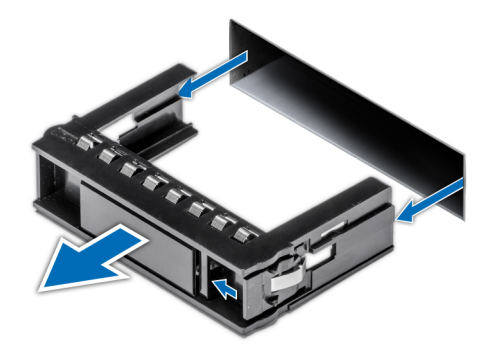

<span id="page-88-0"></span>**Ilustración 32. Extracción de una unidad de relleno**

#### **Siguientes pasos**

[Instale una unidad](#page-89-0) o reemplace la unidad de relleno.

# **Instalación de una unidad de relleno**

#### **Requisitos previos**

- 1. Siga las reglas de seguridad que se enumeran en [Instrucciones de seguridad](#page-73-0).
- 2. [Extraiga el bisel frontal](#page-75-0) en caso de que esté instalado.

### **Pasos**

Introduzca la unidad de relleno en la ranura de unidad hasta que el botón de liberación encaje en su lugar.

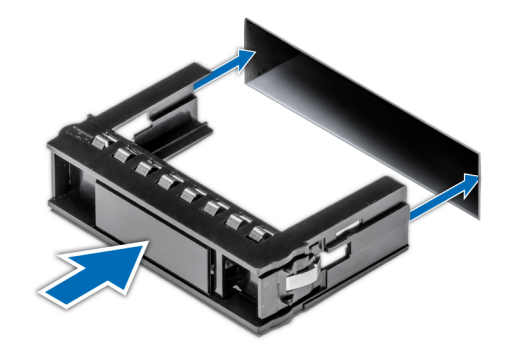

**Ilustración 33. Instalación de una unidad de relleno**

### **Siguientes pasos**

[Instale el bisel frontal,](#page-76-0) si se quitó.

## **Extracción del portaunidades**

### **Requisitos previos**

- 1. Siga las reglas de seguridad que se enumeran en [Instrucciones de seguridad](#page-73-0).
- 2. [Extraiga el bisel frontal](#page-75-0) en caso de que esté instalado.
- 3. Prepare la unidad para la extracción con el software de administración.

Si la unidad está en línea, el indicador verde de actividad o de falla parpadea a medida que se apaga la unidad. Cuando los indicadores de la unidad se apaguen, la unidad está lista para la extracción. Para obtener más información, consulte la documentación de la controladora de almacenamiento.

<span id="page-89-0"></span>**PRECAUCIÓN: Antes de intentar quitar o instalar una unidad cuando el sistema está en funcionamiento, consulte la documentación de la tarjeta controladora de almacenamiento para asegurarse de que el adaptador de host esté configurado correctamente y sea compatible con la extracción e inserción de unidades.**

**PRECAUCIÓN: Para prevenir la pérdida de datos, asegúrese de que el sistema operativo sea compatible con la instalación de unidades. Consulte la documentación incluida con el sistema operativo.**

### **Pasos**

- 1. Presione el botón de liberación para abrir el asa de liberación del portaunidades.
- 2. Sujete el asa de liberación del portaunidades y deslícelo para quitarlo de la ranura de unidad.

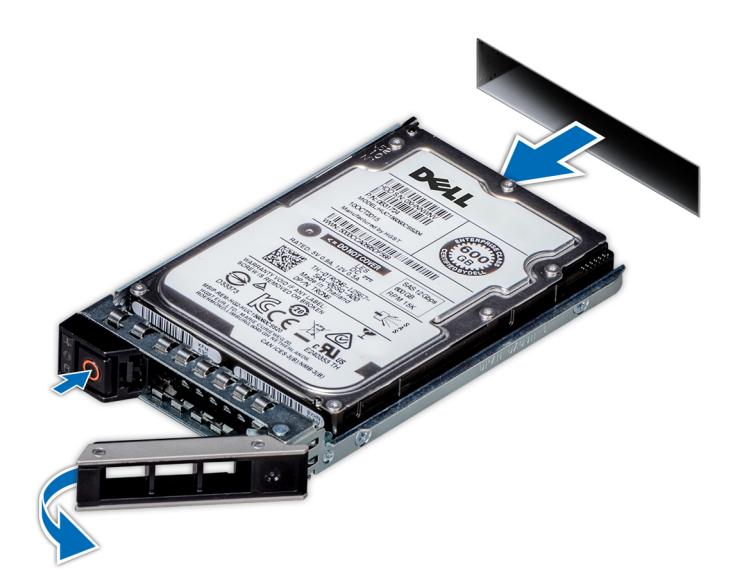

**Ilustración 34. Extracción de un portaunidades**

#### **Siguientes pasos**

Instale un portaunidades o [una unidad de relleno](#page-88-0).

## **Instalación del portaunidades**

#### **Requisitos previos**

**PRECAUCIÓN: Antes de quitar o instalar una unidad cuando el sistema está en funcionamiento, consulte la documentación de la tarjeta controladora de almacenamiento para asegurarse de que el adaptador de host esté configurado correctamente y sea compatible con la extracción e inserción de unidades.**

**PRECAUCIÓN: No se pueden combinar unidades SAS y SATA en el mismo volumen de RAID.**

**PRECAUCIÓN: Cuando instale una unidad, asegúrese de que las unidades adyacentes estén instaladas por completo. Si introduce un portaunidades e intenta bloquear el asa junto a un portaunidades parcialmente instalado, puede dañar el muelle del blindaje del portaunidades parcialmente instalado y dejarlo inservible.**

**PRECAUCIÓN: Para prevenir la pérdida de datos, asegúrese que el sistema operativo admite la instalación de unidades intercambiables en caliente. Consulte la documentación incluida con el sistema operativo.**

**PRECAUCIÓN: Cuando se instala una unidad de intercambio en caliente de repuesto y el sistema está encendido, la unidad comienza a reconstruirse automáticamente. Asegúrese de que la unidad de repuesto esté vacía o contenga datos que desee sobrescribir. Cualquier dato en la unidad de repuesto se perderá inmediatamente después de instalarla.**

**(i)** NOTA: Asegúrese de que el asa de liberación del portaunidades se encuentre en posición abierta antes de insertar el portaunidades en la ranura.

- 1. Siga las reglas de seguridad que se enumeran en [Instrucciones de seguridad](#page-73-0).
- 2. [Extraiga el bisel frontal](#page-75-0) en caso de que esté instalado.
- 3. Quite el portaunidades o la unidad de relleno cuando desee ensamblar las unidades en el sistema.

### **Pasos**

- 1. Sostenga el asa de liberación y deslice el portaunidades en la ranura de unidad.
- 2. Cierre el asa de liberación del portaunidades para bloquear la unidad en su sitio.

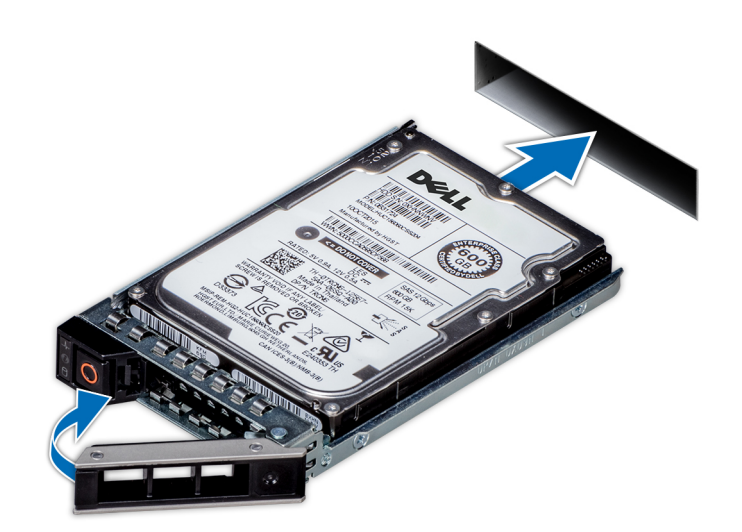

**Ilustración 35. Instalación de un portaunidades**

### **Siguientes pasos**

[Instale el bisel frontal,](#page-76-0) si se quitó.

## **Extracción de una unidad del portaunidades**

### **Requisitos previos**

1. Siga las reglas de seguridad que se enumeran en [Instrucciones de seguridad](#page-73-0).

### **Pasos**

1. Con un destornillador Phillips n.º 1, quite los tornillos de los rieles deslizantes del portaunidades.

**NOTA:** Si el portaunidades del disco duro o SSD tiene un tornillo Torx, utilice el destornillador Torx 6 (para unidades de 2,5

pulgadas) o Torx 8 (para unidades de 3,5 pulgadas) para extraer la unidad.  $\bf O$ 

2. Levante la unidad para quitarla del portaunidades.

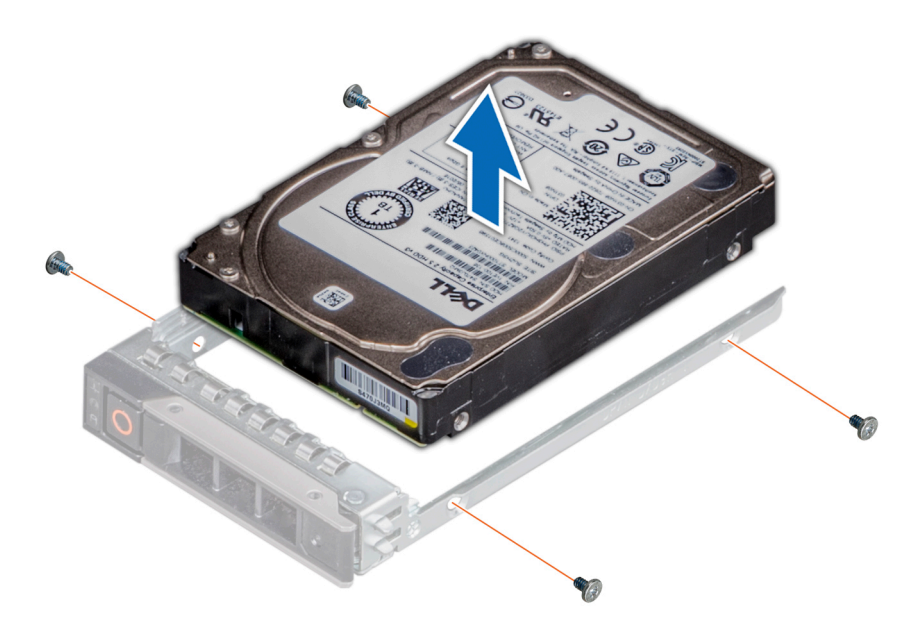

**Ilustración 36. Extracción de una unidad del portaunidades**

### **Siguientes pasos**

Instale la unidad en el portaunidades.

# **Instalación de la unidad en el portaunidades**

### **Requisitos previos**

Siga las reglas de seguridad que se enumeran en [Instrucciones de seguridad](#page-73-0)

**NOTA:** Al instalar una unidad en el portaunidades, asegúrese de que los tornillos se aprieten a 4 in-lb.

### **Pasos**

- 1. Inserte la unidad en el portaunidades con el conector de la unidad hacia la parte posterior del portaunidades.
- 2. Alinee los orificios para tornillos de la unidad con los orificios para tornillos del portaunidades.
- 3. Con un destornillador Phillips n.º 1, fije la unidad al portaunidades con tornillos.

**NOTA:** Si el portaunidades de la unidad de disco duro o SSD tiene un tornillo Torx, utilice el destornillador Torx 6 (para unidades

 $|$ de 2,5 pulgadas) o Torx 8 (para unidades de 3,5 pulgadas) para instalar la unidad. $\bf O$ 

<span id="page-92-0"></span>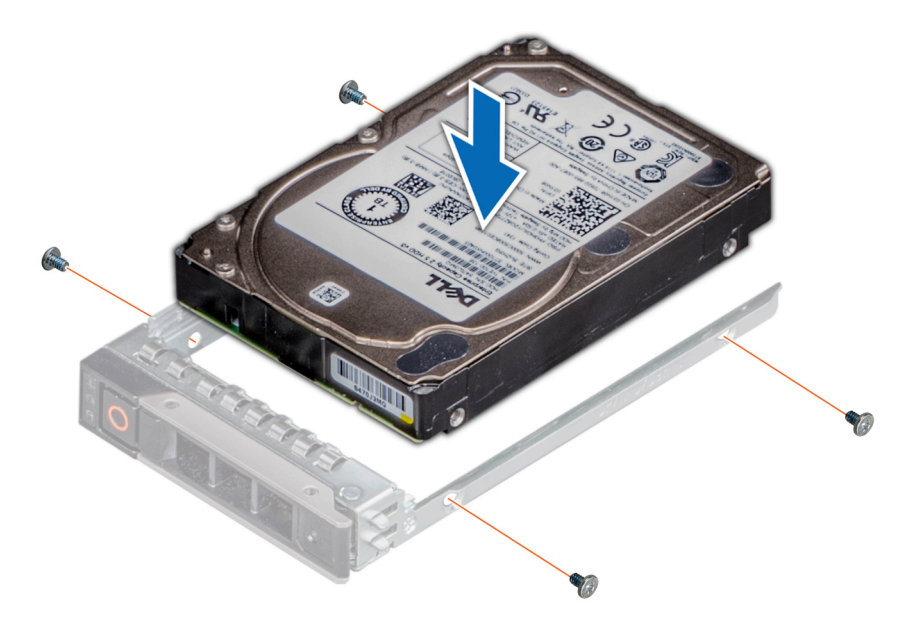

**Ilustración 37. Instalación de una unidad en el portaunidades**

### **Siguientes pasos**

[Instale el portaunidades](#page-89-0).

# **Backplane de unidad**

Esta es una pieza que solo puede reemplazar el técnico de servicio.

# **Backplane de unidades**

Según la configuración del sistema, los backplanes de unidades compatibles se enumeran a continuación:

### **Tabla 74. Opciones de backplane compatibles**

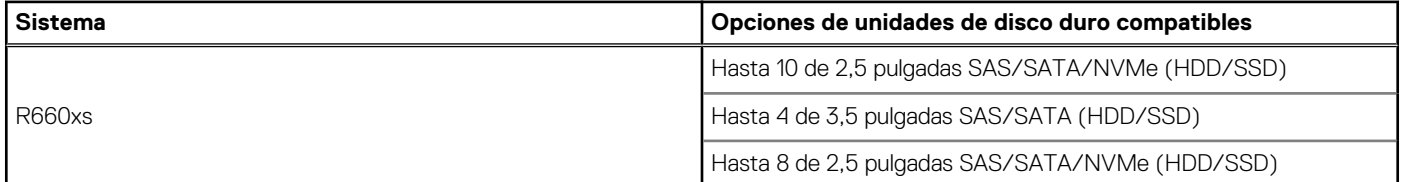

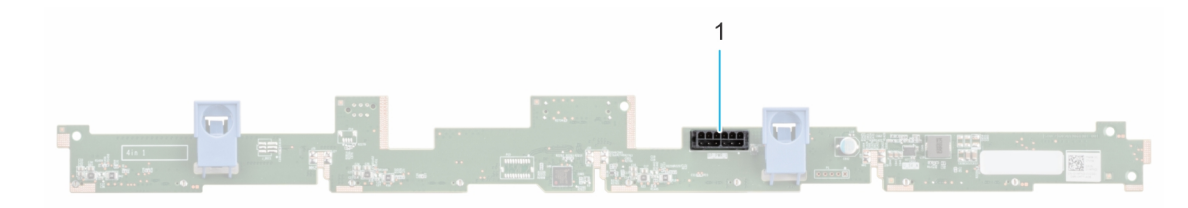

### **Ilustración 38. Backplane de 4 unidades de 3,5 pulgadas**

1. BP\_PWR\_1 (cable de señales y alimentación del backplane a la PIB)

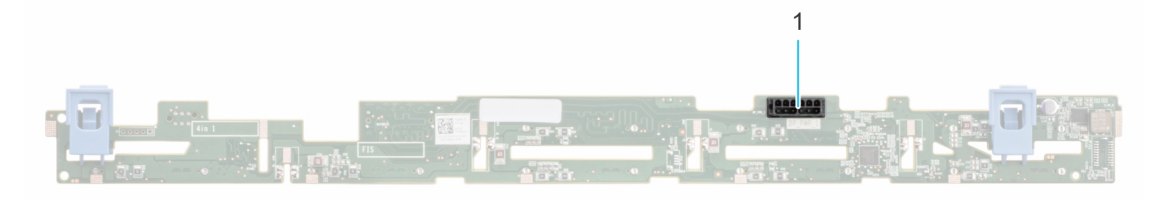

### **Ilustración 39. Backplane de 8 unidades de 2,5 pulgadas**

1. BP\_PWR\_1 (cable de señales y alimentación del backplane a la PIB)

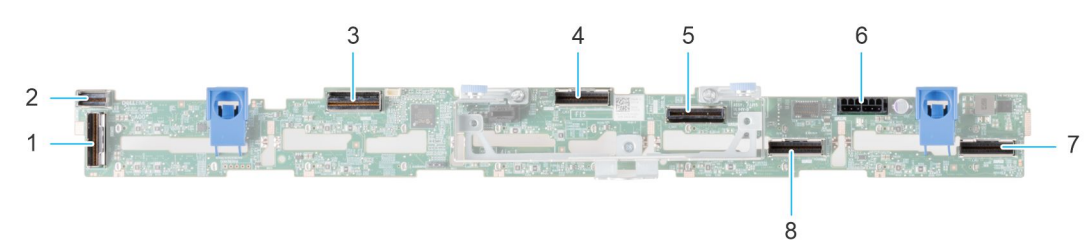

### **Ilustración 40. Backplane de 10 unidades NVMe de 2,5 pulgadas**

- 1. BP\_DST\_PA3 (conector de PCIe/NVMe) 2. BP\_DST\_SA2 (backplane a PERC frontal)
- 3. BP\_DST\_PB2 (conector de PCIe/NVMe) 4. BP\_DST\_PA2 (conector de PCIe/NVMe)
- 
- 7. BP\_DST\_PA1 (conector de PCIe/NVMe) 8. BP\_DST\_PB1 (conector de PCIe/NVMe)
- 
- 
- 5. BP\_DST\_SA1 (PERC a backplane) 6. BP\_PWR\_1 (cable de señales y alimentación del backplane a la PIB)
	-

# **Extracción del backplane**

### **Requisitos previos**

- **PRECAUCIÓN: Para evitar daños en las unidades y el backplane, quite las unidades del sistema antes de quitar el backplane.**
- **PRECAUCIÓN: Anote el número de cada unidad y etiquételas temporalmente antes de quitarlas para poder reinstalarlas en las mismas ubicaciones.**

 $\bigcirc$ **NOTA:** El procedimiento para quitar el backplane es similar para todas las configuraciones de backplane.

- 1. Siga las reglas de seguridad que se enumeran en [Instrucciones de seguridad](#page-73-0).
- 2. Siga el procedimiento que se indica en [Antes de trabajar en el interior de su equipo](#page-74-0).
- 3. [Quite la cubierta para flujo de aire.](#page-82-0)
- 4. [Quite la cubierta del backplane](#page-79-0)
- 5. Quite todas las unidades.
- 6. Desconecte el cable VGA de la tarjeta madre.
	- **NOTA:** Observe el enrutamiento del cable a medida que lo retire del sistema.
- 7. Si están instaladas las unidades ópticas, desconecte del sistema los cables de alimentación y de señal de las unidades ópticas.
- 8. Desconecte los cables del backplane de la unidad del conector en la tarjeta madre.

- 1. Presione las lengüetas de seguridad azules para desenganchar el backplane de la unidad de los ganchos del sistema.
- 2. Levante el backplane de la unidad para quitarlo del sistema.
	- **NOTA:** Para evitar daños en el backplane, asegúrese de mover los cables del panel de control de los ganchos de enrutamiento del cable antes de quitar el backplane.

<span id="page-94-0"></span>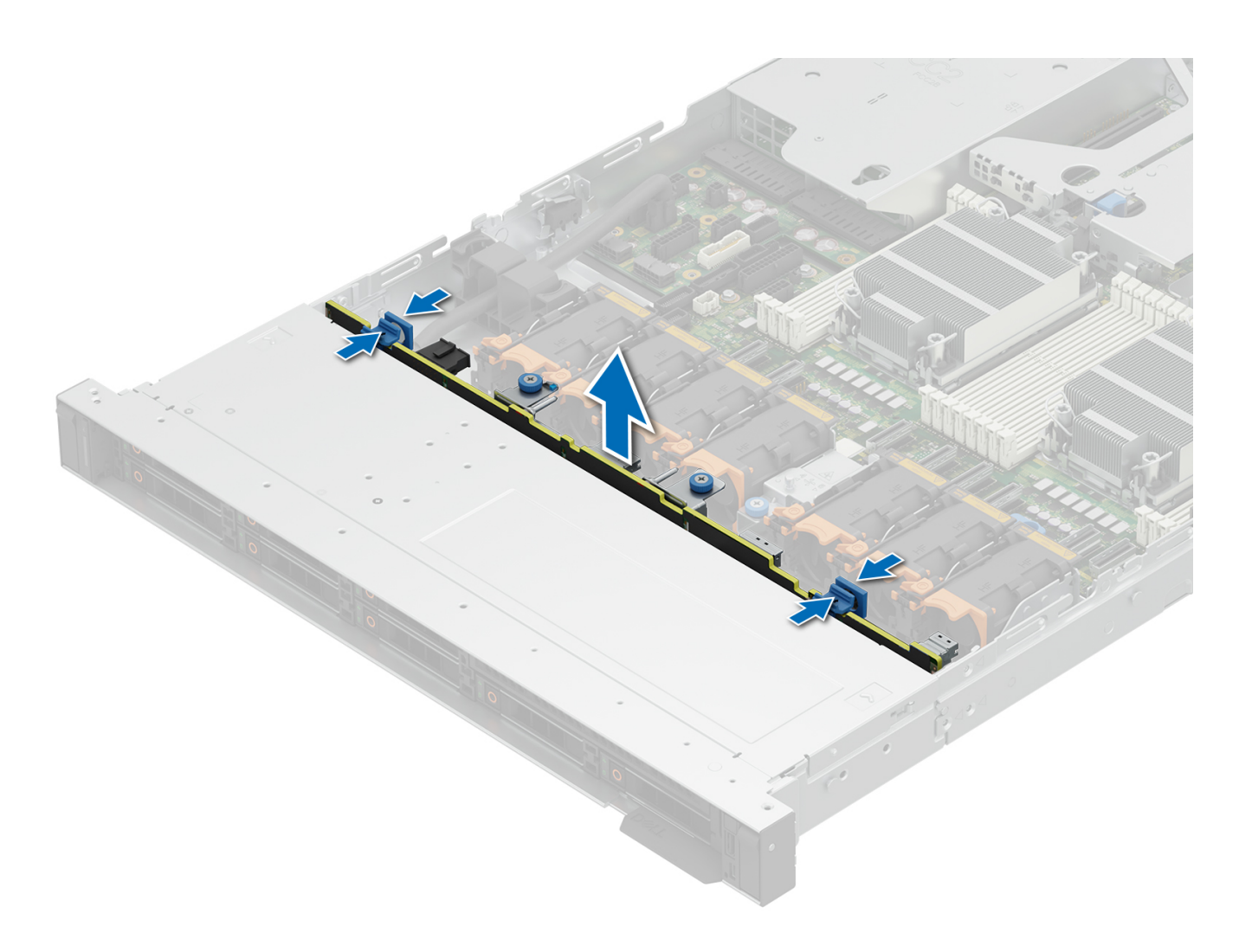

**Ilustración 41. Extracción del backplane**

### **Siguientes pasos**

[Reemplace el backplane para unidades](#page-80-0).

## **Instalación del backplane de la unidad**

### **Requisitos previos**

- 1. Siga las reglas de seguridad que se enumeran en [Instrucciones de seguridad](#page-73-0).
- 2. Siga el procedimiento que se indica en [Antes de trabajar en el interior de su equipo](#page-74-0).
- 3. [Quite la cubierta para flujo de aire.](#page-82-0)
- 4. [Quite la cubierta del backplane](#page-79-0)
- 5. Quite todas las unidades.
	- **(i)** NOTA: Para evitar daños en el backplane, asegúrese de mover los cables del panel de control de los ganchos de enrutamiento antes de quitar el backplane.

**NOTA:** Coloque el cable correctamente a fin de evitar que quede pinzado o doblado.

- 1. Utilice los ganchos en el sistema como guías para alinear las ranuras del backplane con las guías del sistema.
- 2. Inserte el backplane en las guías y baje el backplane hasta que las lengüetas de seguridad azules encajen en su lugar.

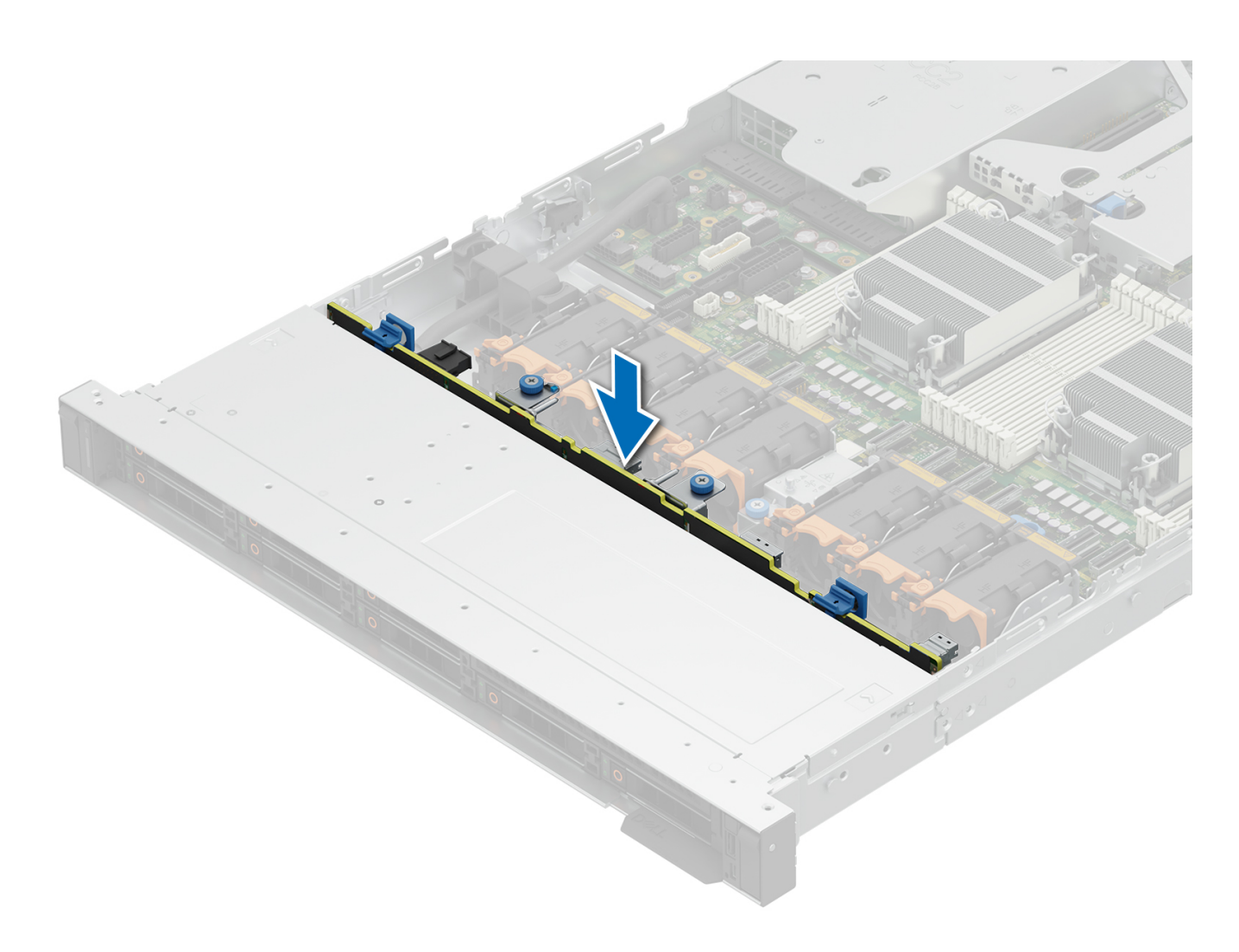

### **Ilustración 42. Instalación del backplane de la unidad**

### **Siguientes pasos**

- 1. Vuelva a conectar todos los cables desconectados al backplane.
- 2. Instale todas las unidades.
- 3. [Instale la cubierta para flujo de aire.](#page-82-0)
- 4. [Instale la cubierta del backplane.](#page-94-0)
- 5. Siga el procedimiento que se indica en [Después de trabajar en el interior del sistema](#page-74-0).

# <span id="page-96-0"></span>**Enrutamiento de cables**

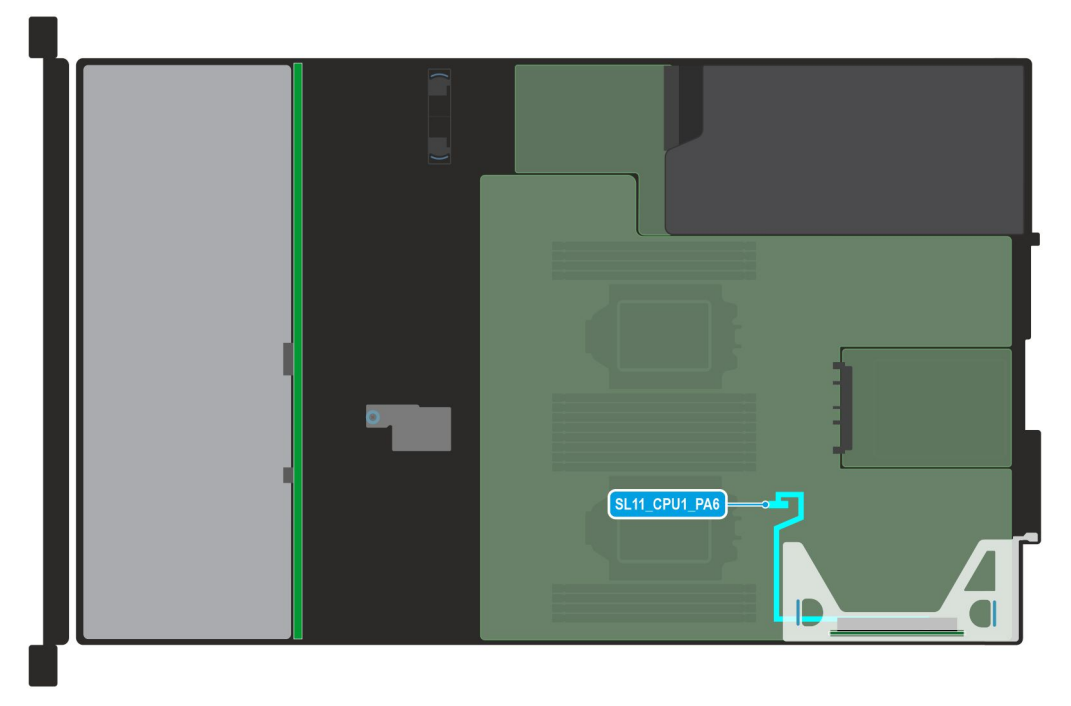

**Ilustración 43. Enrutamiento de los cables: tarjeta elevadora 1b**

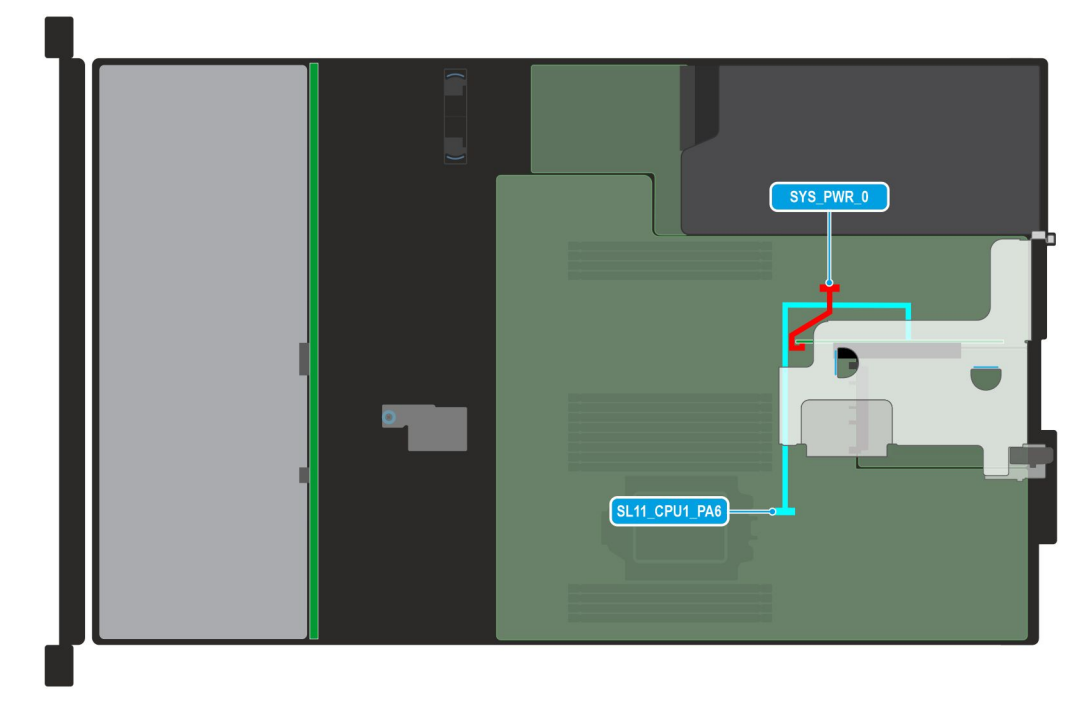

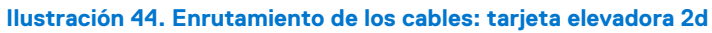

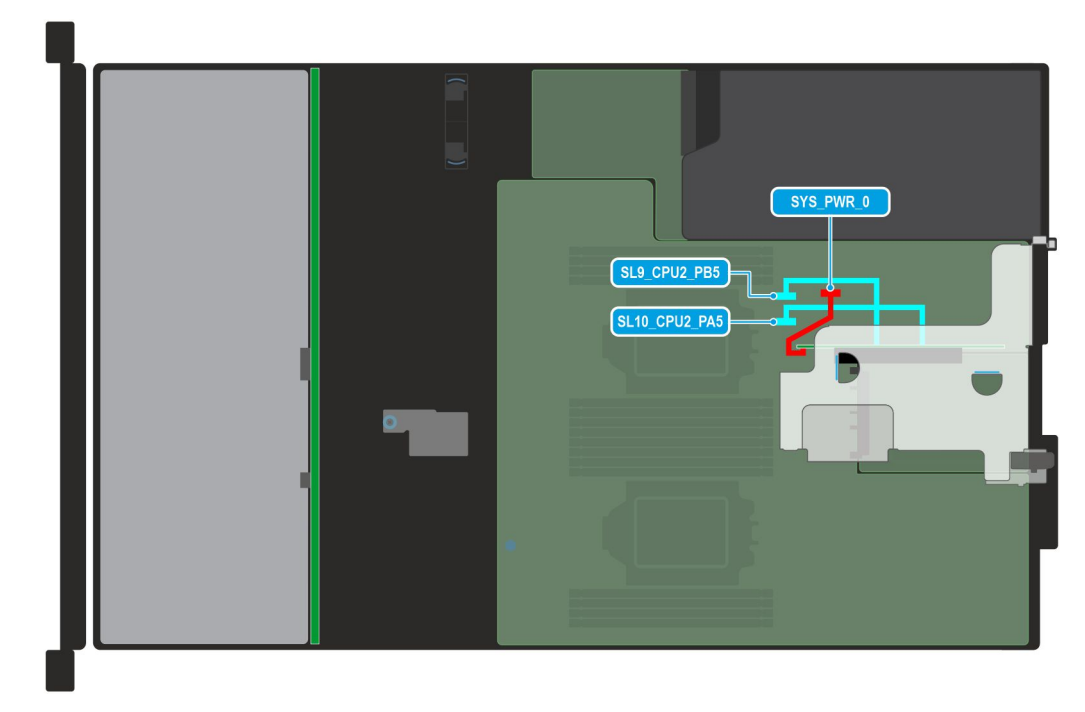

**Ilustración 45. Enrutamiento de los cables: tarjeta elevadora 2e**

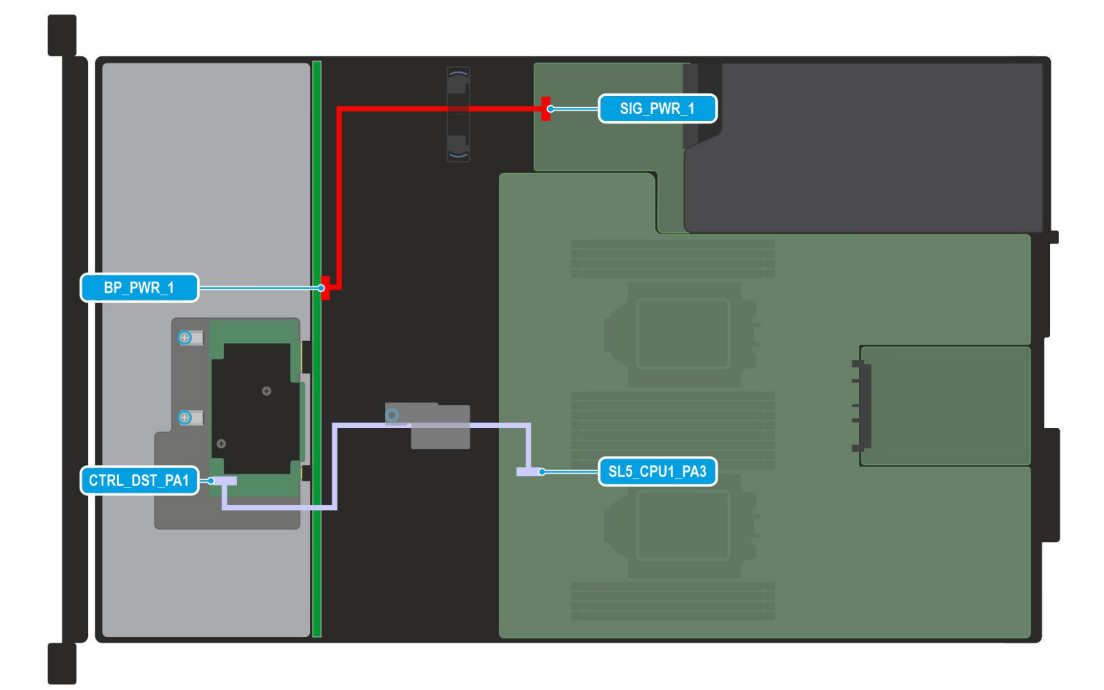

**Ilustración 46. Configuración de enrutamiento de cables 2: backplane de 4 unidades de 3,5 pulgadas con fPERC**

## **Tabla 75. Descripciones de conector para backplane de 4 unidades de 3,5 pulgadas con fPERC**

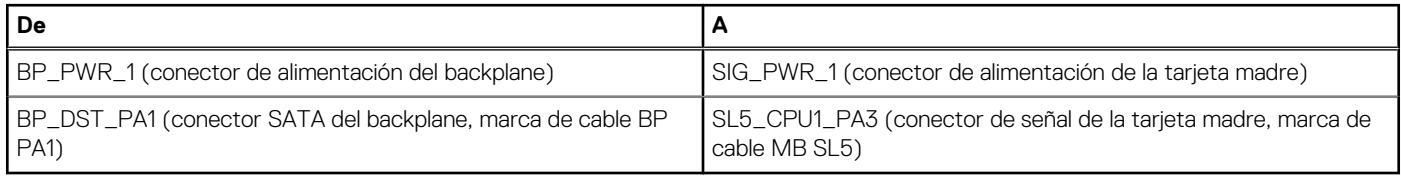

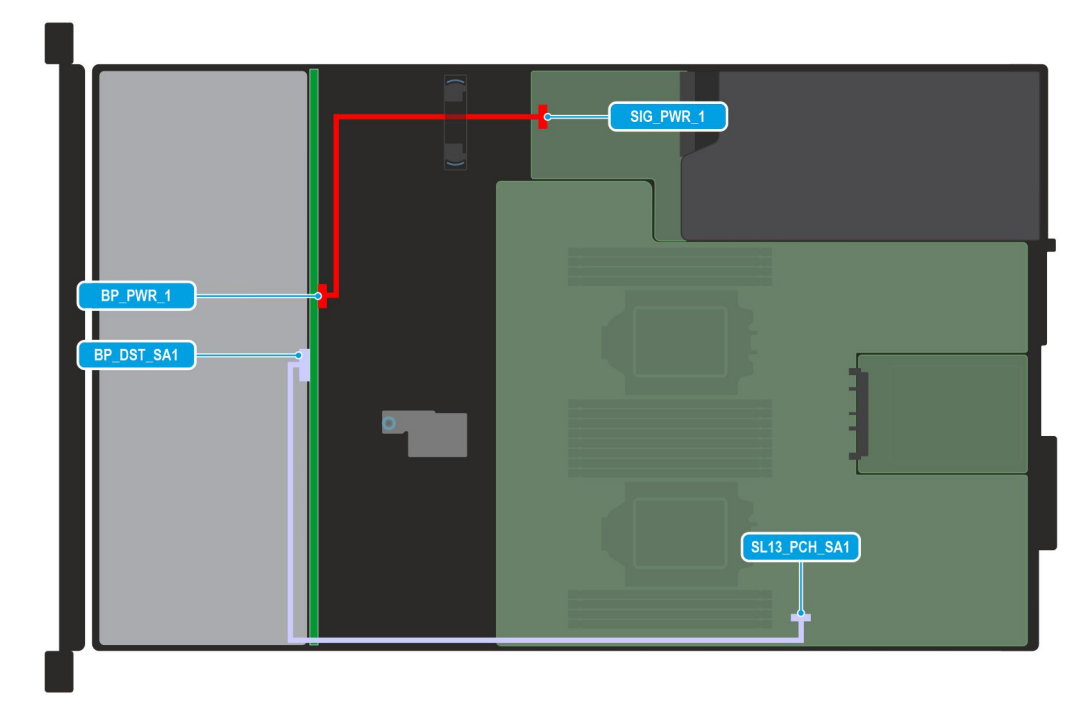

**Ilustración 47. Configuración de enrutamiento de cables 3: backplane de 4 unidades de 3,5 pulgadas sin fPERC**

## **Tabla 76. Descripciones de conector para backplane de 4 unidades de 3,5 pulgadas sin fPERC**

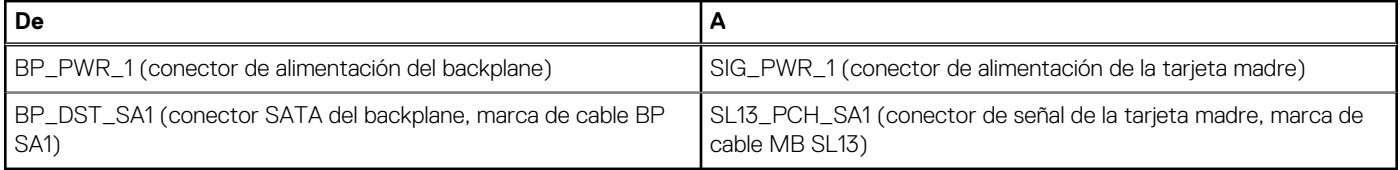

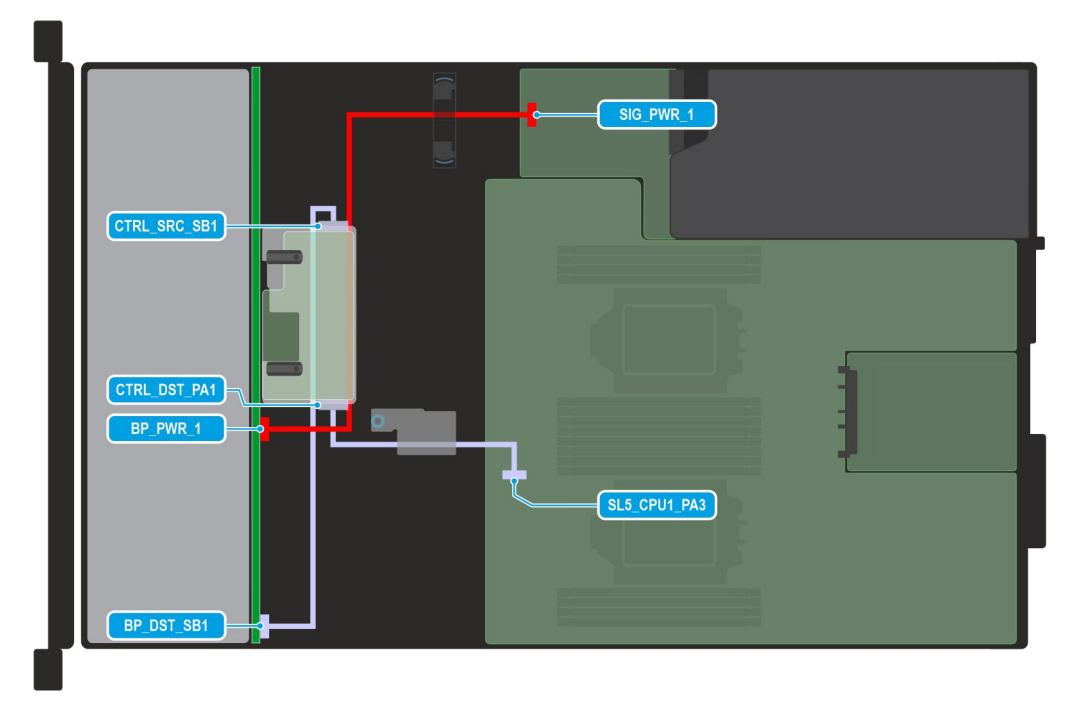

**Ilustración 48. Configuración de enrutamiento de cables 4: backplane de unidades de 2,5 pulgadas con SAS4, SATA y fPERC 11**

### **Tabla 77. Descripciones de conector para backplane de unidades de 2,5 pulgadas con SAS4, SATA y fPERC 11**

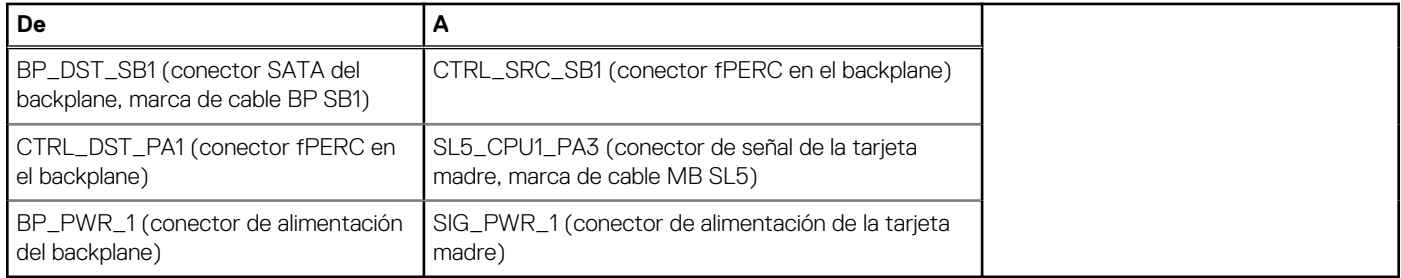

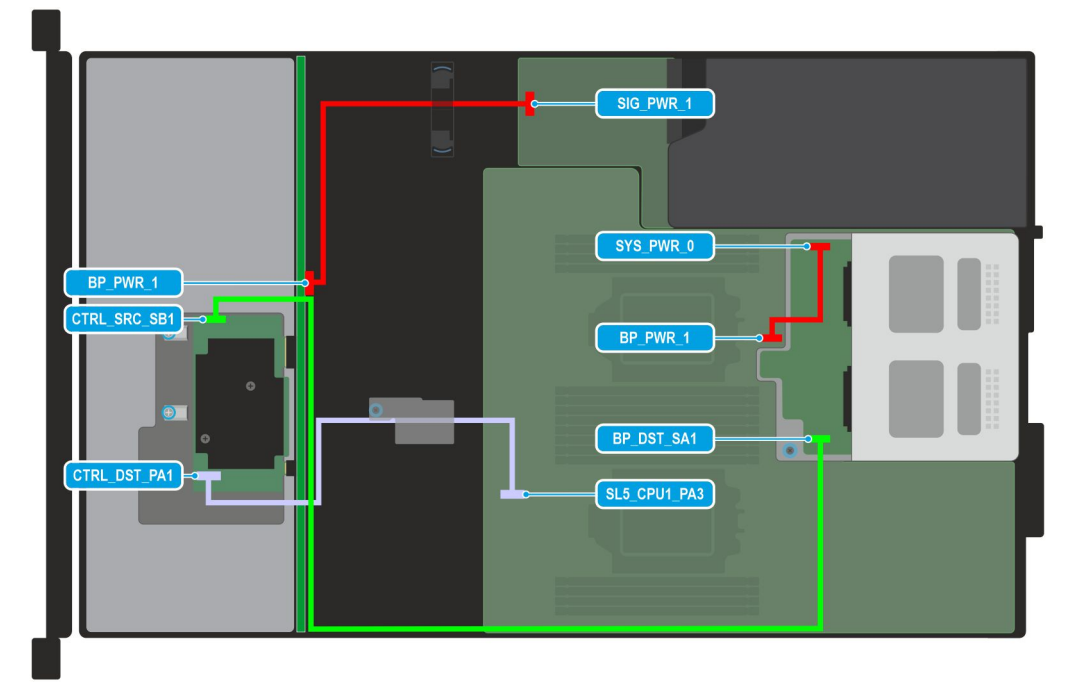

**Ilustración 49. Configuración de enrutamiento de cables 5: backplane de unidades de 2,5 pulgadas con SAS4, SATA, unidades posteriores y fPERC**

### **Tabla 78. Descripciones de conector para backplane de unidades de 2,5 pulgadas con SAS4, SATA, unidades posteriores y fPERC**

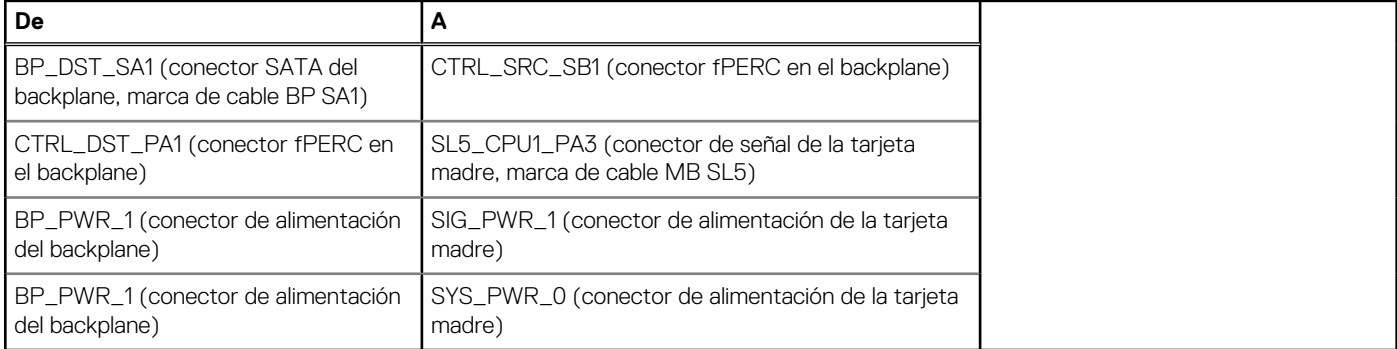

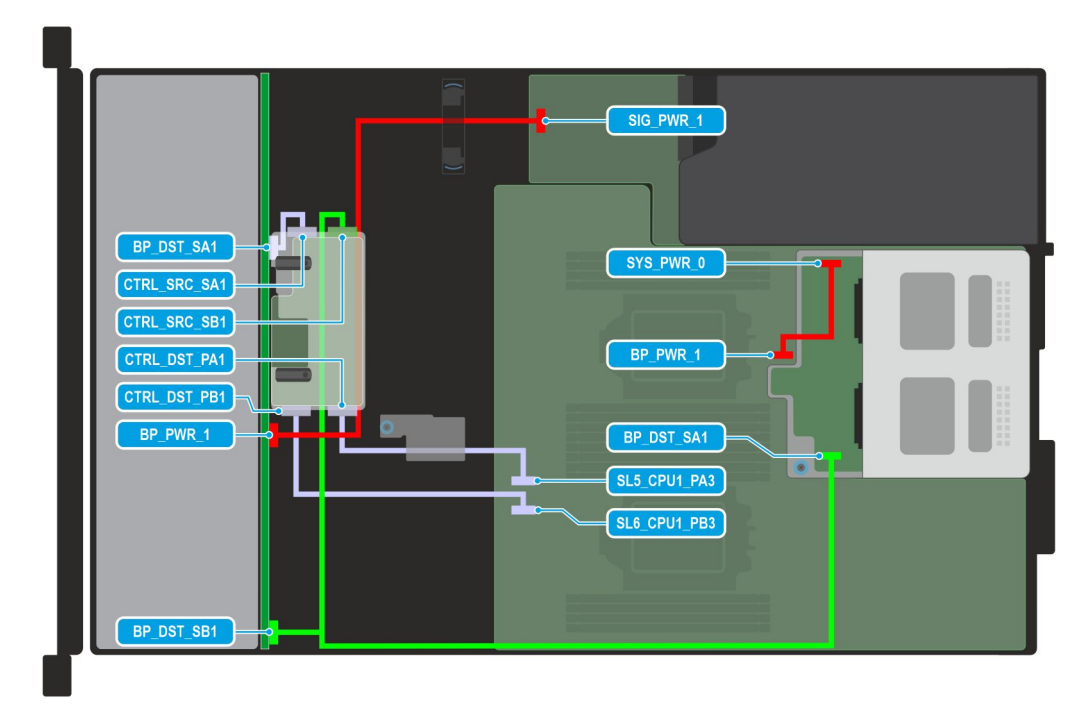

**Ilustración 50. Configuración de enrutamiento de cables 6: backplane de unidades de 2,5 pulgadas con SAS3, SATA, unidades posteriores y fPERC12**

### **Tabla 79. Descripciones de conector para backplane de unidades de 2,5 pulgadas con SAS3, SATA, unidades posteriores y fPERC12**

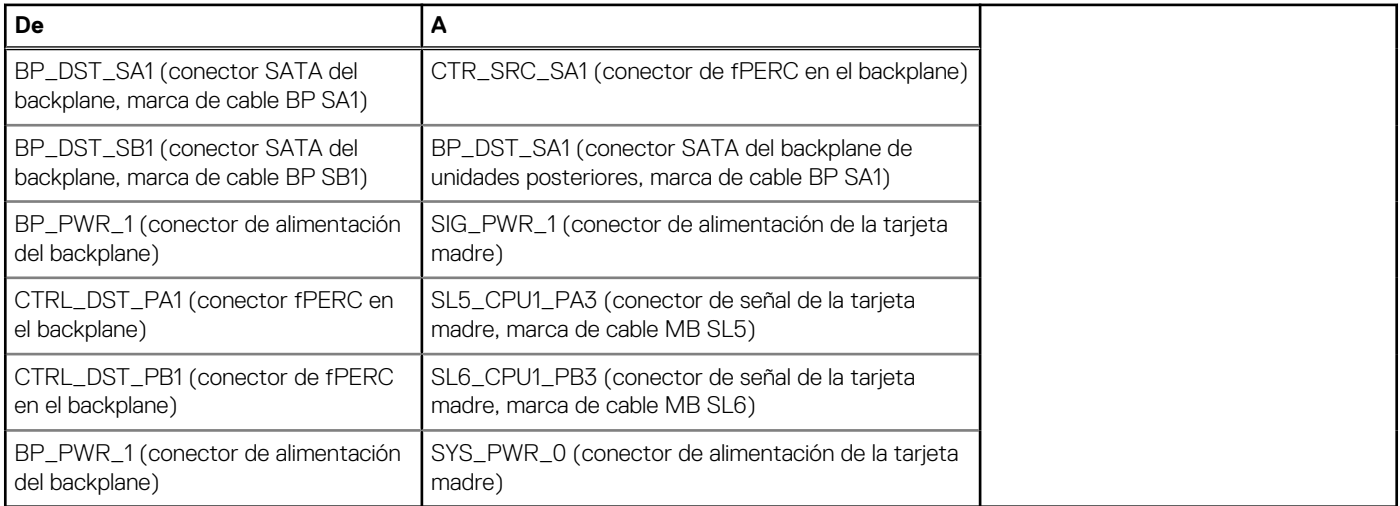

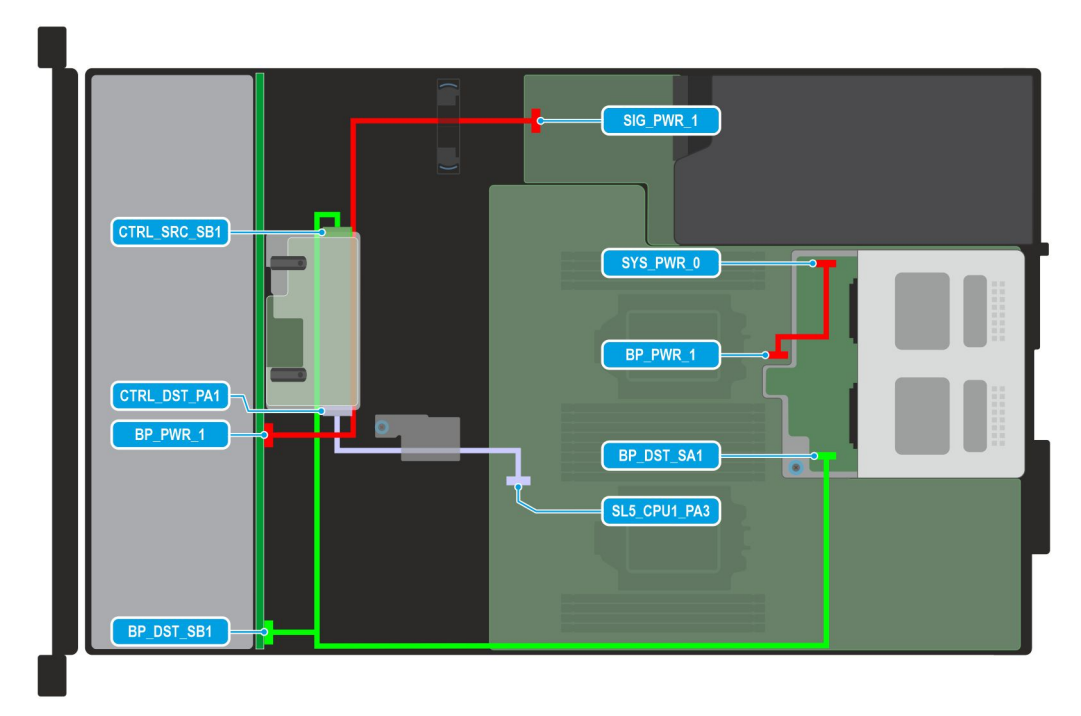

**Ilustración 51. Configuración de enrutamiento de cables 7: backplane de unidades de 2,5 pulgadas con SAS3, SATA, unidades posteriores y fPERC11**

### **Tabla 80. Descripciones de conector para backplane de unidades de 2,5 pulgadas con SAS3, SATA, unidades posteriores y fPERC11**

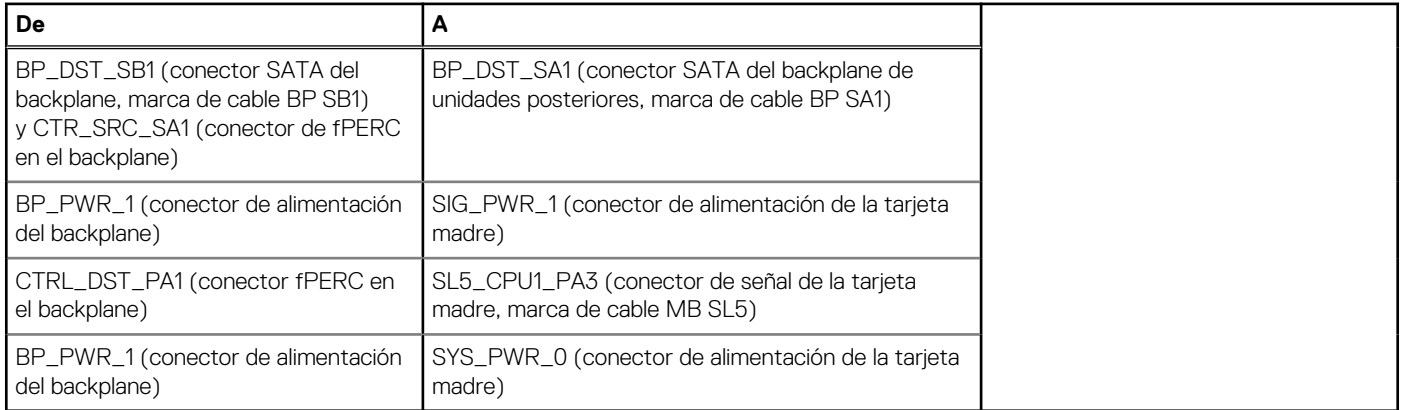

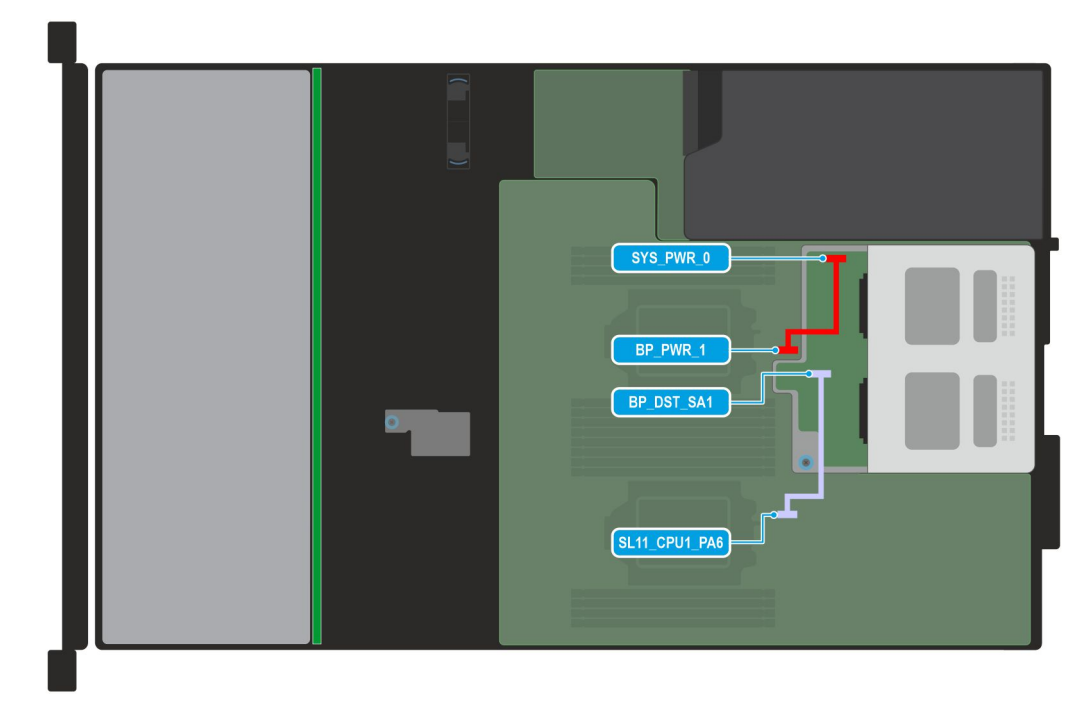

**Ilustración 52. Configuración de enrutamiento de cables 8: backplane de unidades posteriores de 2,5 pulgadas para configuración de unidades NVMe**

### **Tabla 81. Descripciones de conector para backplane de unidades posteriores de 2,5 pulgadas para configuración de unidades NVMe**

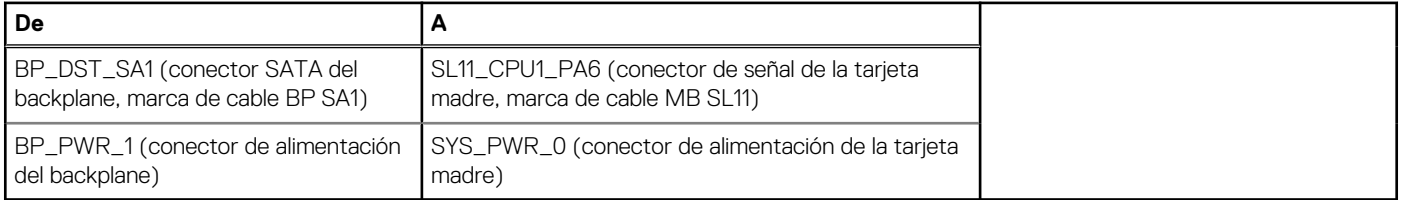

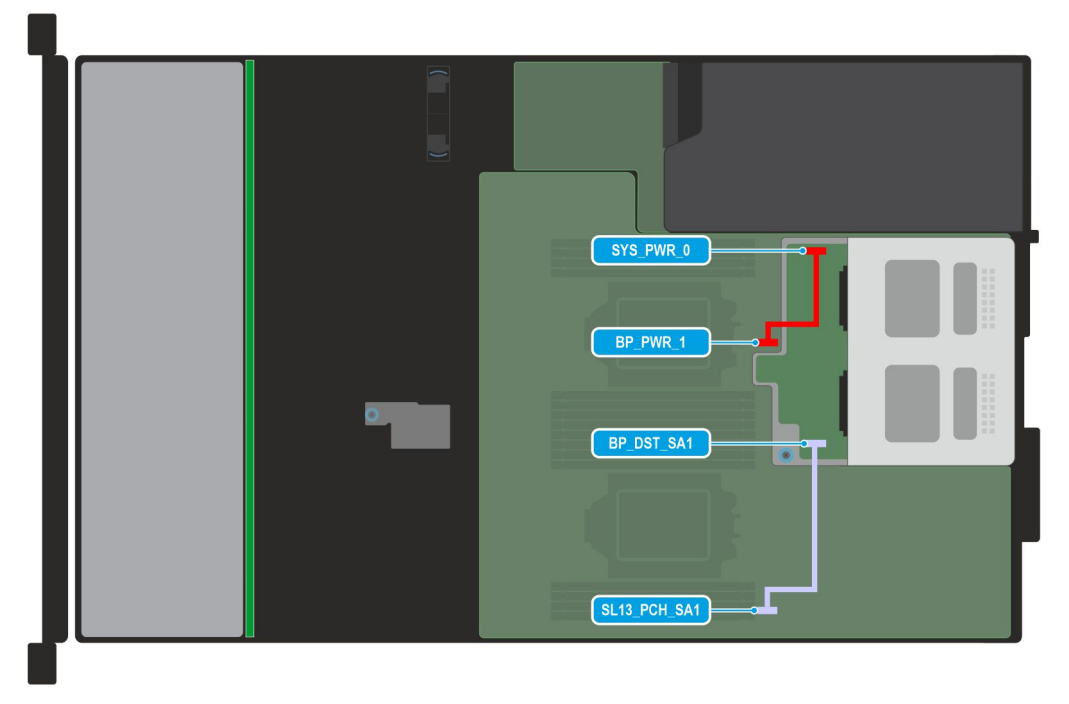

**Ilustración 53. Configuración de enrutamiento de cables 9: backplane de unidades posteriores de 2,5 pulgadas para configuración de unidades SATA**

## **Tabla 82. Descripciones de conector para backplane de unidades posteriores de 2,5 pulgadas para configuración de unidades SATA**

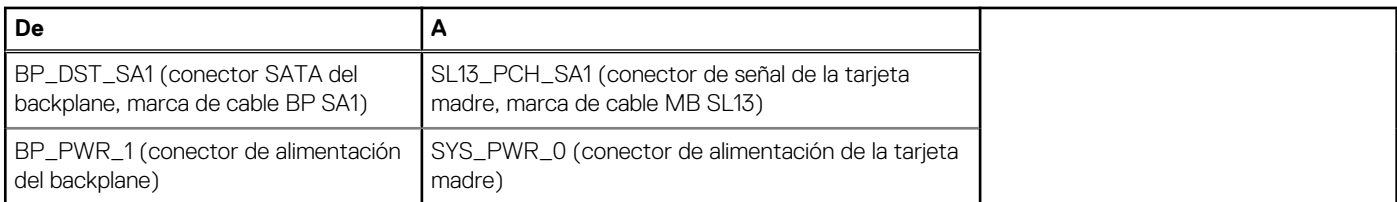

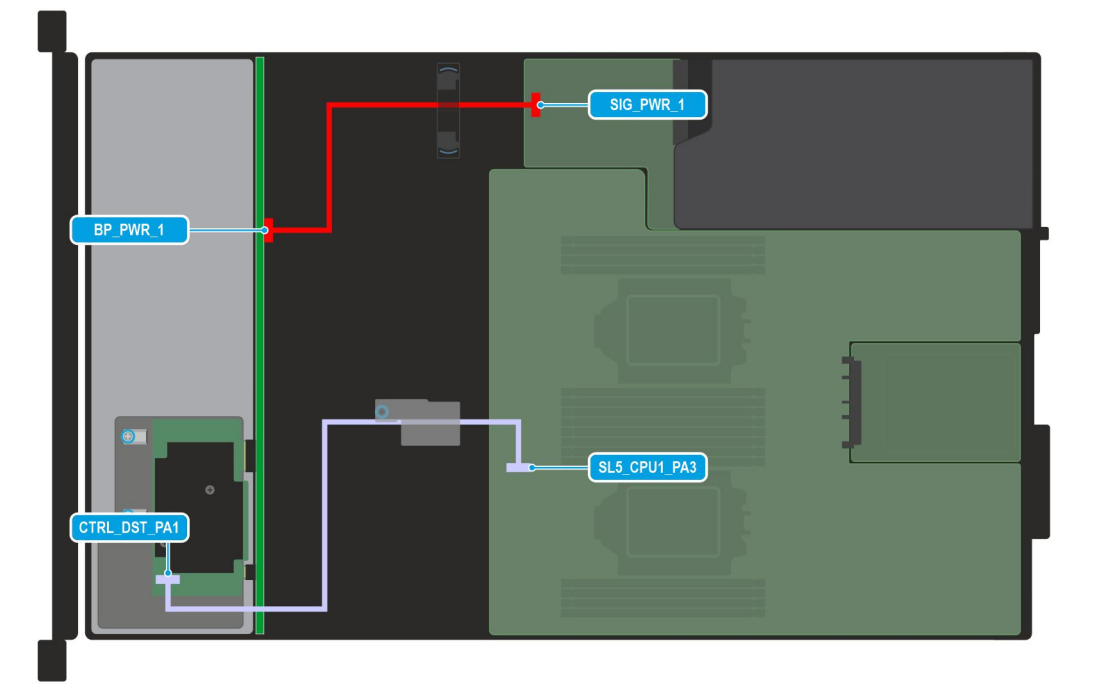

### **Ilustración 54. Configuración de enrutamiento de cables 10: backplane de unidades de 2,5 pulgadas con SAS3, SATA y fPERC**

### **Tabla 83. Descripciones de conector para backplane de unidades de 2,5 pulgadas con SAS3, SATA y fPERC**

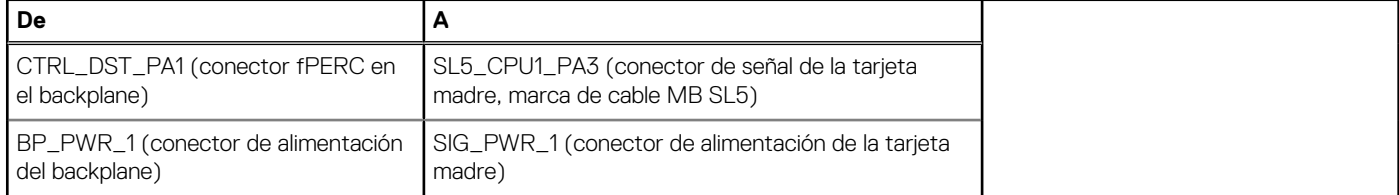

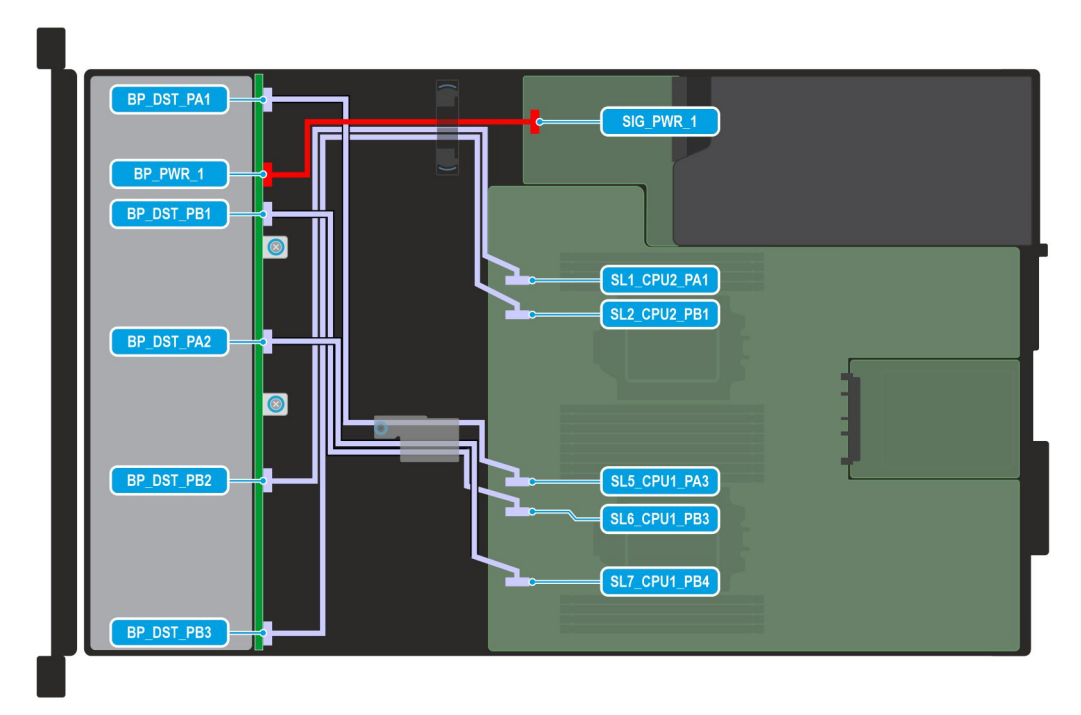

**Ilustración 55. Configuración de enrutamiento de cables 11: backplane de unidades de 2,5 pulgadas con unidades NVMe**

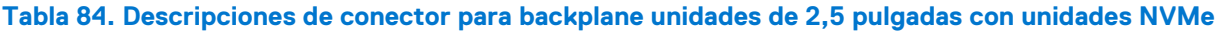

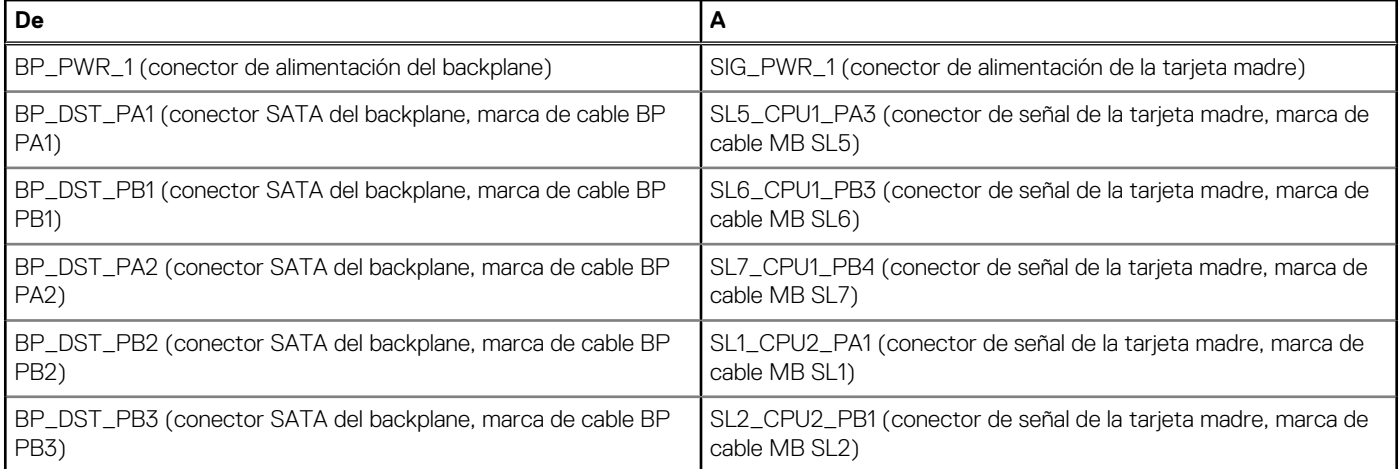

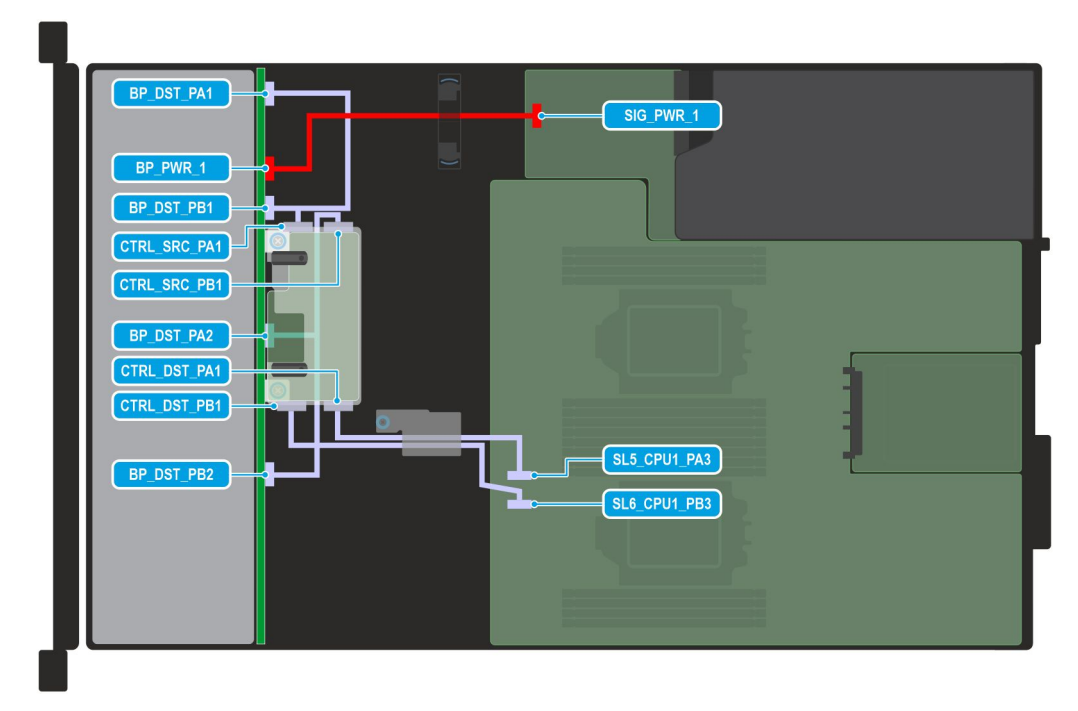

**Ilustración 56. Configuración de enrutamiento de cables 12: backplane de unidades de 2,5 pulgadas con unidades NVMe y fPERC12**

## **Tabla 85. Descripciones de conector para backplane unidades de 2,5 pulgadas con unidades NVMe y fPERC12**

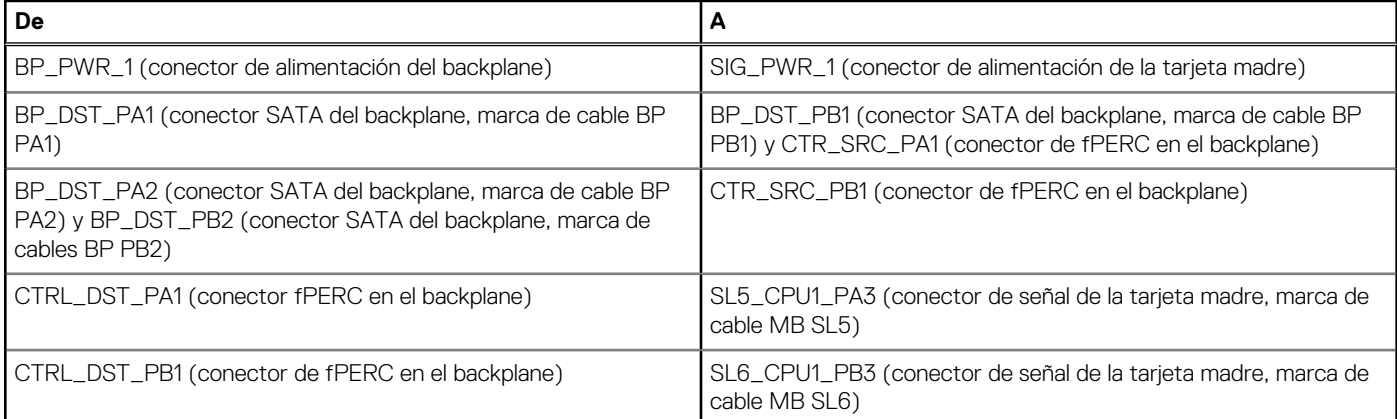

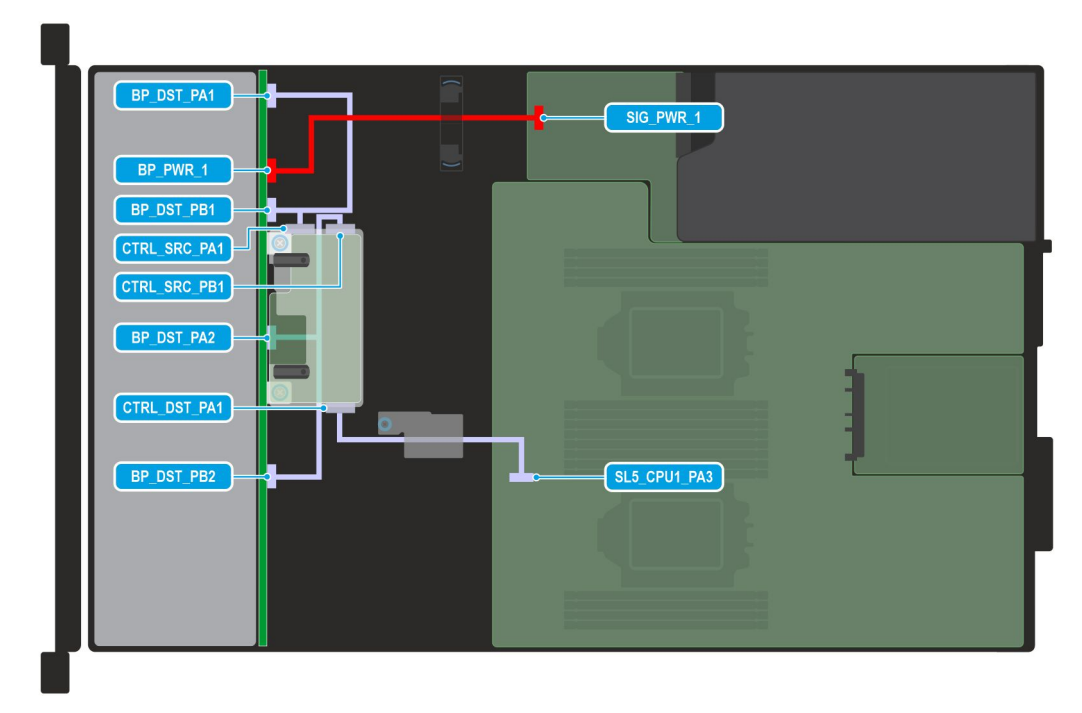

**Ilustración 57. Configuración de enrutamiento de cables 13: backplane de unidades de 2,5 pulgadas con unidades NVMe y fPERC11**

## **Tabla 86. Descripciones de conector para backplane unidades de 2,5 pulgadas con unidades NVMe y fPERC11**

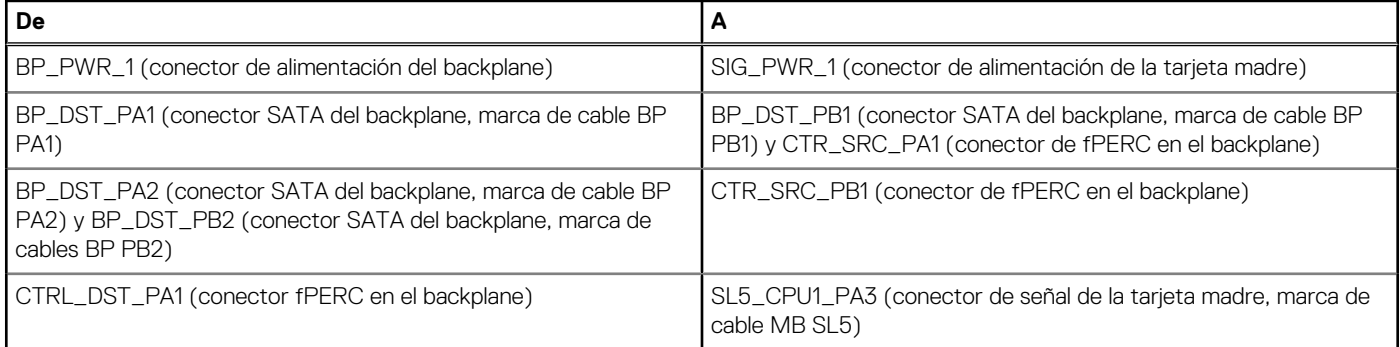

<span id="page-107-0"></span>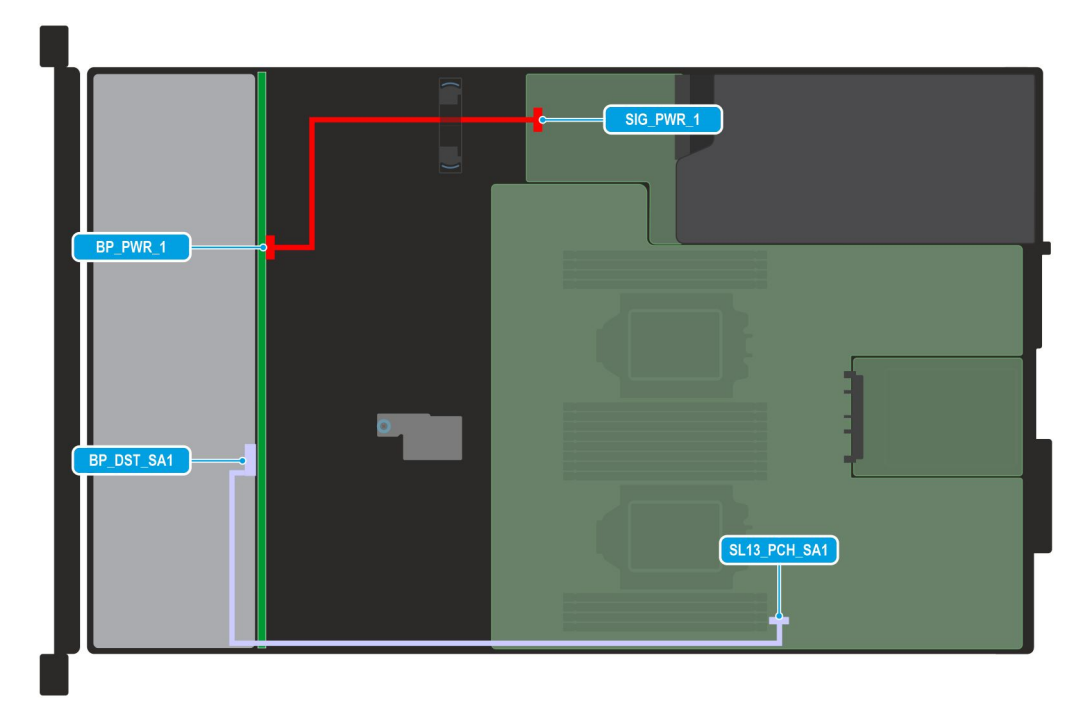

**Ilustración 58. Configuración de enrutamiento de cables 14: backplane de unidades de 2,5 pulgadas con unidades SATA**

## **Tabla 87. Descripciones de conector para backplane unidades de 2,5 pulgadas con unidades SATA**

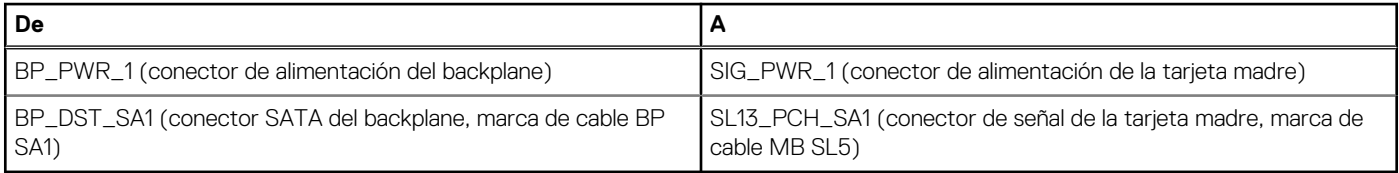

# **Memoria del sistema**

## **Reglas de la memoria del sistema**

El sistema PowerEdge R660xs es compatible con módulos DIMM registrados DDR5 (RDIMM). La memoria del sistema contiene las instrucciones que ejecuta el procesador.

El sistema contiene 16 conectores de memoria organizados en 8 canales por procesador.

Los canales de memoria se organizan de la manera siguiente:

### **Tabla 88. Canales de la memoria**

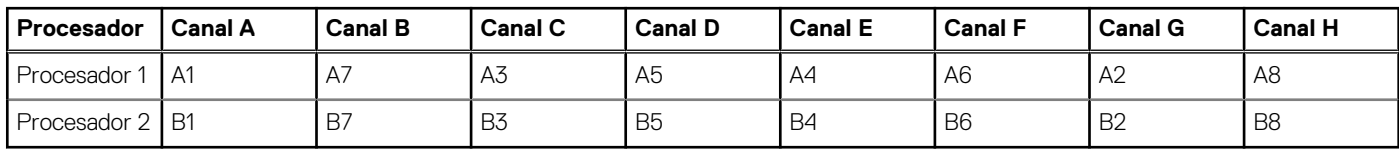
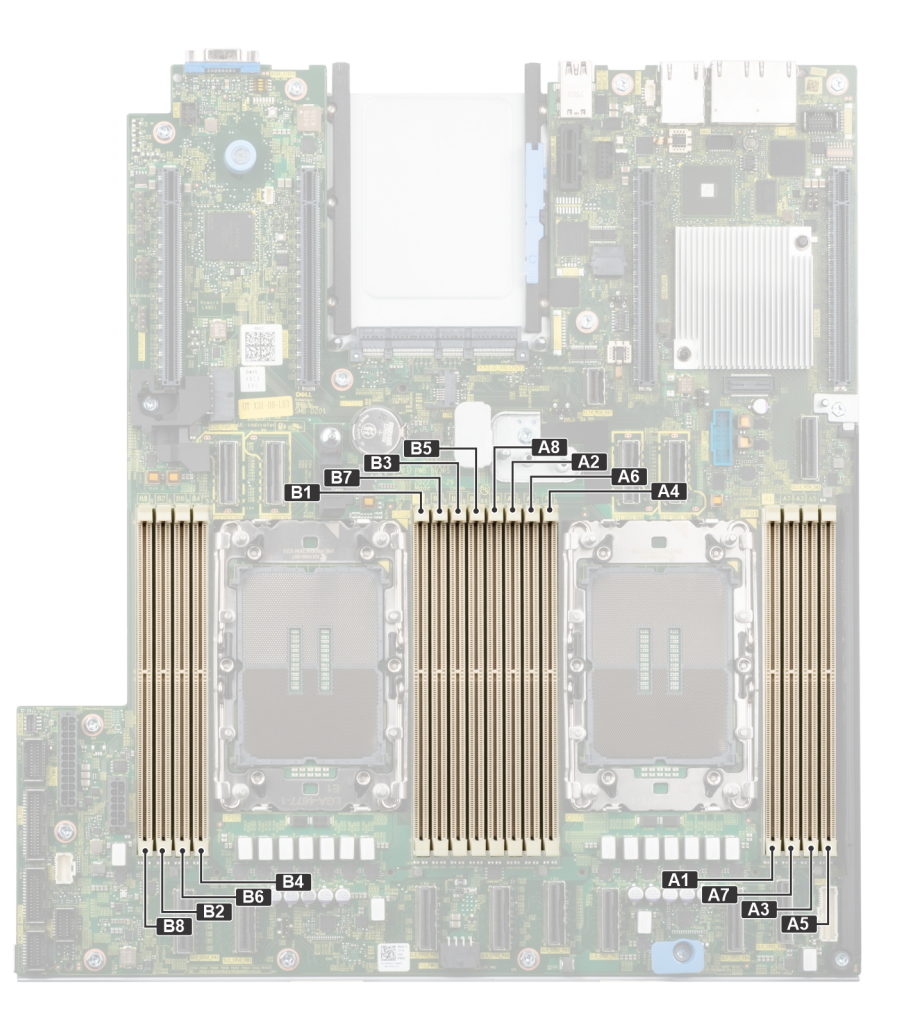

## **Ilustración 59. Ubicación de los conectores de memoria**

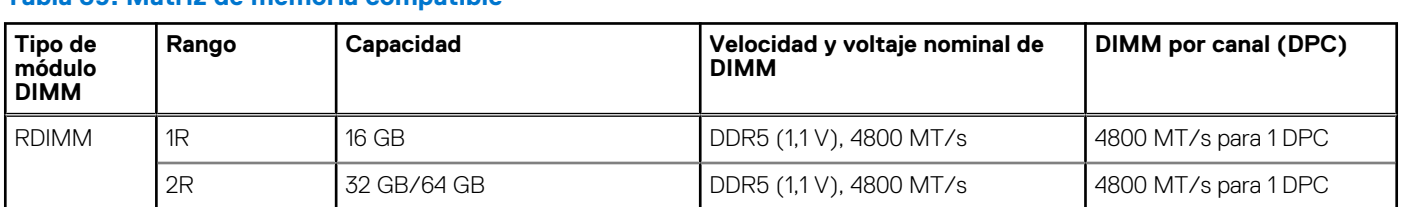

## **Tabla 89. Matriz de memoria compatible**

## **Pautas generales para la instalación de módulos de memoria**

Para garantizar un rendimiento óptimo del sistema, siga las reglas generales a continuación cuando configure la memoria del sistema. Si las configuraciones de la memoria del sistema no siguen estas reglas, su sistema podría no arrancar, podría dejar de responder durante la configuración de memoria o podría funcionar con memoria reducida.

El bus de memoria puede funcionar a velocidades de 4800 MT/s, 4400 MT/s o 4000 MT/s según los siguientes factores:

● Perfil de sistema seleccionado (por ejemplo, rendimiento, rendimiento por vatio optimizado (SO) o personalizado [se puede ejecutar a alta velocidad o a menor velocidad])

- <span id="page-109-0"></span>Velocidad máxima compatible de los módulos DIMM de los procesadores
- Velocidad máxima compatible de los módulos DIMM

Œ **NOTA:** MT/s indica la velocidad del DIMM en megatransferencias por segundo.

El sistema es compatible con la configuración de memoria flexible, lo que permite configurar y ejecutar el sistema en cualquier configuración de arquitectura de chipset válida. A continuación, se indican las pautas recomendadas para la instalación de los módulos de memoria:

- Todos los módulos DIMM deben ser DDR5.
- La combinación de memoria no es compatible con diferentes capacidades de DIMM.
- Si se instalan módulos de memoria con velocidades distintas, todos los módulos funcionarán a la velocidad del módulo de memoria más lento instalado.
- Ocupe los zócalos de módulos de memoria únicamente si instala un procesador.
	- En sistemas de un solo procesador, están disponibles los zócalos de A1 a A8.
	- En sistemas de doble procesador, están disponibles los conectores de A1 a A8 y de B1 a B8.
	- Se debe ocupar un mínimo de 1 DIMM para cada procesador instalado.
- En el **Optimizer Mode** (Modo de optimización), las controladoras de DRAM funcionan de manera independiente en el modo de 64 bits y brindan un rendimiento de memoria optimizado.

## **Tabla 90. Reglas de ocupación de memoria**

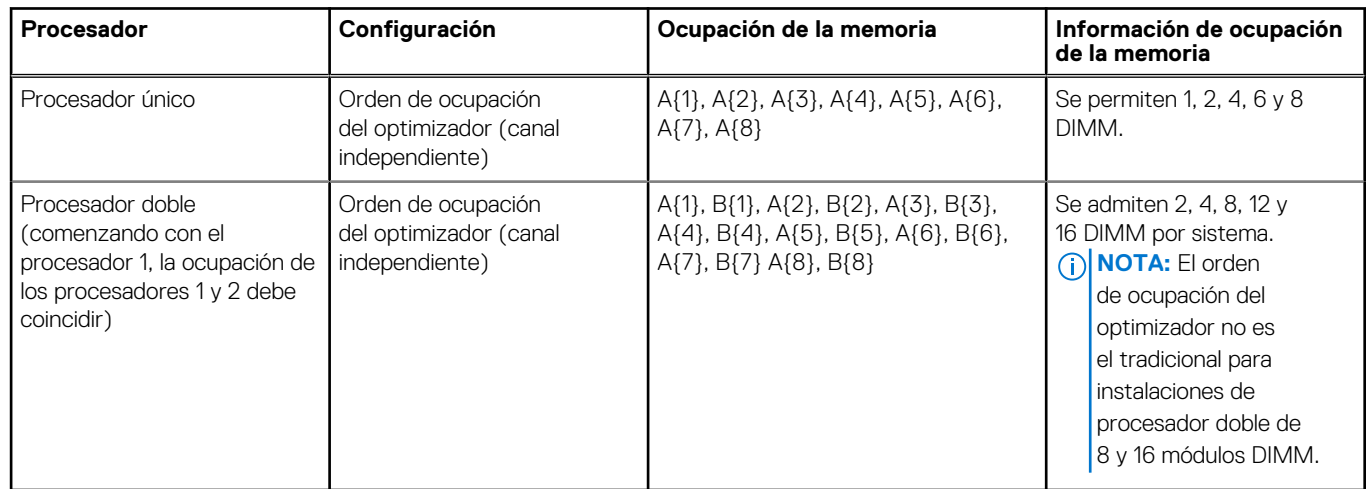

- Ocupe siempre los canales de memoria de manera idéntica con DIMM iguales para obtener el mejor rendimiento.
- Las configuraciones de RDIMM compatibles son 1, 2, 4, 6 y 8 DIMM por procesador.
- Ocupe ocho módulos de memoria idénticos por procesador (un módulo DIMM por canal) al mismo tiempo para maximizar el rendimiento.
	- **(i)** NOTA: Módulos de memoria idénticos se refiere a DIMM con capacidad y especificación eléctrica idénticas que pueden ser de diferentes proveedores.

## **Extracción de un módulo de memoria**

#### **Requisitos previos**

- 1. Siga las reglas de seguridad que se enumeran en [Instrucciones de seguridad](#page-73-0).
- 2. Siga el procedimiento que se indica en [Antes de trabajar en el interior de su equipo](#page-74-0).
- 3. [Quite la cubierta para flujo de aire.](#page-82-0)

#### **AVISO: Los módulos de memoria permanecen calientes al tacto durante un tiempo tras apagar el sistema. Deje que los**  $\bigwedge$ **módulos de memoria se enfríen antes de manipularlos.**

**NOTA:** Para garantizar un enfriamiento adecuado del sistema, se deben instalar módulos de memoria de relleno en cualquier conector  $\bigcirc$ que no esté ocupado. Los paneles de relleno de módulo de memoria compatibles con R660xs son DDR5 de color gris. Extraiga los módulos de memoria de relleno solo si tiene previsto instalar módulos de memoria en dichos conectores.

## **Pasos**

1. Localice el conector de módulo de memoria apropiado.

2. Para soltar el módulo de memoria del conector, presione de manera simultánea los eyectores de ambos extremos del conector del módulo de memoria para abrirlo completamente.

**PRECAUCIÓN: Manipule cada módulo de memoria solamente por los bordes de la tarjeta, asegurándose de no tocar el centro del módulo de memoria o los contactos metálicos.**

3. Levante y extraiga el módulo de del sistema.

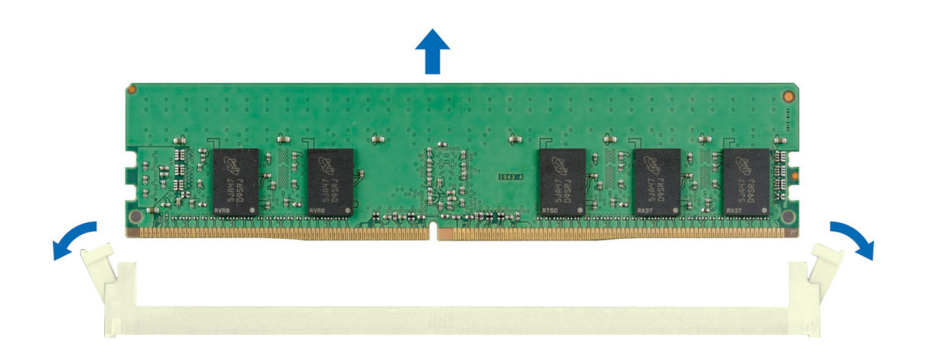

## **Ilustración 60. Extracción de un módulo de memoria**

## **Siguientes pasos**

- 1. [Reemplace el módulo de memoria](#page-109-0).
- 2. Si va a extraer el módulo de memoria de forma permanente, instale un módulo de memoria de relleno. El procedimiento para instalar un módulo de memoria de relleno es similar al del módulo de memoria.
	- **(i)** NOTA: Cuando el sistema funcione con un único procesador, instale un módulo de memoria de relleno en los conectores de memoria del procesador 2.

## **Instalación de un módulo de memoria**

## **Requisitos previos**

- 1. Siga las reglas de seguridad que se enumeran en [Instrucciones de seguridad](#page-73-0).
- 2. Siga el procedimiento que se indica en [Antes de trabajar en el interior de su equipo](#page-74-0).
- 3. [Quite la cubierta para flujo de aire.](#page-82-0)

#### **Pasos**

.

1. Localice el conector de módulo de memoria apropiado.

**PRECAUCIÓN: Manipule cada módulo de memoria solamente por los bordes de la tarjeta, asegurándose de no tocar el centro del módulo de memoria o los contactos metálicos.**

2. Si hay un módulo de memoria instalado en el conector, quítelo.

**NOTA:** Asegúrese de que los pestillos eyectores del conector estén completamente abiertos antes de instalar el módulo de memoria.

3. Alinee el conector de borde del módulo de memoria con la guía de alineación del conector del módulo de memoria e introduzca el módulo de memoria en el conector.

<span id="page-111-0"></span>**PRECAUCIÓN: Para evitar dañar el módulo de memoria o el conector del módulo de memoria durante la instalación, no doble ni flexione el módulo de memoria e introduzca ambos extremos del módulo de memoria a la vez.**

**NOTA:** El conector del módulo de memoria dispone de una guía de alineación que le permite instalar el módulo de memoria en el conector en una única dirección.

**PRECAUCIÓN: No aplique presión en el centro del módulo de memoria, aplique presión en ambos extremos del módulo de memoria de manera uniforme.**

4. Presione el módulo de memoria con los pulgares hasta que los eyectores encajen firmemente en su lugar. Cuando el módulo de memoria esté bien encajado en el conector, las palancas del conector del módulo de memoria deben estar alineadas con las palancas de los otros conectores que tienen instalados módulos de memoria.

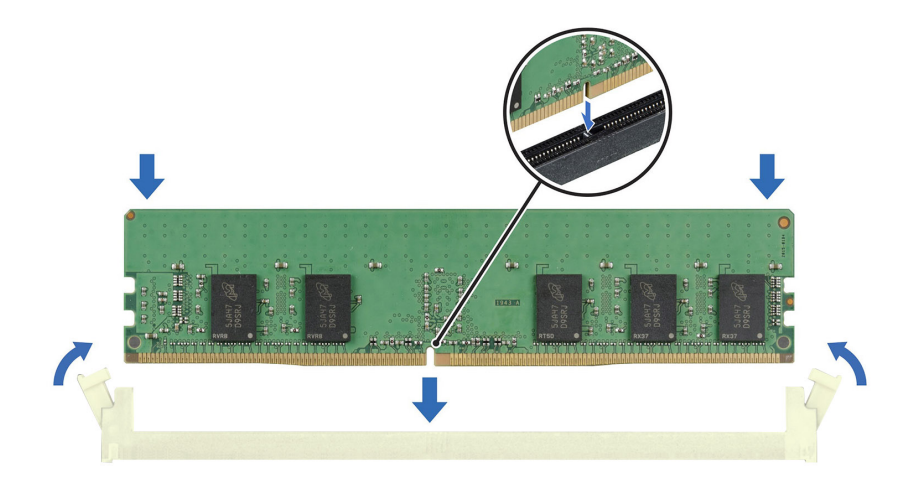

#### **Ilustración 61. Instalación de un módulo de memoria**

#### **Siguientes pasos**

- 1. [Instale la cubierta para flujo de aire.](#page-82-0)
- 2. Siga el procedimiento que se indica en [Después de trabajar en el interior del sistema](#page-74-0).
- 3. Para verificar si el módulo ha sido instalado correctamente, presiona F2 y navegue a **Menú principal de configuración del sistema > BIOS del sistema > Configuración de memoria**. En la pantalla **Memory Settings (configuración de memoria)**, el tamaño de la memoria del sistema debe reflejar la capacidad actualizada de la memoria instalada.
- 4. Si el valor System Memory Size (Tamaño de la memoria del sistema) es incorrecto, es posible que la instalación de uno o varios módulos de memoria no se haya realizado correctamente. Compruebe que los módulos de memoria están encajados correctamente en los conectores.
- 5. Ejecute la prueba de memoria del sistema incluida en los diagnósticos del sistema.

# **Procesador y módulo del disipador de calor**

Esta es una pieza que solo puede reemplazar el técnico de servicio.

## **Extracción de un módulo del disipador de calor y procesador**

#### **Requisitos previos**

- 1. Siga las reglas de seguridad que se enumeran en [Instrucciones de seguridad](#page-73-0).
- 2. Siga el procedimiento que se indica en [Antes de trabajar en el interior de su equipo](#page-74-0).
- 3. [Quite la cubierta para flujo de aire.](#page-82-0)

**NOTA:** El disipador de calor y el procesador permanecen calientes al tacto durante un tiempo tras apagar el sistema. Antes de manejarlos, deje que el disipador de calor y el procesador se enfríen.

## **Pasos**

- 1. Asegúrese de que los cuatro cables antiinclinación estén en la posición de bloqueo (posición hacia afuera) y, a continuación, utilice una herramienta Torx N.º T30, afloje las tuercas cautivas del disipador de calor en el orden que se menciona a continuación:
	- a. Afloje tres vueltas la primera tuerca.
	- b. Afloje la tuerca que se encuentra diagonalmente opuesta a la tuerca que aflojó primero.
	- c. Repita el procedimiento con las otras dos tuercas.
	- d. Vuelva a la primera tuerca y aflójela por completo.

**NOTA:** Asegúrese de que los cables antiinclinación del PHM estén en posición de bloqueo cuando afloje las tuercas cautivas.

2. Asegúrese de que los cables antiinclinación en la posición de desbloqueo (posición hacia adentro).

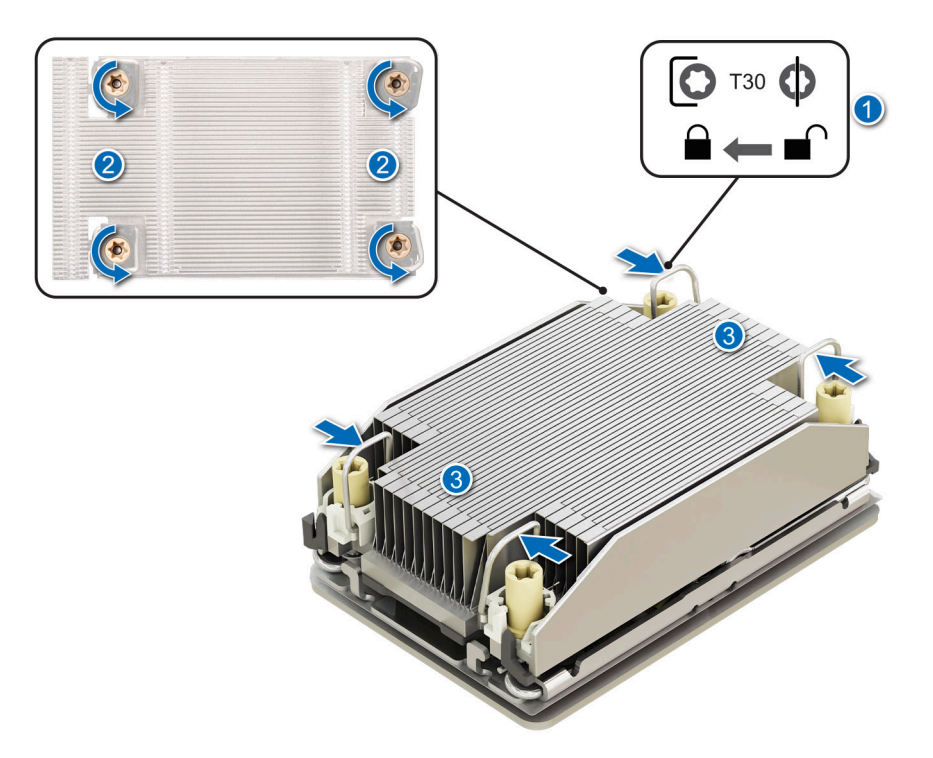

**Ilustración 62. Aflojar las tuercas y establecer los cables de inclinación en la posición de desbloqueo**

3. Levante el módulo de procesador y disipador de calor (PHM) para extraerlo del sistema y apártelo con el procesador hacia arriba.

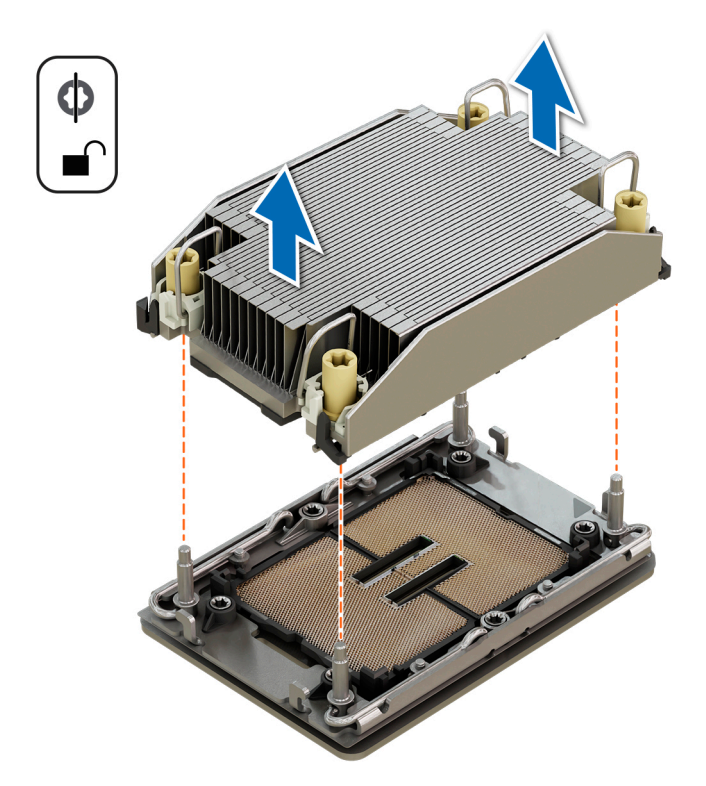

**Ilustración 63. Extracción de un módulo del disipador de calor y procesador**

#### **Siguientes pasos**

Extraiga el procesador del módulo de procesador y disipador de calor.

## **Extracción del procesador del módulo del disipador de calor y el procesador**

#### **Requisitos previos**

- **AVISO: Extraiga el procesador del módulo del procesador y del disipador de calor (PHM) únicamente si va a sustituir el** ᠕ **procesador o el disipador de calor.**
- 1. Siga las reglas de seguridad que se enumeran en [Instrucciones de seguridad](#page-73-0).
- 2. Siga el procedimiento que se indica en [Antes de trabajar en el interior de su equipo](#page-74-0).
- 3. [Quite la cubierta para flujo de aire.](#page-82-0)
- 4. [Extraiga del módulo del procesador y del disipador de calor \(PHM\).](#page-111-0)
- **PRECAUCIÓN: En la primera instancia de encendido del sistema después de reemplazar el procesador o la tarjeta madre del sistema, es probable que vea un error de pérdida de la batería de la memoria CMOS o un error de suma de comprobación de la memoria CMOS. Para solucionar este problema, simplemente vaya a la opción de configuración para configurar los ajustes del sistema.**

#### **Pasos**

- 1. Coloque el disipador de calor con la parte del procesador mirando hacia arriba.
- 2. Con el pulgar, levante la palanca de liberación del material de interfaz térmica (TIM) para liberar el procesador del TIM y del soporte.

**NOTA:** Asegúrese de sujetar el portaunidades al disipador de calor cuando levante la palanca de rotura del TIM. O

3. Mientras sostiene el procesador por sus bordes, levante el procesador para extraerlo del portaunidades y coloque el conector del procesador mirando hacia abajo sobre la bandeja del procesador. Asegúrese de que las marcas de la pata 1 estén alineadas.

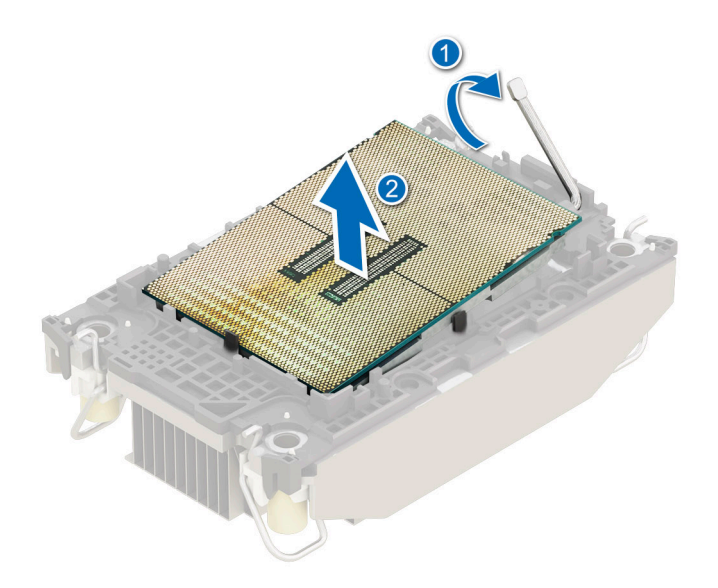

## **Ilustración 64. Levante la palanca de rotura del TIM**

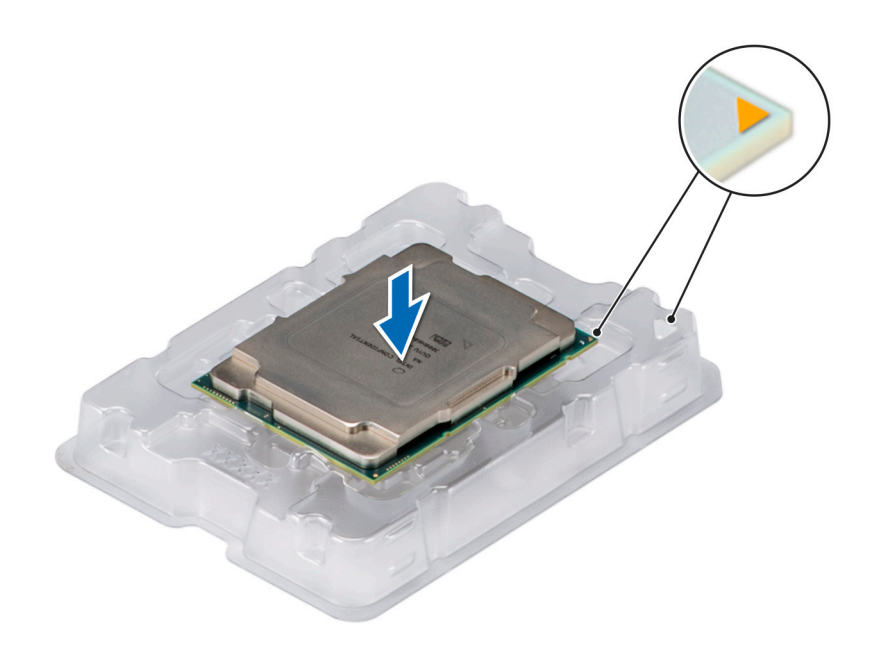

## **Ilustración 65. Alineación de las marcas de la pata 1 del procesador con la bandeja**

**NOTA:** Asegúrese de volver a colocar la palanca de liberación del TIM en su posición original.

- 4. Con el pulgar y el dedo índice, comience sujetando la lengüeta de liberación del portaunidades en el conector de la clavija 1, tire hacia afuera de la lengüeta de liberación del portaunidades y, a continuación, levante el portaunidades parcialmente para quitarlo del disipador de calor.
- 5. Repita el procedimiento en las tres esquinas restantes del portaunidades.
- 6. Una vez que todas las esquinas se liberen del disipador de calor, levante el portaunidades de la esquina de la clavija 1 del disipador de calor.

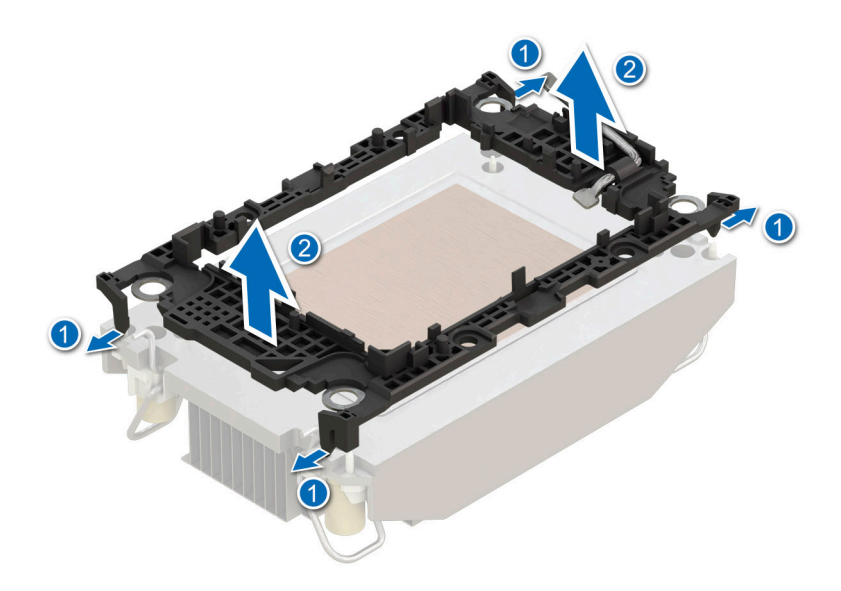

**Ilustración 66. Extracción del portaunidades del procesador**

### **Siguientes pasos**

Vuelva a colocar el procesador en un módulo de disipador de calor y de procesador.

## **Instalación del procesador en el módulo del disipador de calor y el procesador**

#### **Requisitos previos**

- 1. Siga las reglas de seguridad que se enumeran en [Instrucciones de seguridad](#page-73-0).
- 2. Siga el procedimiento que se indica en [Antes de trabajar en el interior de su equipo](#page-74-0).

## **Pasos**

- 1. Coloque el procesador en la bandeja del procesador.
	- **NOTA:** Asegúrese de que el indicador de la clavija 1 de la bandeja del procesador esté alineado con el indicador de la clavija 1 del procesador.
- 2. Coloque el portaunidades del procesador en la parte superior del procesador que se encuentra en el indicador de alineación de la clavija 1 de la bandeja, en el procesador.
	- **NOTA:** Asegúrese de que el indicador de la clavija 1 del portaunidades esté alineado con el indicador de la clavija 1 del procesador antes de colocar el portaunidades en el procesador.
	- **NOTA:** Asegúrese de que el procesador y el portaunidades estén colocados en la bandeja antes de instalar el disipador de calor.

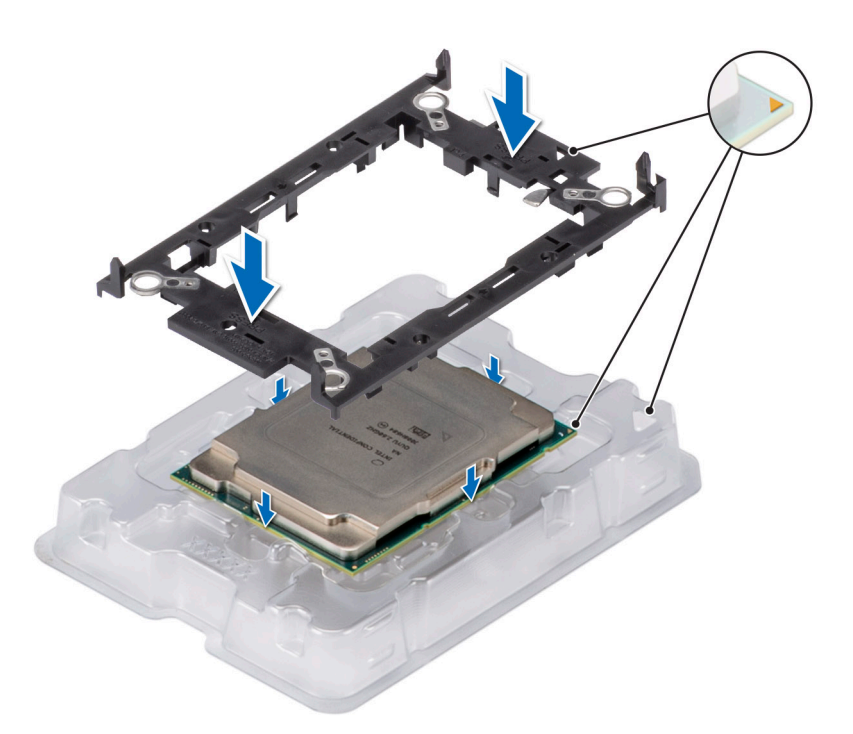

## **Ilustración 67. Instalación del portaunidades del procesador**

3. Alinee el procesador con el portaunidades del procesador y, con los dedos, presione el portaunidades en los cuatro lados hasta que encaje en su lugar.

**NOTA:** Asegúrese de que el procesador esté firmemente asegurado en el portaunidades del procesador.

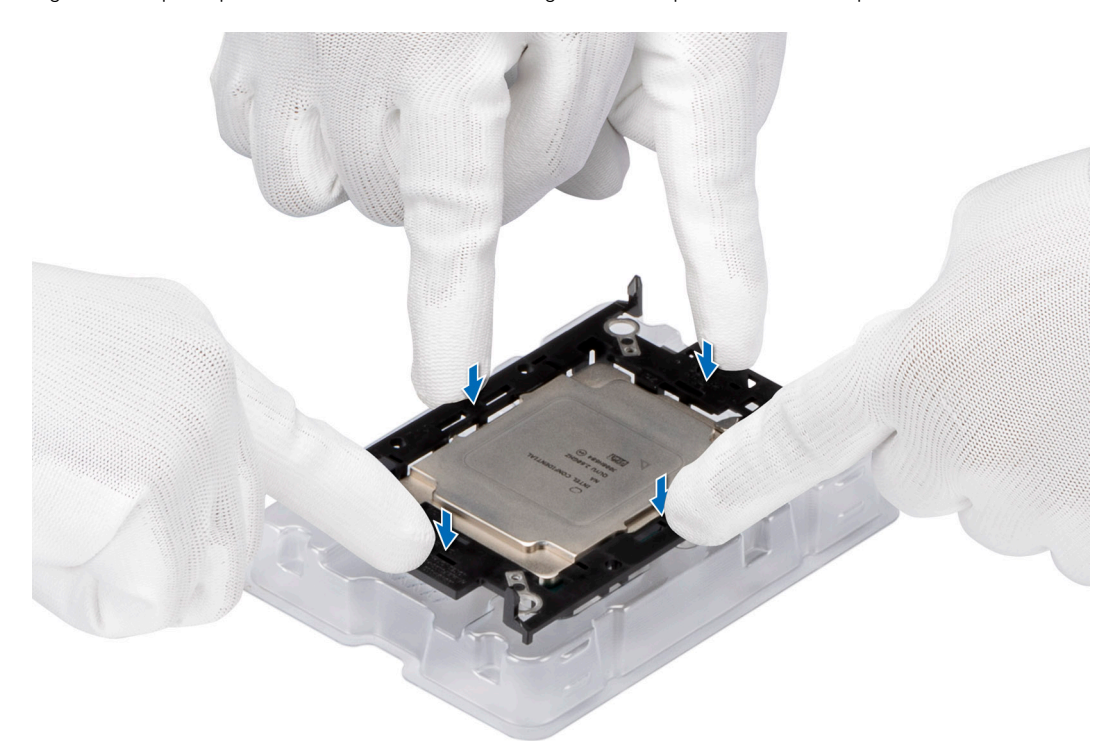

### **Ilustración 68. Presione el portaunidades en los cuatro lados**

- 4. Si está utilizando un disipador de calor existente, quite la grasa térmica del disipador de calor utilizando un paño limpio que no deje pelusa.
- 5. Utilice la jeringa de pasta térmica proporcionada con el kit del procesador para aplicar la pasta en la forma de una fina espiral en la parte inferior del disipador de calor.

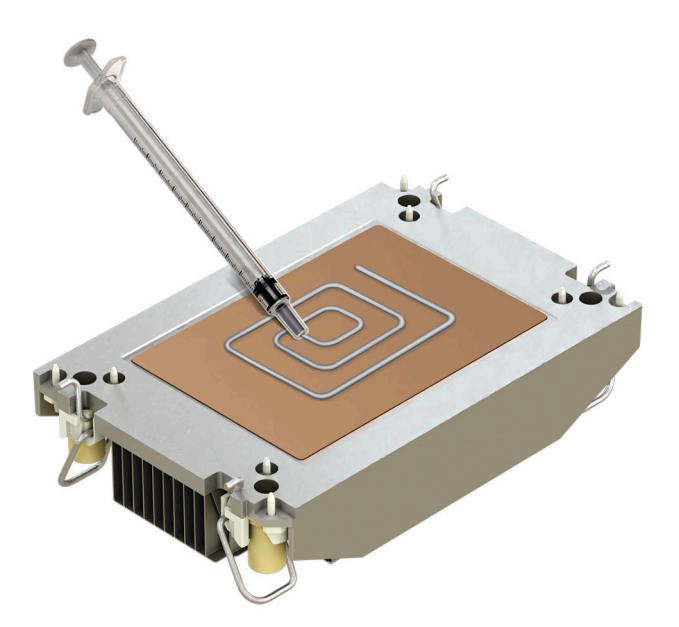

## **Ilustración 69. Aplicación de la grasa térmica**

**PRECAUCIÓN: Si se aplica demasiada pasta térmica, puede que la pasta que sobra entre en contacto con el conector del procesador y lo contamine.**

- **NOTA:** La jeringa de pasta térmica está diseñada para un solo uso. Deseche la jeringa después de utilizarla.
- 6. En el caso del disipador de calor nuevo, tire y quite la cubierta de plástico de la base del disipador de calor.

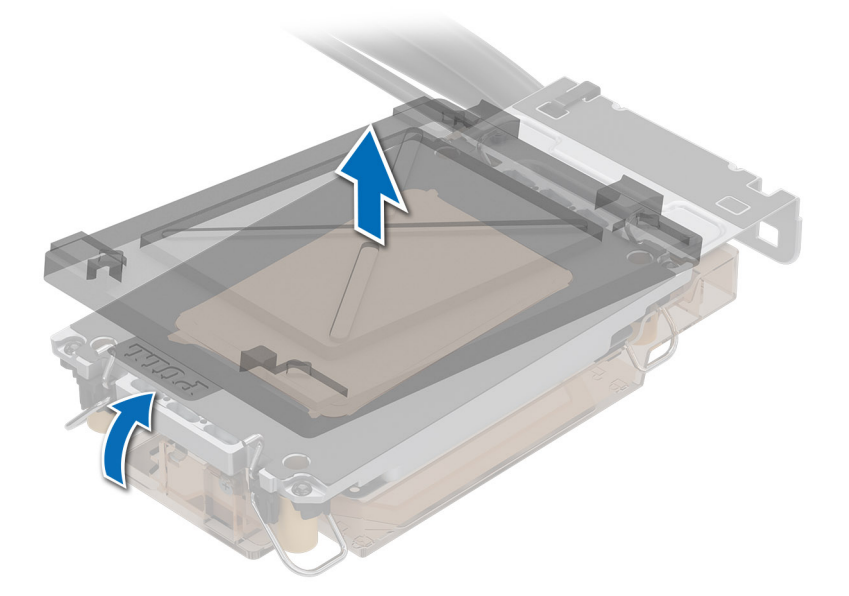

### **Ilustración 70. Extracción de la cubierta**

7. Coloque el disipador de calor en el procesador y presione la base del disipador de calor hasta que el gancho de retención encaje en el disipador de calor en las cuatro esquinas.

**PRECAUCIÓN: Para evitar daños en las aletas del disipador de calor, no las presione.**

**NOTA:**

- Asegúrese de que las características del pestillo en el gancho de retención y el disipador de calor se alineen durante el ensamblaje.
- Asegúrese de que el indicador de la pata 1 del disipador de calor esté alineado con el indicador de la pata 1 del gancho de retención antes de colocar el disipador de calor en el gancho de retención.

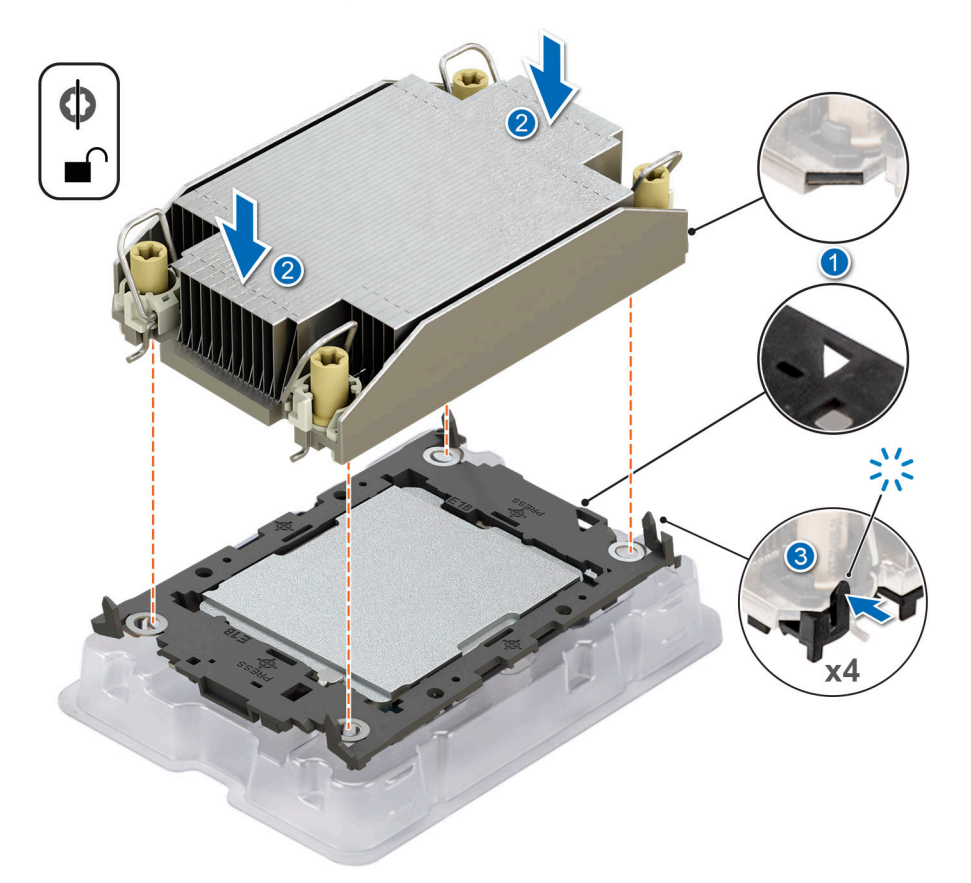

**Ilustración 71. Instalación del disipador de calor en el procesador.**

#### **Siguientes pasos**

- 1. Instale el módulo del disipador de calor y el procesador.
- 2. [Instale la cubierta para flujo de aire.](#page-82-0)
- 3. Siga el procedimiento que se indica en [Después de trabajar en el interior del sistema](#page-74-0).

## **Instalación del procesador y el módulo del disipador de calor**

#### **Requisitos previos**

**PRECAUCIÓN: Nunca quite el disipador de calor de un procesador a menos que vaya a reemplazar el procesador. El disipador de calor es necesario para mantener las condiciones térmicas adecuadas.**

- 1. Siga las reglas de seguridad que se enumeran en [Instrucciones de seguridad](#page-73-0).
- 2. Siga el procedimiento que se indica en [Antes de trabajar en el interior de su equipo](#page-74-0).
- 3. [Quite la cubierta para flujo de aire.](#page-82-0)
- 4. Si está instalada, extraiga la cubierta antipolvo del procesador.

#### **Pasos**

- 1. Configure los cables antiinclinación en la posición de desbloqueo en el disipador de calor (posición hacia adentro).
- 2. Alinee el indicador de la pata 1 del disipador de calor con la tarjeta madre y coloque el procesador y el disipador de calor en el conector del procesador.

## **PRECAUCIÓN: Para evitar daños en las aletas del disipador de calor, no las presione.**

**(i)** NOTA: Asegúrese de que el procesador y el disipador de calor se mantengan paralelos a la tarjeta madre para evitar daños en los componentes.

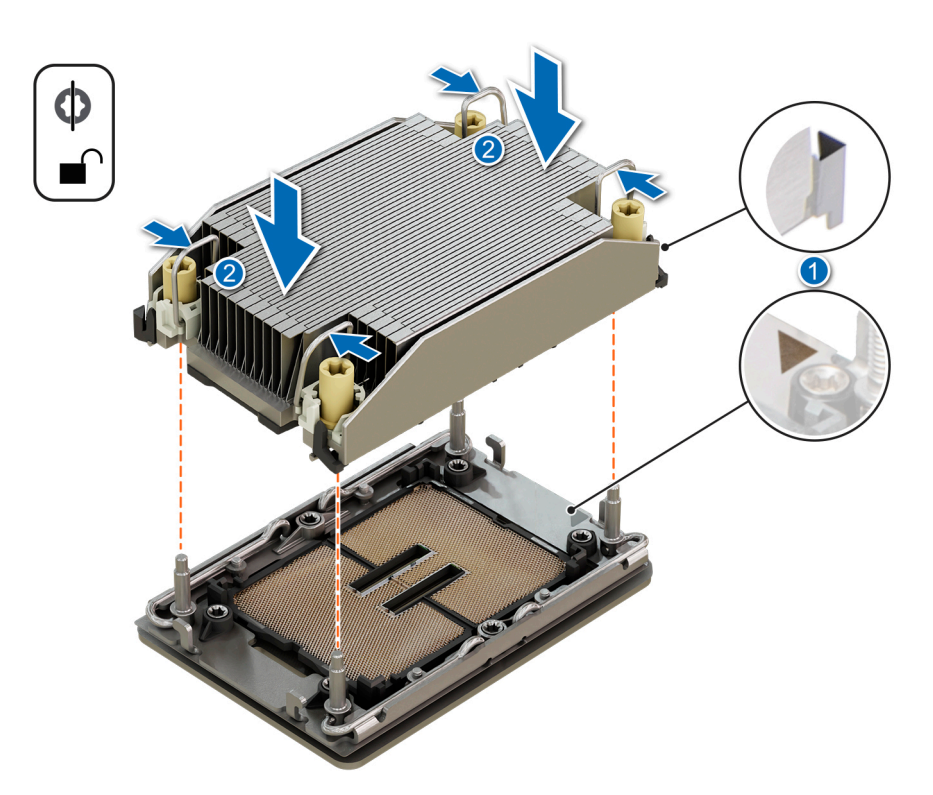

## **Ilustración 72. Instalación del procesador y del disipador de calor (PHM)**

- 3. Ajuste los cables antiinclinación en la posición de bloqueo (posición hacia afuera) y, a continuación, utilizando la herramienta Torx n.º T30, ajuste las tuercas cautivas (8 in-lbf) en el disipador de calor en el orden que se indica abajo:
	- a. En orden aleatorio, ajuste tres vueltas la primera tuerca.
	- b. Ajuste la tuerca que se encuentra diagonalmente opuesta a la tuerca que ajustó primero.
	- c. Repita el procedimiento con las otras dos tuercas.
	- d. Vuelva a la primera tuerca y ajústela por completo.
	- e. Revise todas las tuercas para asegurarse de que estén firmemente aseguradas.

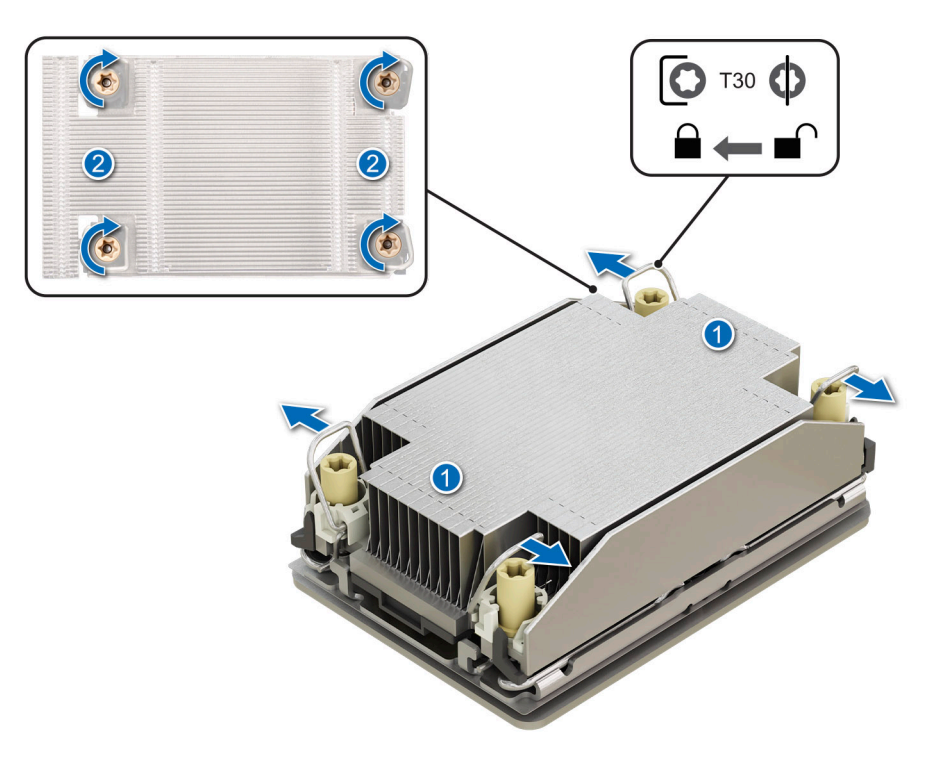

**Ilustración 73. Establezca los cables de antiinclinación a la posición de bloqueo y ajuste las tuercas cautivas.**

## **Siguientes pasos**

- 1. [Instale la cubierta para flujo de aire.](#page-82-0)
- 2. Siga el procedimiento que se indica en [Después de trabajar en el interior del sistema](#page-74-0).

# **Tarjetas elevadoras de tarjeta de expansión y tarjetas de expansión**

**NOTA:** Cuando no se admite o falta una tarjeta de expansión, Lifecycle Controller e iDRAC registran un evento. Esto no impide que el sistema se inicie. Sin embargo, si ocurre una pausa de F1/F2 con un mensaje de error, consulte la sección *Solución de problemas de tarjetas de expansión* en la *Guía de solución de problemas de servidores Dell PowerEdge*, disponible en [www.dell.com/](https://www.dell.com/poweredgemanuals) [poweredgemanuals](https://www.dell.com/poweredgemanuals).

## **Pautas para la instalación de tarjetas de expansión**

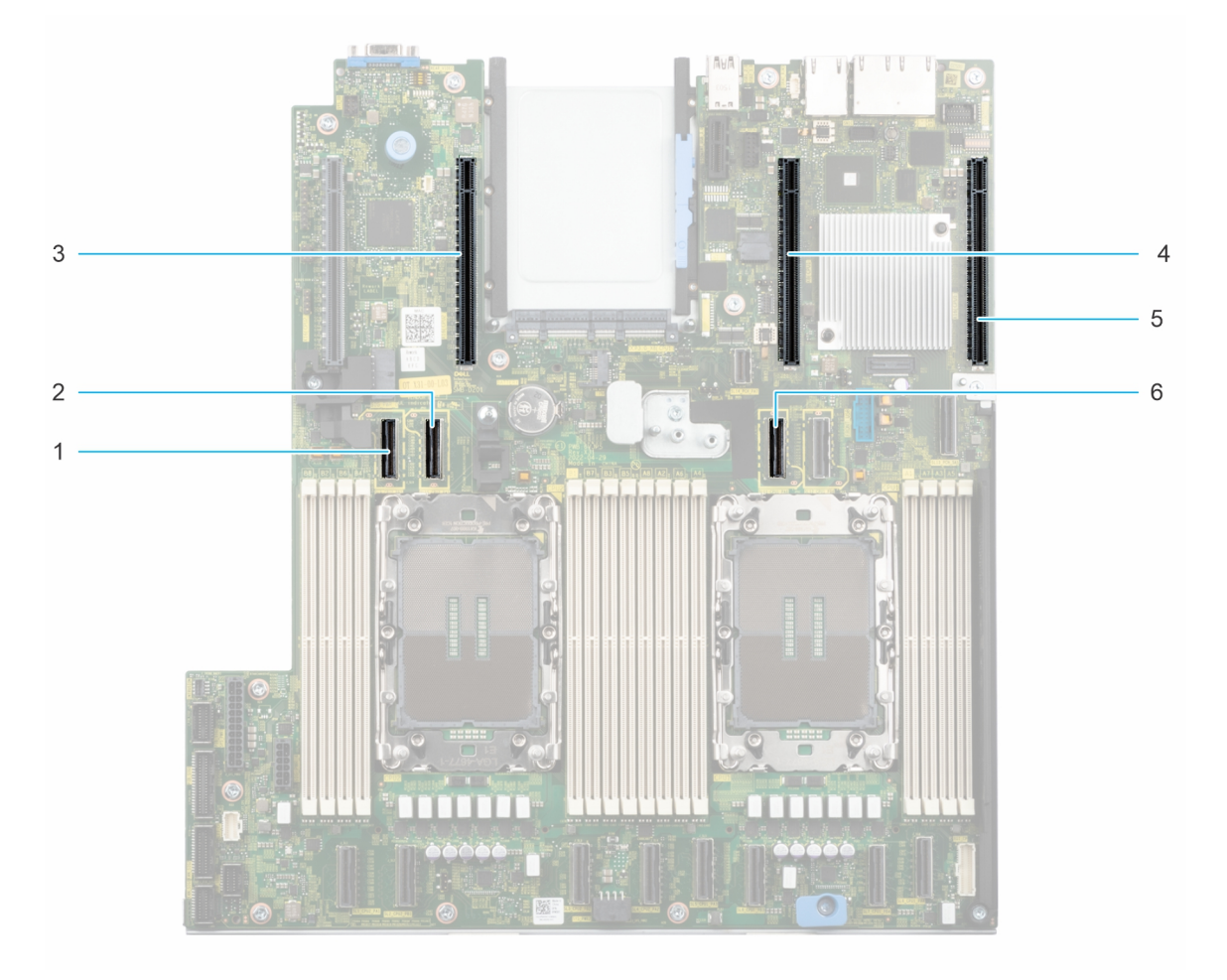

## **Ilustración 74. Conectores de la ranura de tarjeta de expansión**

- 
- 
- 
- 1. Conector de cable de tarjeta elevadora 2E 2. Conector de cable de tarjeta elevadora 2E
- 3. Conector de tarjeta elevadora 2 4. Conector de tarjeta elevadora BOSS
- 5. Conector de la tarjeta elevadora 1 6. Conector de cable de tarjeta elevadora 1B, 2D

En la tabla que se incluye a continuación, se describen las configuraciones de tarjeta elevadora de tarjeta de expansión:

## **Tabla 91. Configuraciones de la tarjeta elevadora para tarjetas de expansión**

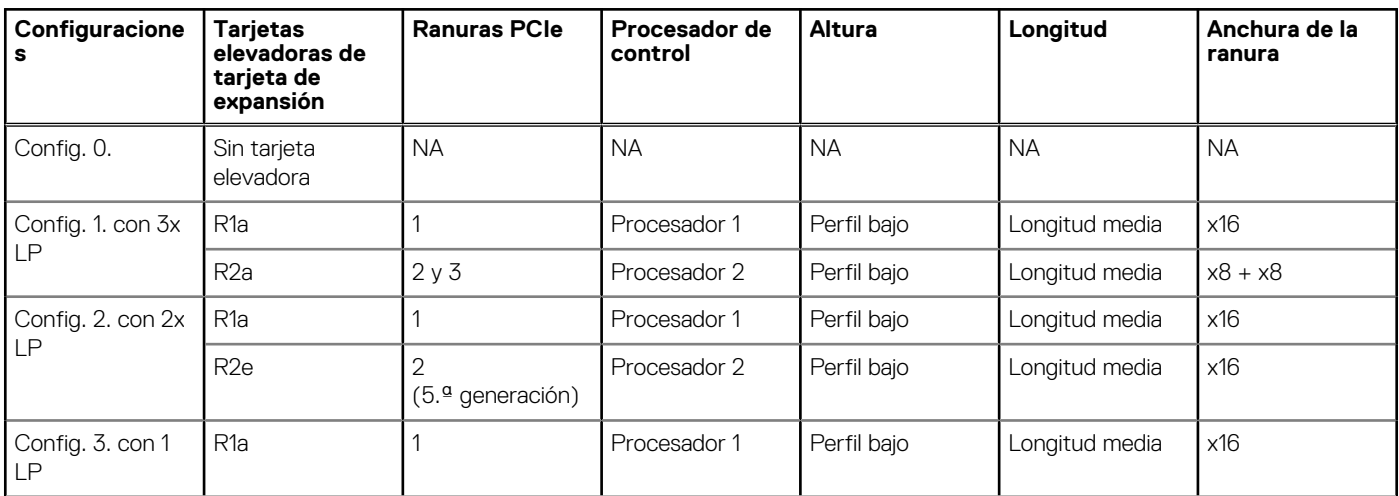

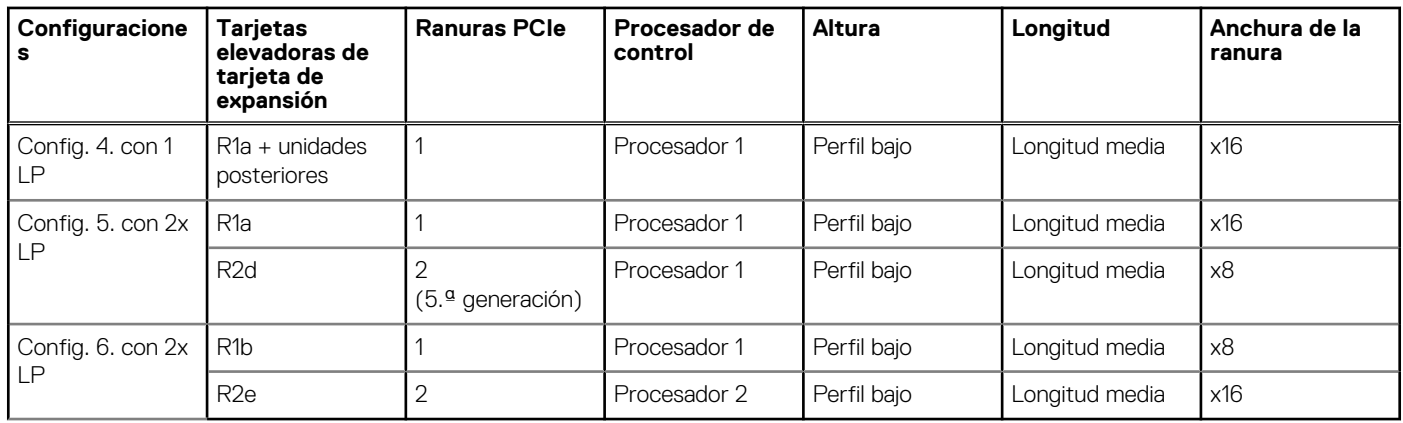

## **Tabla 91. Configuraciones de la tarjeta elevadora para tarjetas de expansión (continuación)**

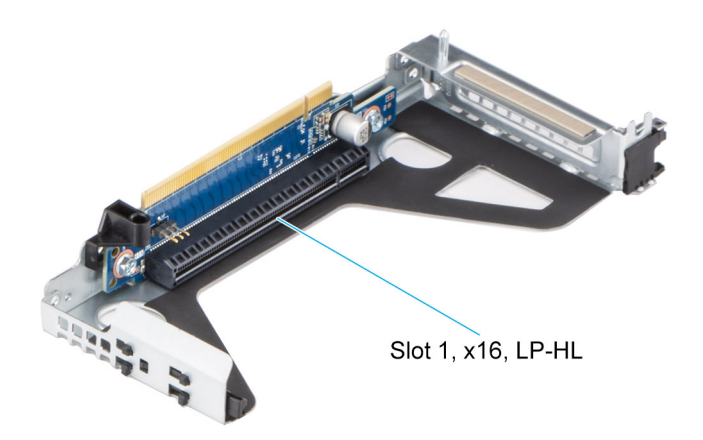

## **Ilustración 75. Tarjeta elevadora 1a**

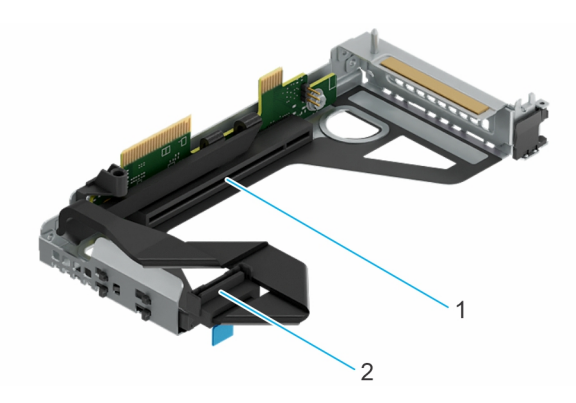

## **Ilustración 76. Tarjeta elevadora 1b**

- 1. Ranura 1, x8, LP-HL
- 2. Conector del cable de señal

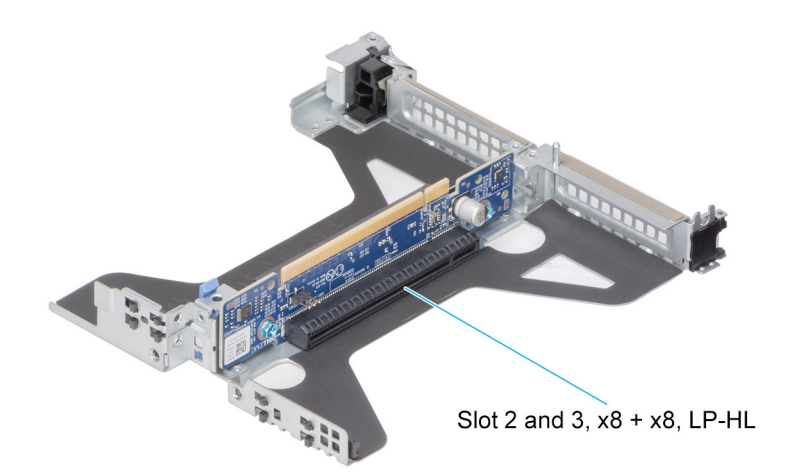

**Ilustración 77. Tarjeta elevadora 2a**

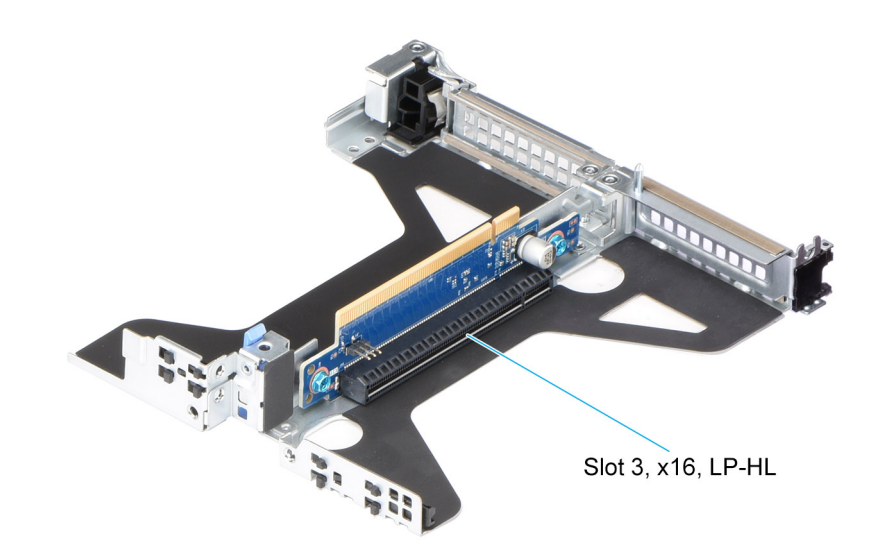

## **Ilustración 78. Tarjeta elevadora 2c**

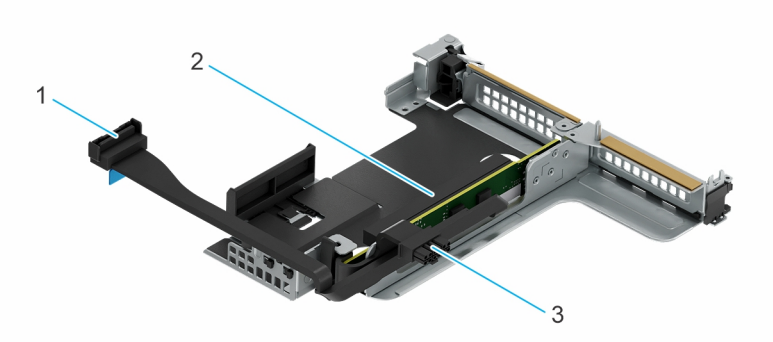

## **Ilustración 79. Tarjeta elevadora 2d**

- 1. Conector del cable de señal
- 2. Ranura 2, x8, LP-HL
- 3. Conector del cable de alimentación

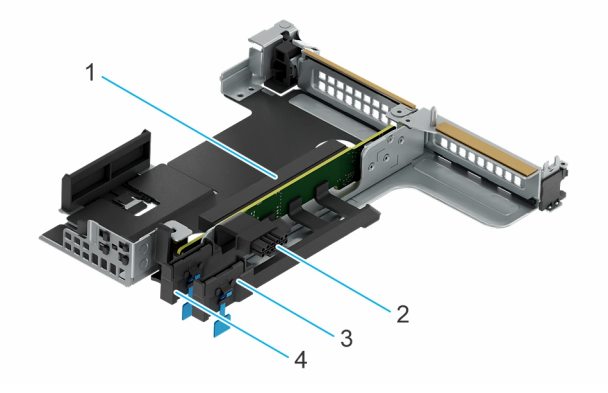

## **Ilustración 80. Tarjeta elevadora 2e**

- 
- 3. Conector del cable de señal 4. Conector del cable de señal
- 1. Ranura 2, x16, LP-HL 2. Conector del cable de alimentación
	-

**NOTA:** Las ranuras de tarjeta de expansión no son intercambiables en caliente.

La siguiente tabla proporciona las pautas de instalación de las tarjetas de expansión para asegurar una refrigeración adecuado y un buen encaje mecánico. Las tarjetas de expansión con la prioridad más alta se deben instalar primero utilizando la prioridad de ranura indicada. Las demás tarjetas de expansión se deben instalar en orden de prioridad de tarjeta y de ranura.

## **Tabla 92. Configuración 0: sin tarjeta elevadora**

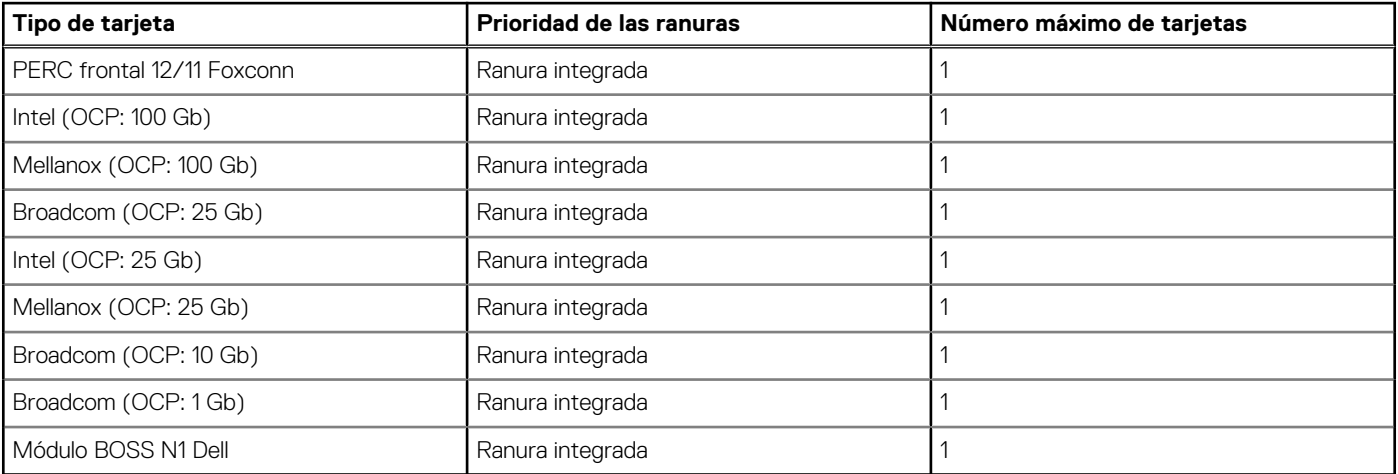

## **Tabla 93. Configuración 1: R1a + R2a**

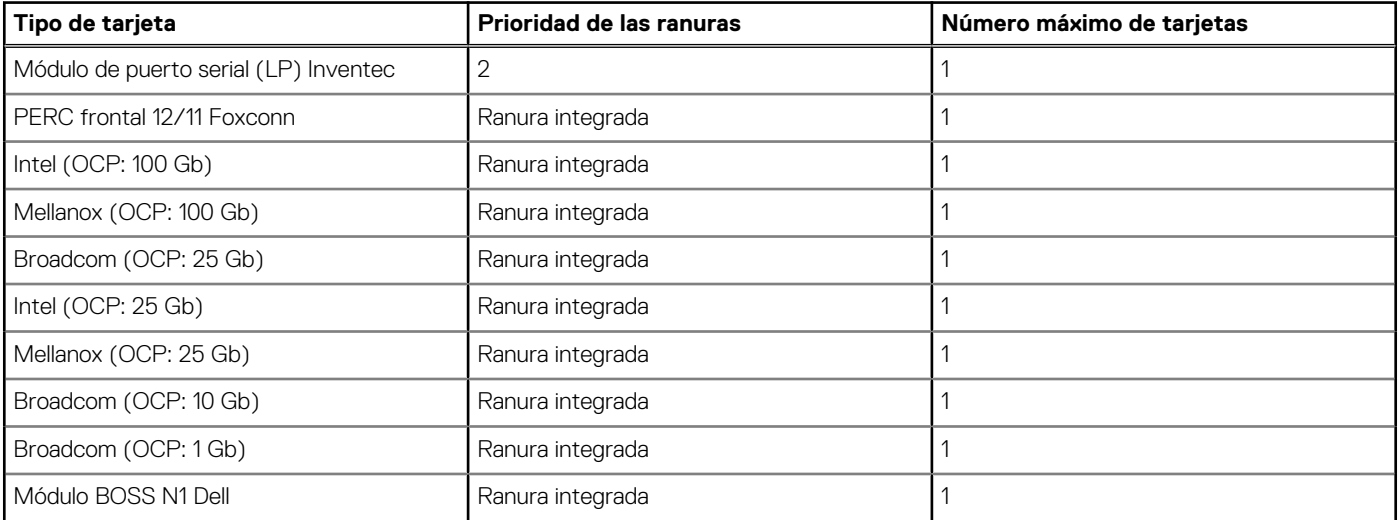

## **Tabla 93. Configuración 1: R1a + R2a (continuación)**

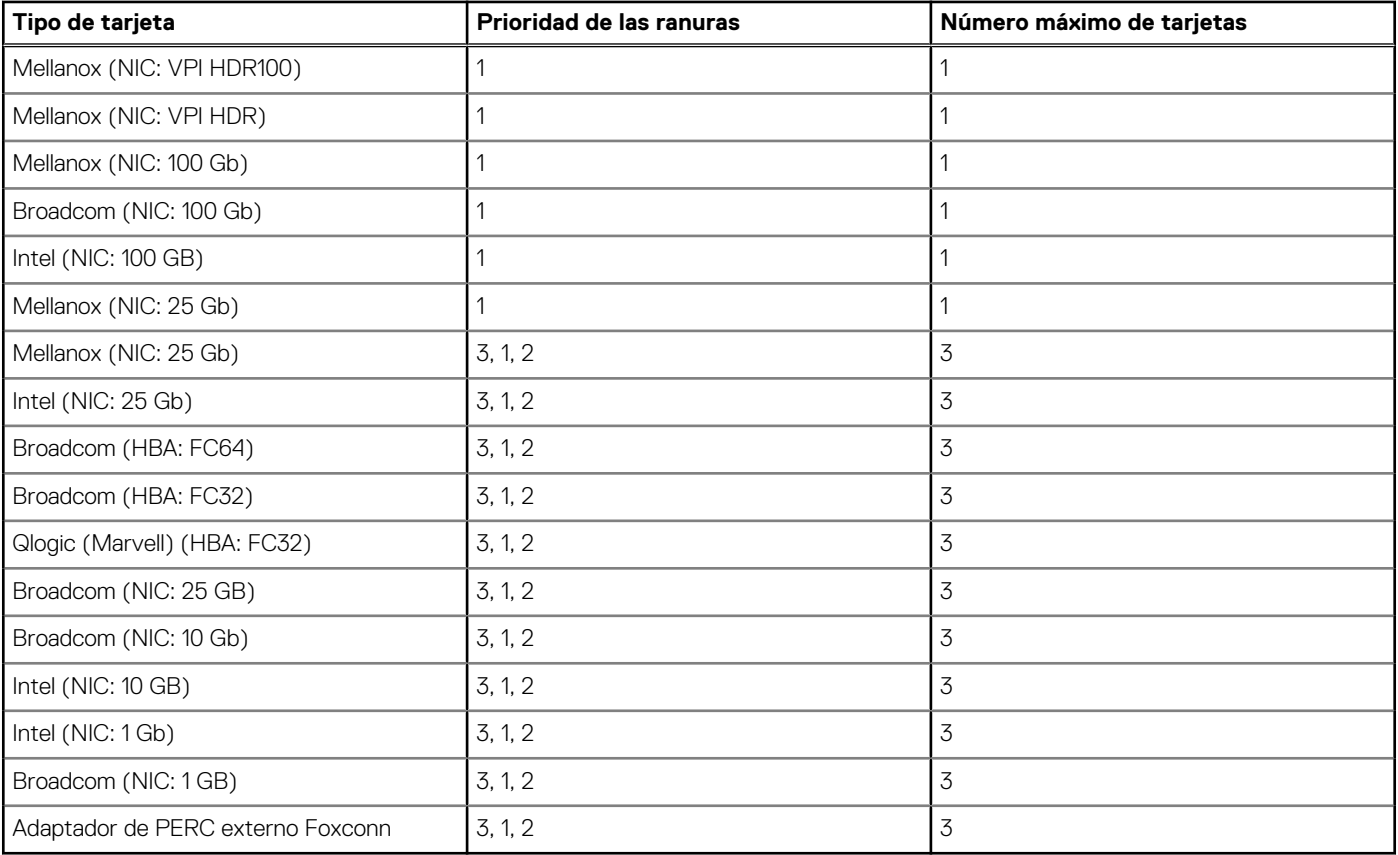

## **Tabla 94. Configuración 2: R1a + R2e**

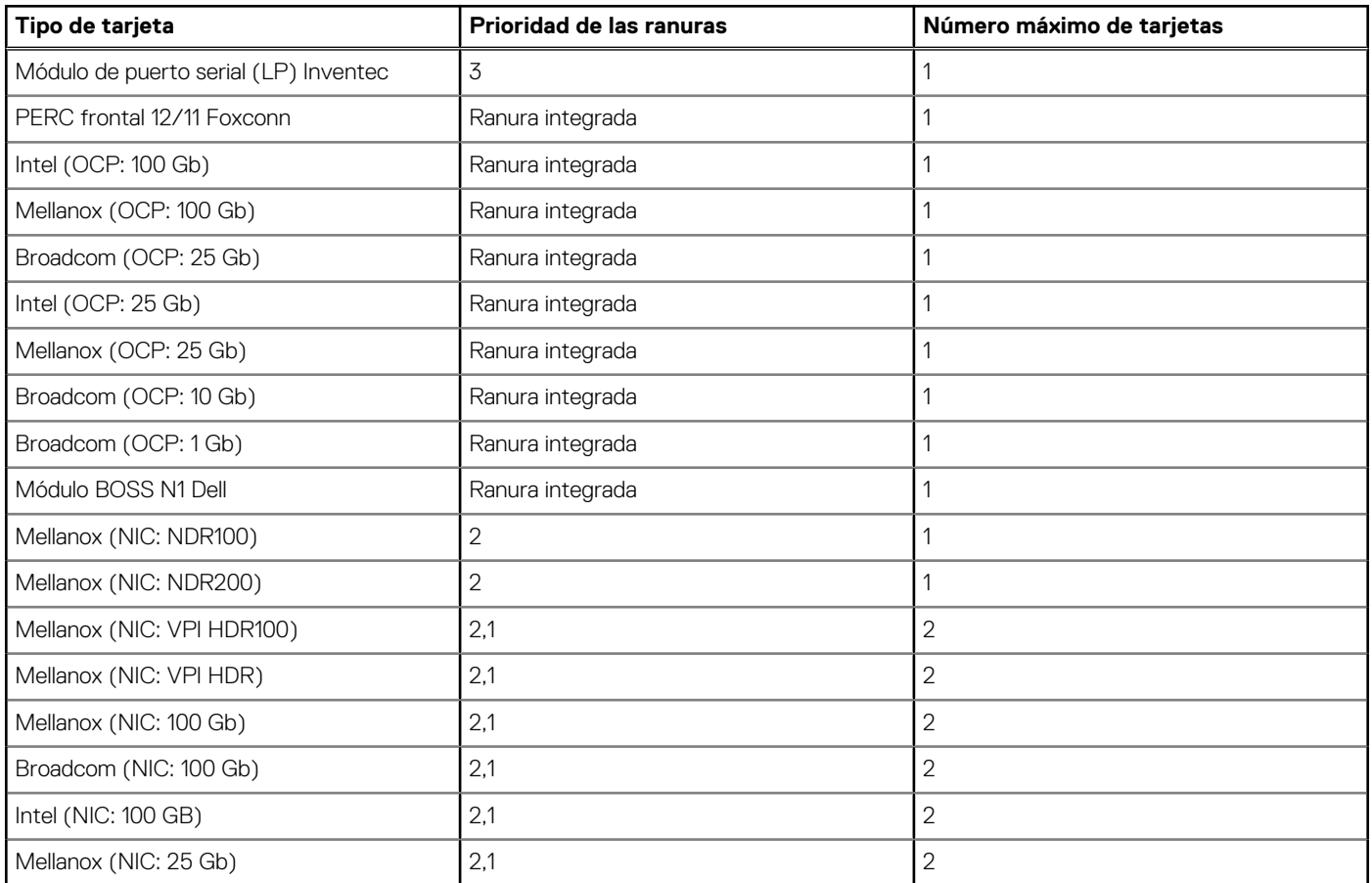

## **Tabla 94. Configuración 2: R1a + R2e (continuación)**

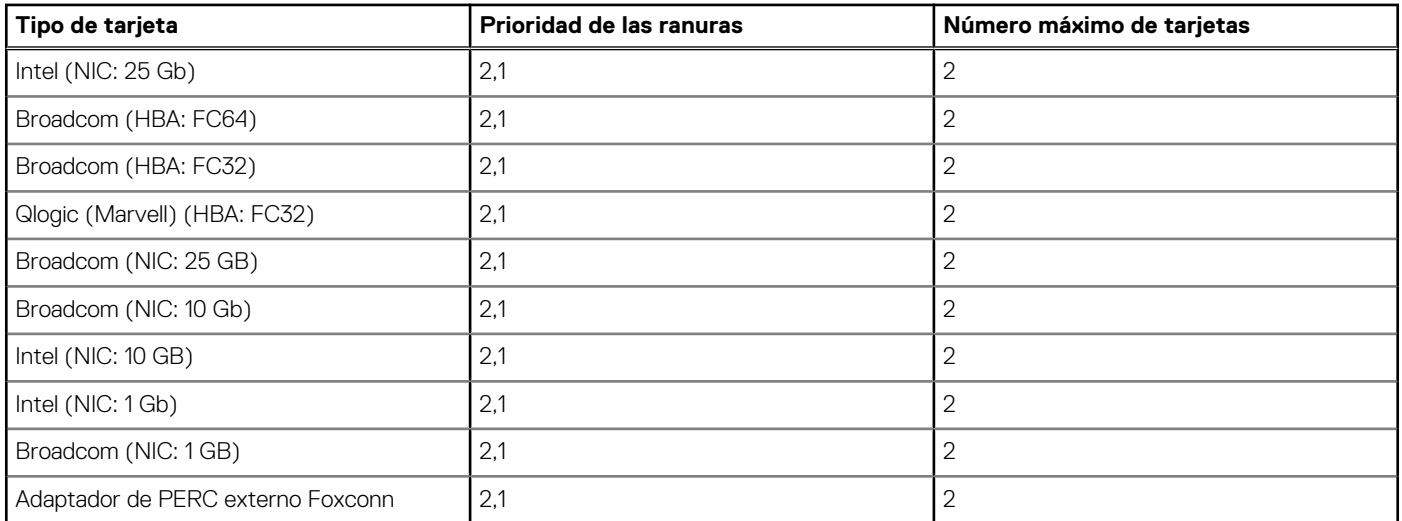

## **Tabla 95. Configuración 3: R1a**

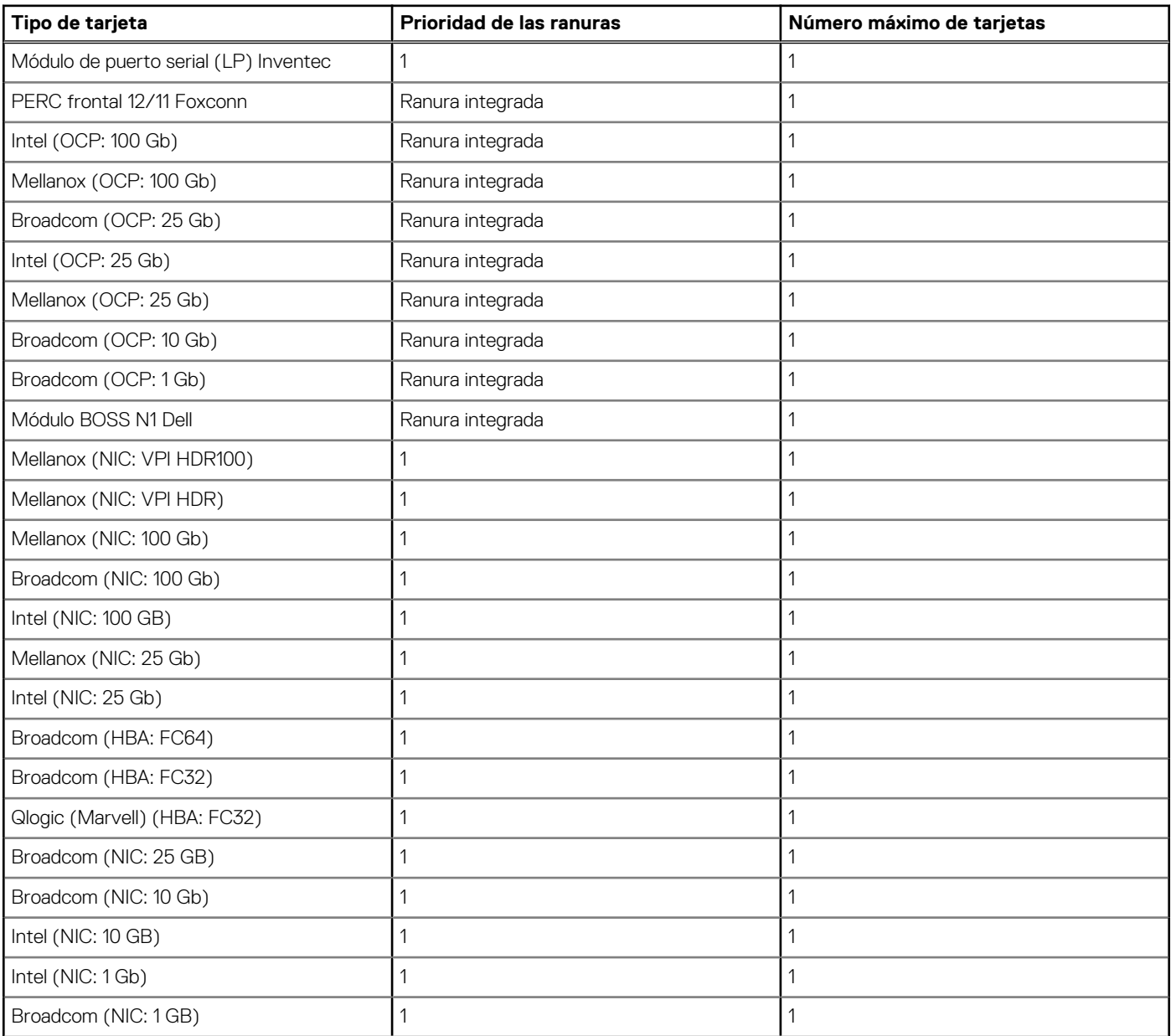

## **Tabla 95. Configuración 3: R1a (continuación)**

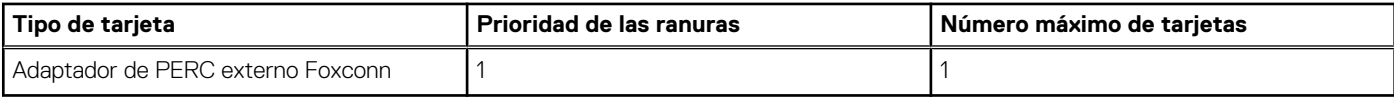

## **Tabla 96. Configuración 4: R1a + unidades posteriores**

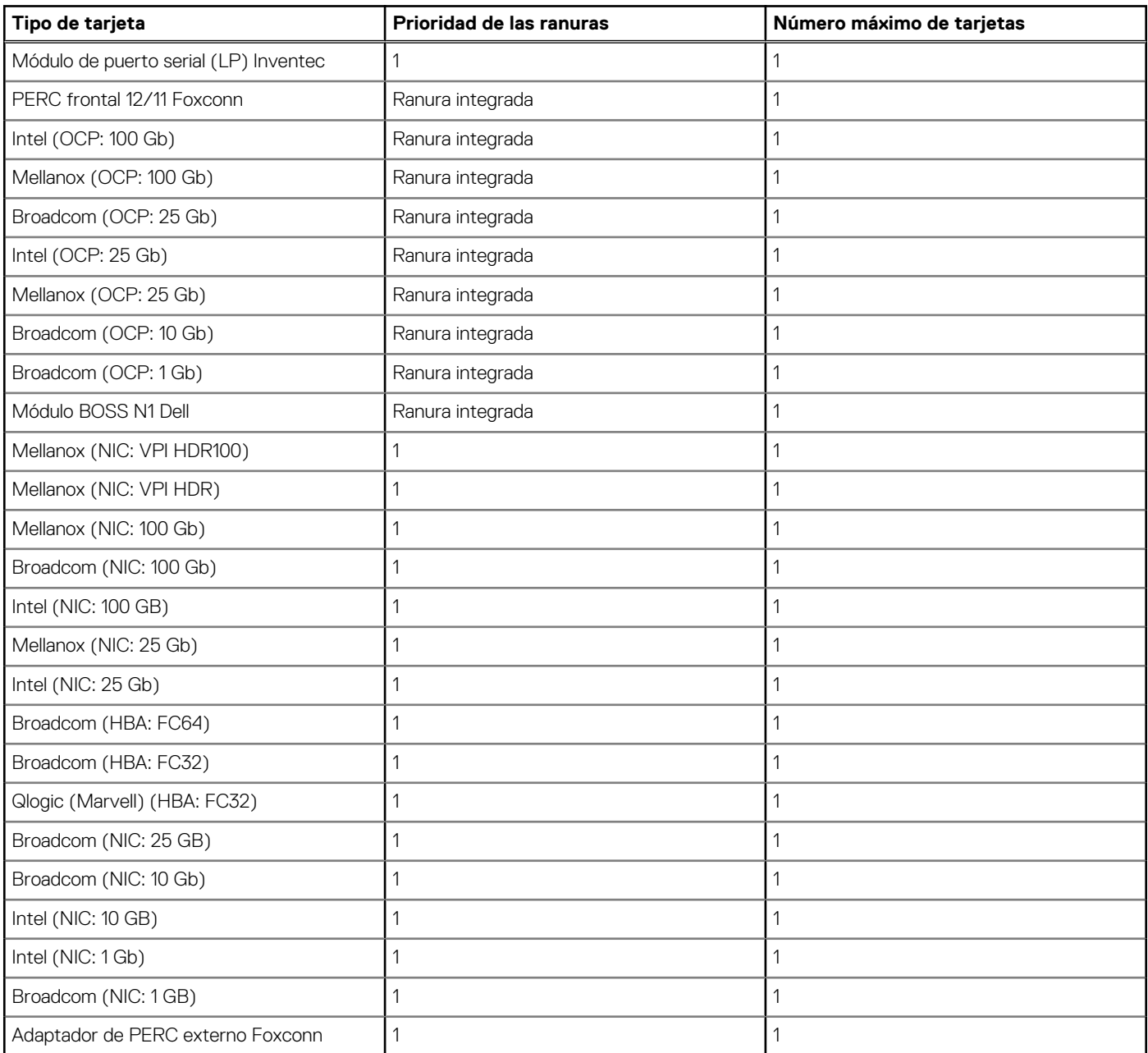

## **Tabla 97. Configuración 5: R1a + R2d**

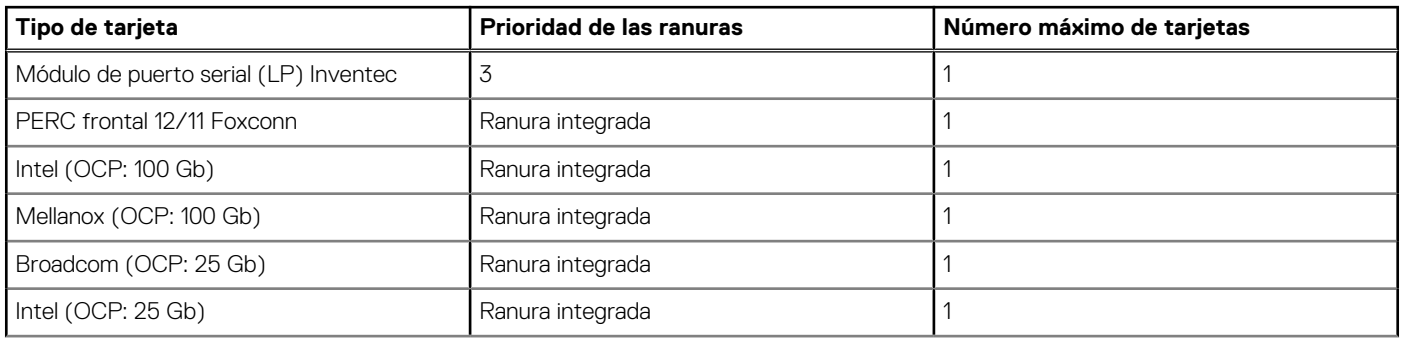

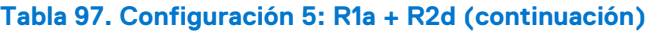

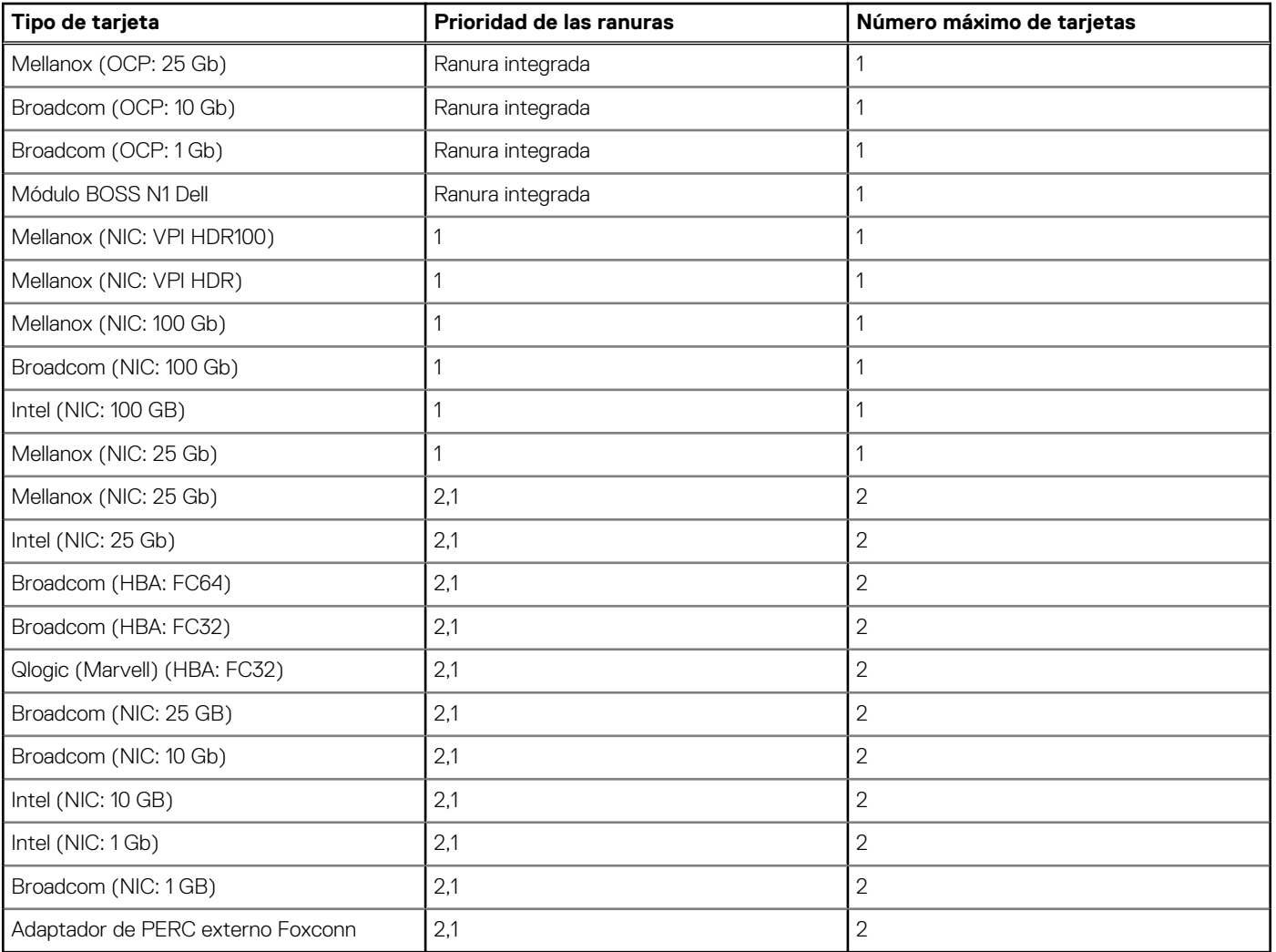

## **Tabla 98. Configuración 6: R1b + R2e**

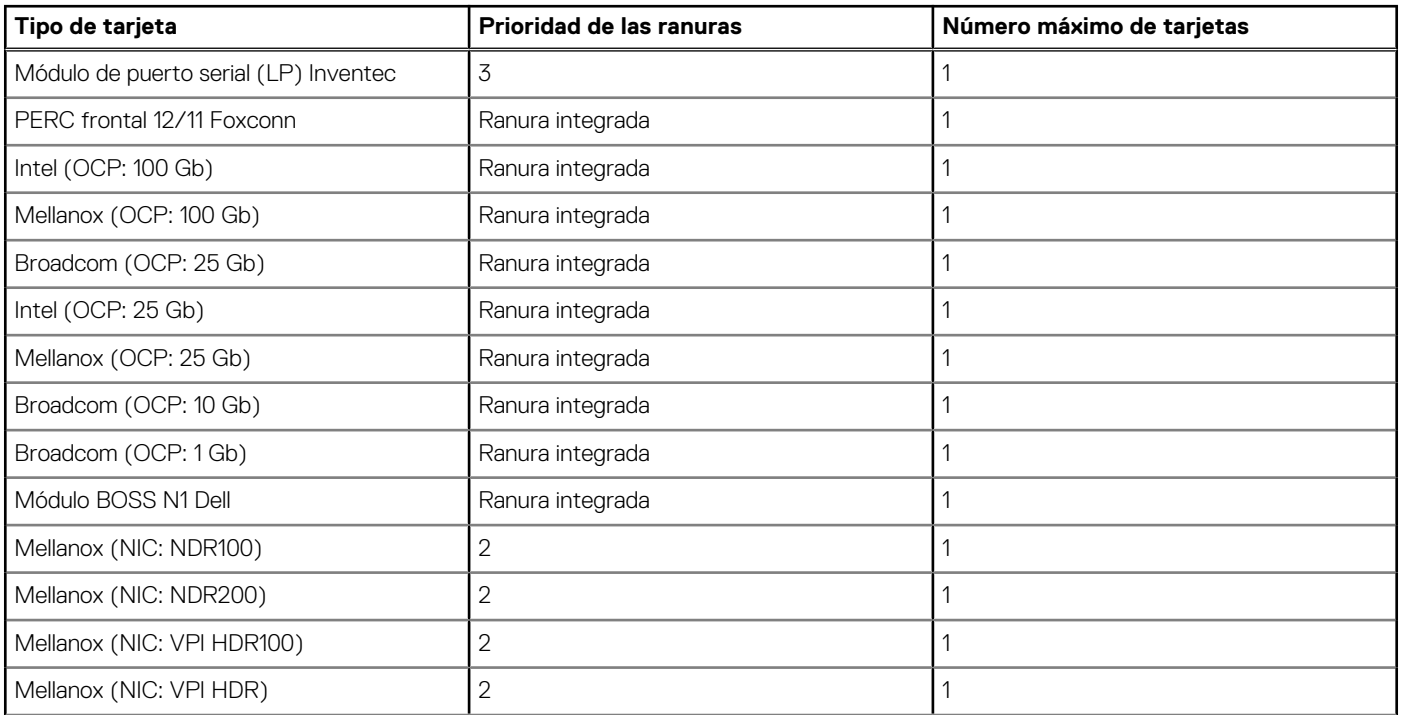

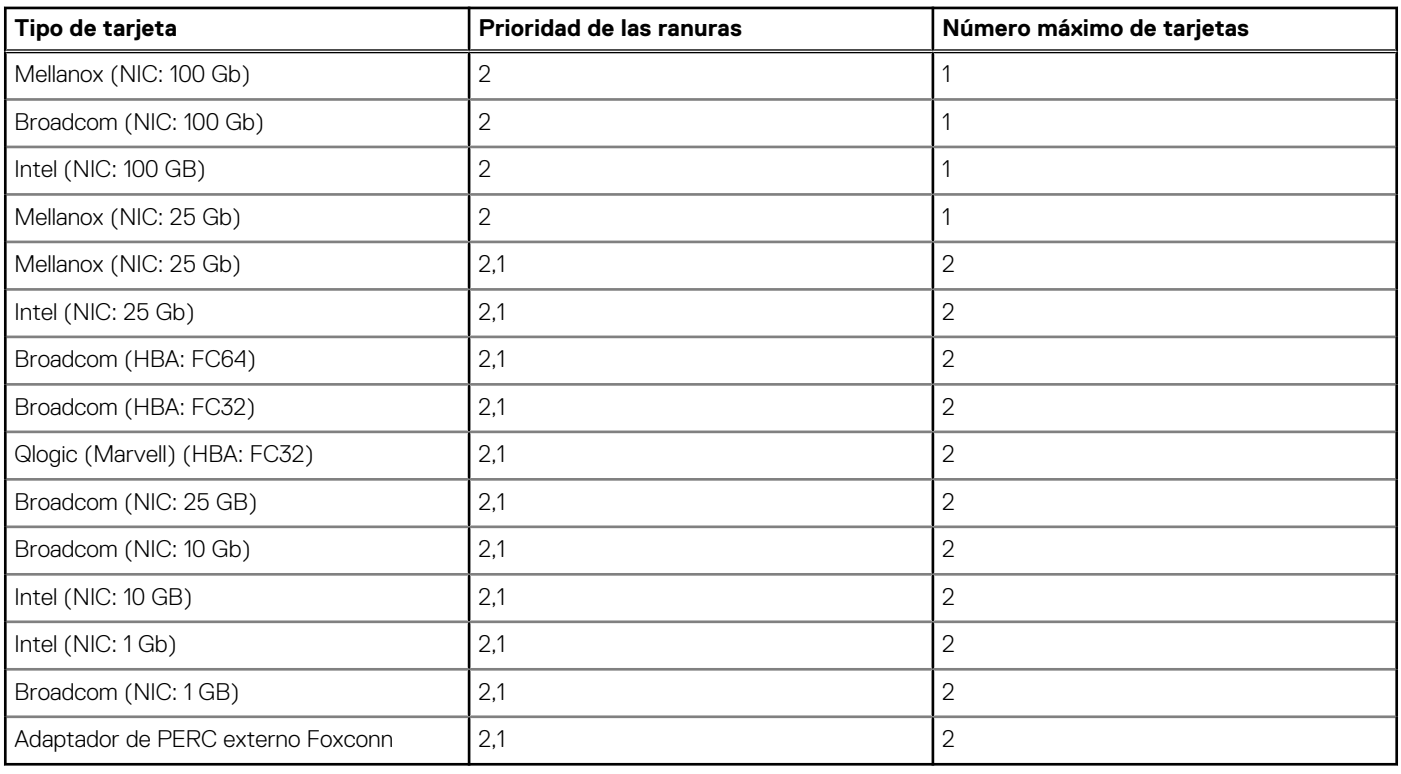

## <span id="page-129-0"></span>**Tabla 98. Configuración 6: R1b + R2e (continuación)**

## **Extracción de las tarjetas elevadoras para tarjetas de expansión**

## **Requisitos previos**

- 1. Siga las reglas de seguridad que se enumeran en [Instrucciones de seguridad](#page-73-0).
- 2. Siga el procedimiento que se indica en [Antes de trabajar en el interior de su equipo](#page-74-0).
- 3. [Quite la cubierta para flujo de aire.](#page-82-0)

## **Pasos**

1. Para la tarjeta elevadora 1a, sujete los puntos de contacto azules y levante la tarjeta elevadora para tarjetas de expansión del conector de tarjeta elevadora en la tarjeta madre.

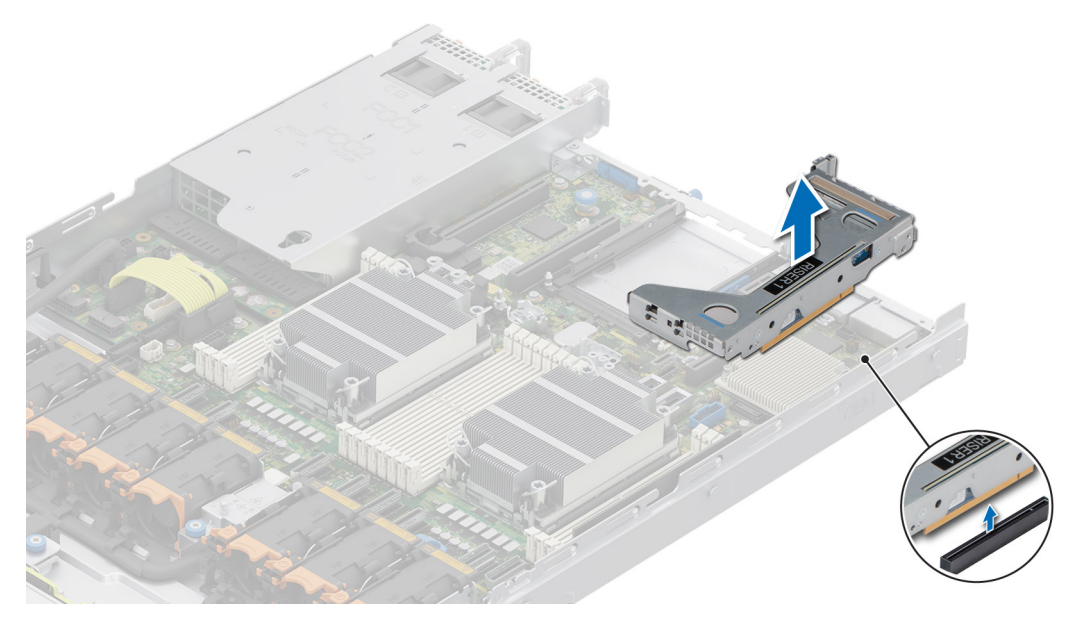

## **Ilustración 81. Extracción de la tarjeta elevadora 1a**

2. Para la tarjeta elevadora 1b, desconecte el cable primero, sujete los puntos de contacto azules y levante la tarjeta elevadora para tarjetas de expansión del conector de tarjeta elevadora en la tarjeta madre.

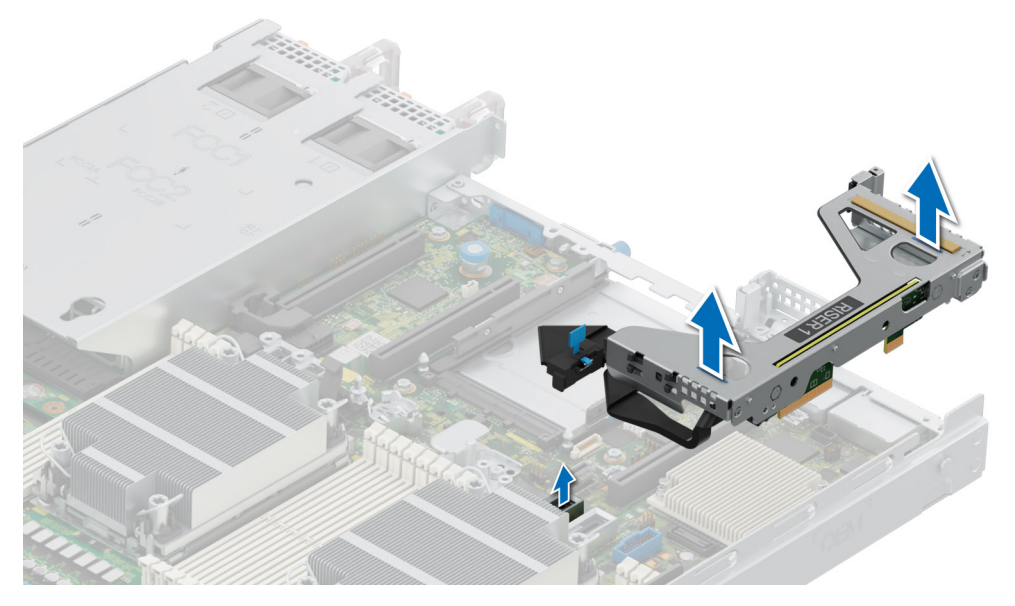

## **Ilustración 82. Extracción de la tarjeta elevadora 1b**

3. Para la tarjeta elevadora 2a/2c, libere el pestillo azul, sujete los puntos de contacto azules y levante la tarjeta elevadora para tarjetas de expansión del conector de tarjeta elevadora en la tarjeta madre.

**NOTA:** El procedimiento para quitar la tarjeta elevadora 2a y 2c es el mismo.

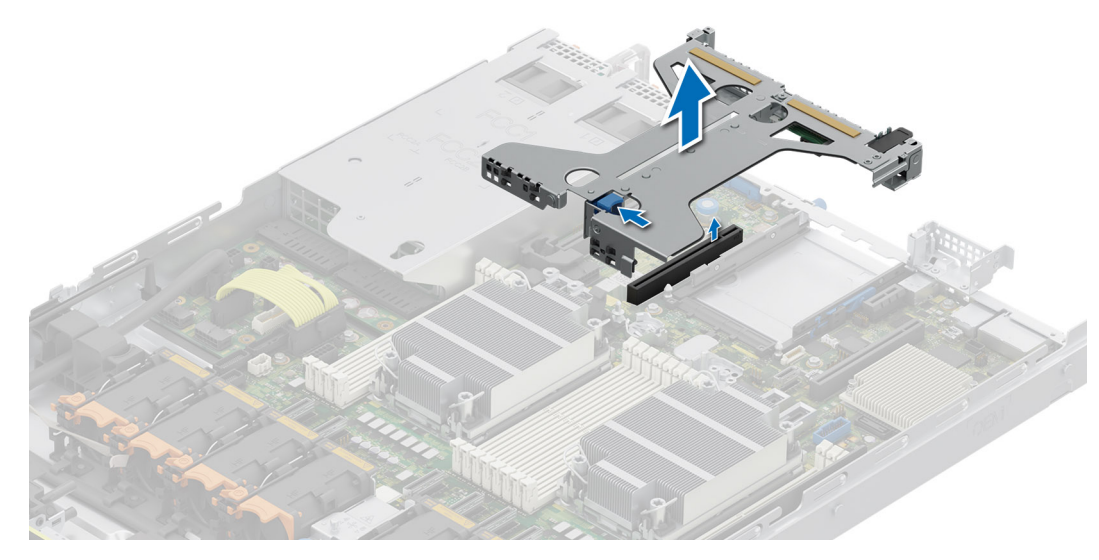

**Ilustración 83. Extracción de la tarjeta elevadora 2a/2c**

4. Para la tarjeta elevadora 2d, primero quite el cable del conector de la tarjeta madre. Sujete los puntos de contacto y levante la tarjeta elevadora para tarjetas de expansión del conector de la tarjeta elevadora en la tarjeta madre.

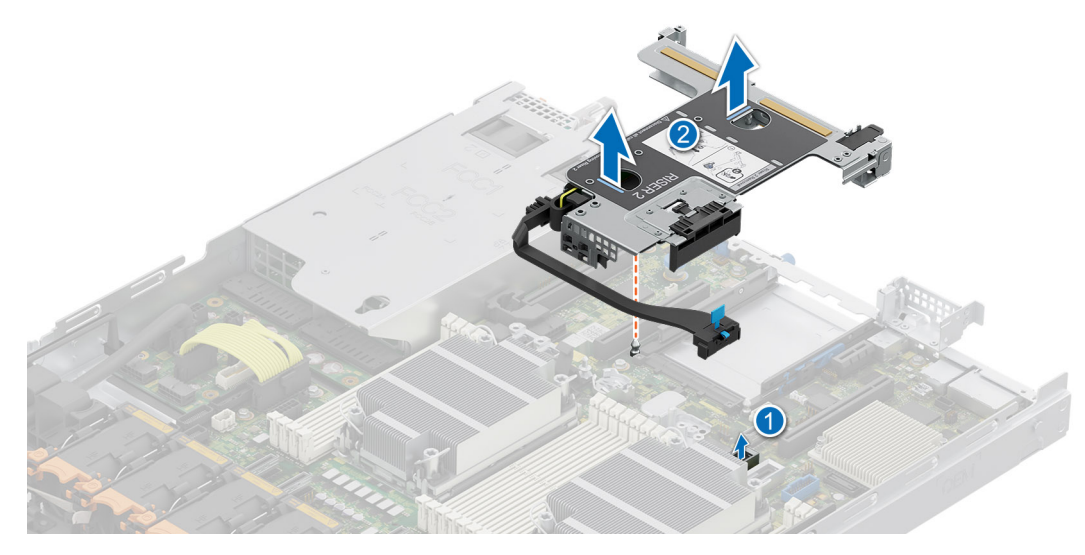

**Ilustración 84. Extracción de la tarjeta elevadora 2d**

5. Para la tarjeta elevadora 2e, primero quite los cables del conector de la tarjeta madre. Sujete los puntos de contacto y levante la tarjeta elevadora para tarjetas de expansión del conector de la tarjeta elevadora en la tarjeta madre.

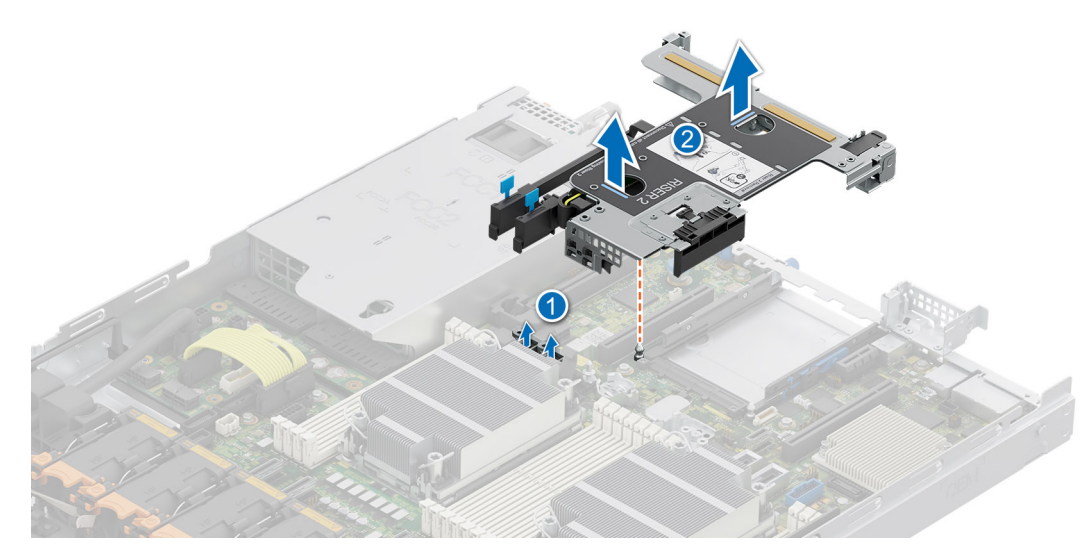

**Ilustración 85. Extracción de la tarjeta elevadora 2e**

#### **Siguientes pasos**

Reemplace la tarjeta elevadora para tarjetas de expansión.

## **Instalación de las tarjetas elevadoras para tarjetas de expansión**

## **Requisitos previos**

- 1. Siga las reglas de seguridad que se enumeran en [Instrucciones de seguridad](#page-73-0).
- 2. Siga el procedimiento que se indica en [Antes de trabajar en el interior de su equipo](#page-74-0).
- 3. [Quite la cubierta para flujo de aire.](#page-82-0)
- 4. Instale las tarjetas de expansión en las tarjetas elevadoras para tarjetas de expansión, si se quitaron.

## **Pasos**

1. Para la tarjeta elevadora 1a, libere el pestillo azul y, sujetando los puntos de contacto, alinee la tarjeta elevadora para tarjetas de expansión con el conector y la clavija guía de la tarjeta elevadora en la tarjeta madre. Baje la tarjeta elevadora para tarjetas de expansión hasta que el conector de la tarjeta elevadora encaje por completo en el conector.

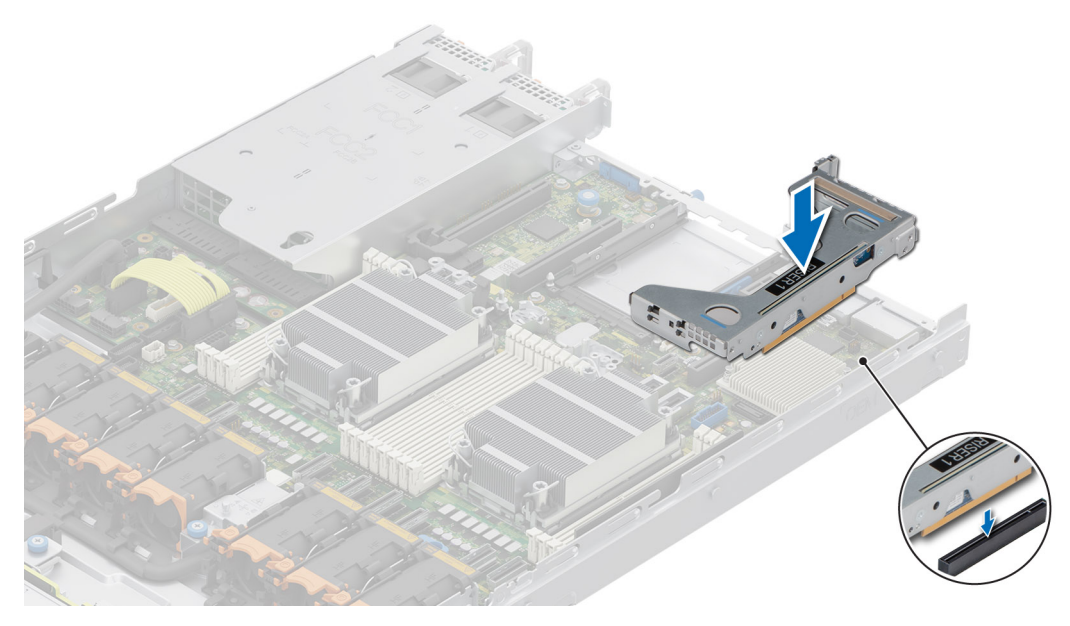

## **Ilustración 86. Instalación de la tarjeta elevadora 1a**

2. Para la tarjeta elevadora 1b, reconecte el cable primero, libere el pestillo azul y, sujetando los puntos de contacto, alinee la tarjeta elevadora para tarjetas de expansión con el conector y la clavija guía de la tarjeta elevadora en la tarjeta madre. Baje la tarjeta elevadora para tarjetas de expansión hasta que el conector de la tarjeta elevadora encaje por completo en el conector.

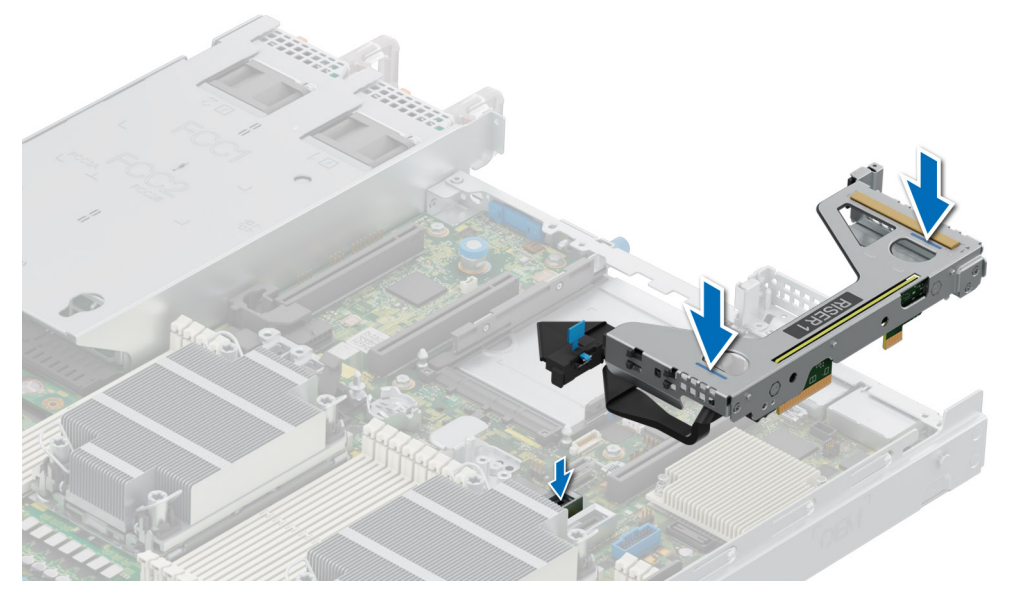

## **Ilustración 87. Instalación de la tarjeta elevadora 1b**

3. Para la tarjeta elevadora 2a/ 2c, libere el pestillo azul y, sujetando los puntos de contacto, alinee la tarjeta elevadora para tarjetas de expansión con el conector y la clavija guía de la tarjeta elevadora en la tarjeta madre. Baje la tarjeta elevadora para tarjetas de expansión hasta que el conector de la tarjeta elevadora encaje por completo en el conector.

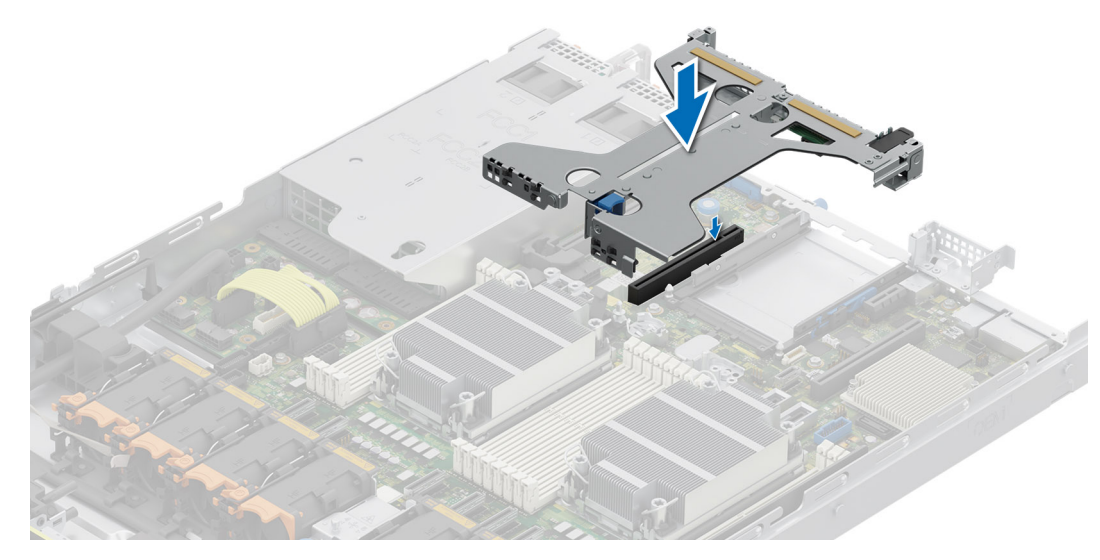

## **Ilustración 88. Instalación de la tarjeta elevadora 2a/2c**

4. Para la tarjeta elevadora 2d, reconecte el cable y, sujetando los puntos de contacto, alinee la tarjeta elevadora para tarjetas de expansión con el conector y la clavija guía de la tarjeta elevadora en la tarjeta madre. Baje la tarjeta elevadora para tarjetas de expansión hasta que el conector de la tarjeta elevadora encaje por completo en el conector.

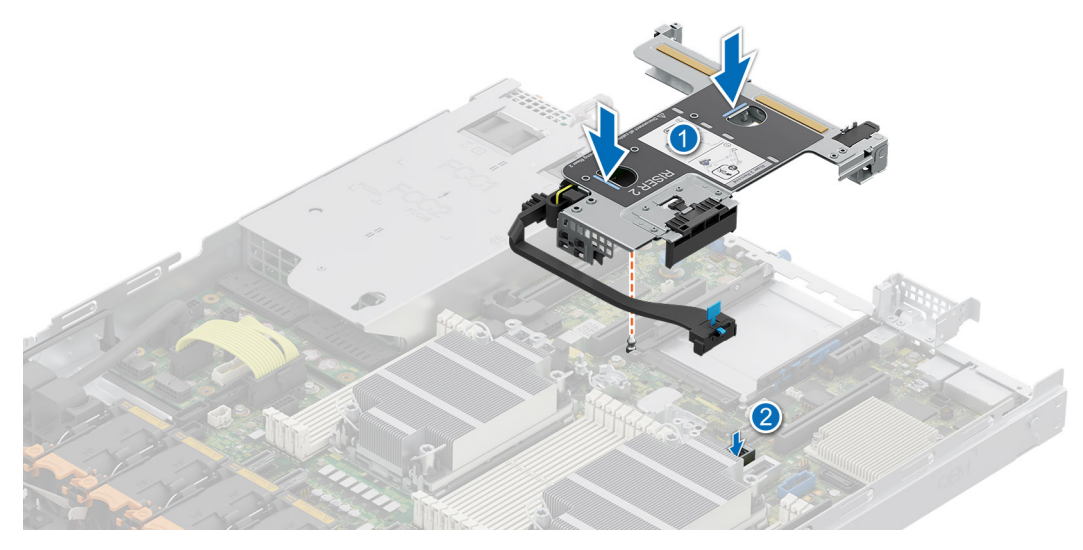

## **Ilustración 89. Instalación de la tarjeta elevadora 2d**

5. Para la tarjeta elevadora 2e, reconecte el cable y, sujetando los puntos de contacto, alinee la tarjeta elevadora para tarjetas de expansión con el conector y la clavija guía de la tarjeta elevadora en la tarjeta madre. Baje la tarjeta elevadora para tarjetas de expansión hasta que el conector de la tarjeta elevadora encaje por completo en el conector.

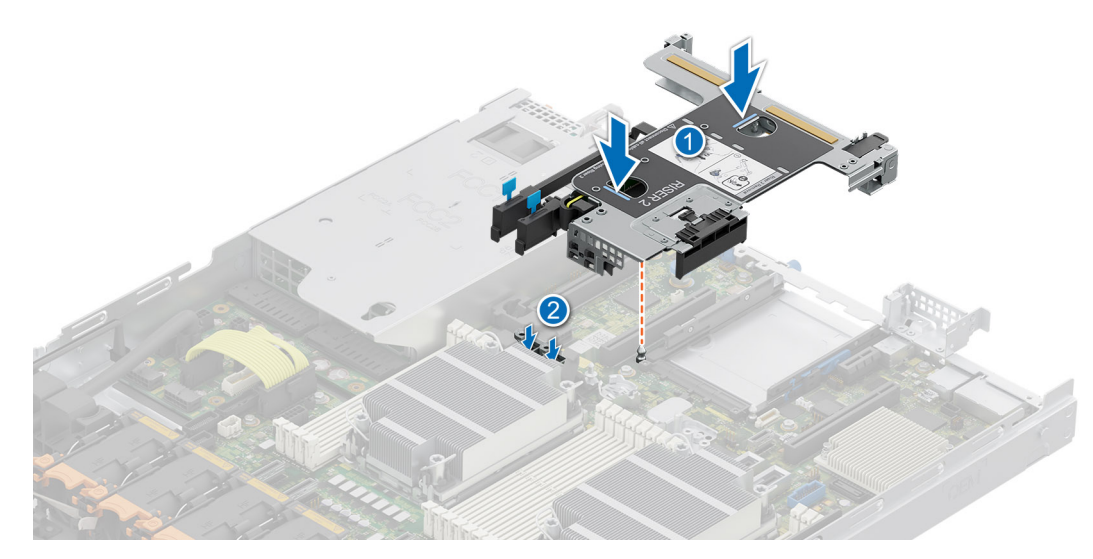

**Ilustración 90. Instalación de la tarjeta elevadora 2e**

#### **Siguientes pasos**

- 1. [Instale la cubierta para flujo de aire.](#page-82-0)
- 2. Siga el procedimiento que se indica en [Después de trabajar en el interior del sistema](#page-74-0).
- 3. Instale los controladores de dispositivo necesarios para la tarjeta como se describe en la documentación de la tarjeta.

## **Extracción de una tarjeta de expansión de la tarjeta elevadora para tarjetas de expansión**

#### **Requisitos previos**

- 1. Siga las reglas de seguridad que se enumeran en [Instrucciones de seguridad](#page-73-0).
- 2. Siga el procedimiento que se indica en [Antes de trabajar en el interior de su equipo](#page-74-0).
- 3. [Quite la cubierta para flujo de aire.](#page-82-0)
- 4. [Quite las tarjetas elevadoras para tarjetas de expansión.](#page-129-0)

## **Pasos**

- 1. Tire y levante el pestillo de retención de la tarjeta de expansión para abrirlo.
- 2. Sujete la tarjeta de expansión por los bordes y tire de la tarjeta hasta que el conector del borde de la tarjeta se desenganche del conector de la tarjeta de expansión en la tarjeta elevadora.

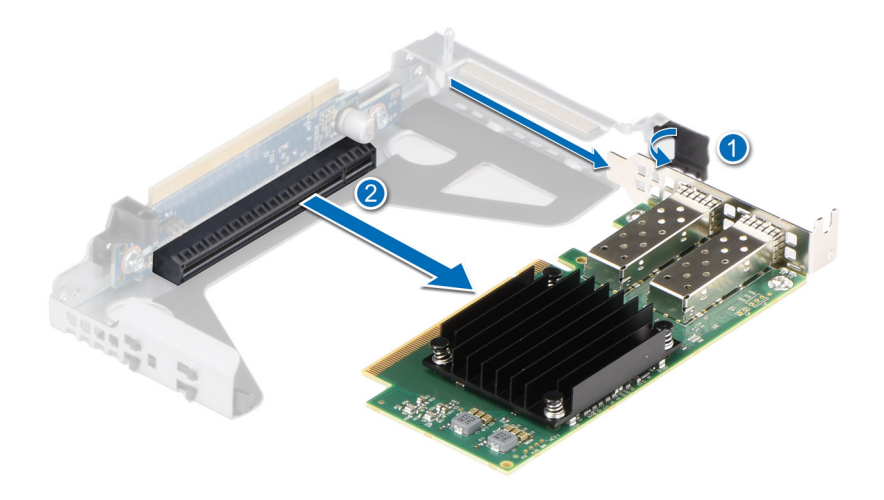

**Ilustración 91. Extracción de una tarjeta de expansión de la tarjeta elevadora 1a**

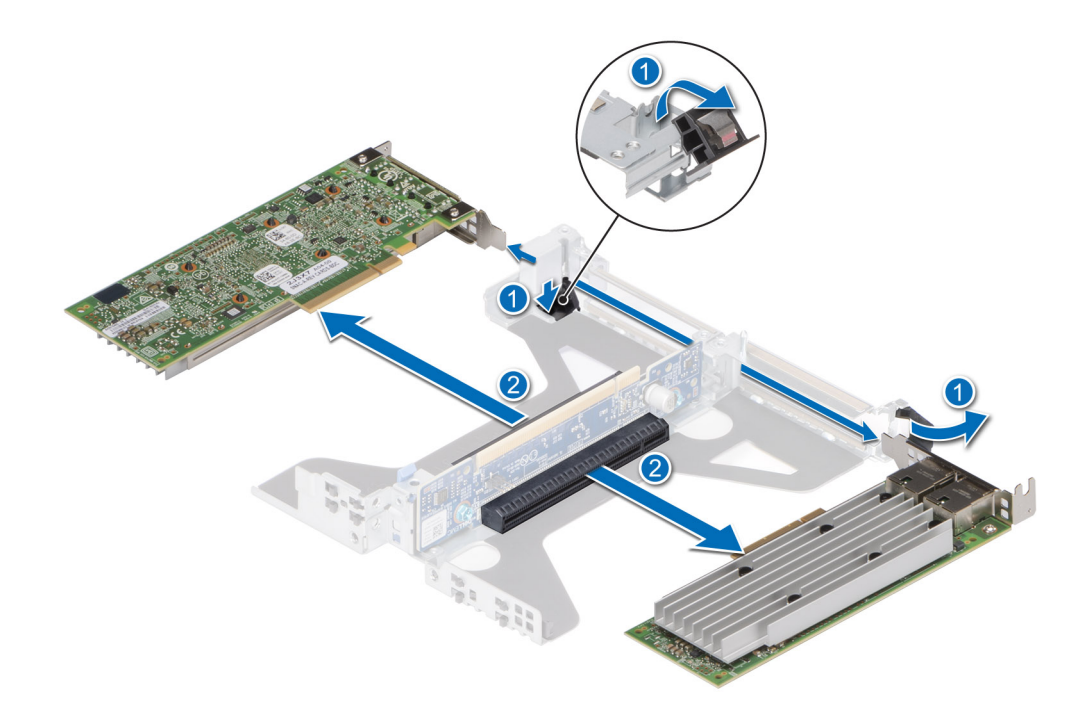

## **Ilustración 92. Extracción de una tarjeta de expansión de la tarjeta elevadora 2a**

- **NOTA:** El procedimiento para quitar la tarjeta de expansión de las tarjetas elevadoras 2a, 2b y 2e es el mismo.
- 3. Si no va a reemplazar la tarjeta de expansión, instale un soporte de relleno y cierre el pestillo de retención de la tarjeta.
	- **(i)** NOTA: Es necesario instalar un soporte de relleno en una ranura de tarjeta de expansión vacía a fin de cumplir con los requisitos de la certificación del sistema de la Comisión Federal de Comunicaciones (FCC). Los soportes de relleno también evitan que entre polvo y suciedad en el sistema y contribuyen a mantener un enfriamiento y una circulación de aire adecuadas dentro del sistema.
	- **NOTA:** Los números de la imagen no muestran los pasos exactos. Los números son solo para la representación de la secuencia.

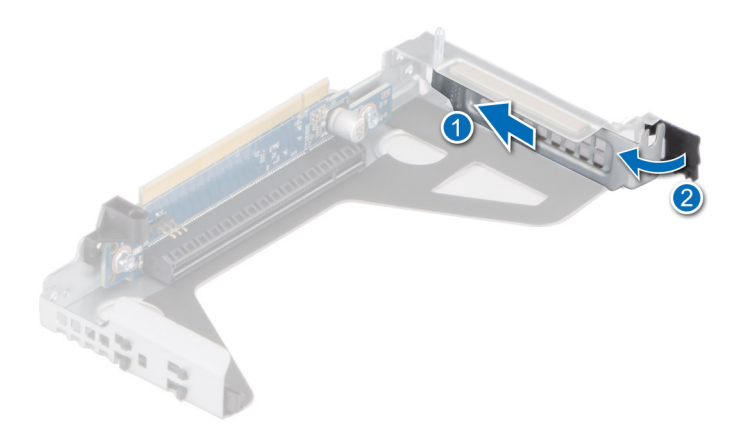

**Ilustración 93. Instalación del soporte de relleno en la tarjeta elevadora 1a/1b**

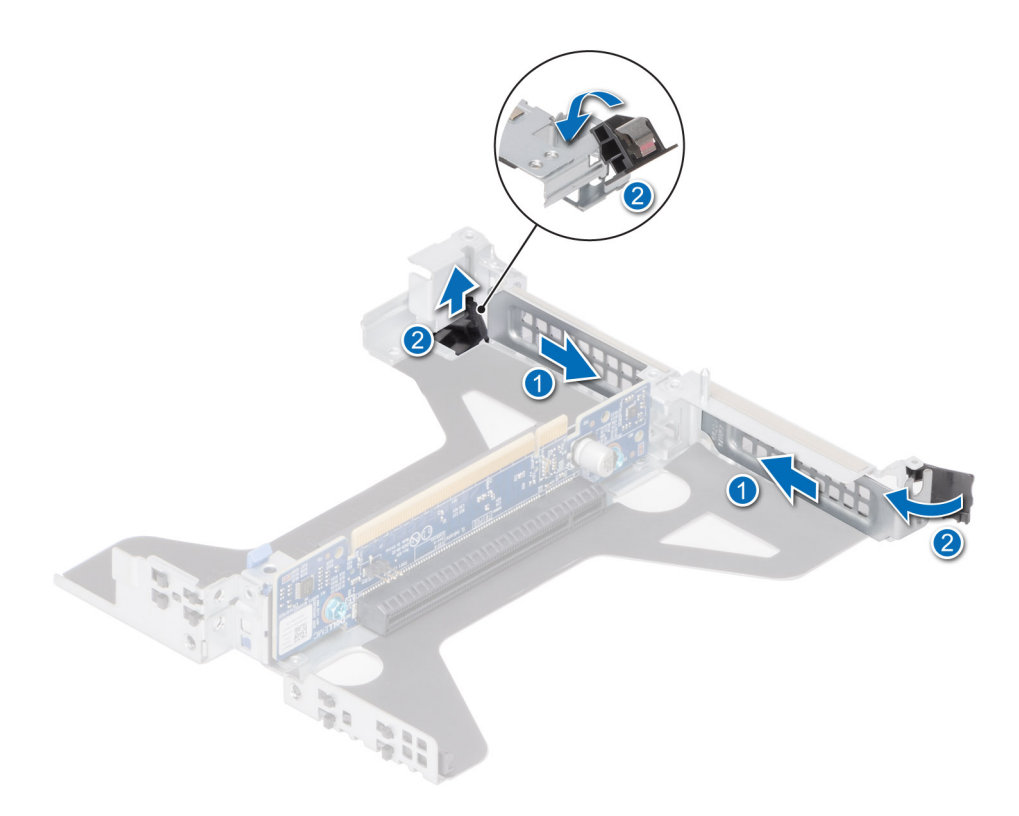

## **Ilustración 94. Instalación del soporte de relleno en la tarjeta elevadora 2a**

**NOTA:** El procedimiento para instalar el soporte de relleno en las tarjetas elevadoras 2a, 2d y 2e es el mismo.

### **Siguientes pasos**

Si corresponde, instale una tarjeta de expansión en la tarjeta elevadora para tarjetas de expansión.

## **Instalación de una tarjeta de expansión en la tarjeta elevadora de tarjeta de expansión**

### **Requisitos previos**

1. Siga las reglas de seguridad que se enumeran en [Instrucciones de seguridad](#page-73-0).

- 2. Siga el procedimiento que se indica en [Antes de trabajar en el interior de su equipo](#page-74-0).
- 3. Si va a instalar una tarjeta de expansión nueva, desembálela y prepárela para su instalación. **NOTA:** Para obtener instrucciones, consulte la documentación incluida con la tarjeta.

## **Pasos**

- 1. Tire y levante el pestillo de retención de la tarjeta de expansión para abrirlo.
- 2. Si procede, extraiga el soporte de relleno.
	- **(i)** NOTA: Guarde el soporte de relleno para su uso futuro. Es necesario instalar soportes de relleno en las ranuras de las tarjetas de expansión vacías a fin de cumplir con la certificación del sistema de la Comisión Federal de Comunicaciones (FCC). Los soportes de relleno también evitan que entre polvo y suciedad en el sistema y contribuyen a mantener un enfriamiento y una circulación de aire adecuadas dentro del sistema.

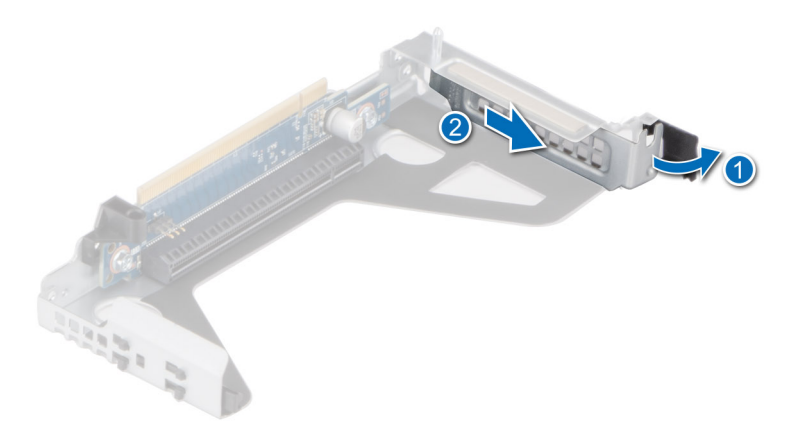

## **Ilustración 95. Extracción del soporte de relleno de la tarjeta elevadora 1a**

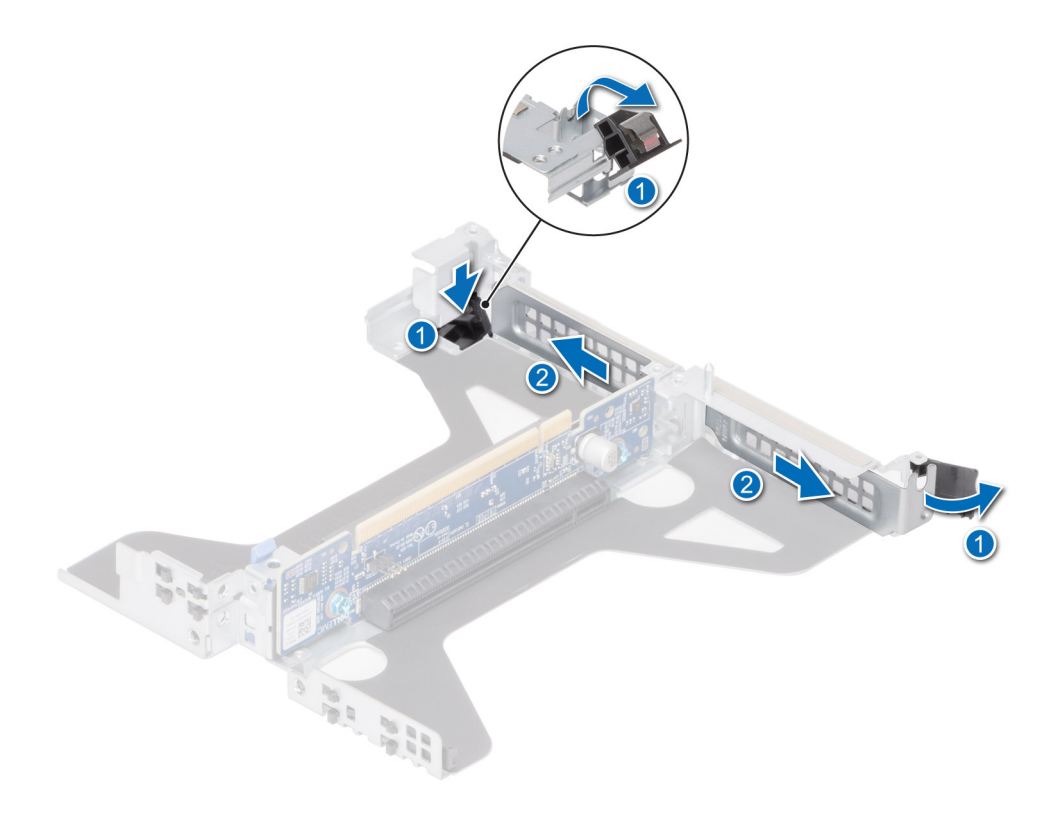

**Ilustración 96. Extracción del soporte de relleno de la tarjeta elevadora 2a**

**NOTA:** El procedimiento para quitar el soporte de relleno de las tarjetas elevadoras 2a, 2b y 2e es el mismo.

- 3. Sujete la tarjeta por los bordes y alinee el conector del borde de la tarjeta con el conector de la tarjeta de expansión en la tarjeta elevadora.
- 4. Inserte firmemente el conector de borde de tarjeta en el conector para tarjetas de expansión hasta que encaje por completo.
- 5. Cierre el pestillo de liberación de la tarjeta de expansión.

**NOTA:** Los números de la imagen no muestran los pasos exactos. Los números son solo para la representación de la secuencia.

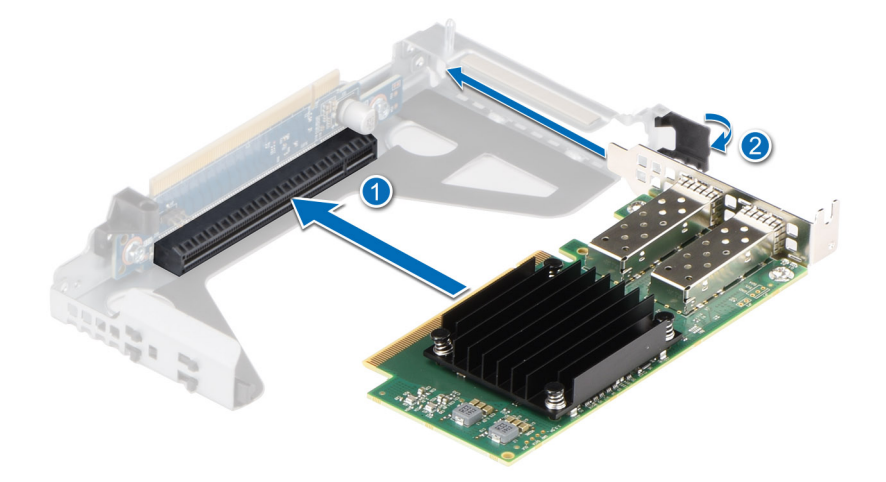

**Ilustración 97. Instalación de una tarjeta de expansión en el Soporte vertical 1a**

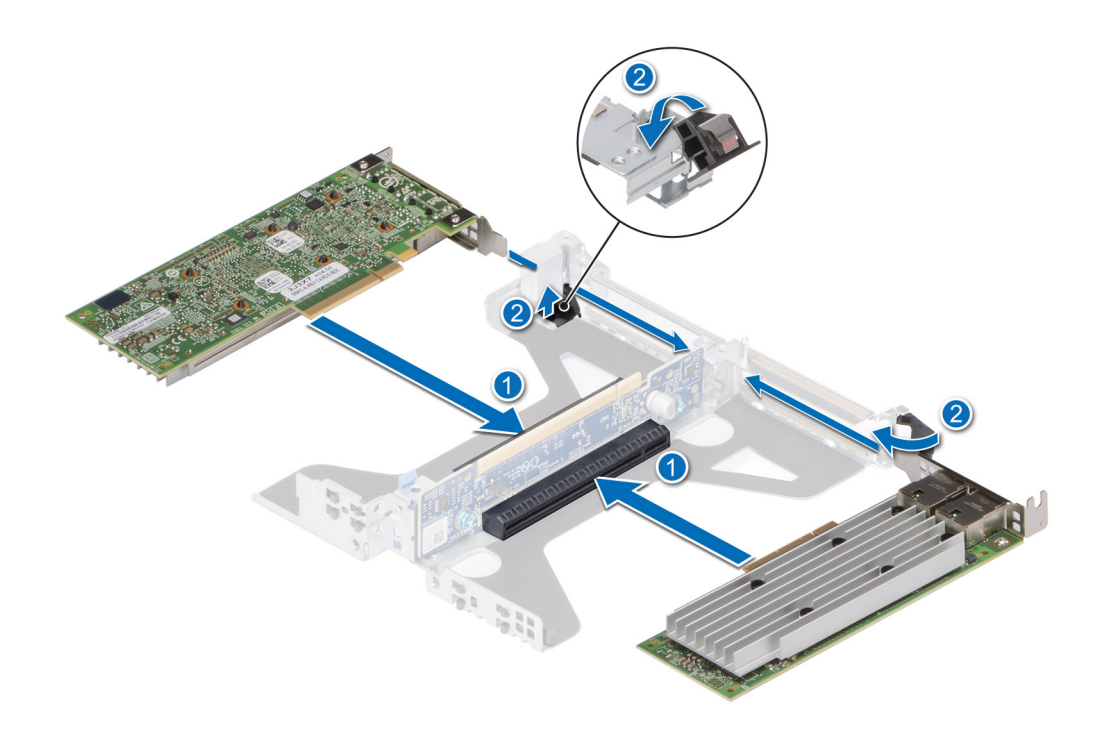

**Ilustración 98. Instalación de una tarjeta de expansión en la tarjeta elevadora 2a**

**NOTA:** El procedimiento para instalar la tarjeta de expansión en las tarjetas elevadoras 2a, 2b y 2e es el mismo.

### **Siguientes pasos**

- 1. Si procede, conecte los cables a la tarjeta de expansión.
- 2. [Instale la cubierta para flujo de aire.](#page-82-0)
- 3. Siga el procedimiento que se indica en [Después de trabajar en el interior del sistema](#page-74-0).
- 4. Instale los controladores de dispositivo necesarios para la tarjeta como se describe en la documentación de la tarjeta.
- **(i)** NOTA: Cuando reemplace una tarjeta NIC/FC/controladora de almacenamiento fallida con el mismo tipo de tarjeta, después de encender el sistema, la nueva tarjeta se actualizará automáticamente al mismo firmware y la misma configuración que la fallida. Para actualizar a la versión más reciente del firmware y cambiar la configuración, consulte la *Guía del usuario de Lifecycle Controller* en <https://www.dell.com/idracmanuals>.

# **Canastilla para unidades**

Esta es una pieza que solo puede reemplazar el técnico de servicio.

## **Extracción de la canastilla para unidades posteriores de 2,5 pulgadas**

## **Requisitos previos**

- 1. Siga las reglas de seguridad que se enumeran en [Instrucciones de seguridad](#page-73-0).
- 2. Siga el procedimiento que se describe en [Antes de trabajar en el interior del sistema](#page-74-0).
- 3. [Extraiga la cubierta para flujo de aire](#page-82-0), si corresponde.
- 4. [Quite las unidades](#page-88-0).
- 5. Desconecte los cables de la canastilla para unidades posteriores.

## **Pasos**

- 1. Con un destornillador Phillips n.° 2, afloje el tornillo mariposa azul que fija la canastilla para unidades posteriores al sistema.
- 2. Deslice la canastilla para unidades posteriores hacia la parte frontal del chasis para desengancharla del sistema.

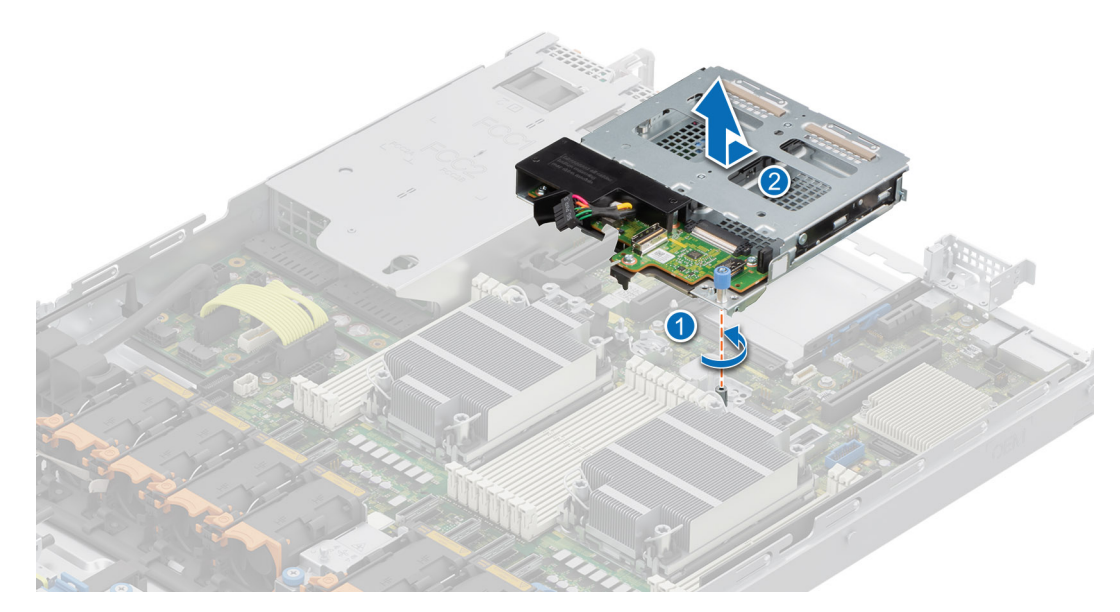

**Ilustración 99. Extracción de la canastilla para unidades posteriores de 2,5 pulgadas**

### **Siguientes pasos**

Reemplace la canastilla para unidades posteriores de 2,5 pulgadas.

## **Instalación de la canastilla para unidades posteriores de 2,5 pulgadas**

## **Requisitos previos**

- 1. Siga las reglas de seguridad que se enumeran en [Instrucciones de seguridad](#page-73-0).
- 2. Siga el procedimiento que se describe en [Antes de trabajar en el interior del sistema](#page-74-0).
- 3. [Extraiga la cubierta para flujo de aire](#page-82-0), si corresponde.
- 4. [Quite las unidades](#page-88-0).
- 5. Desconecte los cables de la canastilla para unidades posteriores.

## **Pasos**

- 1. Alinee la ranura de la canastilla para unidades posteriores con la guía del sistema.
- 2. Deslice la canastilla de la unidad posterior hacia la parte posterior del chasis.
- 3. Con un destornillador Phillips n.º 2, ajuste el tornillo mariposa azul que fija la canastilla para unidades posteriores al sistema.

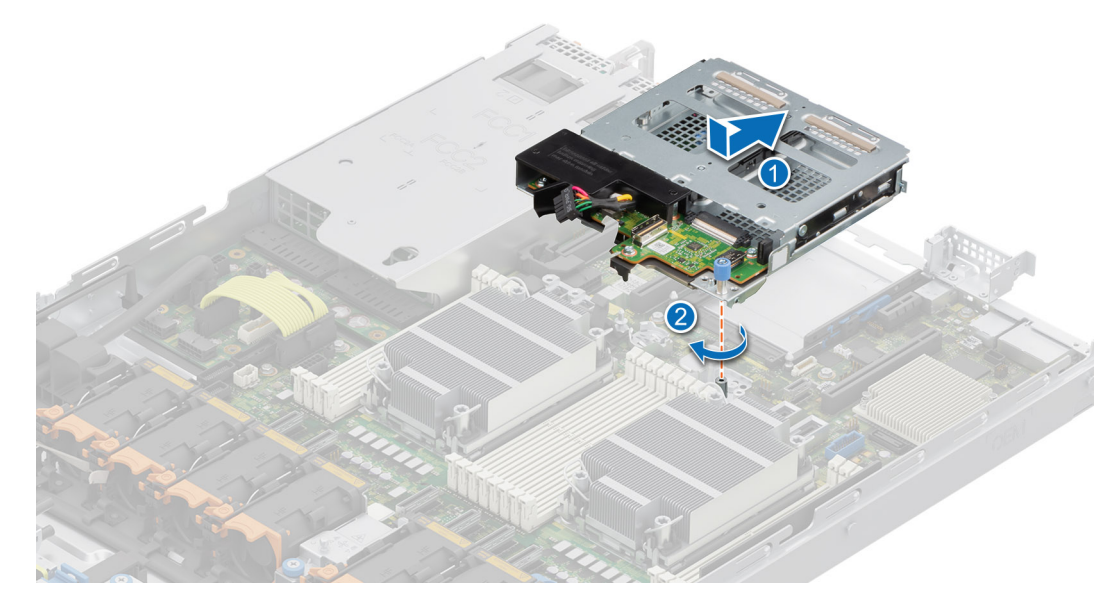

**Ilustración 100. Instalación de la canastilla para unidades posteriores de 2,5 pulgadas**

## **Siguientes pasos**

- 1. Conecte todos los cables a la canastilla para unidades posterior.
- 2. [Instale las unidades](#page-89-0).
- 3. [Instale la cubierta para flujo de aire,](#page-82-0) si se quitó.
- 4. Siga el procedimiento que se describe en [Después de trabajar en el interior del sistema](#page-74-0).

# **Puerto serie COM opcional**

Esta es una pieza que solo puede reemplazar el técnico de servicio.

## **Extracción del puerto serial de COM**

## **Requisitos previos**

- 1. Siga las reglas de seguridad que se enumeran en [Instrucciones de seguridad](#page-73-0).
- 2. Siga el procedimiento que se indica en [Antes de trabajar en el interior de su equipo](#page-74-0).
- 3. [Quite la cubierta para flujo de aire.](#page-82-0)

## **Pasos**

- 1. [Levante la tarjeta elevadora para tarjetas de expansión](#page-129-0) (tarjeta elevadora 1, tarjeta elevadora 2a, tarjeta elevadora 2c) y desconecte el cable del puerto serial COM del conector en la tarjeta madre.
- 2. Abra el pestillo, deslice el puerto COM de serie para extraerlo de la tarjeta elevadora para tarjetas de expansión y bloquee el pestillo.

**NOTA:** Los números de la imagen no muestran los pasos exactos. Los números son solo para la representación de la secuencia.

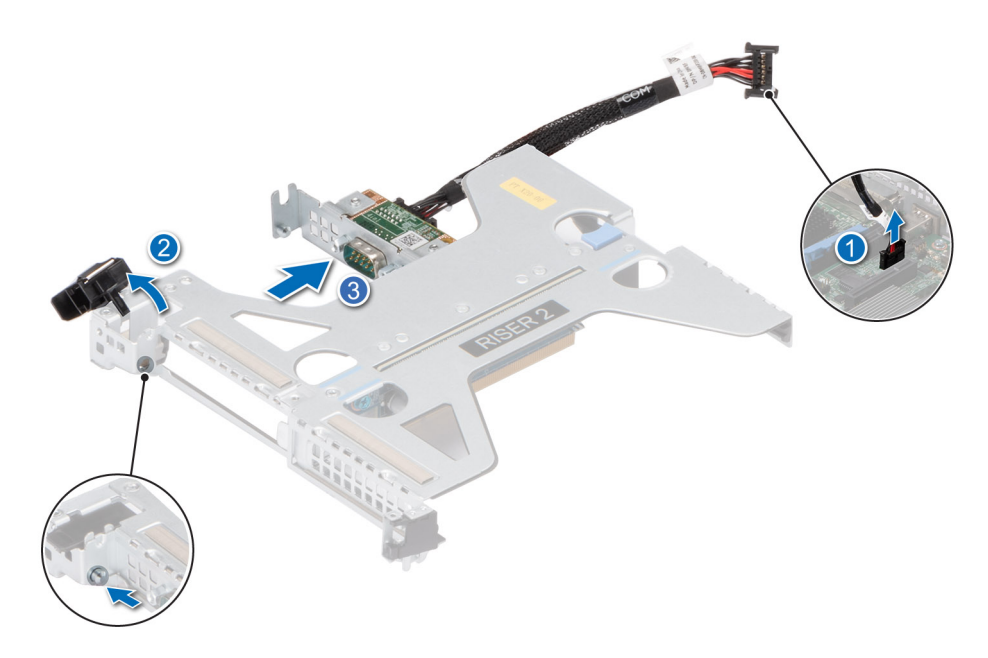

**Ilustración 101. Extracción del puerto serial de COM**

3. Ajuste los tornillos e instale el PCIe de relleno en la tarjeta elevadora para tarjetas de expansión.

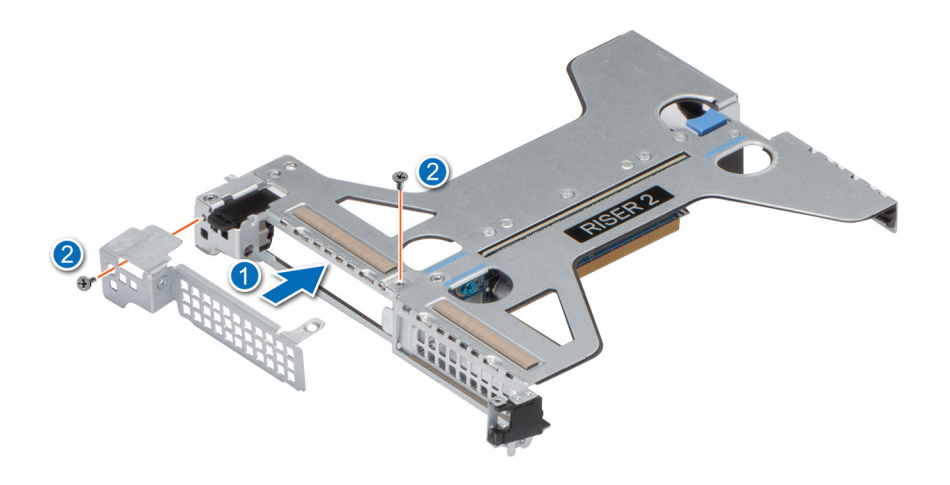

**Ilustración 102. Instalación del PCIe de relleno**

#### **Siguientes pasos**

Reemplace el puerto serie COM.

## **Instalación del puerto serial COM**

### **Requisitos previos**

- 1. Siga las reglas de seguridad que se enumeran en [Instrucciones de seguridad](#page-73-0).
- 2. Siga el procedimiento que se indica en [Antes de trabajar en el interior de su equipo](#page-74-0).
- 3. [Levante la tarjeta elevadora para tarjetas de expansión](#page-129-0) del conector de la tarjeta madre.

## **Pasos**

1. Extraiga los tornillos, levante el PCIe de relleno y, a continuación, abra el pestillo en la tarjeta elevadora para tarjetas de expansión. (Tarjeta elevadora 1, tarjeta elevadora 2a y tarjeta elevadora 2c).

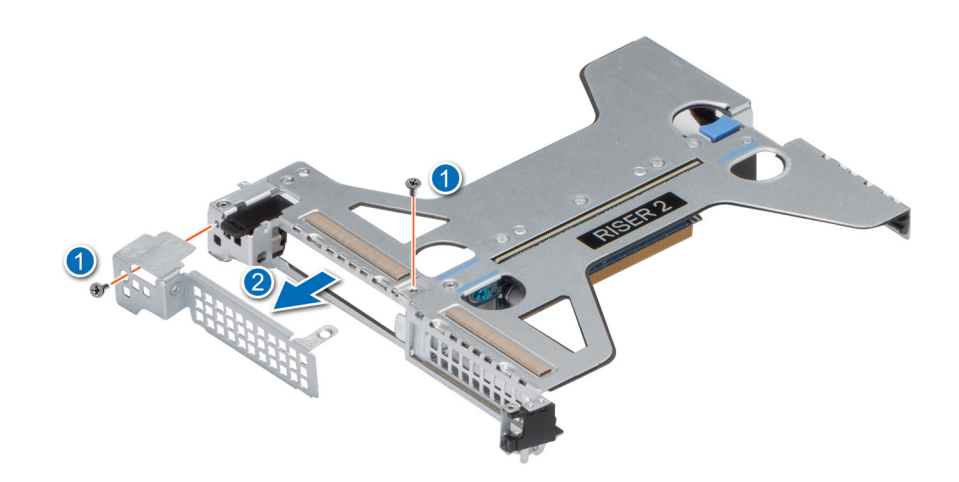

**Ilustración 103. Extracción del PCIe de relleno**
- <span id="page-144-0"></span>2. Deslice y bloquee el puerto COM de serie en la tarjeta elevadora para tarjetas de expansión.
- 3. Conecte el cable del puerto serie COM al puerto serial.

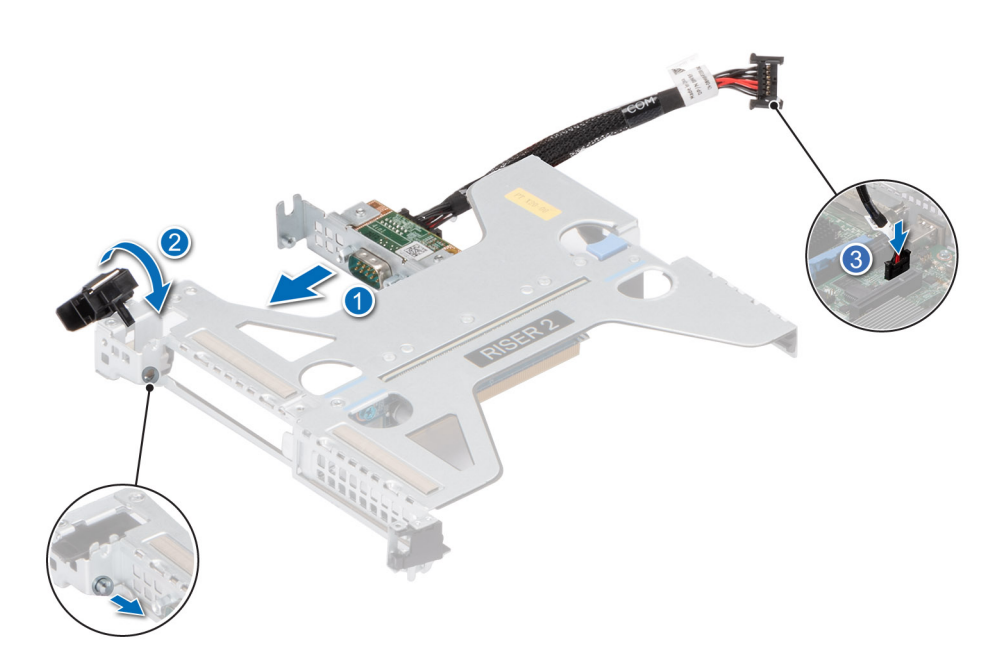

**Ilustración 104. Instalación del puerto serial COM**

### **Siguientes pasos**

- 1. [Instale la tarjeta elevadora de tarjeta de expansión.](#page-132-0)
- 2. [Instale la cubierta para flujo de aire.](#page-82-0)
- 3. Siga el procedimiento que se indica en [Después de trabajar en el interior del sistema](#page-74-0).

# **Módulo M.2 SSD**

## **Extracción de la tarjeta elevadora BOSS M.2**

#### **Requisitos previos**

- 1. Siga las reglas de seguridad que se enumeran en [Instrucciones de seguridad](#page-73-0).
- 2. Siga el procedimiento que se indica en [Antes de trabajar en el interior de su equipo](#page-74-0).

#### **Pasos**

Sujete los puntos de contacto azules y levante la tarjeta elevadora BOSS M.2 del conector de la tarjeta elevadora en la tarjeta madre.

<span id="page-145-0"></span>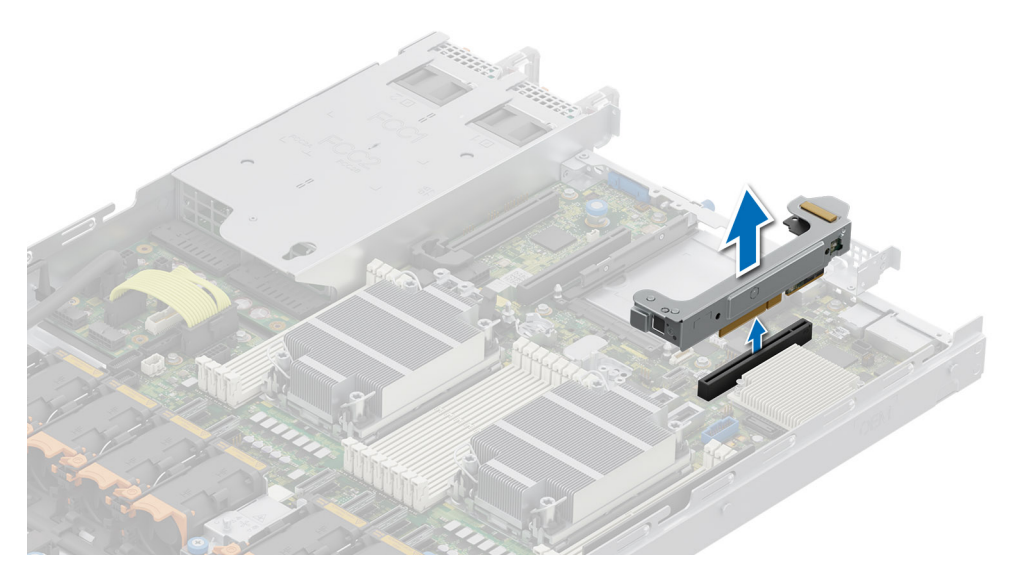

**Ilustración 105. Extracción de la tarjeta elevadora BOSS M.2**

#### **Siguientes pasos**

Coloque la tarjeta elevadora BOSS M.2.

## **Instalación de la tarjeta elevadora BOSS M.2**

#### **Requisitos previos**

- 1. Siga las reglas de seguridad que se enumeran en [Instrucciones de seguridad](#page-73-0).
- 2. Siga el procedimiento que se indica en [Antes de trabajar en el interior de su equipo](#page-74-0).

- 1. Alinee el conector de la tarjeta elevadora BOSS M.2 con los conectores de la tarjeta madre y la guía de la tarjeta elevadora BOSS M.2 con la ranura guía de la tarjeta madre.
- 2. Baje la tarjeta elevadora BOSS M.2 a su lugar hasta que el conector de la tarjeta elevadora BOSS M.2 encaje por completo en el conector.

<span id="page-146-0"></span>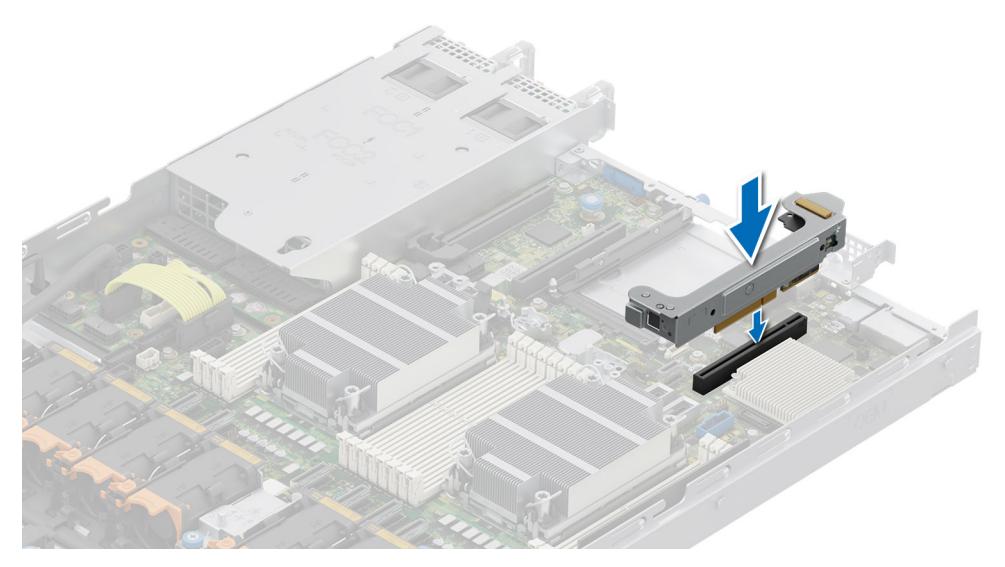

**Ilustración 106. Instalación de la tarjeta elevadora BOSS M.2**

#### **Siguientes pasos**

Siga el procedimiento que se indica en [Después de trabajar en el interior del sistema.](#page-74-0)

## **Extracción de la tarjeta BOSS M.2 de la tarjeta elevadora BOSS M.2**

#### **Requisitos previos**

- 1. Siga las reglas de seguridad que se enumeran en [Instrucciones de seguridad](#page-73-0).
- 2. Siga el procedimiento que se indica en [Antes de trabajar en el interior de su equipo](#page-74-0).
- 3. [Extracción de la tarjeta elevadora BOSS M.2](#page-144-0)

### **Sobre esta tarea**

Sujetando la etiqueta azul, tire de la tarjeta de BOSS M.2 para extraerla de la tarjeta elevadora BOSS M.2.

<span id="page-147-0"></span>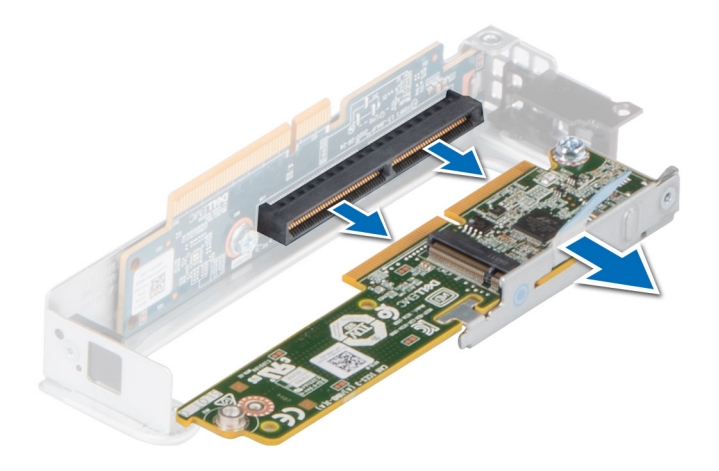

#### **Ilustración 107. Extracción de la tarjeta BOSS M.2 de la tarjeta elevadora BOSS M.2**

### **Siguientes pasos**

Si corresponde, instale una tarjeta en la tarjeta elevadora BOSS M.2.

## **Instalación de la tarjeta BOSS M2 en la tarjeta elevadora BOSS M.2**

#### **Requisitos previos**

- 1. Siga las reglas de seguridad que se enumeran en [Instrucciones de seguridad](#page-73-0).
- 2. Siga el procedimiento que se indica en [Antes de trabajar en el interior de su equipo](#page-74-0).
- 3. [Extracción de la tarjeta elevadora BOSS M.2](#page-144-0)

- 1. Alinee e inserte el conector de la tarjeta BOSS M.2 con los conectores de la tarjeta elevadora BOSS M.2.
- 2. Presione el punto de contacto azul en la tarjeta BOSS M.2 hasta que quede firmemente asentado.

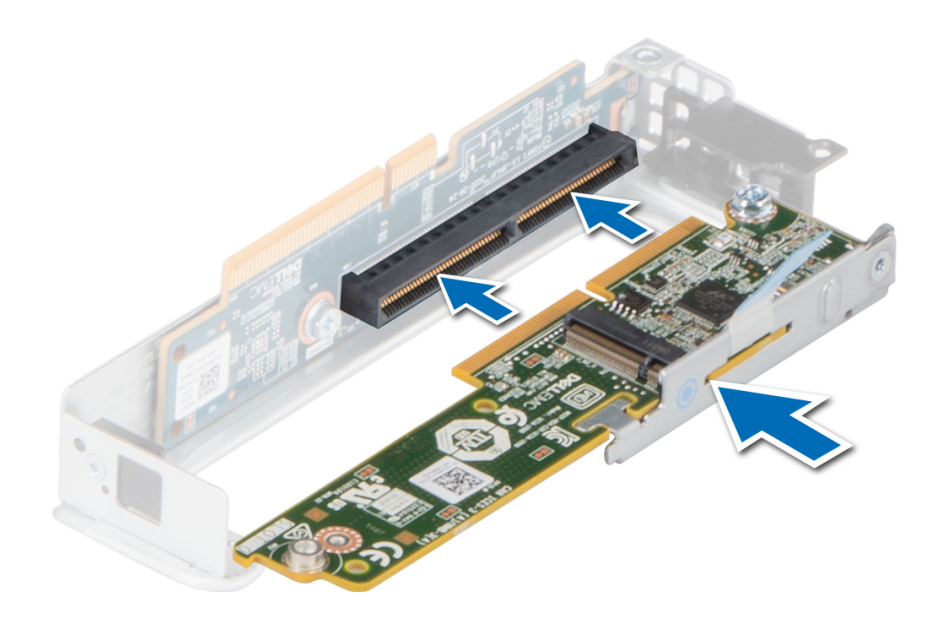

### **Ilustración 108. Instalación de la tarjeta BOSS M2 en la tarjeta elevadora BOSS M.2**

#### **Siguientes pasos**

- 1. Si corresponde, [instale la tarjeta elevadora BOSS M.2.](#page-145-0)
- 2. Siga el procedimiento que se indica en [Después de trabajar en el interior del sistema](#page-74-0).

## **Extracción del módulo de SSD M.2**

#### **Requisitos previos**

- 1. Siga las reglas de seguridad que se enumeran en [Instrucciones de seguridad](#page-73-0).
- 2. Siga el procedimiento que se indica en [Antes de trabajar en el interior de su equipo](#page-74-0).
- 3. [Extracción de la tarjeta elevadora BOSS M.2](#page-144-0)
- 4. [Extraiga la tarjeta BOSS M.2 de la tarjeta elevadora BOSS M.2](#page-146-0).

- 1. Con un destornillador Phillips n.° 1, quite los tornillos que fijan el módulo de SSD M.2 a la tarjeta BOSS.
- 2. Tire del módulo de SSD M.2 para desconectarlo del conector en la tarjeta BOSS M.2.

<span id="page-149-0"></span>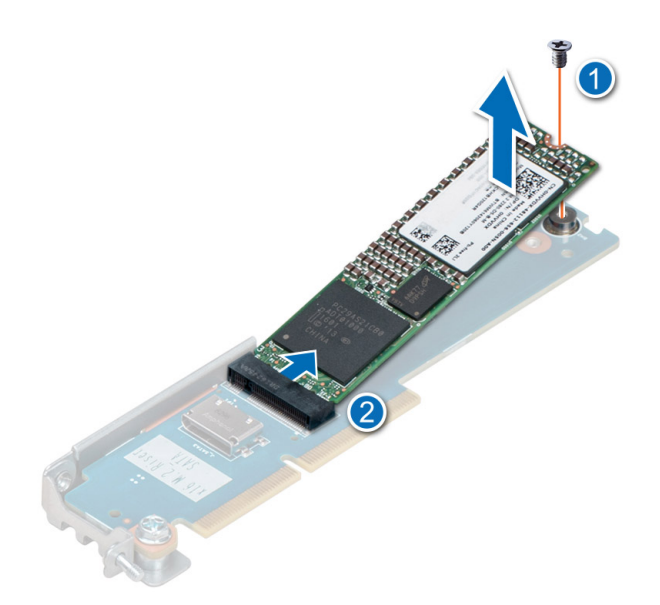

**Ilustración 109. Extracción del módulo de SSD M.2**

### **Siguientes pasos**

- 1. Si corresponde, [instale la tarjeta BOSS M.2 en la tarjeta elevadora BOSS M.2](#page-147-0).
- 2. Si corresponde, [instale la tarjeta elevadora BOSS M.2.](#page-145-0)

## **Instalación del módulo de SSD M.2**

#### **Requisitos previos**

- 1. Siga las reglas de seguridad que se enumeran en [Instrucciones de seguridad](#page-73-0).
- 2. Siga el procedimiento que se indica en [Antes de trabajar en el interior de su equipo](#page-74-0).
- 3. [Extracción de la tarjeta elevadora BOSS M.2](#page-144-0)
- 4. [Extraiga la tarjeta BOSS M.2 de la tarjeta elevadora BOSS M.2](#page-146-0).

### **Pasos**

- 1. Alinee el módulo de la SSD M.2 formando un ángulo con el conector en la tarjeta BOSS M.2.
- 2. Inserte el módulo de la SSD M.2 hasta que quede firmemente asentado en el conector de la tarjeta BOSS M.2.
- 3. Con un destornillador Phillips n.° 1, fije el módulo de la SSD M.2 en la tarjeta BOSS M.2 con el tornillo.

<span id="page-150-0"></span>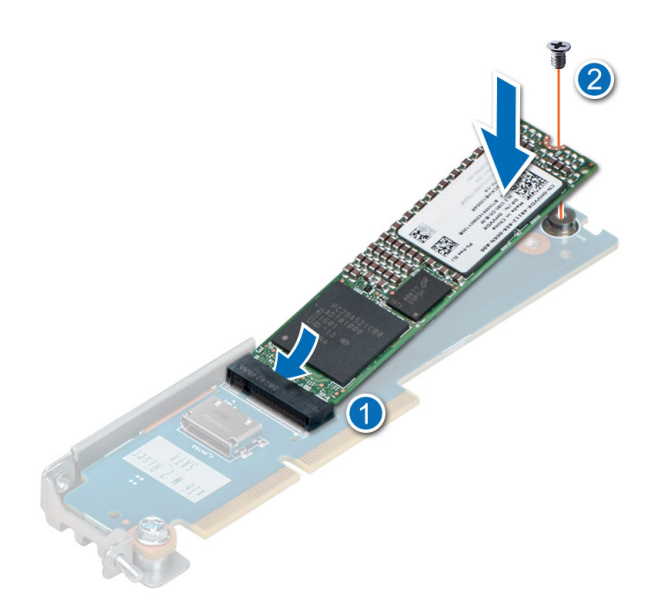

**Ilustración 110. Instalación del módulo de SSD M.2**

### **Siguientes pasos**

- 1. Si corresponde, [instale la tarjeta BOSS M.2 en la tarjeta elevadora BOSS M.2](#page-147-0).
- 2. Si corresponde, [instale la tarjeta elevadora BOSS M.2.](#page-149-0)
- 3. Siga el procedimiento que se indica en [Después de trabajar en el interior del sistema](#page-74-0).

# **Tarjeta OCP opcional**

## **Extracción de la tarjeta OCP (OCP posterior)**

### **Requisitos previos**

- 1. Siga las reglas de seguridad que se enumeran en [Instrucciones de seguridad](#page-73-0).
- 2. Siga el procedimiento que se indica en [Antes de trabajar en el interior de su equipo](#page-74-0).
- 3. [Quite la tarjeta elevadora para tarjetas de expansión.](#page-129-0)

- 1. Abra el pestillo azul para desbloquear la tarjeta OCP.
- 2. Empuje la tarjeta OCP hacia el extremo posterior del sistema para desconectarla del conector en la tarjeta madre del sistema.
- 3. Deslice la tarjeta OCP para quitarla de la ranura del sistema.

<span id="page-151-0"></span>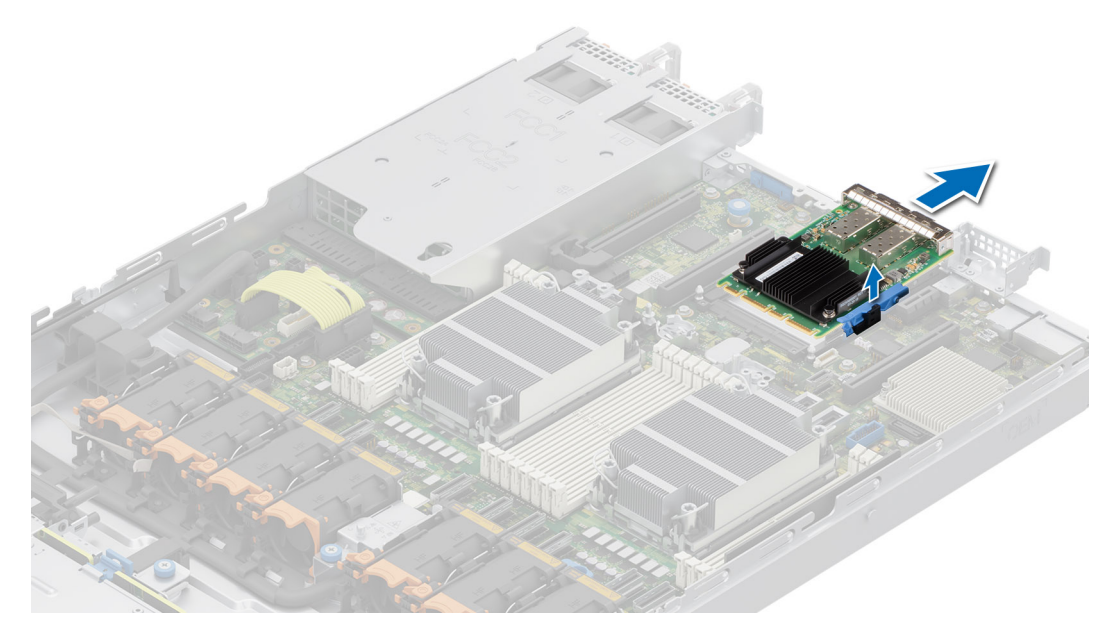

**Ilustración 111. Extracción de la tarjeta OCP**

#### **Siguientes pasos**

Reemplace la tarjeta OCP.

## **Instalación de la tarjeta OCP (OCP posterior)**

#### **Requisitos previos**

- 1. Siga las reglas de seguridad que se enumeran en [Instrucciones de seguridad](#page-73-0).
- 2. Siga el procedimiento que se indica en [Antes de trabajar en el interior de su equipo](#page-74-0).
- 3. [Quite la tarjeta elevadora para tarjetas de expansión.](#page-129-0)

- 1. Abra el pestillo azul en la tarjeta madre del sistema.
- 2. Deslice la tarjeta OCP en la ranura del sistema.
- 3. Empuje hasta que la tarjeta OCP esté conectada al conector en la tarjeta madre del sistema.
- 4. Cierre el pestillo para bloquear la tarjeta OCP al sistema.

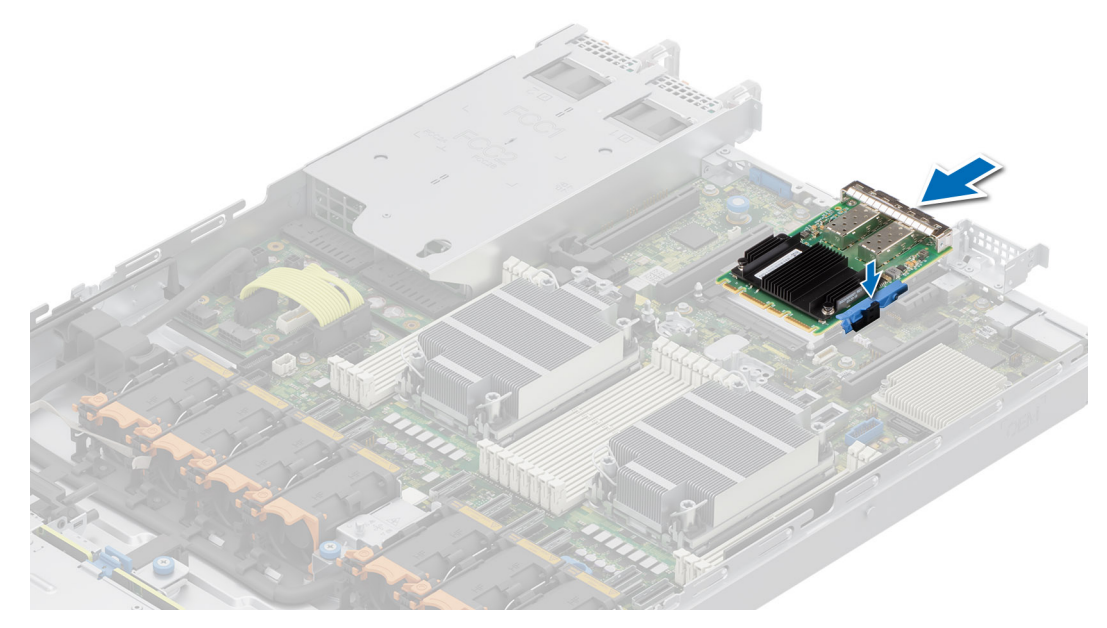

**Ilustración 112. Instalación de la tarjeta OCP**

#### **Siguientes pasos**

- 1. [Instale la tarjeta elevadora de tarjeta de expansión.](#page-132-0)
- 2. Siga el procedimiento que se indica en [Después de trabajar en el interior del sistema](#page-74-0).

# **Módulo de PERC frontal de montaje frontal**

Esta es una pieza que solo puede reemplazar el técnico de servicio.

## **Extracción del módulo de PERC frontal de montaje frontal**

#### **Requisitos previos**

- 1. Siga las reglas de seguridad que se enumeran en [Instrucciones de seguridad](#page-73-0).
- 2. Siga el procedimiento que se indica en [Antes de trabajar en el interior de su equipo](#page-74-0).
- 3. [Quite la cubierta del backplane de la unidad.](#page-79-0)
- 4. [Quite la cubierta para flujo de aire,](#page-82-0) si está instalada.
- 5. Desconecte todos los cables y observe el enrutamiento de los cables.

#### **Pasos**

- 1. Con un destornillador Phillips n.º 2, afloje los tornillos mariposa del módulo de PERC frontal.
- 2. Tire del módulo de PERC frontal para desengancharlo del conector en el backplane de la unidad.
- 3. Incline y levante el módulo de PERC frontal para quitarlo del sistema.

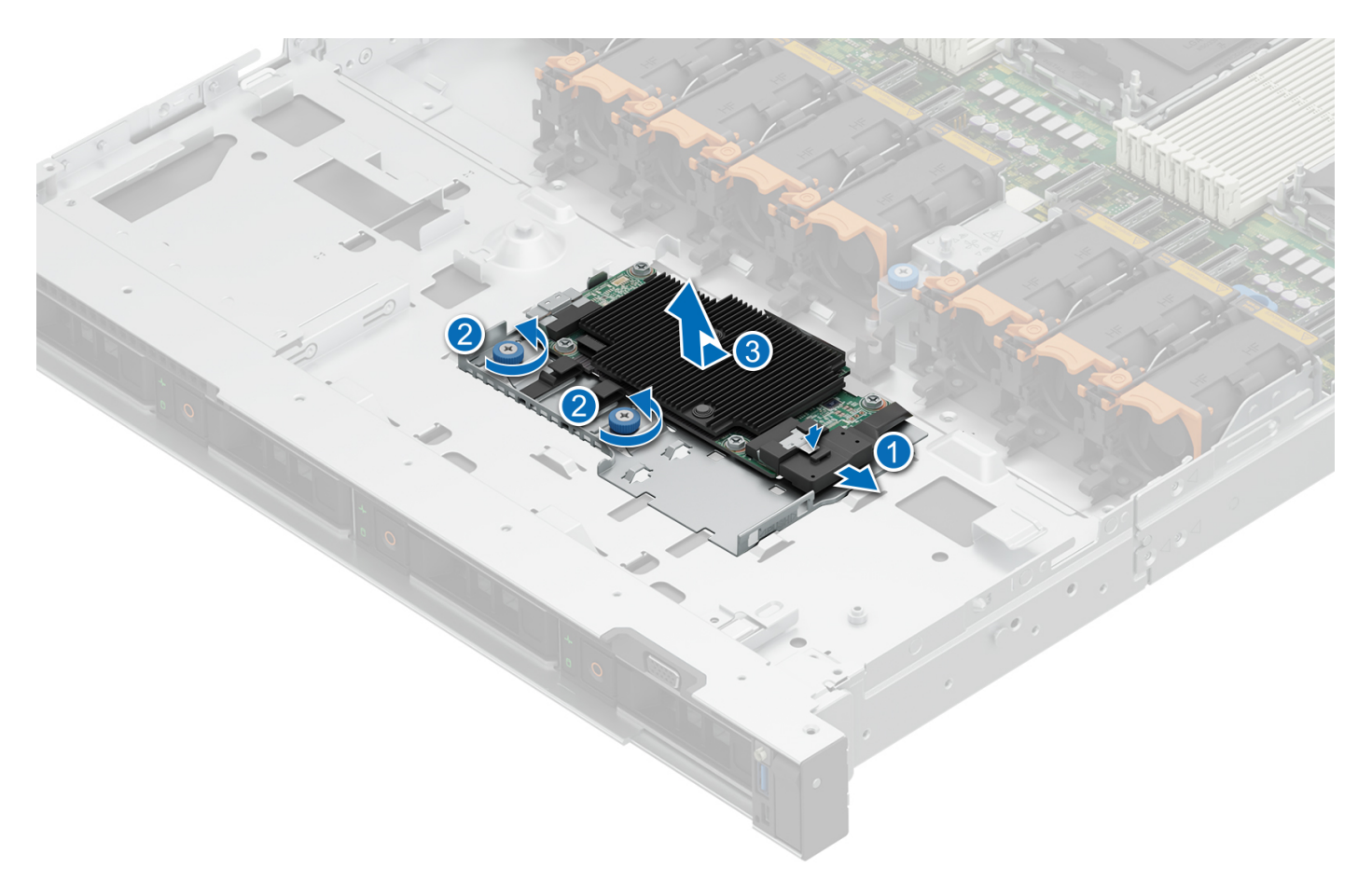

### **Ilustración 113. Extracción del módulo de PERC frontal de montaje frontal**

#### **Siguientes pasos**

Reemplace el módulo de PERC frontal de montaje frontal.

## **Instalación del módulo de PERC frontal de montaje frontal**

#### **Requisitos previos**

- 1. Siga las reglas de seguridad que se enumeran en [Instrucciones de seguridad](#page-73-0).
- 2. Siga el procedimiento que se indica en [Antes de trabajar en el interior de su equipo](#page-74-0).
- 3. [Quite la cubierta del backplane de la unidad.](#page-79-0)
- 4. [Quite la cubierta para flujo de aire,](#page-82-0) si está instalada.
- 5. Coloque el cable correctamente para evitar que quede pinzado o doblado.

#### **Pasos**

- 1. Conecte el cable de PERC al módulo de PERC frontal.
- 2. Alinee el módulo de PERC frontal formando un ángulo hasta que la bandeja toque la ranura del sistema.
- 3. Presione el conector del módulo de PERC frontal con el conector del backplane de la unidad hasta que quede firmemente encajado.
- 4. Con un destornillador Phillips n.º 2, ajuste los tornillos mariposa del módulo de PERC frontal.

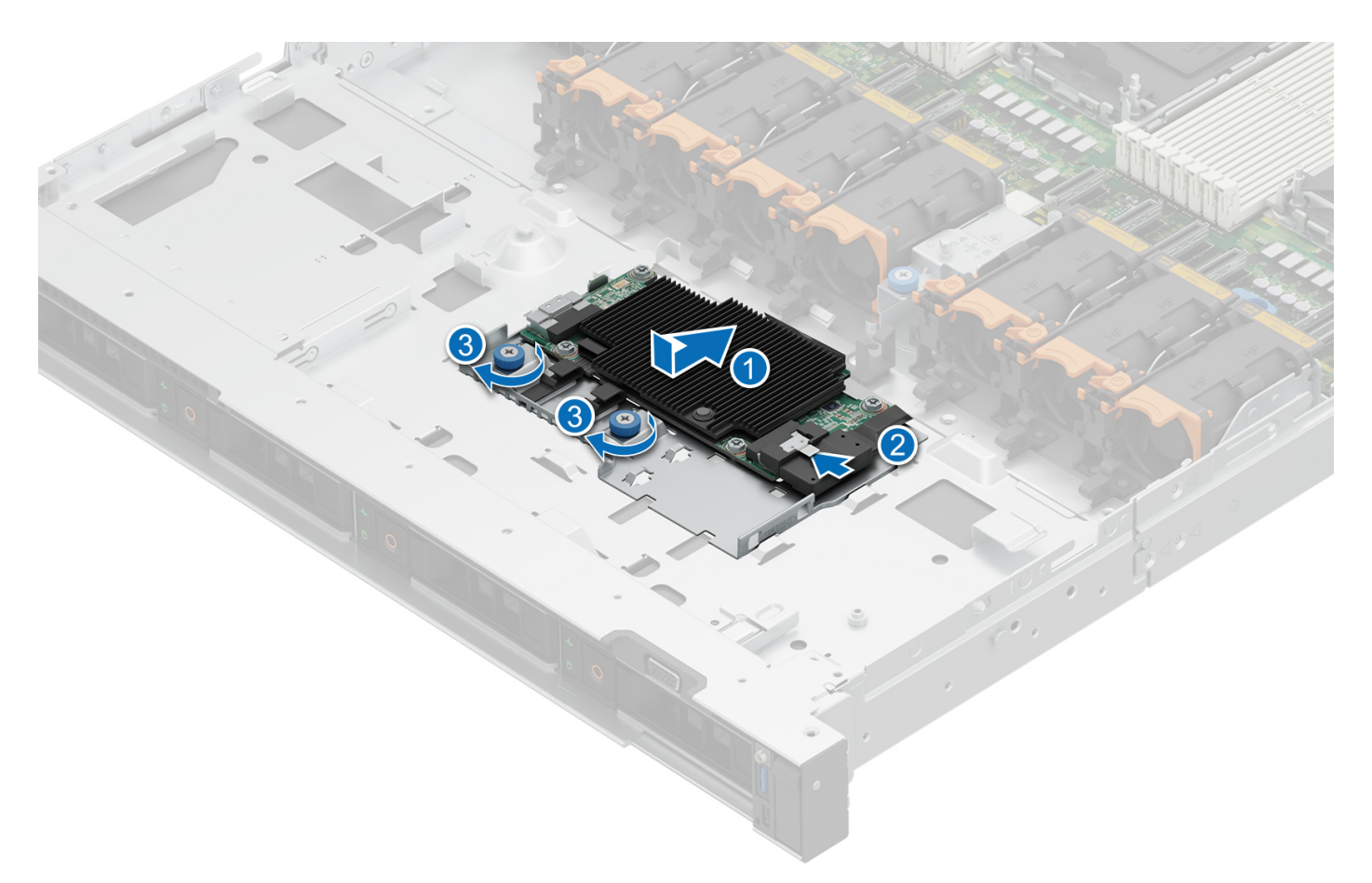

### **Ilustración 114. Instalación del módulo de PERC frontal de montaje frontal**

### **Siguientes pasos**

- 1. Vuelva a conectar todos los cables necesarios.
- 2. [Instale la cubierta para flujo de aire,](#page-82-0) si se quitó.
- 3. [Instale la cubierta del backplane para unidades](#page-80-0).
- 4. Siga el procedimiento que se indica en [Después de trabajar en el interior del sistema](#page-74-0).

## **Extracción del módulo de PERC frontal de montaje posterior**

#### **Requisitos previos**

- 1. Siga las reglas de seguridad que se enumeran en [Instrucciones de seguridad](#page-73-0).
- 2. Siga el procedimiento que se indica en [Antes de trabajar en el interior de su equipo](#page-74-0).
- 3. [Quite la cubierta del backplane de la unidad.](#page-79-0)
- 4. [Quite la cubierta para flujo de aire,](#page-82-0) si está instalada.
- 5. [Quite el backplane de la unidad.](#page-93-0)
- 6. Desconecte todos los cables y observe el enrutamiento de los cables.

#### **Pasos**

- 1. Con un destornillador Phillips n.º 2, afloje los tornillos cautivos del módulo de PERC frontal.
- 2. Deslice el módulo de PERC frontal para desengancharlo del conector en el backplane de la unidad.

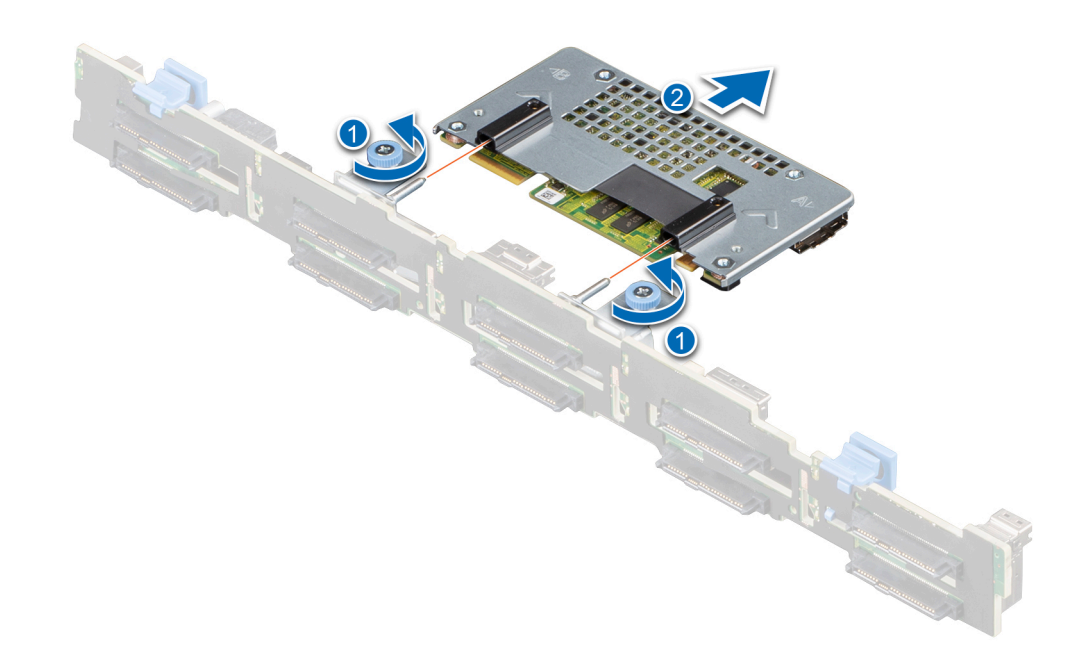

### **Ilustración 115. Extracción del módulo de PERC frontal de montaje posterior**

#### **Siguientes pasos**

1. Reemplace el módulo de PERC frontal de montaje posterior.

## **Instalación del módulo de PERC frontal de montaje posterior**

#### **Requisitos previos**

- 1. Siga las reglas de seguridad que se enumeran en [Instrucciones de seguridad](#page-73-0).
- 2. Siga el procedimiento que se indica en [Antes de trabajar en el interior de su equipo](#page-74-0).
- 3. [Quite la cubierta del backplane de la unidad.](#page-79-0)
- 4. [Quite la cubierta para flujo de aire,](#page-82-0) si está instalada.
- 5. [Quite el backplane de la unidad.](#page-93-0)
- 6. Coloque el cable correctamente para evitar que quede pinzado o doblado.

### **Pasos**

- 1. Alinee los conectores del módulo de PERC frontal con los conectores del backplane de la unidad.
- 2. Deslice el módulo de PERC frontal hasta que quede conectado al backplane de la unidad.
- 3. Con un destornillador Phillips n.º 2, ajuste los tornillos cautivos en el módulo de PERC frontal.

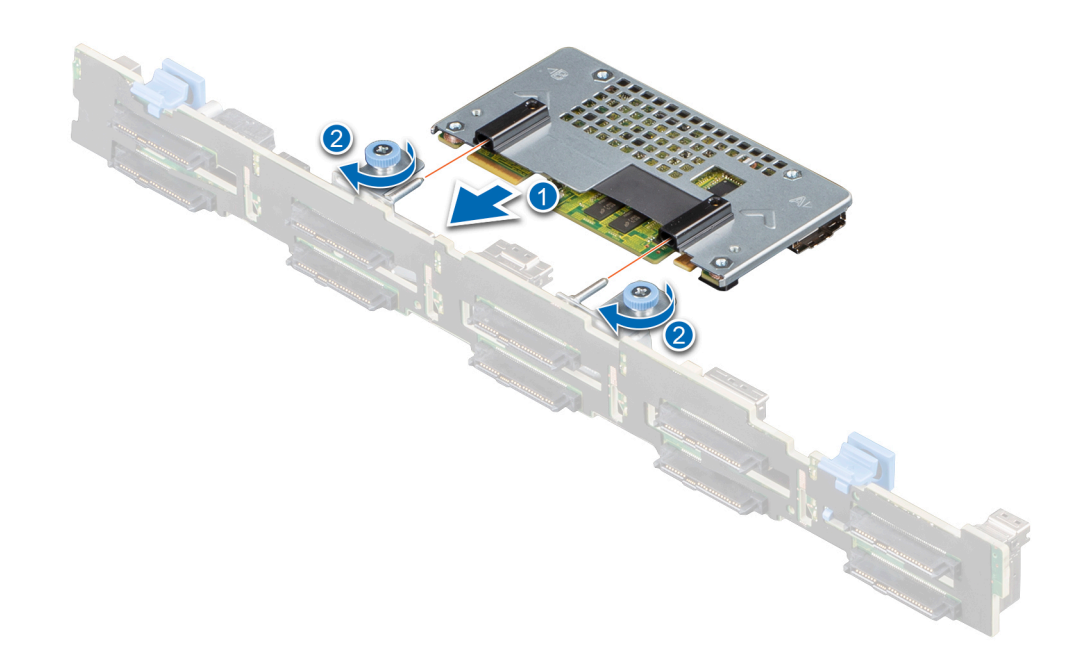

### **Ilustración 116. Instalación del módulo de PERC frontal de montaje posterior**

#### **Siguientes pasos**

- 1. [Instale el backplane para unidades](#page-94-0).
- 2. [Instale la cubierta para flujo de aire,](#page-82-0) si se quitó.
- 3. [Instale la cubierta del backplane para unidades](#page-80-0).
- 4. Siga el procedimiento que se indica en [Después de trabajar en el interior del sistema](#page-74-0).

# **Batería del sistema**

Esta es una pieza que solo puede reemplazar el técnico de servicio.

## **Reemplazo de la batería del sistema**

#### **Requisitos previos**

- **AVISO: Existe riesgo de explosión en caso de que la pila nueva no se coloque correctamente. Reemplace la batería**  $\bigwedge$ **únicamente por una del mismo tipo o de un tipo equivalente recomendada por el fabricante. No utilice pilas usadas, tal y como se explica en las instrucciones del fabricante. Consulte las instrucciones de seguridad proporcionadas con el sistema para obtener más información.**
- 1. Siga las reglas de seguridad que se enumeran en [Instrucciones de seguridad](#page-73-0).
- 2. Siga el procedimiento que se indica en [Antes de trabajar en el interior de su equipo](#page-74-0).
- 3. [Quite la tarjeta elevadora para tarjetas de expansión.](#page-129-0)

4. Si corresponde, desconecte los cables de alimentación o de datos de las tarjetas de expansión.

## **Pasos**

- 1. Para extraer la batería:
	- a. Utilice un punzón de plástico acabado en punta para hacer palanca y quitar la batería del sistema.

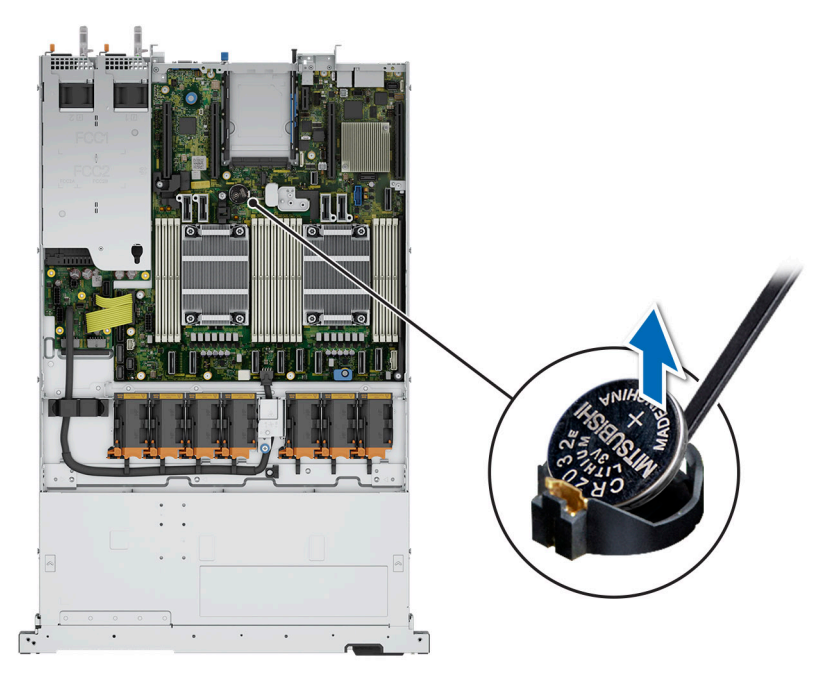

### **Ilustración 117. Extracción de la batería del sistema**

**PRECAUCIÓN: Para evitar daños en el conector de la pila, sujete firmemente el conector mientras instala o extrae la pila.**

- 2. Para instalar una pila nueva en el sistema, realice lo siguiente:
	- a. Sostenga la batería con el signo positivo hacia arriba y deslícela debajo de las pestañas de seguridad.
	- b. Presione la pila dentro del conector hasta que encaje en su lugar.

<span id="page-158-0"></span>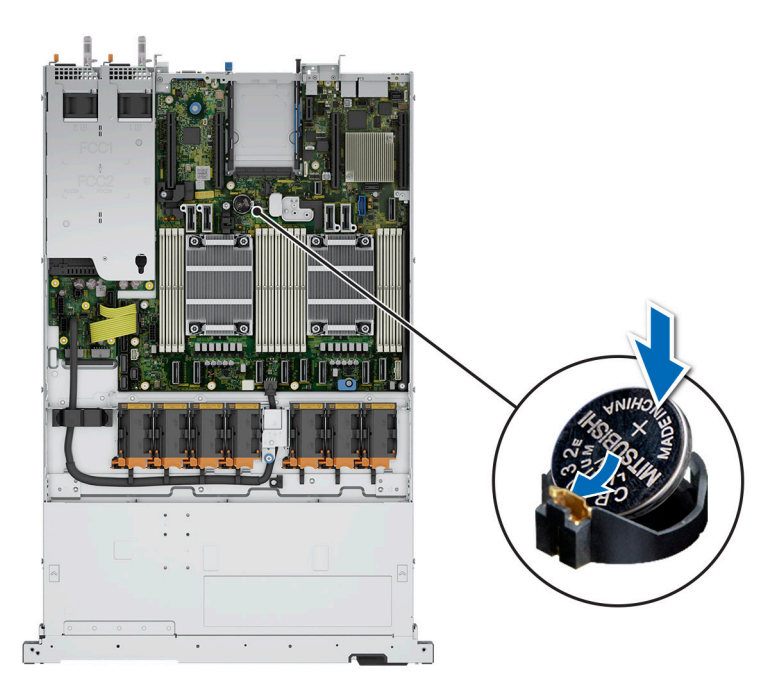

**Ilustración 118. Instalación de la batería del sistema**

#### **Siguientes pasos**

- 1. Si corresponde, [instale la tarjeta elevadora para tarjetas de expansión](#page-132-0) y conecte los cables a las tarjetas de expansión.
- 2. Siga el procedimiento que se indica en [Después de trabajar en el interior del sistema](#page-74-0).
- 3. Confirme que la batería funcione correctamente mediante los siguientes pasos:
	- a. Durante el arranque, presione F2 para entrar a la configuración del sistema.
	- b. Introduzca la hora y la fecha correctas en los campos **Fecha** y **Hora** de Configuración del sistema.
	- c. Mediante **Salir**, cierre la configuración del sistema.
	- d. Para probar la batería que acaba de instalar, quite el sistema del gabinete durante al menos una hora.
	- e. Reinstale el sistema en el gabinete después de una hora.
	- f. Entre a la configuración del sistema y, si la fecha y hora aún son incorrectas, consulte la sección [Obtención de ayuda.](#page-190-0)

# **Tarjeta USB interna opcional**

## **Extracción de la tarjeta USB interna opcional**

#### **Requisitos previos**

**PRECAUCIÓN: Para evitar que se produzcan interferencias con otros componentes del servidor, las dimensiones máximas permitidas de la llave de memoria USB son 15,9 mm de ancho x 57,15 mm de largo x 7,9 mm de alto.**

- 1. Siga las reglas de seguridad que se enumeran en [Instrucciones de seguridad](#page-73-0).
- 2. Siga el procedimiento que se describe en [Antes de trabajar en el interior del sistema](#page-74-0).
- 3. [Extracción de la tarjeta elevadora M.2](#page-144-0)

- 1. Sujetando la etiqueta azul, levante la tarjeta USB interna para desconectarla del conector en la tarjeta madre del sistema.
- 2. Quite la llave de memoria USB de la tarjeta USB interna.

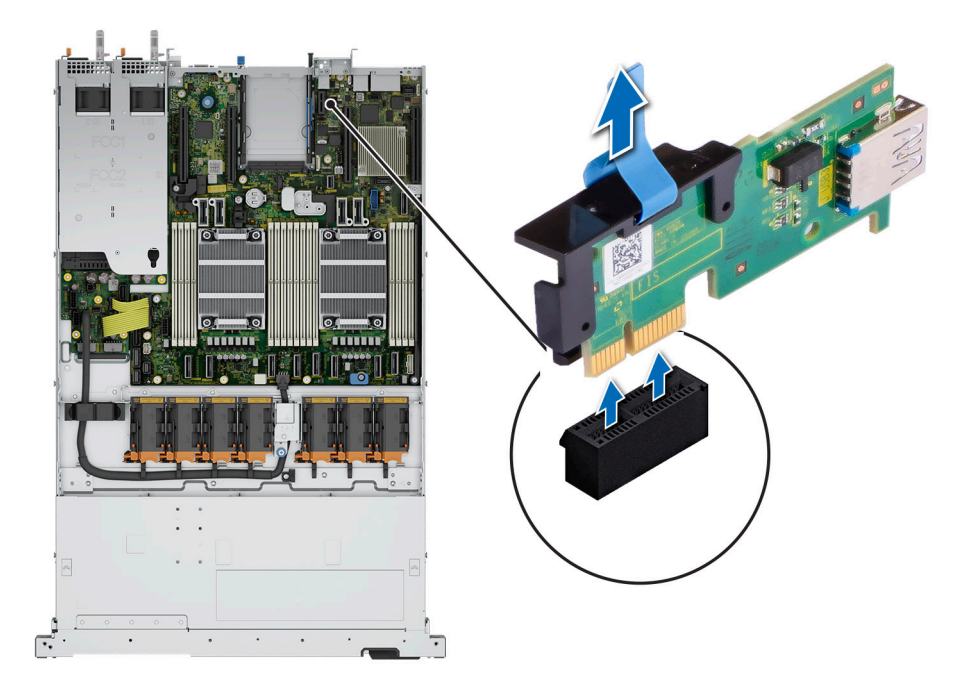

**Ilustración 119. Extracción de la tarjeta USB interna**

#### **Siguientes pasos**

Reemplace la tarjeta USB interna.

## **Instalación de la tarjeta USB interna**

#### **Requisitos previos**

- 1. Siga las reglas de seguridad que se enumeran en [Instrucciones de seguridad](#page-73-0).
- 2. Siga el procedimiento que se describe en [Antes de trabajar en el interior del sistema](#page-74-0).
- 3. [Extracción de la tarjeta elevadora BOSS M.2](#page-144-0)

- 1. Conecte la llave USB a la tarjeta USB interna.
- 2. Alinee la tarjeta USB interna con el conector en la tarjeta madre del sistema y presione firmemente hasta que la tarjeta USB interna quede asentada.

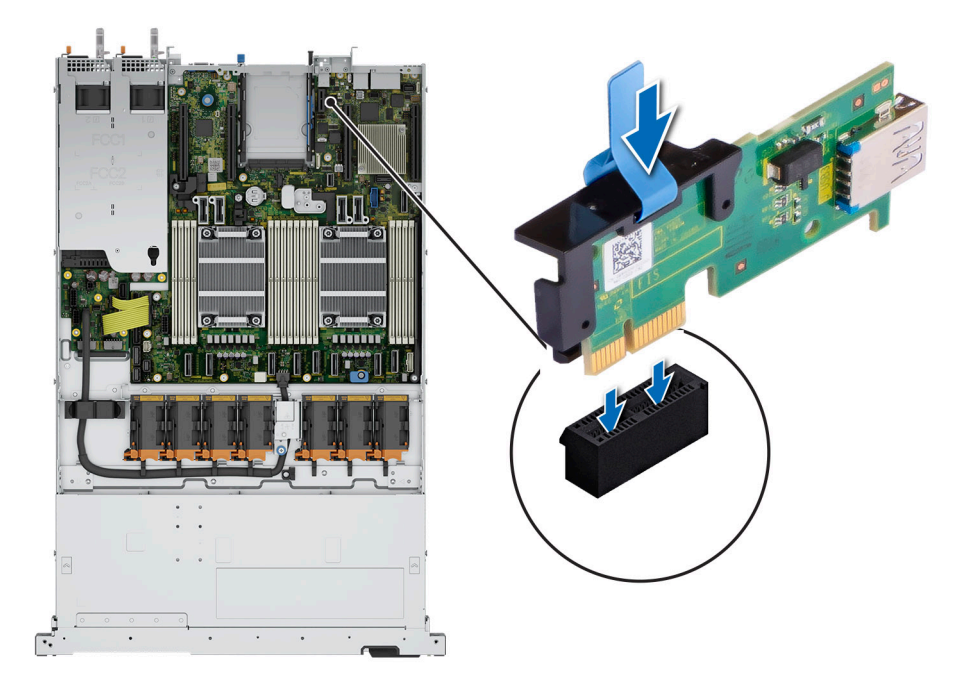

**Ilustración 120. Instalación de la tarjeta USB interna**

#### **Siguientes pasos**

- 1. Siga el procedimiento que se describe en [Después de trabajar en el interior del sistema](#page-74-0).
- 2. Al iniciar el sistema, presione F2 para entrar en **Configuración del sistema** y compruebe que el sistema detecte la llave de memoria USB.

# **Módulo de VGA**

Esta es una pieza que solo puede reemplazar el técnico de servicio.

## **Extracción del módulo VGA**

#### **Requisitos previos**

- 1. Siga las reglas de seguridad que se enumeran en [Instrucciones de seguridad](#page-73-0).
- 2. Siga el procedimiento que se indica en [Antes de trabajar en el interior de su equipo](#page-74-0).
- 3. [Extraiga el bisel frontal](#page-75-0).
- 4. [Quite la cubierta del backplane.](#page-79-0)
- 5. [Quite la cubierta para flujo de aire.](#page-82-0)
- 6. Desconecte el cable VGA del conector VGA de la tarjeta madre del sistema. Para localizar el conector, consulte la sección [Puentes y](#page-187-0) [conectores de la tarjeta madre del sistema](#page-187-0).
- **NOTA:** Asegúrese de observar el enrutamiento de los cables a medida que los retira de la tarjeta madre. Coloque el cable correctamente cuando lo reemplace para evitar que quede pinzado o doblado

- 1. Con un destornillador Phillips n.º 1, quite el tornillo del módulo de VGA.
- 2. Extraiga el módulo del sistema.

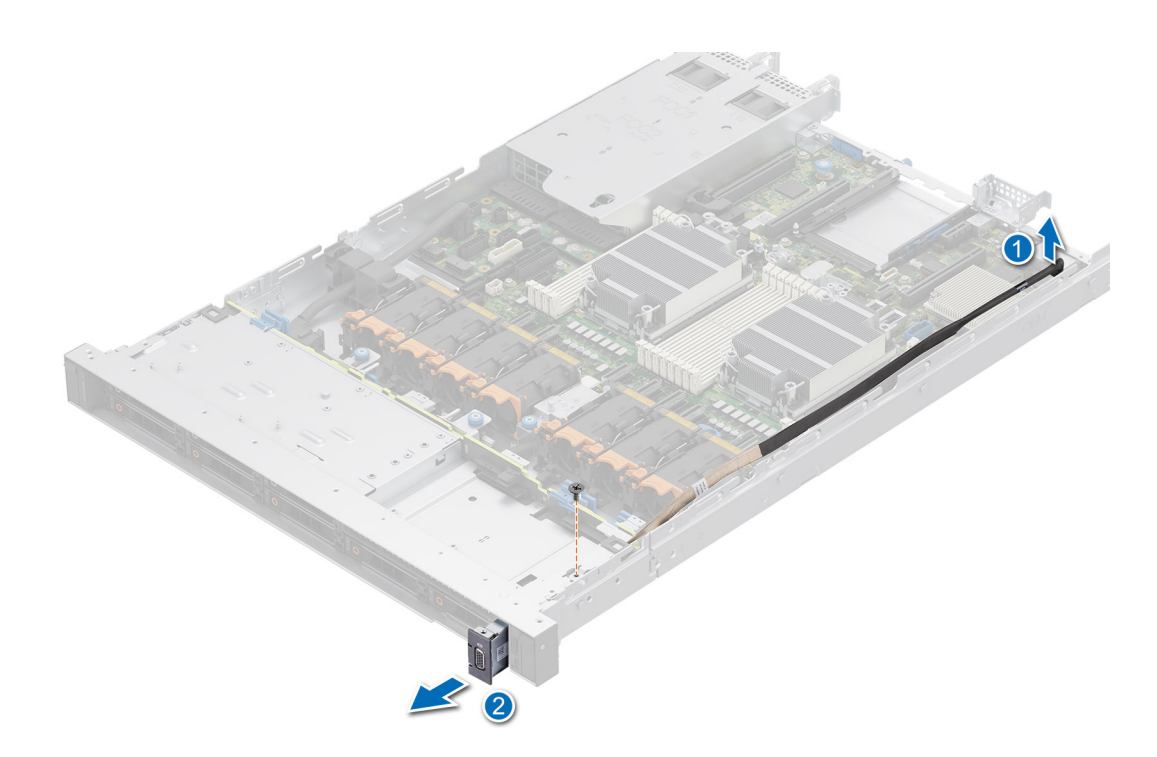

**Ilustración 121. Extracción del módulo VGA**

### **Siguientes pasos**

Reemplace el módulo de VGA.

## **Instalación del módulo de VGA**

#### **Requisitos previos**

- 1. Siga las reglas de seguridad que se enumeran en [Instrucciones de seguridad](#page-73-0).
- 2. Siga el procedimiento que se indica en [Antes de trabajar en el interior de su equipo](#page-74-0).
- 3. [Extraiga el bisel frontal](#page-75-0).
- 4. [Quite la cubierta del backplane.](#page-79-0)
- 5. [Quite la cubierta para flujo de aire.](#page-82-0)

**(i)** NOTA: Asegúrese de observar el enrutamiento de los cables a medida que los retira de la tarjeta madre. Coloque el cable correctamente cuando lo reemplace para evitar que quede pinzado o doblado

- 1. Coloque el cable de VGA a través de la ranura del módulo de VGA en la parte frontal del sistema y deslice el módulo de VGA en la ranura.
- 2. Alinee el orificio en el módulo con el orificio para tornillo del sistema.
- 3. Con un destornillador Phillips n.º 1, fije el módulo de VGA al sistema con el tornillo.

<span id="page-162-0"></span>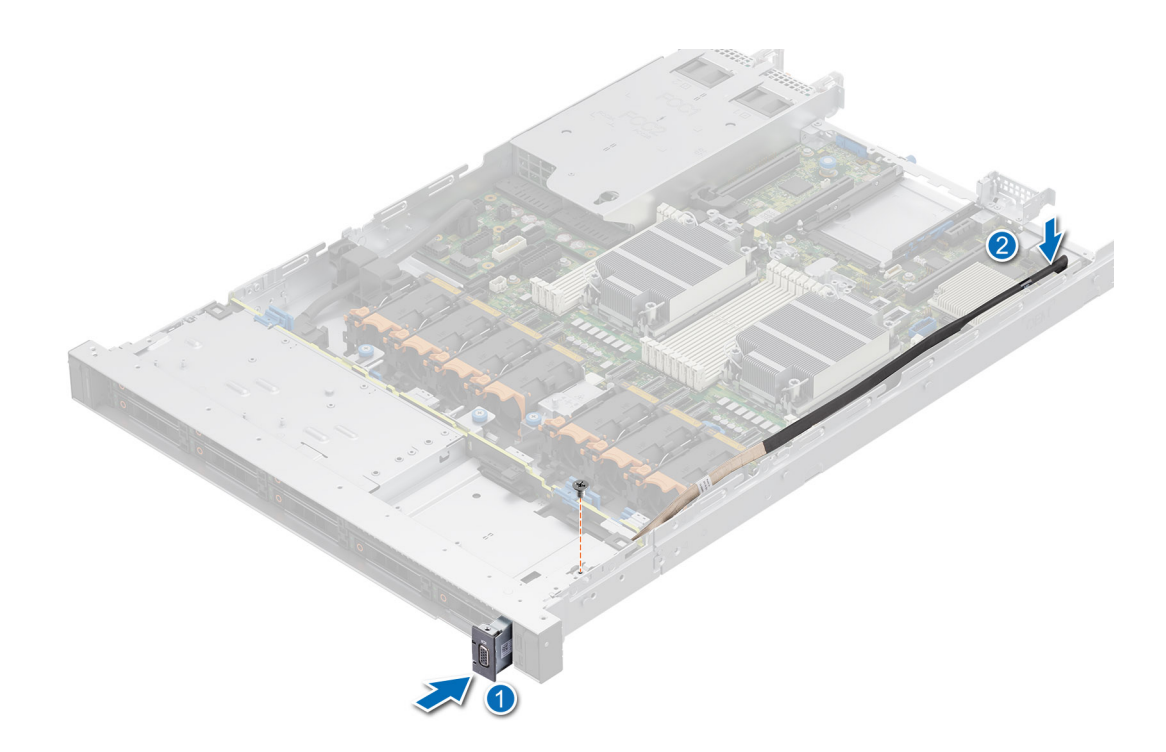

**Ilustración 122. Instalación del módulo de VGA**

#### **Siguientes pasos**

- 1. Coloque el cable VGA y conéctelo al conector de VGA de la tarjeta madre del sistema. Para localizar el conector, consulte la sección [Puentes y conectores de la tarjeta madre del sistema](#page-187-0).
- 2. [Instale la cubierta para flujo de aire.](#page-82-0)
- 3. [Instale la cubierta del backplane.](#page-80-0)
- 4. [Instale el bisel frontal.](#page-76-0)

.

5. Siga el procedimiento que se indica en [Después de trabajar en el interior del sistema](#page-74-0).

# **Fuente de alimentación**

- **NOTA:** Cuando reemplace la PSU de intercambio en caliente, después del próximo arranque del servidor, la nueva PSU se actualiza automáticamente al mismo firmware y la misma configuración que la reemplazada. Para actualizar a la versión más reciente del firmware y cambiar la configuración, consulte la *Guía del usuario de Lifecycle Controller* en <https://www.dell.com/idracmanuals>.
- **NOTA:** Para obtener información sobre las instrucciones de cableado de la PSU de CC, consulte la hoja técnica *Instrucciones de cableado para la fuente de alimentación de -48 a 60 VCC* que se envía con la PSU de CC.

## **Extracción de una fuente de alimentación de relleno**

#### **Requisitos previos**

Siga las reglas de seguridad que se enumeran en [Instrucciones de seguridad.](#page-73-0)

#### **Pasos**

Tire de la pieza de relleno para quitarla del sistema.

**PRECAUCIÓN: Para garantizar un enfriamiento adecuado del sistema, la PSU debe estar instalada en la segunda bahía de PSU en una configuración no redundante. Extraiga la PSU únicamente si está instalando una segunda unidad de fuente de alimentación.**

<span id="page-163-0"></span>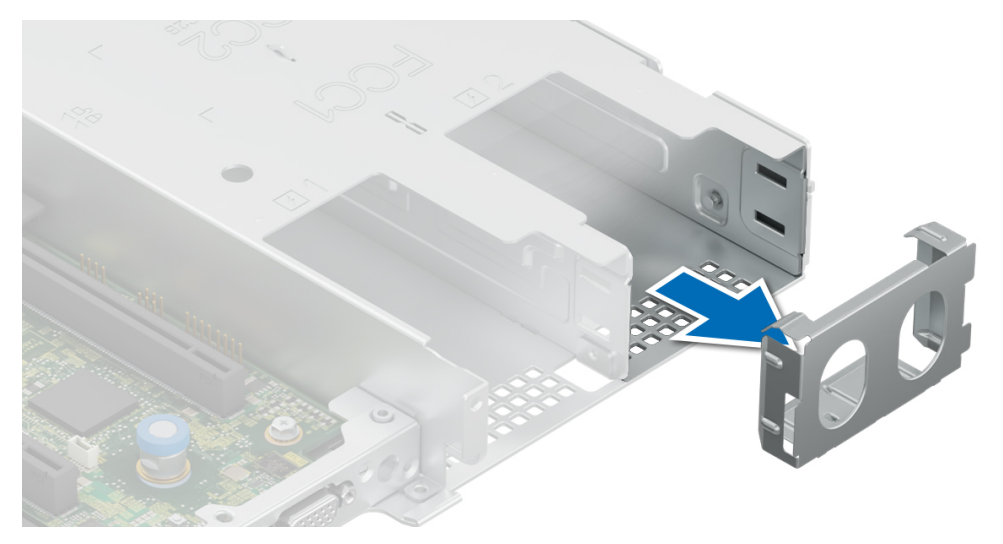

**Ilustración 123. Extracción de una fuente de alimentación de relleno**

#### **Siguientes pasos**

Reemplace la [PSU](#page-164-0) o la PSU de relleno.

## **Instalación de una fuente de alimentación de relleno**

### **Requisitos previos**

- 1. Siga las reglas de seguridad que se enumeran en [Instrucciones de seguridad](#page-73-0). **NOTA:** Instale el panel de relleno de la fuente de alimentación (PSU) únicamente en la segunda bahía de la PSU.
- 2. [Quite la PSU](#page-162-0).

### **Pasos**

Alinee la PSU de relleno con la bahía de la PSU y empújela hacia dentro hasta que encaje en su lugar.

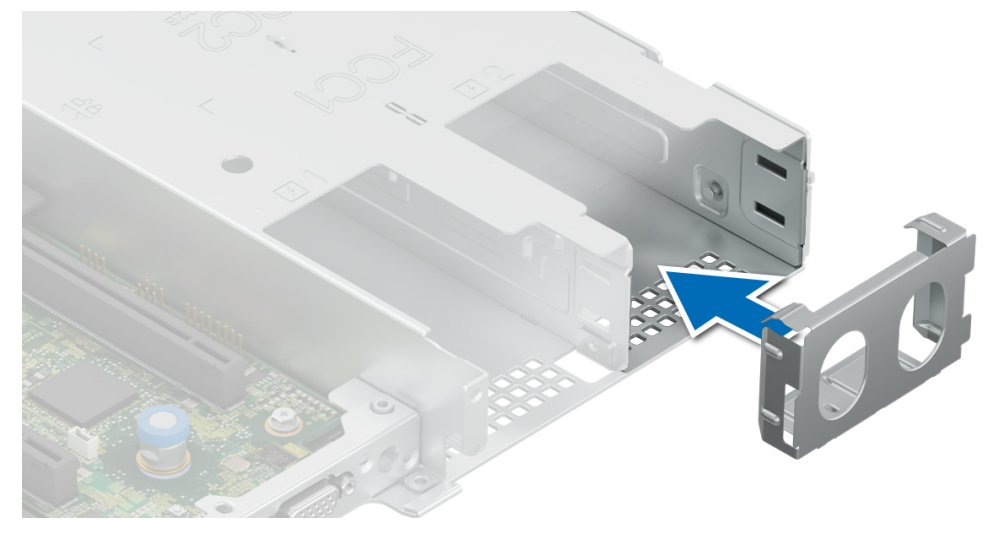

**Ilustración 124. Instalación de una fuente de alimentación de relleno**

## <span id="page-164-0"></span>**Extracción de una fuente de alimentación**

### **Requisitos previos**

**PRECAUCIÓN: El sistema requiere una fuente de alimentación (PSU) para funcionar normalmente. En sistemas de alimentación redundante, quite y reemplace solo una PSU cada vez en un sistema que esté encendido.**

- 1. Siga las reglas de seguridad que se enumeran en [Instrucciones de seguridad](#page-73-0).
- 2. Desconecte el cable de alimentación de la toma de corriente y de la PSU que desea quitar.
- 3. Quite el cable de la correa en el asa de la PSU.
- 4. Desenganche y levante el brazo de administración de cables opcional si interfiere con la extracción de la PSU.

Para obtener información sobre el brazo de administración de cables, consulte la documentación del rack del sistema en [https://](https://www.dell.com/poweredgemanuals) [www.dell.com/poweredgemanuals.](https://www.dell.com/poweredgemanuals)

#### **Pasos**

Presione el pestillo de liberación y sostenga el asa de la PSU para deslizar la PSU fuera de la bahía.

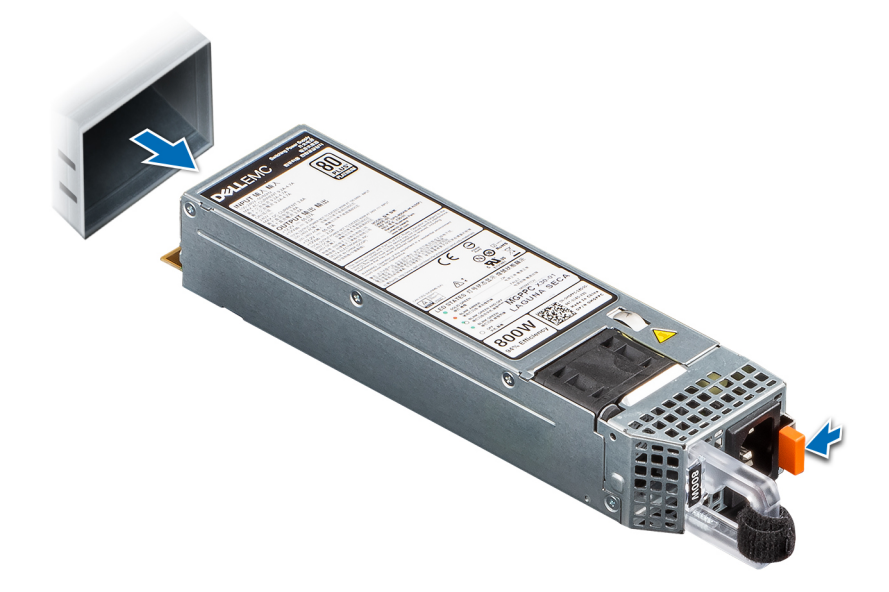

**Ilustración 125. Extracción de una fuente de alimentación**

#### **Siguientes pasos**

Reemplace la PSU o [instale la PSU de relleno.](#page-163-0)

## **Instalación de una fuente de alimentación**

#### **Requisitos previos**

- 1. Siga las reglas de seguridad que se enumeran en [Instrucciones de seguridad](#page-73-0).
- 2. En el caso de los sistemas compatibles con PSU redundantes, asegúrese de que ambas PSU sean del mismo tipo y tengan la misma potencia de salida máxima.

**NOTA:** La potencia de salida máxima (en vatios) se indica en la etiqueta de la PSU.

3. Quite la [PSU de relleno.](#page-162-0)

#### **Pasos**

Deslice la PSU en la bahía de PSU hasta que el pestillo de liberación encaje en su lugar.

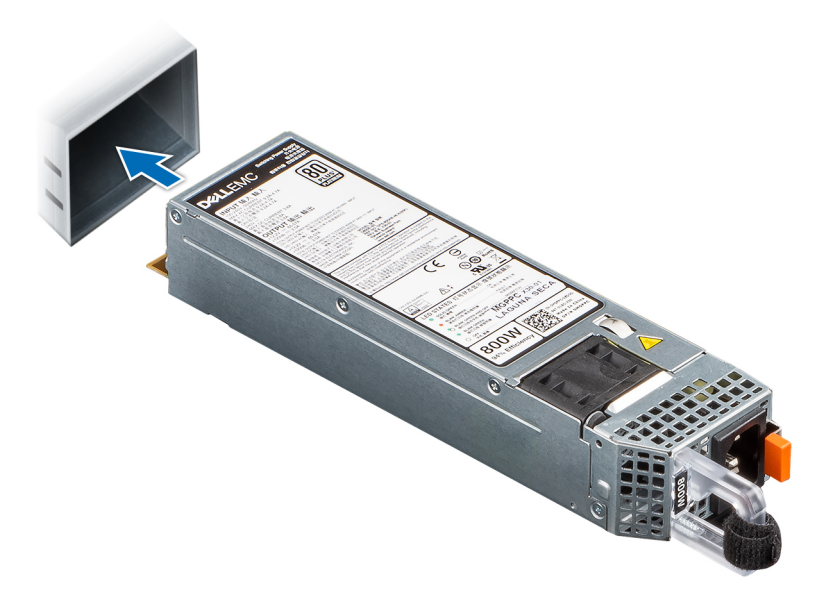

#### **Ilustración 126. Instalación de una fuente de alimentación**

#### **Siguientes pasos**

- 1. Si desenganchó el brazo de administración de cables, vuelva a engancharlo. Para obtener información sobre el brazo de administración de cables, consulte la documentación del rack del sistema en <https://www.dell.com/poweredgemanuals>.
- 2. Conecte el cable de alimentación a la PSU y enchufe el cable a una toma de corriente.

### **PRECAUCIÓN: Cuando conecte el cable de alimentación a la PSU, sujételo a la misma con la correa.**

- **NOTA:** Cuando vaya a realizar una instalación, reemplazo o adición en caliente de una nueva PSU, espere 15 segundos hasta que el sistema reconozca la PSU y determine su estado. La redundancia de PSU puede no producirse hasta que se haya detectado por completo. El indicador de estado de la PSU se iluminará en color verde para indicar que la PSU está funcionando correctamente.
- **NOTA:** En el caso de ciertas configuraciones premium con un alto consumo de energía, la PSU del sistema podría permanecer solo con el modo 2+0; el modo redundante 1+1 no está disponible.
- **NOTA:** Cuando reemplace la PSU de intercambio en caliente, después del próximo arranque del servidor, la nueva PSU se actualiza automáticamente al mismo firmware y la misma configuración que la reemplazada. Para actualizar a la versión más reciente del firmware y cambiar la configuración, consulte la *Guía del usuario de Lifecycle Controller* en <https://www.dell.com/idracmanuals>.

# **Placa de distribución de alimentación**

Esta es una pieza que solo puede reemplazar el técnico de servicio.

## **Extracción de la tarjeta mediadora de alimentación**

#### **Requisitos previos**

- 1. Siga las reglas de seguridad que se enumeran en [Instrucciones de seguridad](#page-73-0).
- 2. Siga el procedimiento que se indica en [Antes de trabajar en el interior de su equipo](#page-74-0).
- 3. [Quite la cubierta para flujo de aire.](#page-82-0)
- 4. Quite la [PSU](#page-164-0) o la [PSU de relleno](#page-162-0).
- 5. Desconecte los cables que están conectados a la placa intercaladora de alimentación (PIB).

#### **Pasos**

1. Con un destornillador Phillips n.° 2, quite los tornillos que fijan la placa intercaladora de alimentación al sistema.

**NOTA:** Observe el enrutamiento del cable a medida que lo retire del sistema.

2. Levante la PIB para quitarla del sistema.

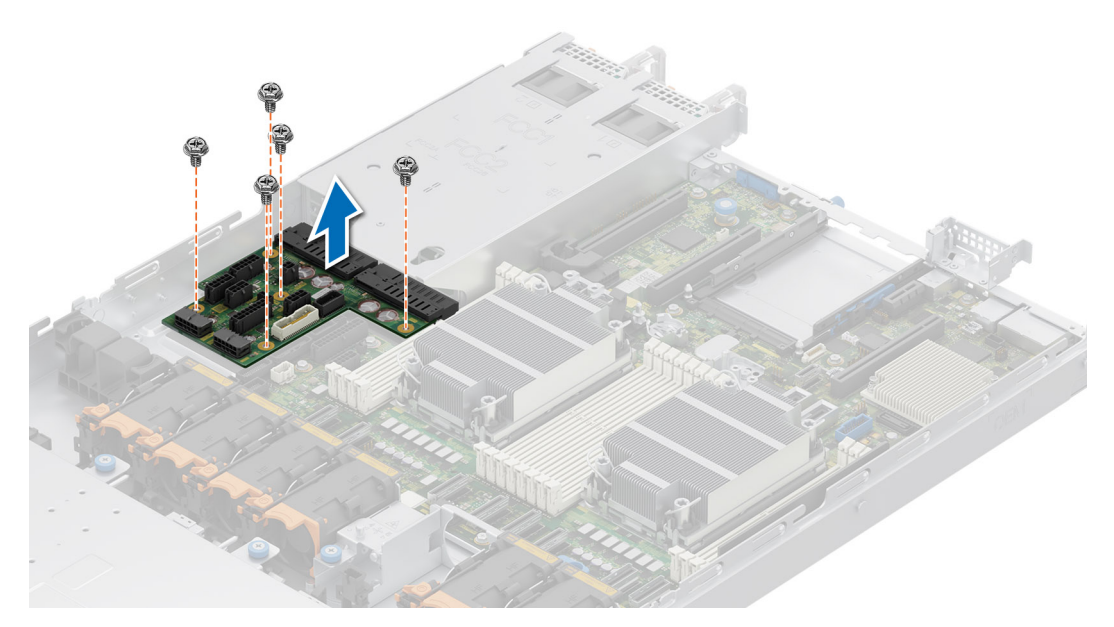

**Ilustración 127. Extracción de la tarjeta mediadora de alimentación**

### **Siguientes pasos**

Reemplace la placa intercaladora de alimentación.

## **Instalación de la placa intercaladora de alimentación**

#### **Requisitos previos**

- 1. Siga las reglas de seguridad que se enumeran en [Instrucciones de seguridad](#page-73-0).
- 2. Siga el procedimiento que se indica en [Antes de trabajar en el interior de su equipo](#page-74-0).

- 1. Alinee las ranuras en la PIB con el gancho en el chasis y deslícela hasta que encaje en su lugar.
- 2. Con un destornillador Phillips n.º 2, ajuste los tornillos para fijar la PIB al sistema.

<span id="page-167-0"></span>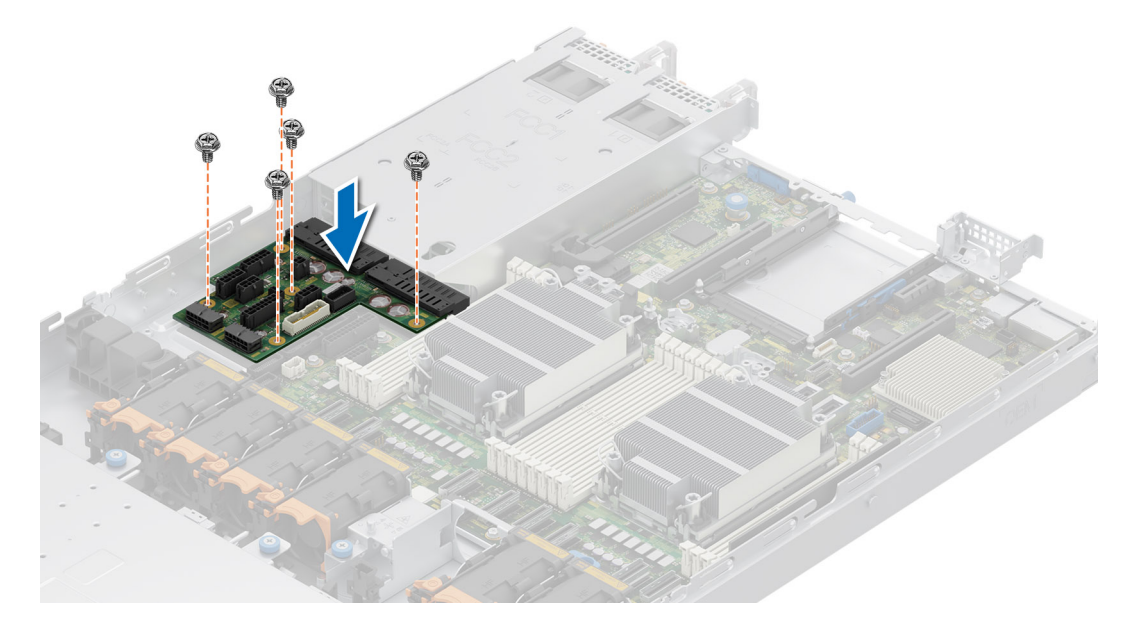

**Ilustración 128. Instalación de la placa intercaladora de alimentación**

3. Vuelva a conectar todos los cables necesarios.

### **Siguientes pasos**

- 1. [Instale la PSU.](#page-164-0)
- 2. [Instale la cubierta para flujo de aire.](#page-82-0)
- 3. Siga el procedimiento que se describe en [Después de trabajar en el interior del sistema](#page-74-0).

# **Tarjeta madre**

Esta es una pieza que solo puede reemplazar el técnico de servicio.

## **Extracción de la tarjeta madre**

### **Requisitos previos**

**PRECAUCIÓN: Si utiliza el módulo de plataforma segura (TPM) con una clave de cifrado, se le solicitará que cree una clave de recuperación durante la configuración del sistema o del programa. Asegúrese de crear esta clave de recuperación y guardarla en un lugar seguro. Si reemplaza esta tarjeta madre, deberá proporcionar la clave de recuperación cuando reinicie el sistema o programa antes de poder acceder a los datos cifrados en sus unidades.**

- 1. Siga las reglas de seguridad que se enumeran en [Instrucciones de seguridad](#page-73-0).
- 2. Siga el procedimiento que se indica en [Antes de trabajar en el interior de su equipo](#page-74-0).
- 3. Extraiga los siguientes componentes:
	- a. [Cubierta para flujo de aire](#page-82-0)
	- b. [Tarjetas de expansión](#page-135-0)
	- c. [Tarjetas elevadoras de tarjeta de expansión](#page-129-0)
	- d. [Tarjeta elevadora BOSS M.2](#page-144-0)
	- e. [Llave USB interna \(si está instalada\)](#page-158-0)
	- f. [Procesador y disipador de calor](#page-111-0)
	- g. [Módulos de memoria](#page-109-0)
	- h. [OCP](#page-150-0)
	- i. Desconecte todos los cables de la tarjeta madre.

## **PRECAUCIÓN: Procure no dañar el botón de identificación del sistema cuando quite la tarjeta madre.**

### **Pasos**

- 1. Sujete el soporte de la tarjeta madre del sistema y deslice la tarjeta madre hacia la parte frontal del chasis.
- 2. Incline la tarjeta madre formando un ángulo y levántela para quitarla del chasis.

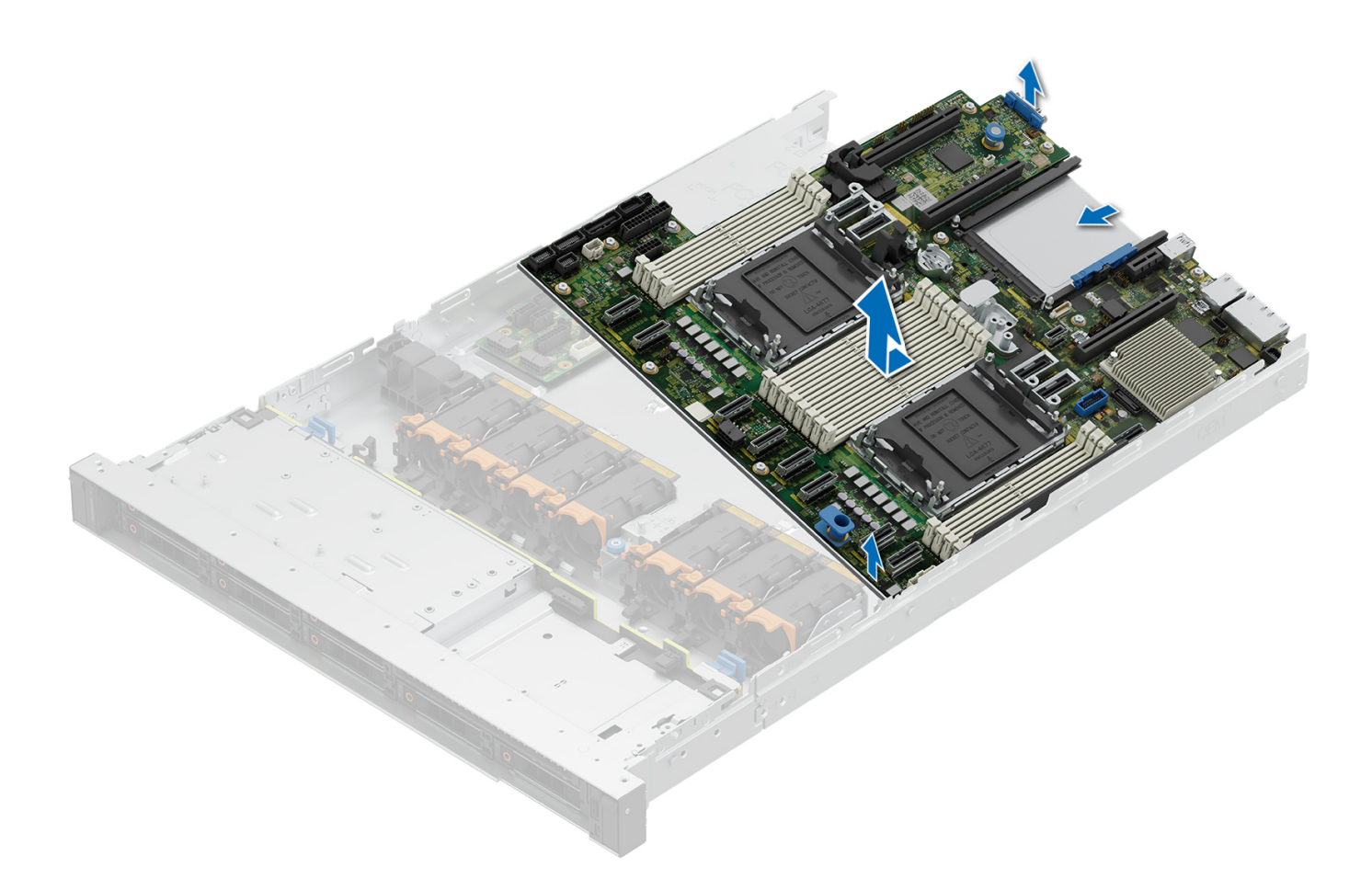

#### **Ilustración 129. Extracción de la tarjeta madre**

#### **Siguientes pasos**

Instale la tarjeta madre.

## **Instalación de la tarjeta madre**

### **Requisitos previos**

**(i)** NOTA: Antes de reemplazar la tarjeta madre del sistema, reemplace la etiqueta de dirección MAC de iDRAC anterior en la etiqueta de información, con la etiqueta de dirección MAC de iDRAC en la tarjeta madre del sistema de reemplazo.

- 1. Siga las reglas de seguridad que se enumeran en [Instrucciones de seguridad](#page-73-0).
- 2. Siga el procedimiento que se indica en [Antes de trabajar en el interior de su equipo](#page-74-0).
- 3. Si reemplaza la tarjeta madre del sistema., quite todos los componentes enumerados en la sección [extracción de la tarjeta madre del](#page-167-0) [sistema.](#page-167-0)

## **Pasos**

1. Desembale el nuevo ensamblaje de tarjeta madre.

**PRECAUCIÓN: No levante el conjunto de placa base sujetándola por un módulo de memoria, un procesador u otro componente.**

### **PRECAUCIÓN: Procure no dañar el botón de identificación del sistema al colocar la tarjeta madre en el chasis.**

- 2. Mediante el soporte de la tarjeta madre, baje la tarjeta al sistema.
- 3. Incline la tarjeta madre del sistema formando un ángulo y alinee los conectores de la tarjeta madre con las ranuras de la parte posterior del chasis hasta que los conectores estén firmemente colocados en las ranuras.

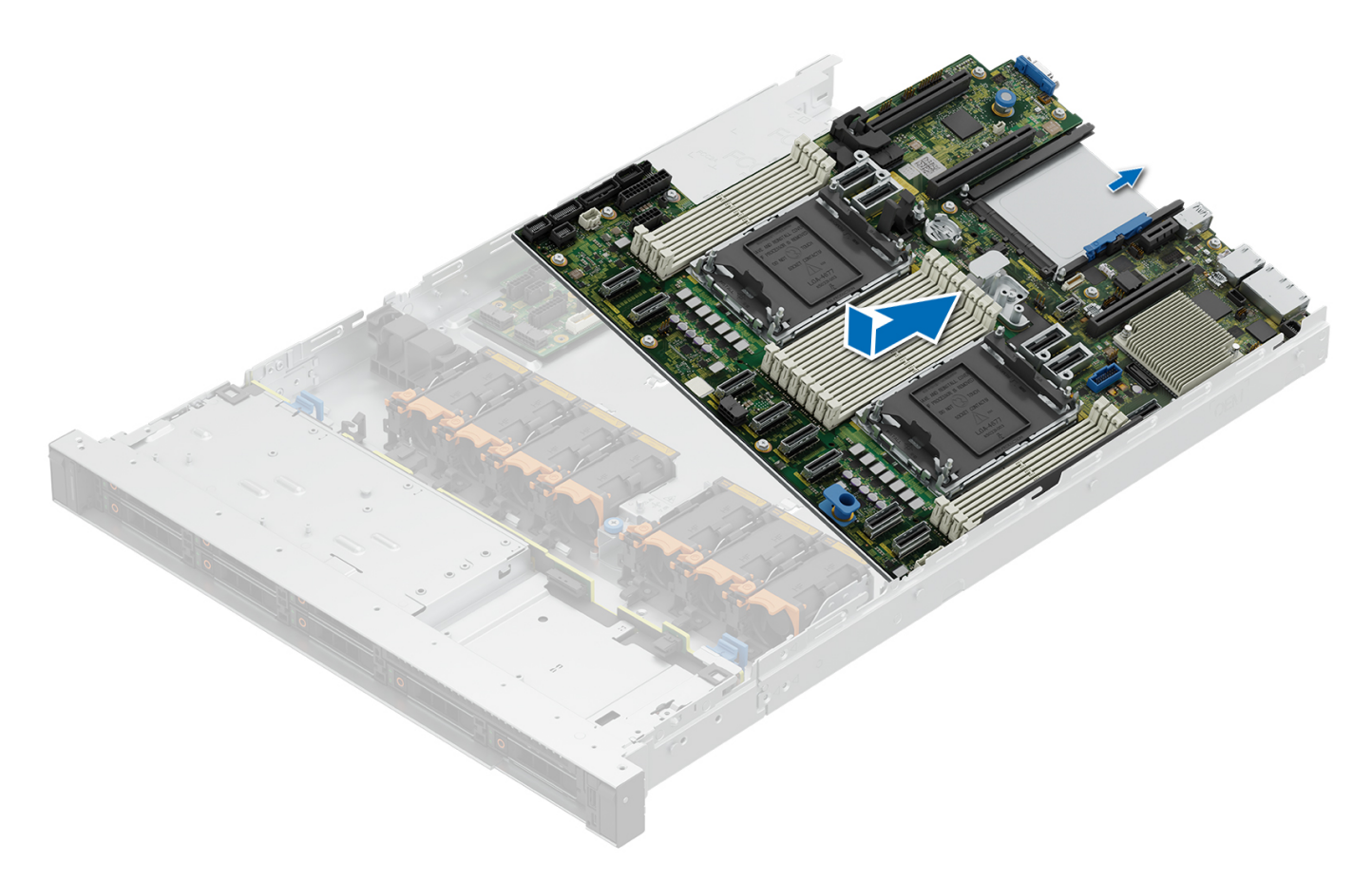

#### **Ilustración 130. Instalación de la tarjeta madre**

#### **Siguientes pasos**

- 1. Vuelva a colocar los siguientes componentes:
	- a. [Módulo de plataforma segura \(TPM\)](#page-171-0) **NOTA:** El módulo de TPM se debe reemplazar solo cuando instale una nueva tarjeta madre del sistema.
		- **b.** [Tarjetas de expansión](#page-137-0)
		- c. [Tarjetas elevadoras de tarjeta de expansión](#page-137-0)
		- d. [Tarjeta elevadora BOSS M.2](#page-145-0)
		- e. [Procesador](#page-115-0)
		- f. [Disipador de calor](#page-118-0)
		- g. [Módulos de memoria](#page-110-0)
		- h. [Tarjeta OCP](#page-151-0)
		- i. [Cubierta para flujo de aire](#page-82-0)
- 2. Vuelva a conectar todos los cables a la tarjeta madre.
	- **(i)** NOTA: Compruebe que los cables internos del sistema están tendidos por la pared del chasis y asegurados con el soporte para sujeción de cables.
- 3. Asegúrese de que llevar a cabo los siguientes pasos:
	- a. Utilice la función Easy Restore (Restauración fácil) para restaurar la etiqueta de servicio. Consulte la sección Restauración del sistema mediante la característica Restauración fácil.
	- b. Si la etiqueta de servicio no se guarda en el dispositivo flash de respaldo, introduzca la etiqueta de servicio del sistema manualmente. Consulte la sección Actualizar la etiqueta de servicio manualmente mediante la configuración del sistema.
	- c. Actualice las versiones de BIOS e iDRAC.

Vuelva a activar el módulo de plataforma segura (TPM). Consulte la sección [Actualización del módulo de plataforma de confianza](#page-171-0).

- 4. Si no usa la característica Restauración fácil, importe su licencia de iDRAC Enterprise nueva o existente. Para obtener más información, consulte *Guía del usuario de Integrated Dell Remote Access Controller* disponible en [https://www.dell.com/idracmanuals.](https://www.dell.com/idracmanuals)
- 5. Siga el procedimiento que se indica en [Después de trabajar en el interior del sistema](#page-74-0).

## **Restauración del sistema mediante Easy Restore**

La función Easy Restore le permite restaurar la etiqueta de servicio, la licencia, la configuración de UEFI y los datos de configuración del sistema después de reemplazar la tarjeta madre. Todos los datos se guardan en el dispositivo flash de respaldo de forma automática. Si el BIOS detecta una nueva tarjeta madre y la etiqueta de servicio en el dispositivo flash de respaldo, el BIOS solicita al usuario que restaure la información de respaldo.

#### **Sobre esta tarea**

A continuación, se muestra una lista de opciones y pasos disponibles:

- Presione **Y** para restaurar la etiqueta de servicio, la licencia y la información de diagnóstico.
- Para navegar a las opciones de restauración basadas en Lifecycle Controller, presione **N**.
- Para restaurar datos de un **Perfil de servidor de hardware** creado anteriormente, presione **F10**. **NOTA:** Después de finalizar el proceso de restauración, el BIOS le solicitará restaurar los datos de configuración del sistema.
- Para restaurar datos de un **Perfil de servidor de hardware** creado anteriormente, presione **F10**.
- Para restaurar los datos, presione **Y**
- Para usar los ajustes de configuración predeterminados, presione **N**
- (i) **NOTA:** Una vez que el proceso de restauración se haya completado, el sistema se reiniciará.

## **Actualice la etiqueta de servicio manualmente**

Después de reemplazar una tarjeta madre, si Easy Restore falla, siga este proceso para introducir la etiqueta de servicio manualmente mediante **System Setup (Configuración del sistema)**.

#### **Sobre esta tarea**

Si conoce la etiqueta de servicio del sistema, utilice el menú**System Setup (Configuración del sistema)** para introducir la etiqueta de servicio.

- 1. Encienda el sistema.
- 2. Para entrar a **System Setup** (Configuración del sistema), presione **F2**.
- 3. Haga clic en **Configuración de etiqueta de servicio**.
- 4. Introduzca la etiqueta de servicio.
	- **NOTA:** Puede introducir la etiqueta de servicio solo cuando el campo **Service Tag (Etiqueta de servicio)** está vacío. Asegúrese de introducir la etiqueta de servicio correcta. Una vez se haya introducido la etiqueta de servicio, no se puede actualizar ni modificar. La etiqueta de servicio ingresada incorrectamente provocará el reemplazo de la tarjeta madre del sistema.
- 5. Haga clic en **Correcto**.

# <span id="page-171-0"></span>**Módulo de plataforma segura**

Esta es una pieza que solo puede reemplazar el técnico de servicio.

## **Actualización del módulo de plataforma segura**

## **Extracción del TPM**

### **Requisitos previos**

- 1. Siga las reglas de seguridad que se enumeran en [Instrucciones de seguridad](#page-73-0).
- 2. Siga el procedimiento que se describe en [Antes de trabajar en el interior del sistema](#page-74-0).

## **NOTA:**

- Asegúrese de que el sistema operativo sea compatible con la versión de TPM que está instalando.
- Asegúrese de descargar e instalar el firmware del BIOS más reciente en el sistema.
- Asegurarse de que el BIOS esté configurado para habilitar el modo de inicio de UEFI.

**PRECAUCIÓN: El módulo de plug-in del TPM se vincula criptográficamente a esa tarjeta madre en particular después de su instalación. Cuando el sistema esté encendido, cualquier intento de extraer un módulo de plug-in del TPM instalado dividirá la vinculación criptográfica, y el TPM extraído no se podrá reinstalar o instalar en otra tarjeta madre. Asegúrese de que las claves almacenadas en el TPM se hayan transferido de manera segura.**

### **Pasos**

- 1. Localice el conector TPM en la tarjeta madre. Para obtener más información, consulte Conectores de la .
- 2. Presione para mantener el módulo hacia abajo y quite el tornillo con el destornillador Torx de 8 muescas que se envía con el módulo TPM.
- 3. Deslice el módulo TPM para extraerlo de su conector.
- 4. Empuje el remache de plástico para extraerlo del conector del TPM y gírelo 90º en contra de las manecillas del reloj hasta liberarlo de la tarjeta madre.
- 5. Tire del remache de plástico para sacarlo de su ranura en la tarjeta madre.

## **Instalación del TPM**

### **Requisitos previos**

- 1. Siga las reglas de seguridad que se enumeran en [Instrucciones de seguridad](#page-73-0).
- 2. Siga el procedimiento que se describe en [Antes de trabajar en el interior del sistema](#page-74-0).

- 1. Para instalar el TPM, alinee los conectores de borde en el TPM con la ranura del conector del TPM.
- 2. Introduzca el TPM en el conector del TPM de modo que el tornillo de plástico quede alineado con la ranura en la tarjeta madre.
- 3. Presione el tornillo de plástico hasta que encaje en su lugar.
- 4. Reemplace el tornillo que fija el TPM a la tarjeta madre del sistema.

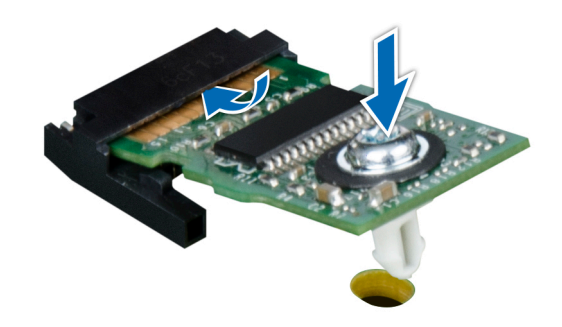

**Ilustración 131. Instalación del TPM**

## **Inicialización del TPM para usuarios**

#### **Pasos**

- 1. Inicialice el TPM.
- Para obtener más información, consulte Inicialización de TPM 2.0 para usuarios.
- 2. El campo **TPM Status (Estado de TPM)** cambiará a **Enabled, Activated (Habilitado y activado)**.

## **Inicialización de TPM 2.0 para usuarios**

#### **Pasos**

- 1. Mientras se inicia el sistema, presione F2 para ejecutar el programa configuración del sistema.
- 2. En la pantalla **System Setup Main Menu (Menú principal de la configuración del sistema)**, haga clic en **System BIOS (BIOS del sistema)** > **System Security Settings (Configuración de seguridad del sistema)**.
- 3. En la opción **Seguridad del TPM**, seleccione **Encendida**.
- 4. Guarde la configuración.
- 5. Reinicie el sistema.

# **Panel de control**

Esta es una pieza que solo puede reemplazar el técnico de servicio.

## **Extracción del panel de control derecho**

#### **Requisitos previos**

- 1. Siga las reglas de seguridad que se enumeran en [Instrucciones de seguridad](#page-73-0).
- 2. Siga el procedimiento que se indica en [Antes de trabajar en el interior de su equipo](#page-74-0).
- 3. [Extraiga el bisel frontal](#page-75-0).
- 4. [Quite la cubierta del backplane.](#page-79-0)
- 5. [Quite la cubierta para flujo de aire.](#page-82-0)

#### **Pasos**

1. Desconecte el cable del panel de control y el cable VGA del conector de la tarjeta madre y extraiga el cable del clip para cable.

**NOTA:** Observe el enrutamiento del cable a medida que lo retire del sistema.

- 2. Con un destornillador Phillips n.º 1, quite los tornillos que fijan el ensamblaje del panel de control derecho.
- 3. Sujete el ensamblaje del panel de control y quite el panel de control y el cable del sistema.

**NOTA:** Los números de la imagen no muestran los pasos exactos. Los números son solo para la representación de la secuencia.

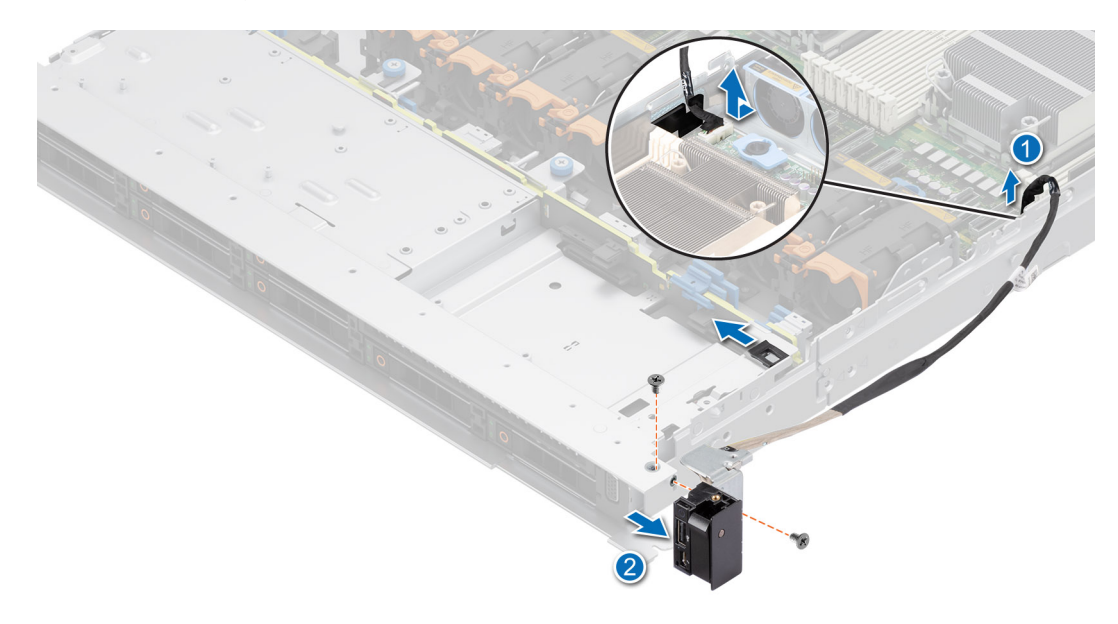

#### **Ilustración 132. Extracción del panel de control derecho**

#### **Siguientes pasos**

Reemplace el panel de control derecho.

## **Instalación del panel de control derecho**

#### **Requisitos previos**

- 1. Siga las reglas de seguridad que se enumeran en [Instrucciones de seguridad](#page-73-0).
- 2. Siga el procedimiento que se indica en [Antes de trabajar en el interior de su equipo](#page-74-0).
- 3. [Extraiga el bisel frontal](#page-75-0).
- 4. [Quite la cubierta del backplane.](#page-79-0)
- 5. [Quite la cubierta para flujo de aire.](#page-82-0)

#### **Pasos**

1. Coloque el cable del panel de control a través de la pared lateral del pestillo del sistema y deslice el cable dentro del clip.

**NOTA:** Coloque el cable correctamente para evitar que quede pinzado o doblado.

- 2. Alinee e inserte el panel de control derecho en la ranura del sistema.
- 3. Conecte el cable del panel de control derecho al conector en la tarjeta madre del sistema.
- 4. Con un destornillador Phillips n.º 1, ajuste los tornillos que fijan el panel de control derecho al sistema.

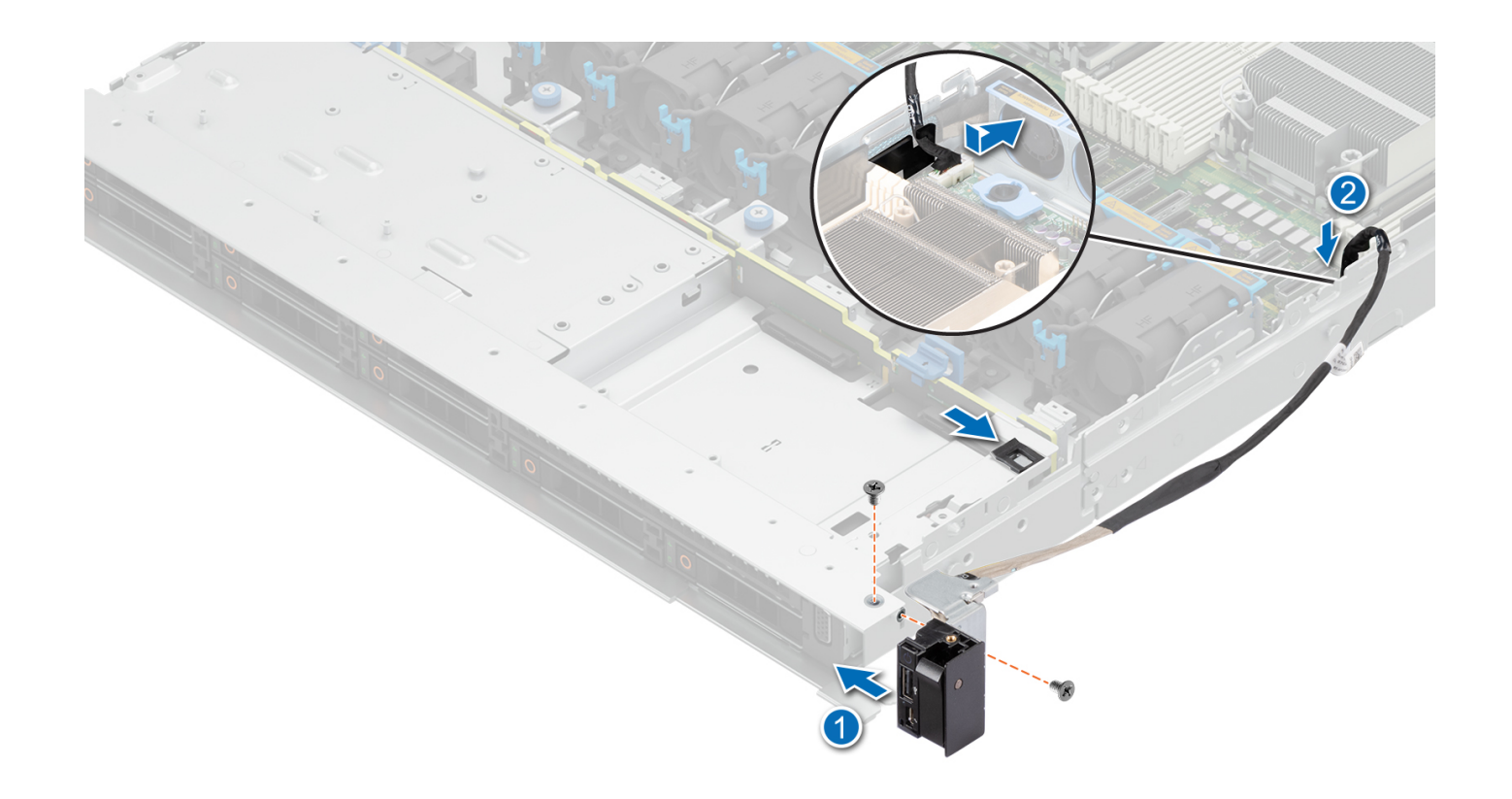

### **Ilustración 133. Instalación del panel de control derecho**

### **Siguientes pasos**

- 1. [Instale la cubierta para flujo de aire.](#page-82-0)
- 2. [Instale la cubierta del backplane.](#page-79-0)
- 3. [Instale el bisel frontal.](#page-76-0)
- 4. Siga el procedimiento que se indica en [Después de trabajar en el interior del sistema](#page-74-0).

## **Extracción del panel de control izquierdo**

### **Requisitos previos**

- 1. Siga las reglas de seguridad que se enumeran en [Instrucciones de seguridad](#page-73-0).
- 2. Siga el procedimiento que se indica en [Antes de trabajar en el interior de su equipo](#page-74-0).
- 3. [Quite la cubierta para flujo de aire.](#page-82-0)
- 4. [Quite la cubierta del backplane,](#page-79-0) si corresponde.

#### **Pasos**

1. Desconecte el cable del panel de control del conector de la tarjeta madre.

**NOTA:** Observe el enrutamiento del cable a medida que lo retire del sistema.

- 2. Abra el pestillo de retención del cable.
- 3. Quite el cable de sus ganchos.
- 4. Con un destornillador Phillips n.º 1, quite los tornillos que fijan el ensamblaje del panel de control izquierdo al sistema.
- 5. Sujete el ensamblaje del panel de control izquierdo y quite el panel de control y el cable del sistema.

**NOTA:** Los números de la imagen no muestran los pasos exactos. Los números son solo para la representación de la secuencia.

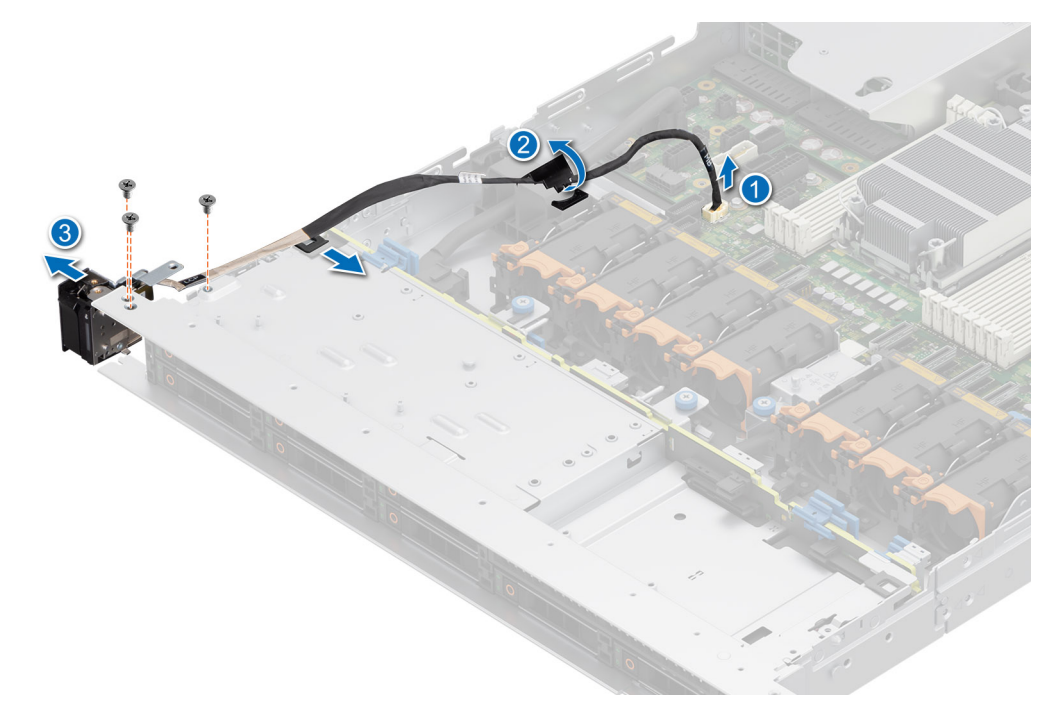

**Ilustración 134. Extracción del panel de control izquierdo**

#### **Siguientes pasos**

Reemplace el panel de control izquierdo.

## **Instalación del panel de control izquierdo**

### **Requisitos previos**

- 1. Siga las reglas de seguridad que se enumeran en [Instrucciones de seguridad](#page-73-0).
- 2. Siga el procedimiento que se indica en [Antes de trabajar en el interior de su equipo](#page-74-0).
- 3. [Extraiga el bisel frontal](#page-75-0).
- 4. [Quite la cubierta del backplane.](#page-79-0)
- 5. [Quite la cubierta para flujo de aire.](#page-82-0)

#### **Pasos**

1. Pase el cable del panel de control a través de su gancho, las ranuras guía en el sistema y el conector en la tarjeta madre.

**NOTA:** Coloque el cable correctamente para evitar que quede pinzado o doblado.

- 2. Cierre y fije el pestillo guía de cables.
- 3. Alinee e inserte el ensamblaje del panel de control izquierdo en la ranura del sistema.
- 4. Con un destornillador Phillips n.º 1, ajuste los tornillos que fijan el ensamblaje del panel de control izquierdo al sistema.

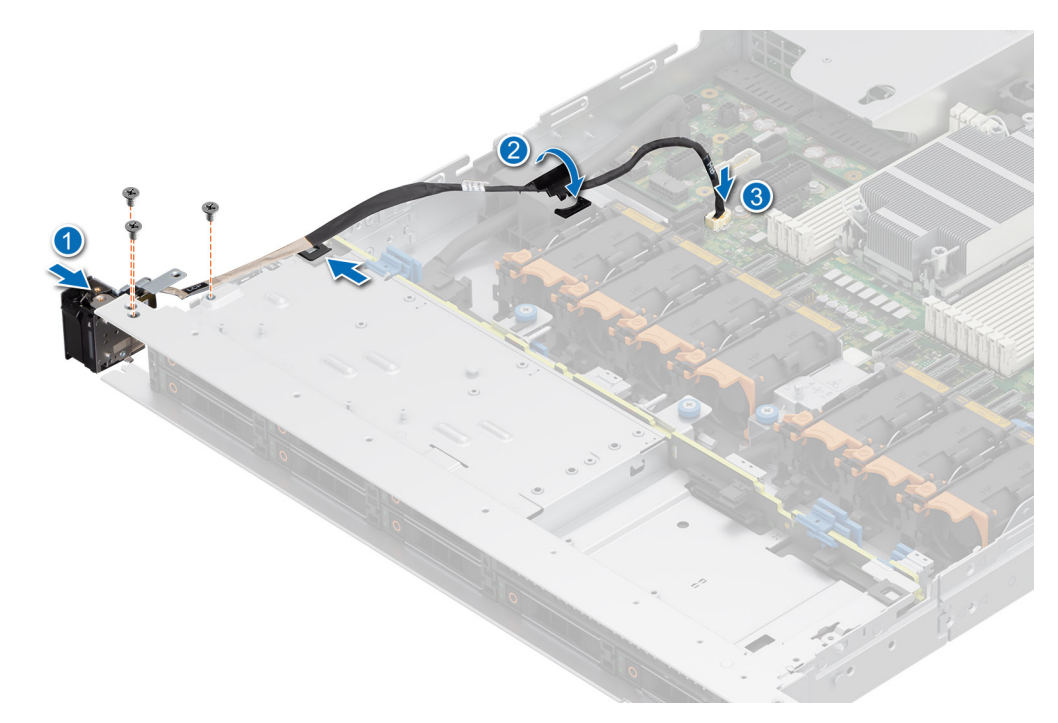

**Ilustración 135. Instalación del panel de control izquierdo**

### **Siguientes pasos**

- 1. [Instale la cubierta para flujo de aire.](#page-82-0)
- 2. [Instale la cubierta del backplane.](#page-80-0)
- 3. [Instale el bisel frontal.](#page-76-0)
- 4. Siga el procedimiento que se indica en [Después de trabajar en el interior del sistema](#page-74-0).

# **Diagnósticos del sistema y códigos indicadores**

Los indicadores de diagnóstico situados en el panel frontal del sistema muestran el estado del sistema durante el inicio del sistema.

### **Temas:**

- Indicadores LED de estado
- [Códigos indicadores de ID y estado del sistema](#page-178-0)
- [Códigos indicadores de Quick Sync 2 de iDRAC](#page-179-0)
- [Códigos del indicador LED de iDRAC Direct](#page-180-0)
- [Panel LCD](#page-180-0)
- [Códigos de los indicadores de la NIC](#page-182-0)
- [Códigos indicadores de fuente de alimentación](#page-183-0)
- [Códigos indicadores de unidades](#page-184-0)
- [Uso de los diagnósticos del sistema](#page-185-0)

# **Indicadores LED de estado**

**NOTA:** Los indicadores se iluminan en amarillo fijo si ocurre algún error.

 $\theta$ 

### **Ilustración 136. Indicadores LED de estado**

### **Tabla 99. Descripciones e indicadores LED de estado**

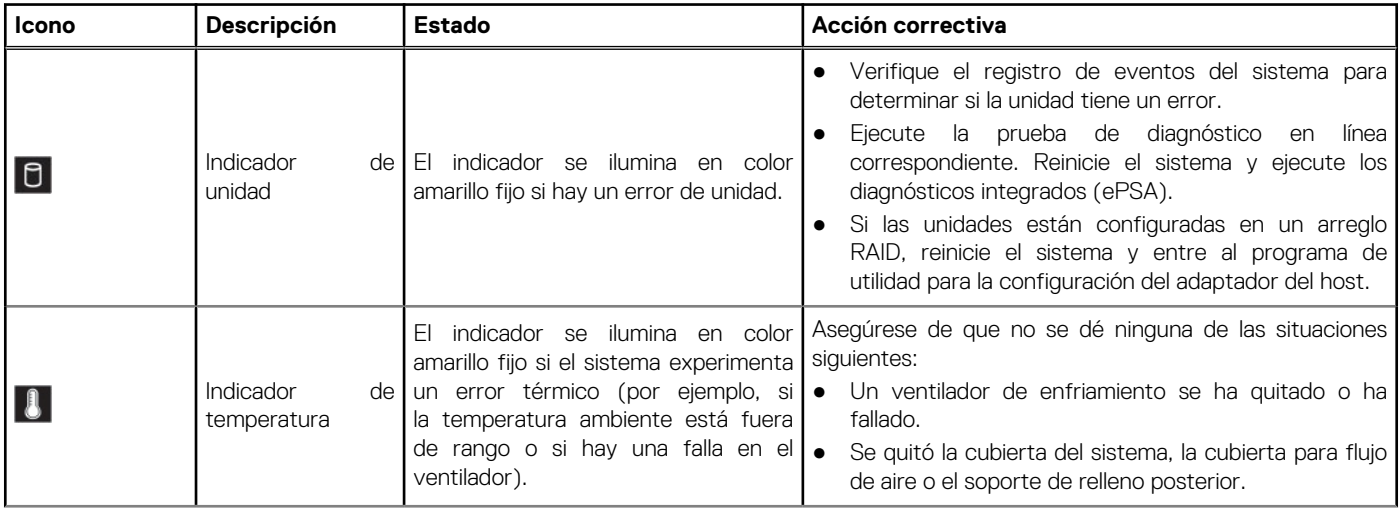

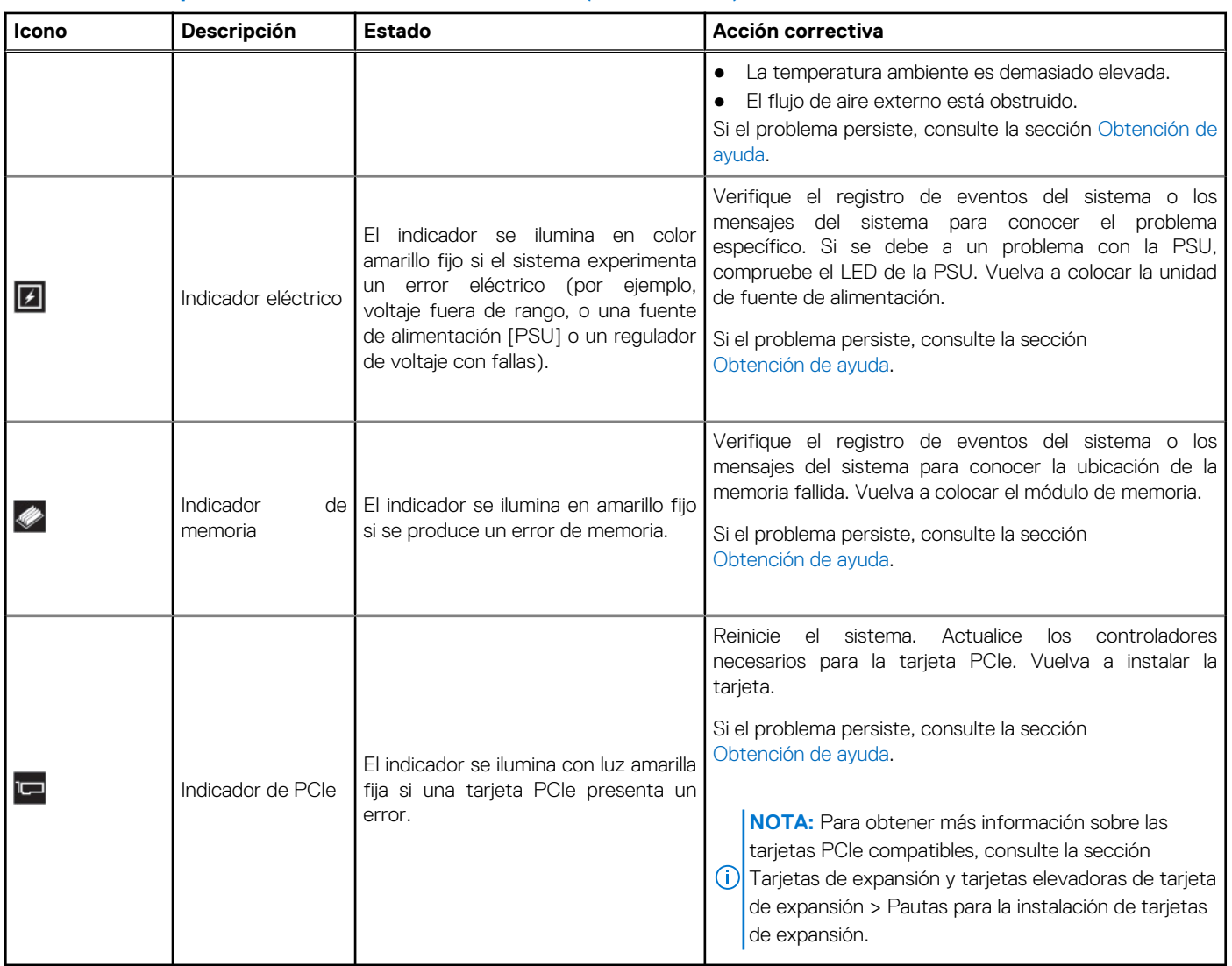

## <span id="page-178-0"></span>**Tabla 99. Descripciones e indicadores LED de estado (continuación)**

# **Códigos indicadores de ID y estado del sistema**

El indicador de ID y estado del sistema está ubicado en el panel de control izquierdo del sistema.

<span id="page-179-0"></span>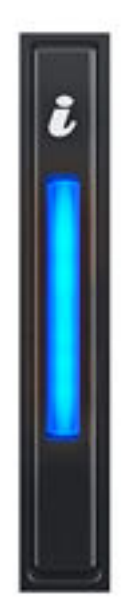

## **Ilustración 137. Indicador de estado e ID del sistema**

## **Tabla 100. Códigos indicadores de ID y estado del sistema**

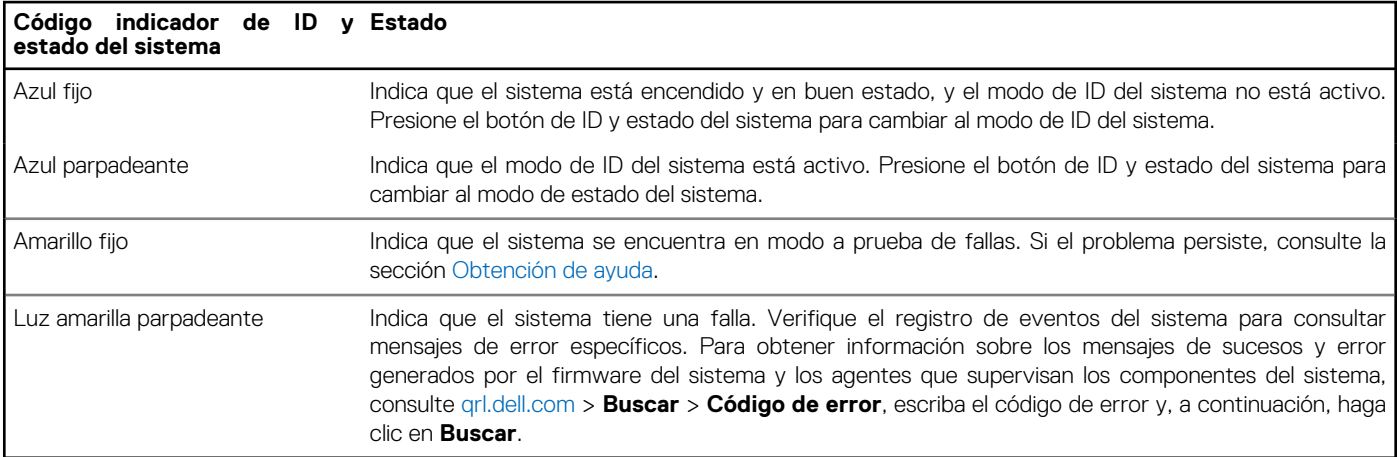

# **Códigos indicadores de Quick Sync 2 de iDRAC**

El módulo de iDRAC Quick Sync 2 (opcional) se encuentra en el panel de control izquierdo panel de IO frontal del sistema.

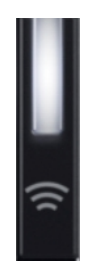
## **Tabla 101. Indicadores y descripciones de Quick Sync 2 de iDRAC**

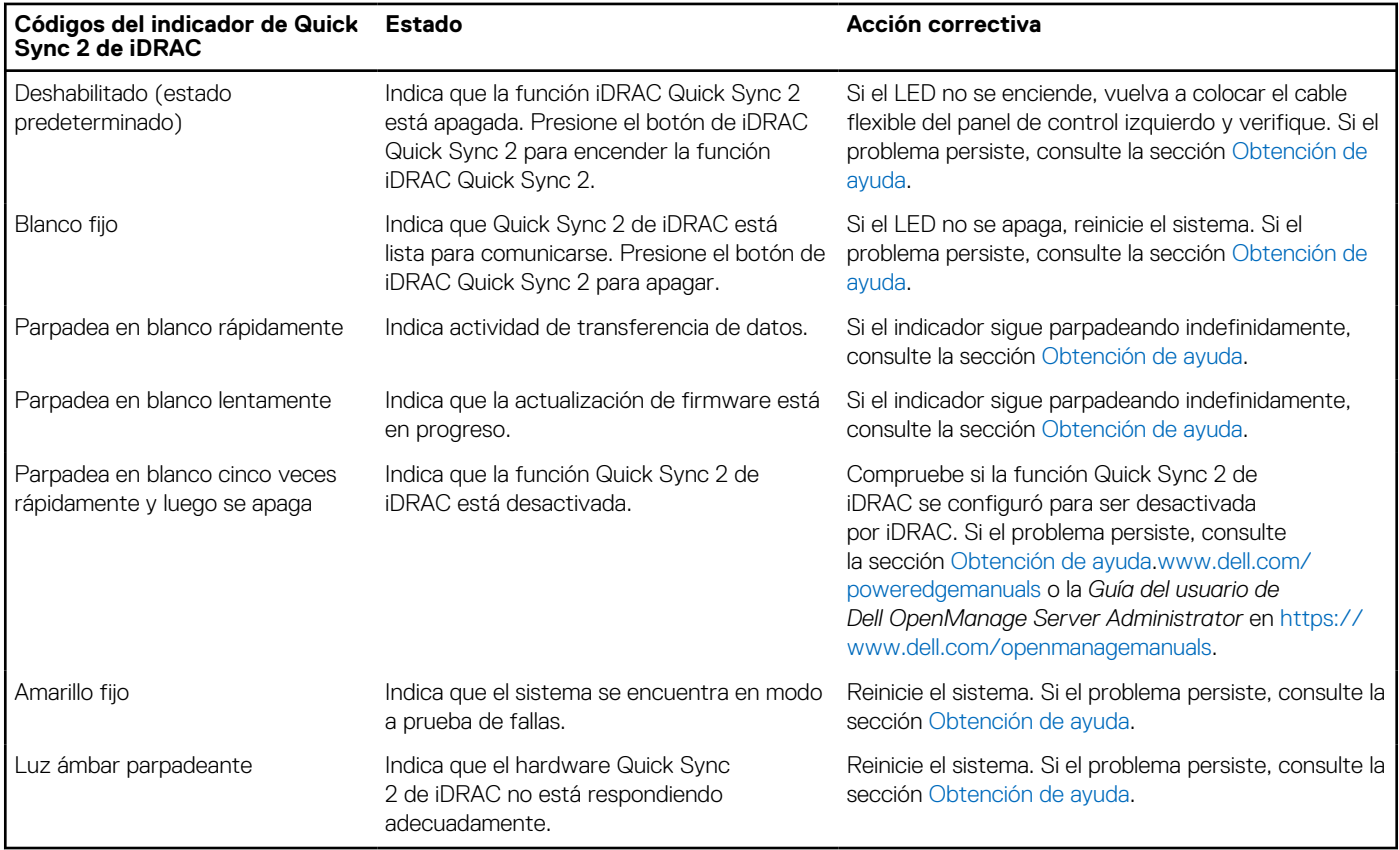

## **Códigos del indicador LED de iDRAC Direct**

El indicador LED de iDRAC Direct se enciende para indicar que el puerto está conectado y se usa como parte del subsistema de iDRAC.

Se puede configurar la iDRAC Direct mediante un cable de USB a microUSB (tipo AB), que puede conectarse a la laptop o tableta. La longitud del cable no debe superar los 0,91 metros (3 pies). El rendimiento podría verse afectado por la calidad de los cables. En la siguiente tabla, se describe la actividad de la iDRAC Direct cuando el puerto de la iDRAC Direct está activo:

### **Tabla 102. Códigos del indicador LED de iDRAC Direct**

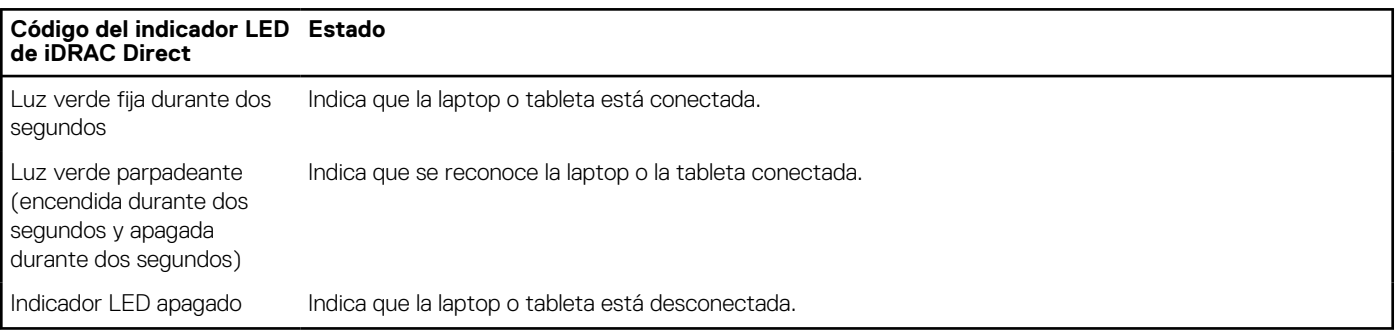

## **Panel LCD**

El panel LCD proporciona información sobre el sistema y mensajes de error y estado para indicar si el sistema funciona correctamente o si hay requiere atención. El panel LCD se utiliza para configurar o ver la dirección IP de iDRAC del sistema. Para obtener información sobre los mensajes de sucesos y error generados por el firmware del sistema y los agentes que supervisan los componentes del sistema, consulte [qrl.dell.com](https://qrl.dell.com) > **Buscar** > **Código de error**, escriba el código de error y, a continuación, haga clic en **Buscar**..

El panel LCD solo está disponible en el bisel frontal opcional. El bisel frontal opcional es conectable en caliente.

<span id="page-181-0"></span>Los estados y las condiciones del panel LCD se describen aquí:

- La retroiluminación de la pantalla LCD será blanca en condiciones normales de funcionamiento.
- Si hay un problema, la retroiluminación de la pantalla LCD se ilumina con luz ámbar y muestra un código de error seguido de un texto descriptivo.

**(i) NOTA:** Si el sistema está conectado a una fuente de alimentación y se detecta un error, la pantalla LCD se ilumina con luz ámbar independientemente de si el sistema está encendido o no.

- Cuando el sistema se apaga y no hay errores, la pantalla LCD entrará en modo de espera después de cinco minutos de inactividad. Presione cualquier botón de la pantalla LCD para encenderla.
- Si el panel LCD deja de responder, quite el bisel y vuelva a instalarlo.

Si el problema persiste, consulte [Obtención de ayuda](#page-190-0).

La retroiluminación de la pantalla LCD seguirá apagada si apagan los mensajes de la pantalla LCD mediante la utilidad de iDRAC, el panel LCD u otras herramientas.

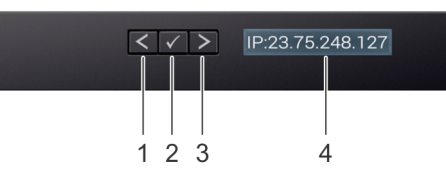

### **Ilustración 138. Características del panel LCD**

### **Tabla 103. Características del panel LCD**

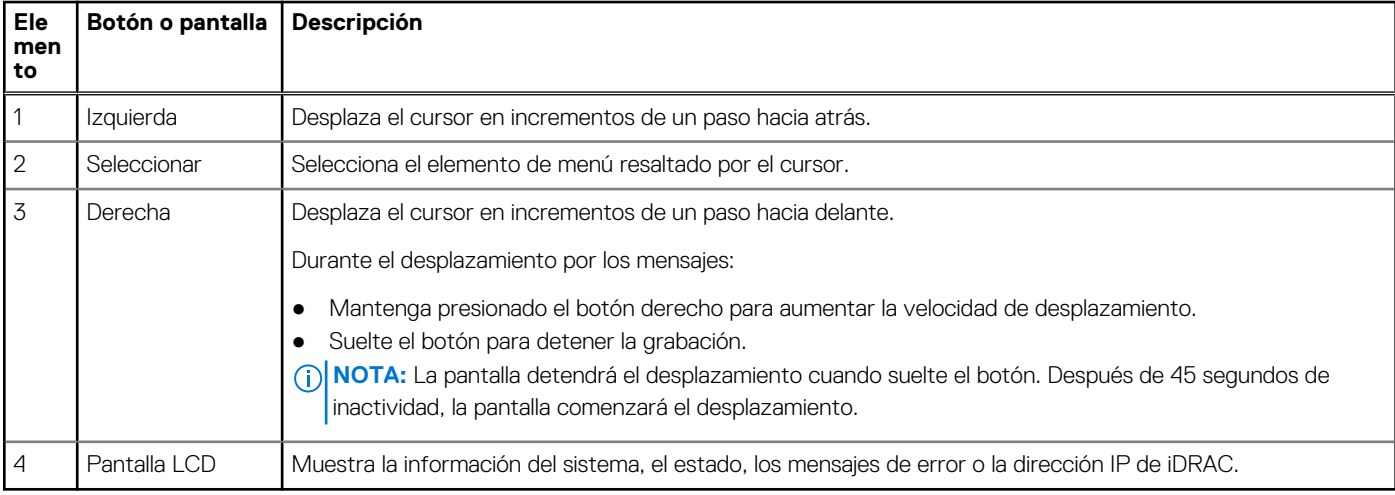

## **Visualización de la pantalla de inicio**

La pantalla **Página de inicio** muestra información del sistema que puede configurar el usuario. Esta pantalla aparece durante el funcionamiento normal del sistema, cuando no hay mensajes de estado o de error. Cuando el sistema se apague y no haya errores, la pantalla LCD entrará en el modo de espera después de cinco minutos de inactividad. Presione cualquier botón de la pantalla LCD para encenderla.

#### **Pasos**

- 1. Para ver la pantalla **Home (Inicio)**, presione uno de los tres botones de navegación (Seleccionar, Izquierda o Derecha).
- 2. Para ir a la pantalla **Home (Inicio)** desde otro menú, siga los pasos que se indican a continuación:
	- **a.** Mantenga presionado el botón de navegación hasta que aparezca la flecha hacia arriba  $\,$   $\,$   $\,$
	- **b.** Vaya al icono de **Página de inicio**  $\triangle$  mediante la tecla de flecha hacia arriba  $\angle$
	- c. Seleccione el icono **Home (Inicio)**.
	- d. En la pantalla **Home (Inicio)**, presione el botón **Select (Seleccionar)** para entrar en el men principal.

## **Menú Setup (Configurar)**

**NOTA:** Cuando seleccione una opción del menú Setup (Configurar), debe confirmar la opción antes de pasar a la acción siguiente.

## **Tabla 104. Menú Setup (Configurar)**

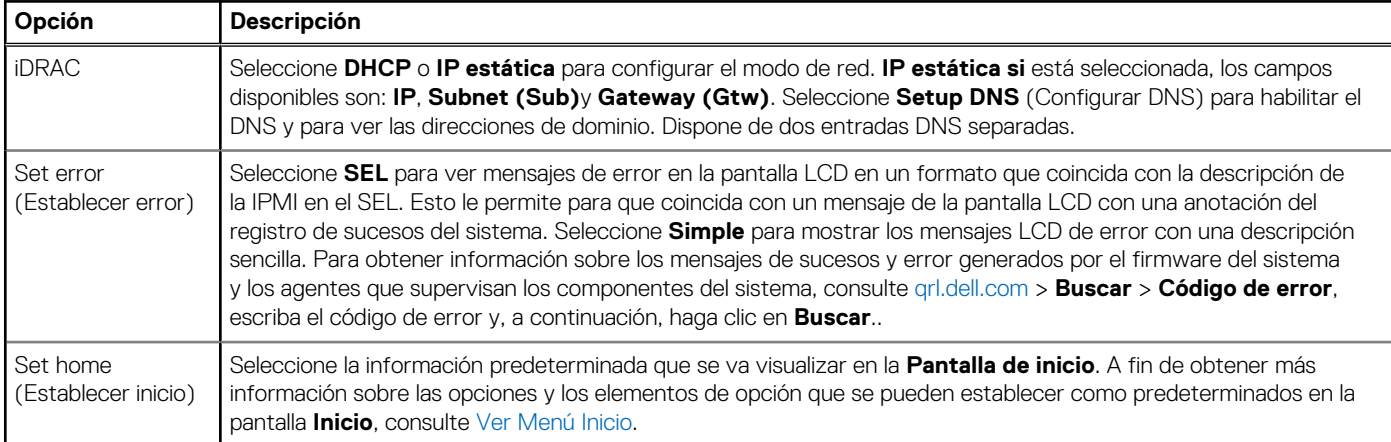

## **Menú View (Ver)**

**NOTA:** Cuando seleccione una opción del menú Vista, debe confirmarla antes de pasar a la acción siguiente.

## **Tabla 105. Menú View (Ver)**

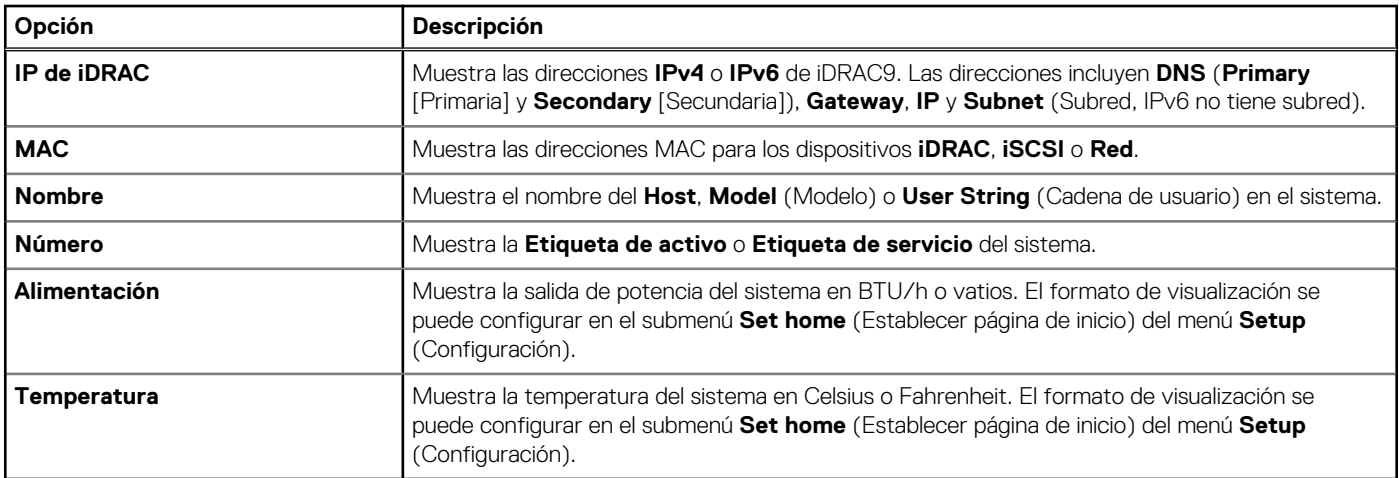

## **Códigos de los indicadores de la NIC**

Cada NIC en la parte posterior del sistema tiene indicadores que proporcionan información sobre la actividad y el estado del vínculo. El indicador LED de actividad indica si los datos fluyen por la NIC y el indicador LED de vínculo indica la velocidad de la red conectada.

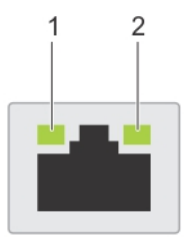

### **Ilustración 139. Códigos de los indicadores de la NIC**

- 1. Indicador LED del vínculo
- 2. Indicador LED de actividad

## **Tabla 106. Códigos de los indicadores de la NIC**

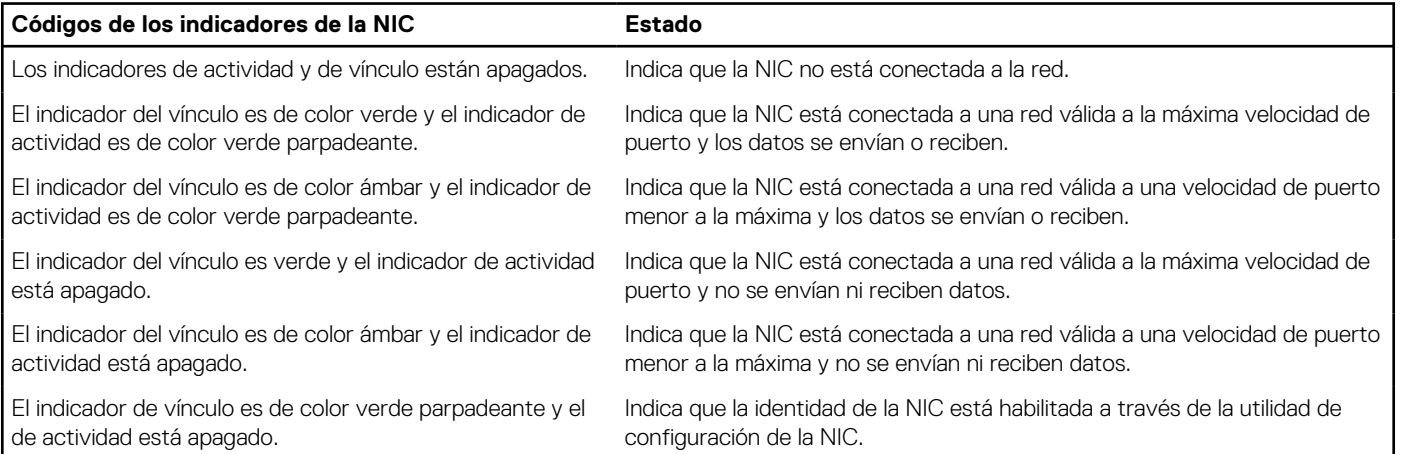

# **Códigos indicadores de fuente de alimentación**

Las unidades de fuente de alimentación (PSU) de CA y CC tienen un asa translúcida iluminada que sirve como indicador. El indicador muestra si la alimentación está presente o ha fallado.

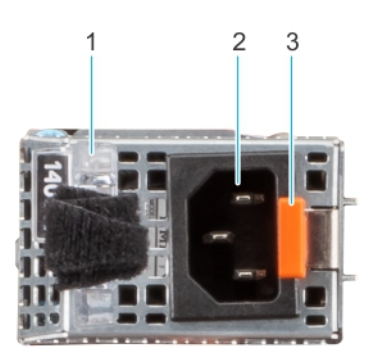

## **Ilustración 140. Indicador de estado de la unidad de fuente de alimentación de CA**

- 1. Asa de la PSU de CA
- 2. Conector
- 3. Pestillo de liberación

#### **Tabla 107. Códigos indicadores de estado de la PSU de CA y CC**

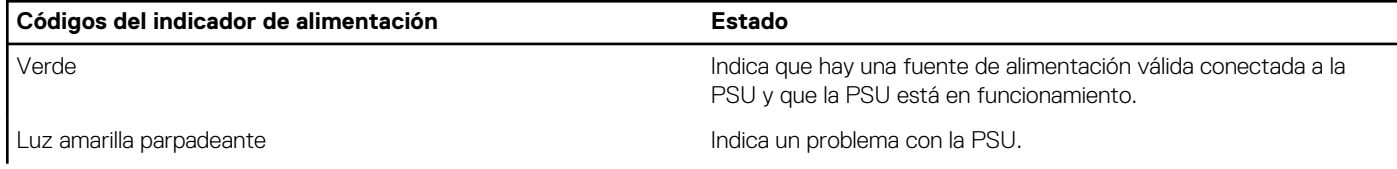

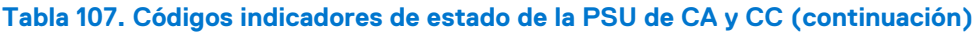

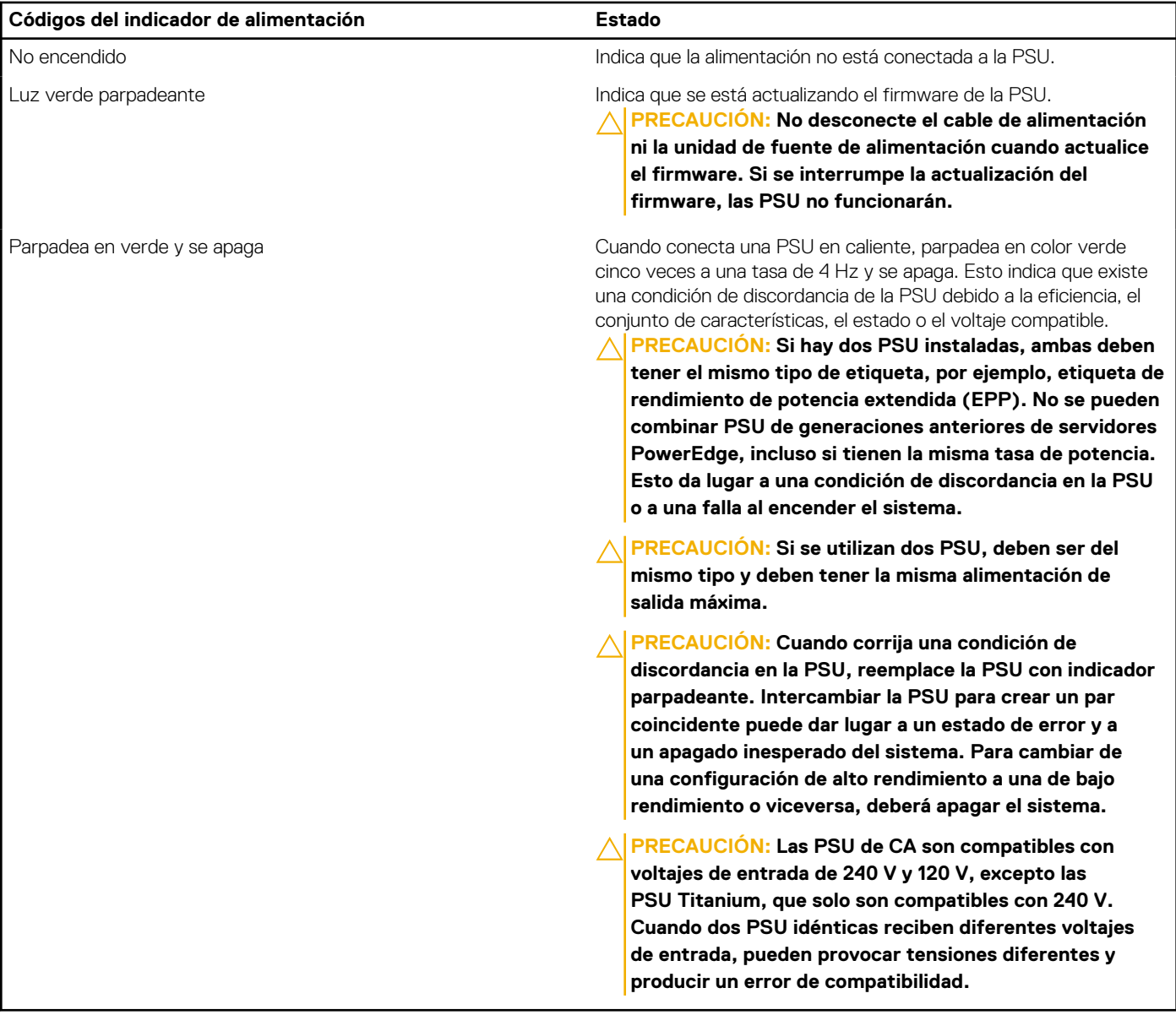

## **Códigos indicadores de unidades**

Los LED del portaunidades indican el estado de cada unidad. Cada portaunidades tiene dos LED: un LED de actividad (verde) y un LED de estado (bicolor, verde/ámbar). El LED de actividad parpadea cuando se accede a la unidad.

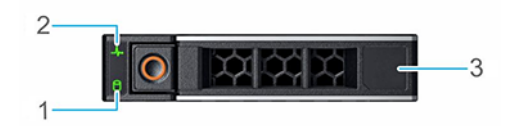

#### **Ilustración 141. Indicadores de unidades**

- 1. Indicador LED de actividad de la unidad
- 2. Indicador LED de estado de la unidad

### 3. Etiqueta de capacidad de la unidad

- **(i)** NOTA: Si la unidad se encuentra en el modo de interfaz de controladora del host avanzada (AHCI), el indicador LED de estado no se encenderá.
- **NOTA:** Storage Spaces Direct administra el comportamiento del indicador de estado de la unidad. Es posible que no todos los ⋒ indicadores de estado de la unidad se utilicen.

## **Tabla 108. Códigos indicadores de unidades**

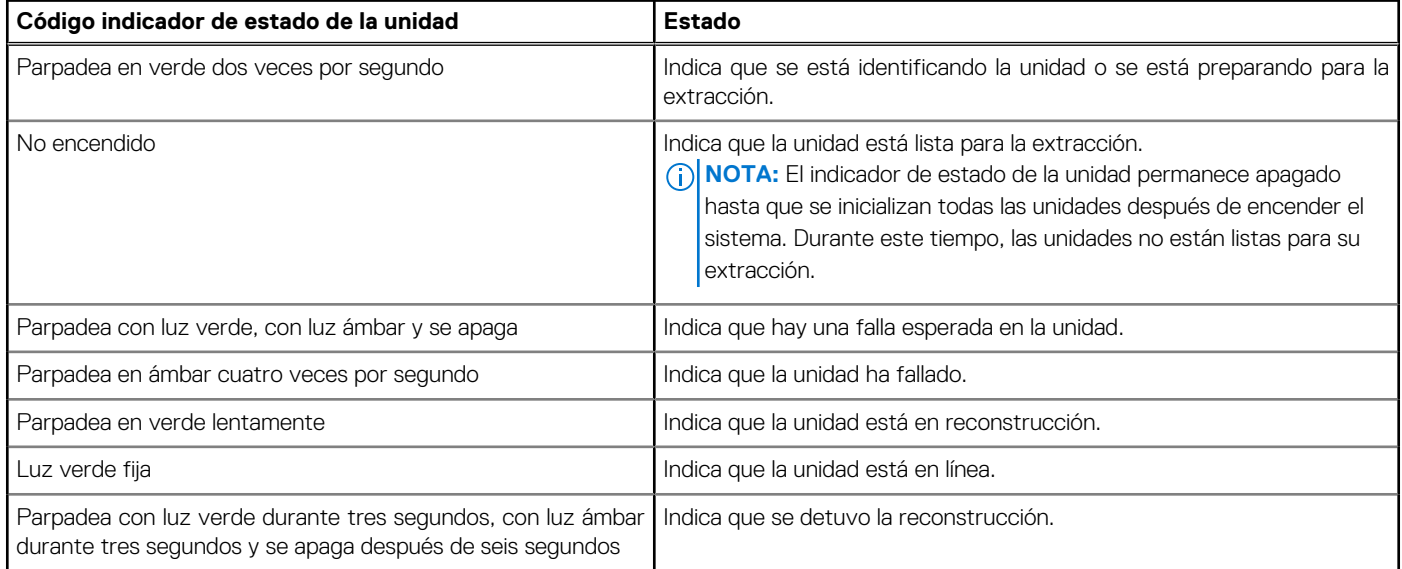

## **Uso de los diagnósticos del sistema**

Si experimenta algún problema con el sistema, ejecute los diagnósticos del sistema antes de ponerse en contacto con Dell para recibir asistencia técnica. El objetivo de ejecutar los diagnósticos del sistema es realizar pruebas en el hardware sin necesidad de otros equipos ni riesgo de pérdida de datos. Si no puede corregir el problema, el personal de servicio y soporte puede utilizar los resultados de diagnóstico para ayudarle a resolver el problema.

## **Diagnósticos incorporados del sistema de Dell**

**NOTA:** Los diagnósticos incorporados del sistema de Dell también se conocen como diagnósticos Enhanced Pre-boot System Assessment (ePSA).

Los diagnósticos integrados del sistema ofrecen un conjunto de opciones para determinados dispositivos o grupos de dispositivos que permiten lo siguiente:

- Ejecutar pruebas automáticamente o en modo interactivo
- Repetir las pruebas
- Visualizar o guardar los resultados de las pruebas
- Ejecutar pruebas exhaustivas para introducir pruebas adicionales que ofrezcan más información sobre los dispositivos que han presentado errores
- Ver mensajes de estado que indican si las pruebas se han completado correctamente
- Ver mensajes de error que informan de los problemas que se han encontrado durante las pruebas

## **Ejecución de los diagnóstico de sistema integrados desde el administrador de arranque**

Ejecute los diagnósticos incorporados del sistema (ePSA) si el sistema no se inicia.

### **Pasos**

- 1. Cuando el sistema de esté iniciando, presione F11.
- 2. Utilice las teclas de flecha hacia arriba y hacia abajo para seleccionar **Utilidades del sistema** > **Iniciar diagnósticos**.
- 3. Como alternativa, cuando el sistema se inicie, presione F10 y seleccione **Diagnósticos de hardware** > **Ejecutar diagnósticos de hardware**.

Aparece la ventana **ePSA Pre-boot System Assessment (Evaluación del sistema de preinicio ePSA)**, que enumera todos los dispositivos detectados en el sistema. El diagnóstico comienza ejecutando las pruebas en todos los dispositivos detectados.

## **Ejecución de los diagnósticos incorporados del sistema de Dell Lifecycle Controller**

### **Pasos**

- 1. Cuando el sistema de esté iniciando, presione F10.
- 2. Seleccione **Hardware Diagnostics (Diagnósticos de hardware)** → **Run Hardware Diagnostics (Ejecutar los diagnósticos de hardware)**.

Aparece la ventana **ePSA Pre-boot System Assessment (Evaluación del sistema de preinicio ePSA)**, que enumera todos los dispositivos detectados en el sistema. El diagnóstico comienza con la ejecución de las pruebas en todos los dispositivos detectados.

## **Controles de la utilidad de diagnóstico del sistema**

### **Tabla 109. Controles de la utilidad de diagnóstico del sistema**

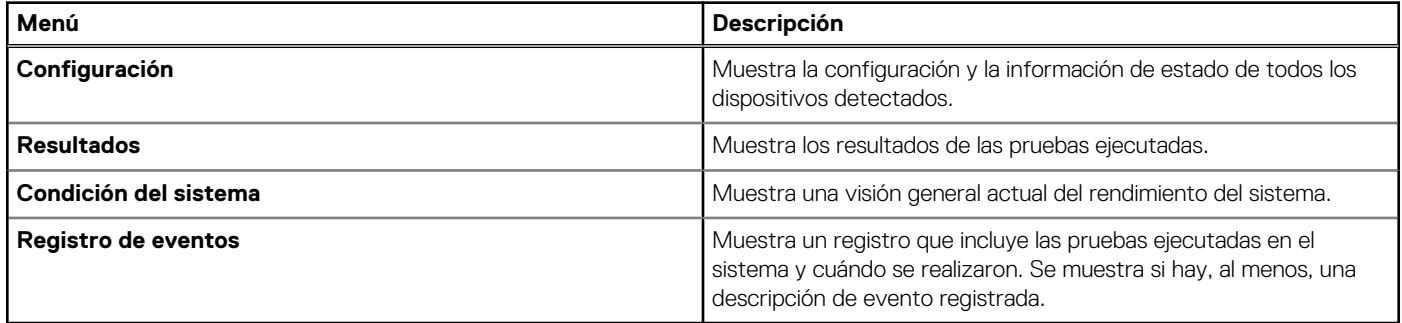

# **Puentes y conectores**

En este tema, se proporciona información básica y específica sobre los puentes e interruptores. También describe los conectores en las diversas placas del sistema. Los puentes de la tarjeta madre del sistema ayudan a deshabilitar el sistema y restablecer las contraseñas. Para instalar los componentes y los cables correctamente, debe conocer los conectores en la tarjeta madre del sistema.

### **Temas:**

- Conectores de la tarjeta madre
- [Configuración de puentes de la tarjeta madre](#page-188-0)
- [Deshabilitación de una contraseña olvidada](#page-188-0)

## **Conectores de la tarjeta madre**

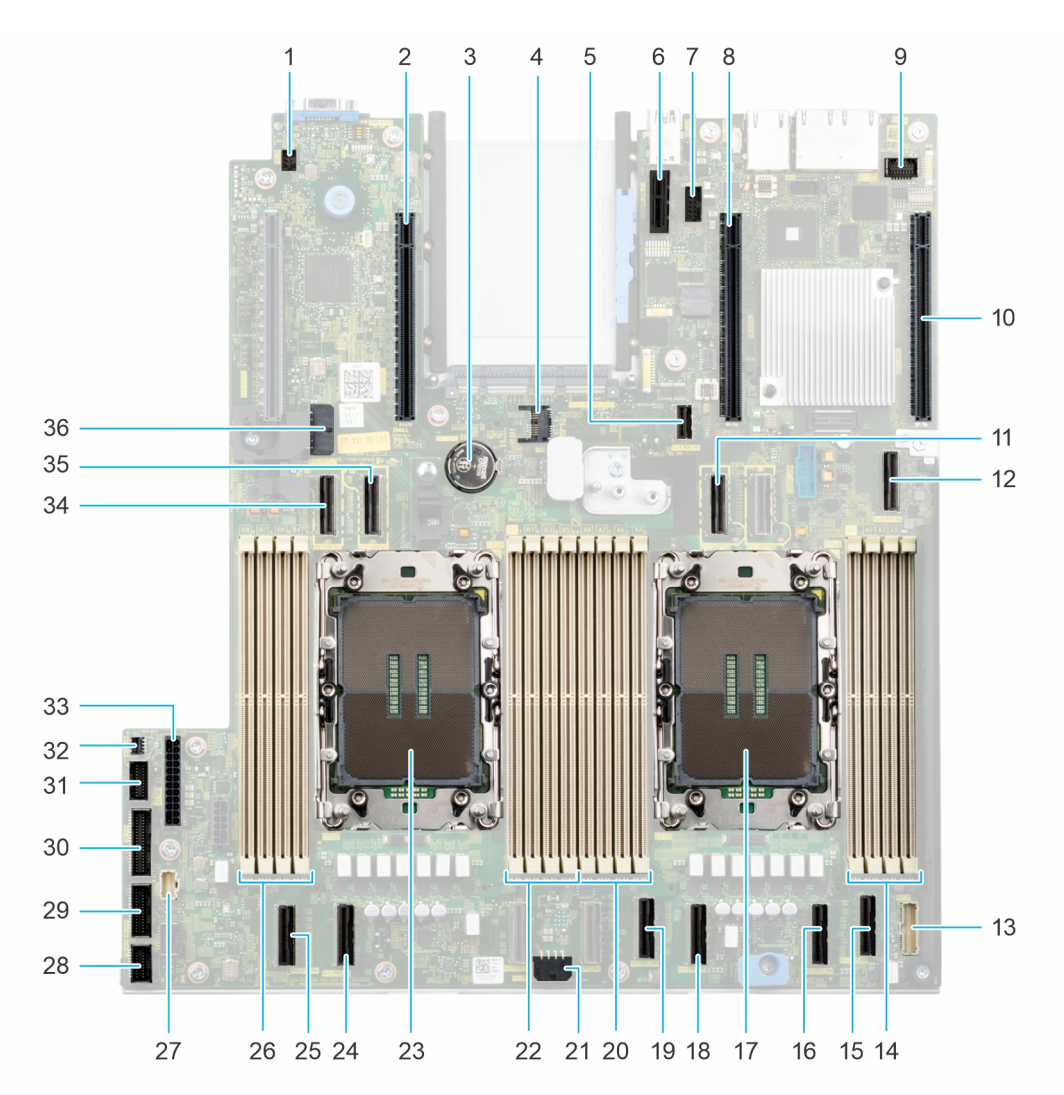

#### **Ilustración 142. Puentes y conectores de la tarjeta madre del sistema**

- 
- 3. Batería de tipo botón del terminal de tipo botón del TPM
- 5. Conector PCIe 14 (SL14\_PCH\_PA7) 6. Conector USB interno
- 1. Conector de ID del sistema 2. Conector de la tarjeta elevadora 2 (procesador 2)
	-
	-
- <span id="page-188-0"></span>
- 
- 11. Conector PCIe 11 (SL11\_CPU1\_PA6) 12. Conector SATA 13 (SL13\_PCH\_SA1)
- 
- 15. Conector PCIe 8 (SL8\_CPU1\_PA4) 16. Conector PCIe 7 (SL7\_CPU1\_PB4)
- 
- 
- 
- 
- 
- 27. Panel de control izquierdo 28. Señal de ventilador 1
- 29. Señal de ventilador 2 30. Señal de PIB 1
- 
- 33. Conector de alimentación 1 del sistema 34. Conector PCIe 9 (SL9\_CPU2\_PB5)
- 35. Conector PCIe 10 (SL10\_CPU2\_PA5) 36. SIG\_PWR\_0
- 7. Conector del puerto serial 8. Ranura de tarjeta elevadora BOSS (procesador 1)
- 9. VGA frontal 10. Conector de la tarjeta elevadora 1 (procesador 1)
	-
- 13. Panel de control derecho 14. DIMM para los canales A, B, C y D del procesador 1
	-
- 17. Procesador 1 18. Conector PCIe 6 (SL6\_CPU1\_PB3)
- 19. Conector PCIe 5 (SL5\_CPU1\_PA3) 20. DIMM para los canales E, F, G, H del procesador 1
- 21. Conector de alimentación 2 del sistema 22. DIMM para los canales A, B, C y D del procesador 2
- 23. Procesador 2 24. Conector PCIe 2 (SL2\_CPU2\_PB1)
- 25. Conector PCIe 1 (SL1\_CPU2\_PA1) 26. DIMM para los canales E, F, G, H del procesador 2
	-
	-
- 31. Señal de PIB 2 32. Conector del switch de intrusión
	-
	-

## **Configuración de puentes de la tarjeta madre**

Para obtener información sobre el restablecimiento del puente de contraseña para deshabilitar una contraseña, consulte la sección Desactivación de una contraseña olvidada.

## **Tabla 110. Configuración de puentes de la tarjeta madre**

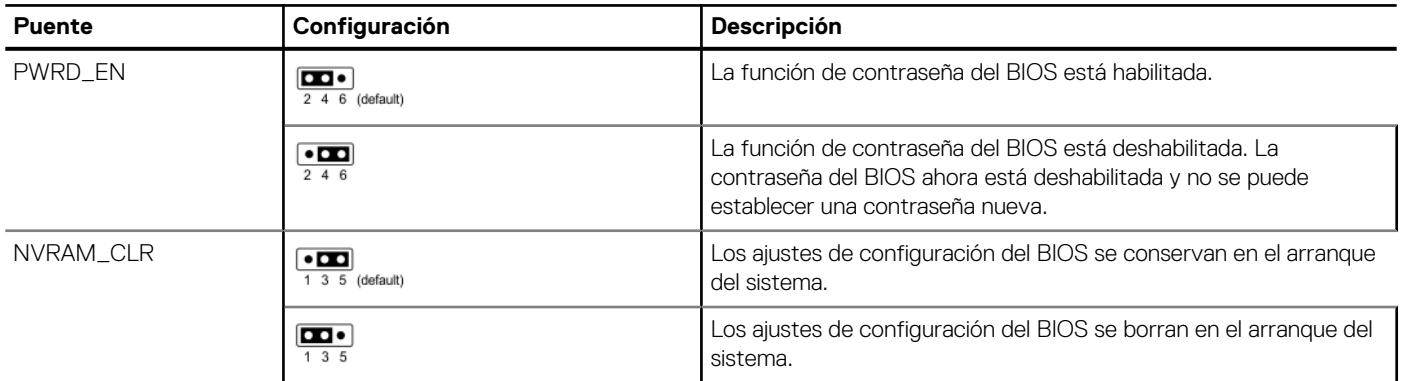

**PRECAUCIÓN: Debe tener cuidado al cambiar la configuración del BIOS. La interfaz del BIOS está diseñada para usuarios avanzados. Cualquier cambio en la configuración podría impedir que el sistema se inicie correctamente e incluso puede provocar la pérdida de datos.**

## **Deshabilitación de una contraseña olvidada**

Las características de seguridad del software del sistema incluyen una contraseña del sistema y una contraseña de configuración. El puente de contraseña habilita y deshabilita las características de contraseña y borra cualquier contraseña actualmente en uso.

#### **Requisitos previos**

**PRECAUCIÓN: Muchas de las reparaciones deben ser realizadas únicamente por un técnico de servicio autorizado. El usuario debe llevar a cabo únicamente las tareas de solución de problemas y las reparaciones sencillas autorizadas en la documentación del producto o indicadas por el personal de servicio y soporte en línea o por teléfono. Los daños causados por reparaciones no autorizadas por Dell no están cubiertos por la garantía. Lea y siga las instrucciones de seguridad que se envían con el producto.**

#### **Pasos**

1. Apague el sistema y todos los periféricos conectados. Desconecte el sistema de la toma de corriente y desconecte los periféricos.

- 2. Quite la cubierta del sistema.
- **3.** Mueva el puente de la tarjeta madre del sistema desde las clavijas 2 y 4 a las clavijas 4 y 6.
- 4. Reemplace la cubierta del sistema.
	- **(i)** NOTA: Las contraseñas existentes no se deshabilitan (borran) hasta que el sistema se inicie con el puente en las clavijas 4 y 6. Sin embargo, antes de asignar una nueva contraseña del sistema o de configuración, deberá regresar el puente a las clavijas 2 y 4.
	- **(i)** NOTA: Si asigna una nueva contraseña del sistema o de configuración con el puente en las patas 4 y 6, el sistema deshabilitará las nuevas contraseñas la próxima vez que se inicie.
- 5. Vuelva a conectar los periféricos, conecte el sistema a la toma de corriente y encienda el sistema.
- 6. Apague el sistema.
- 7. Quite la cubierta del sistema.
- 8. Mueva el puente de la tarjeta madre del sistema de las clavijas 4 y 2 a las clavijas 6 y 4.
- 9. Reemplace la cubierta del sistema.
- 10. Vuelva a conectar los periféricos, conecte el sistema a la toma de corriente y encienda el sistema.
- 11. Asigne una nueva contraseña del sistema o de configuración.

# **Obtención de ayuda**

### <span id="page-190-0"></span>**Temas:**

- Información de servicio de reciclaje o final del ciclo de vida
- Cómo comunicarse con Dell Technologies
- Acceso a la información del sistema mediante QRL
- [Recepción de soporte automatizado con gateway de conexión segura \(SCG\)](#page-191-0)

## **Información de servicio de reciclaje o final del ciclo de vida**

Se ofrecen servicios de retiro y reciclaje para este producto en determinados países. Si desea desechar los componentes del sistema, visite [www.dell.com/recyclingworldwide](https://www.dell.com/recyclingworldwide) y seleccione el país pertinente.

## **Cómo comunicarse con Dell Technologies**

Dell proporciona varias opciones de servicio y soporte en línea y por teléfono. Si no dispone de una conexión a Internet activa, puede encontrar la información de contacto de Dell en la factura de compra, en el albarán o en el catálogo de productos de Dell. La disponibilidad de los servicios varía según el país y el producto, y es posible que algunos de los servicios no estén disponibles en su área. Si desea ponerse en contacto con Dell para tratar cuestiones relacionadas con ventas, asistencia técnica o servicio al cliente, siga estos pasos:

#### **Pasos**

- 1. Vaya a [www.dell.com/support/home](https://www.dell.com/support/home).
- 2. Seleccione su país del menú desplegable en la esquina inferior derecha de la página.
- 3. Para obtener asistencia personalizada:
	- a. Introduzca la etiqueta de servicio del sistema en el campo **Ingrese una etiqueta de servicio, un número de serie, una solicitud de servicio, un modelo o una palabra clave**.
	- b. Haga clic en **Buscar**.

Aparece la página de asistencia que muestra las diferentes categorías de asistencia.

- 4. Para obtener asistencia general:
	- a. Seleccione la categoría del producto.
	- b. Seleccione el segmento del producto.
	- c. Seleccione el producto.
		- Aparece la página de asistencia que muestra las diferentes categorías de asistencia.
- 5. Para obtener detalles de contacto del soporte técnico global de Dell:
	- a. Haga clic en [Póngase en contacto con el soporte técnico](https://www.dell.com/support/incidents-online/contactus/Dynamic).
	- b. La página **Comunicarse con soporte técnico** se muestra con detalles para llamar a, hablar por chat con, o enviar correos electrónicos al equipo de Dell Global Technical Support.

## **Acceso a la información del sistema mediante QRL**

Puede utilizar el localizador de recursos rápido (QRL) ubicado en la etiqueta de información en la parte frontal del sistema R660xs para acceder a la información sobre PowerEdgeR660xs. También hay otro QRL para acceder a la información del producto que se encuentra en parte posterior de la cubierta del sistema.

### <span id="page-191-0"></span>**Requisitos previos**

Asegúrese de que el teléfono inteligente o la tableta tenga el escáner de código QR instalado.

El QRL contiene la siguiente información acerca del sistema:

- Vídeos explicativos
- Materiales de referencia, incluido el Manual de instalación y servicio, los diagnósticos de la pantalla LCD y la descripción general mecánica
- La etiqueta de servicio del sistema, para acceder rápidamente a la configuración de hardware específica y la información de la garantía
- Un vínculo directo a Dell para ponerse en contacto con el servicio de asistencia técnica y equipos de ventas

### **Pasos**

- 1. Vaya a [www.dell.com/qrl](https://qrl.dell.com) y navegue hasta el producto específico o
- 2. Utilice el teléfono inteligente o la tableta para escanear el código de recurso rápido (QR) específico del modelo en el sistema o en la sección Localizador de recursos rápido.

## **Localizador de recursos rápido para el sistema PowerEdge R660xs**

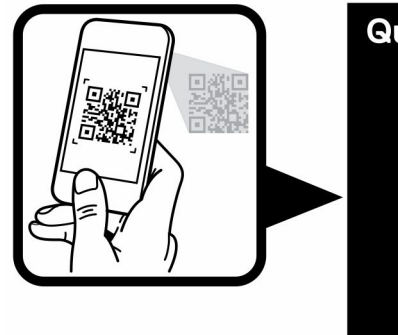

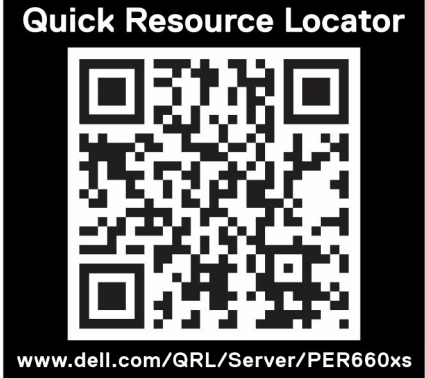

**Ilustración 143. Localizador de recursos rápido para el sistema PowerEdge R660xs**

## **Recepción de soporte automatizado con gateway de conexión segura (SCG)**

El gateway de conexión segura (SCG) de Dell es una oferta opcional de los servicios de Dell que automatiza el soporte técnico para los dispositivos de redes, almacenamiento y servidores de Dell. Mediante la instalación y la configuración de la aplicación Gateway de conexión segura (SCG) en su entorno de TI, puede recibir los siguientes beneficios:

- Detección automatizada de problemas: el Gateway de conexión segura (SCG) monitorea los dispositivos de Dell y detecta automáticamente los problemas de hardware, predictiva y proactivamente.
- Creación automatizada de casos: cuando se detecta un problema, el Gateway de conexión segura (SCG) abre automáticamente un caso de soporte con el soporte técnico de Dell.
- Recopilación automática de diagnósticos: el Gateway de conexión segura (SCG) recopila automáticamente la información de estado del sistema de sus dispositivos y la carga de manera segura a Dell. El soporte técnico de Dell utiliza esta información para solucionar el problema.
- Comunicación proactiva: un agente de soporte técnico de Dell se comunica con usted para hablar sobre el caso de soporte y le ayuda a resolver el problema.

Los beneficios disponibles varían en función de la licencia de los servicios de Dell adquirida para el dispositivo. Para obtener más información sobre el Gateway de conexión segura (SCG), vaya a [www.dell.com/secureconnectgateway.](https://www.dell.com/support/home/en-us/product-support/product/secure-connect-gateway/overview)

# **Recursos de documentación**

En esta sección se proporciona información sobre los recursos de documentación para el sistema.

Para ver el documento que aparece en la tabla de recursos de documentación, realice lo siguiente:

- En el sitio web de asistencia de Dell:
	- 1. Haga clic en el vínculo de documentación que se proporciona en la columna Ubicación de la tabla.
	- 2. Haga clic en el producto necesario o la versión del producto necesaria. **NOTA:** Para localizar el número de modelo, consulte la parte frontal del sistema.
	- 3. En la página de soporte para productos, haga clic en **Documentación**.
- Mediante los motores de búsqueda:
	- Escriba el nombre y la versión del documento en el cuadro de búsqueda.

### **Tabla 111. Recursos de documentación adicional para el sistema**

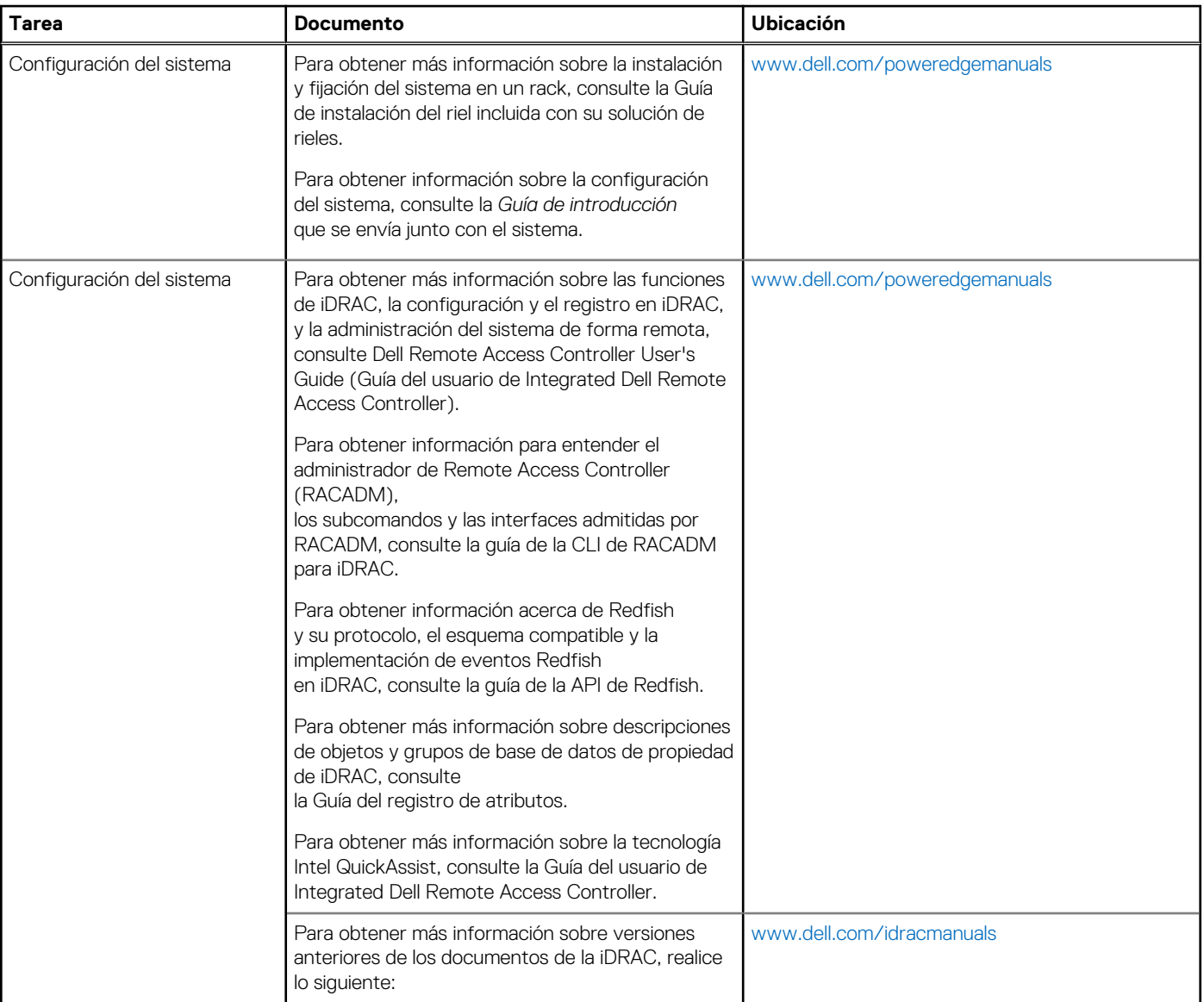

## **Tabla 111. Recursos de documentación adicional para el sistema (continuación)**

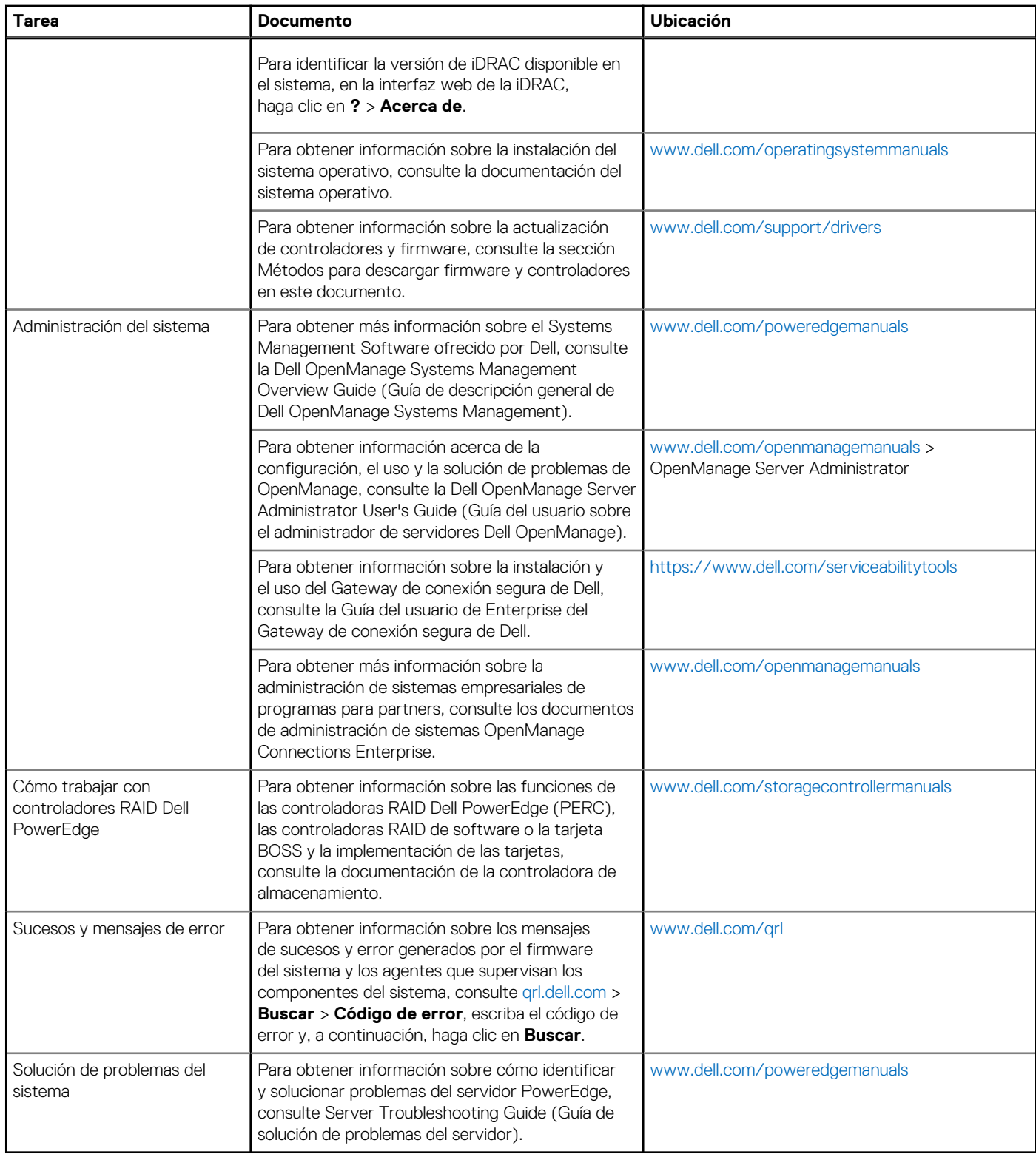